# Váš HTC Desire X Používateľská príručka

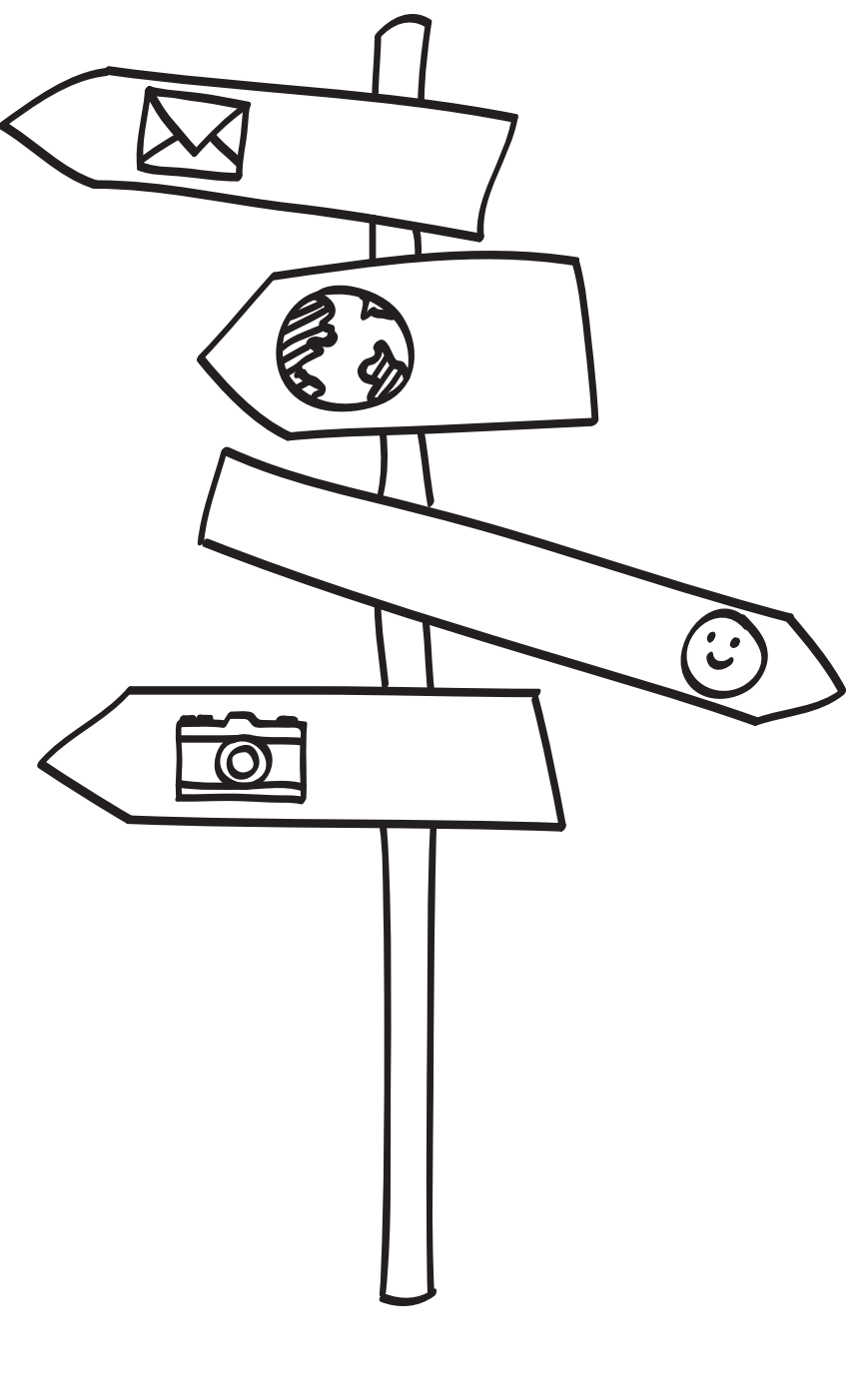

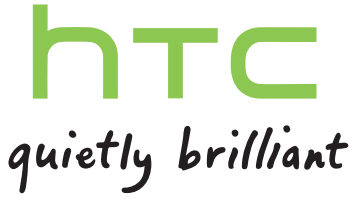

# Obsah

# [Rozbalenie](#page-7-0)

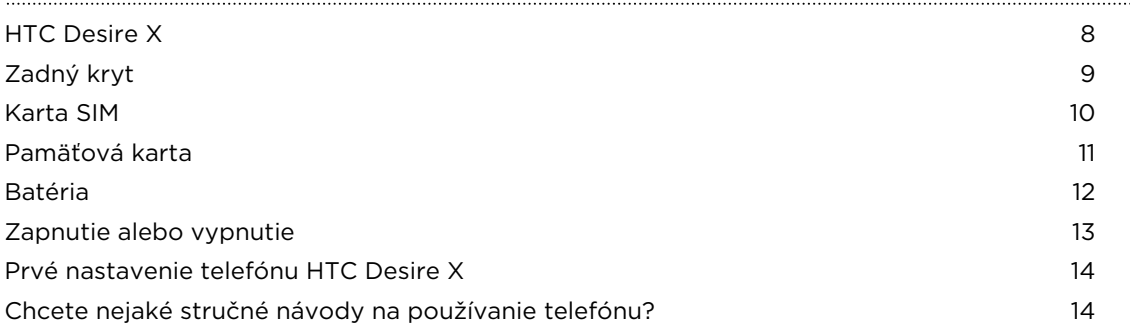

# [Váš prvý týždeň s novým telefónom](#page-15-0)

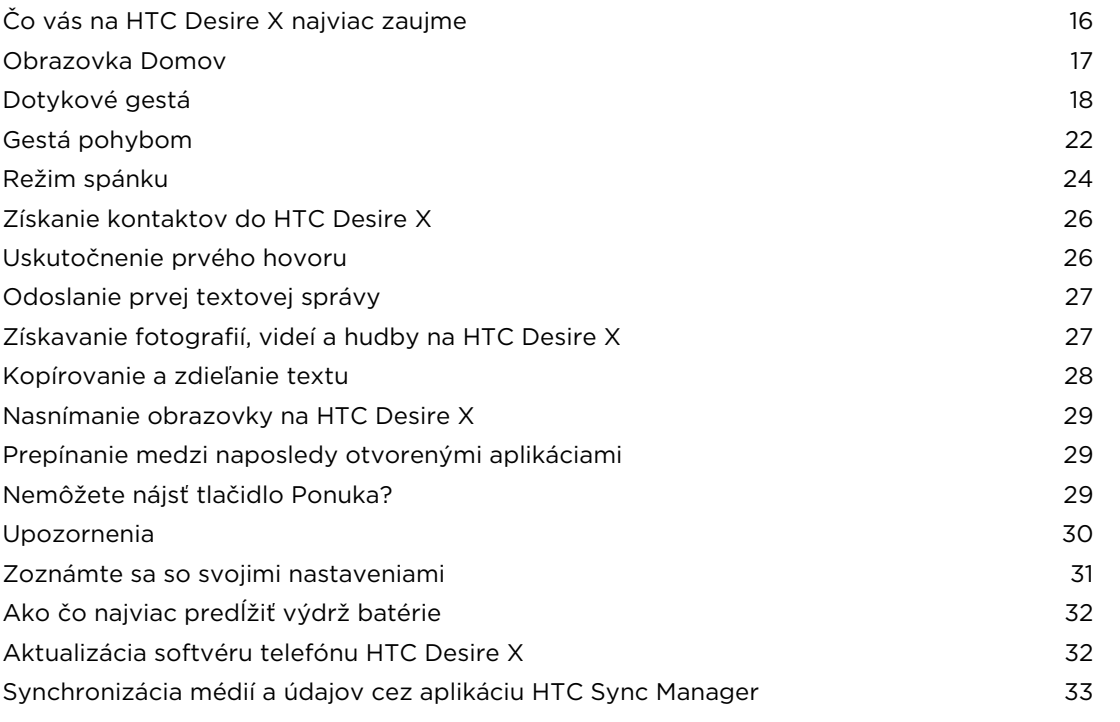

#### [Fotoaparát](#page-33-0)

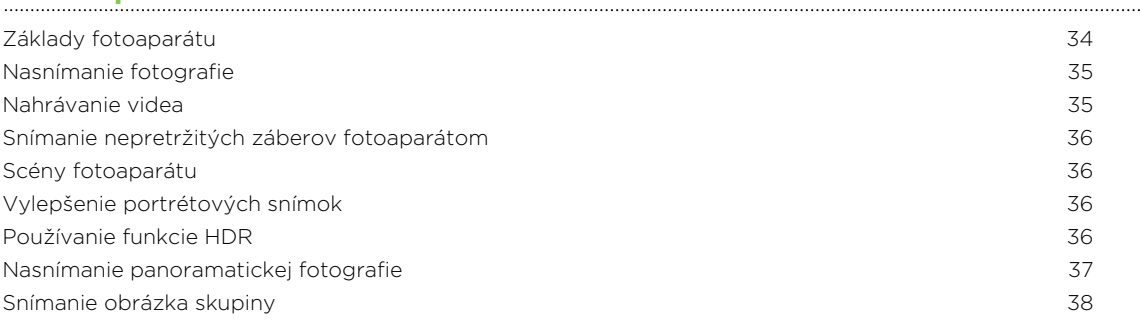

[Snímanie v slabom osvetlení](#page-37-0) **38. století a v slovenského vedeckého v** 38. století 138 [Zmena nastavení fotoaparátu a videa](#page-38-0) 39

#### [Prispôsobenie](#page-39-0)

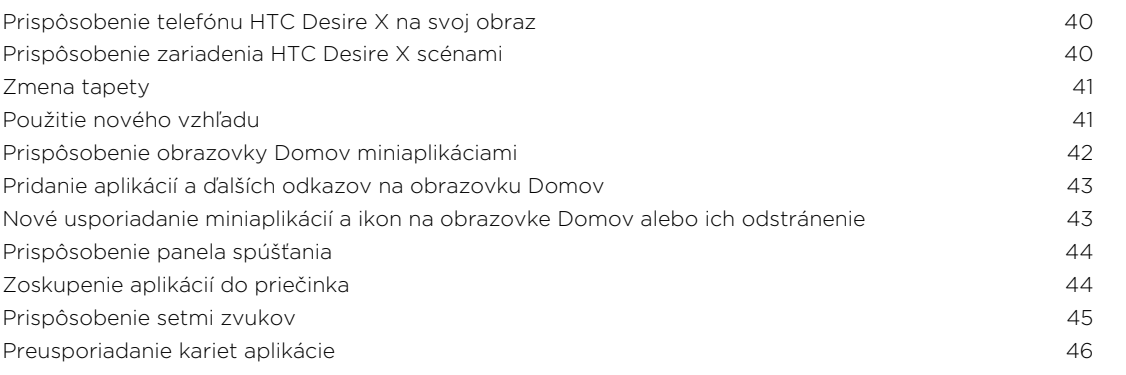

#### [Telefonické hovory](#page-47-0)

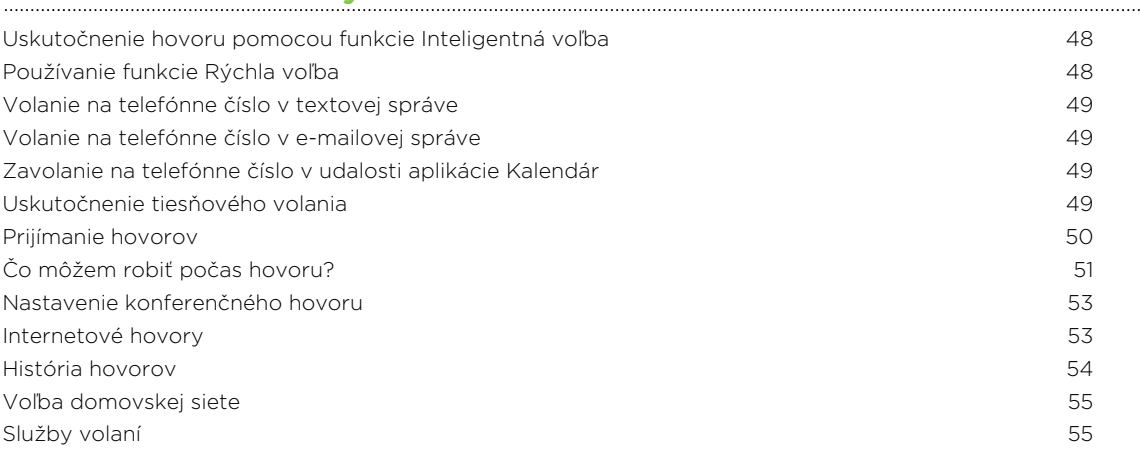

#### . . . . . . . . . . . . . . . . . . . . [Správy](#page-55-0)

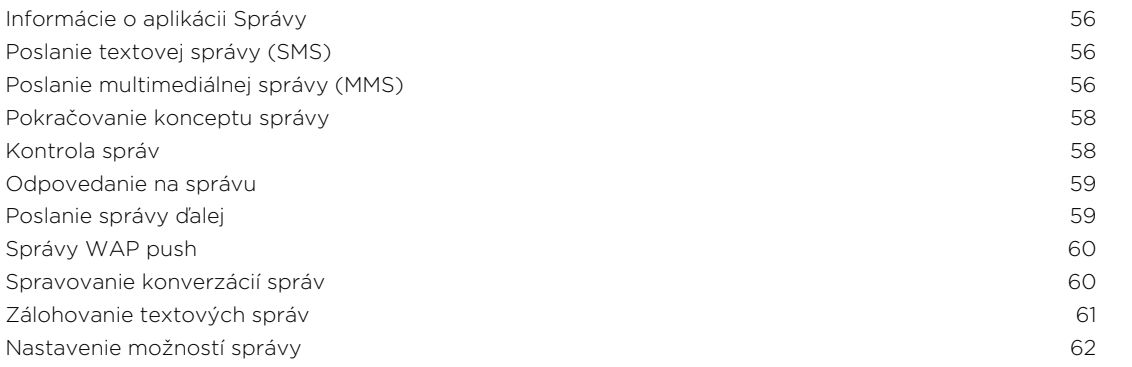

# [Vyhľadávanie a Webový prehľadávač](#page-62-0)

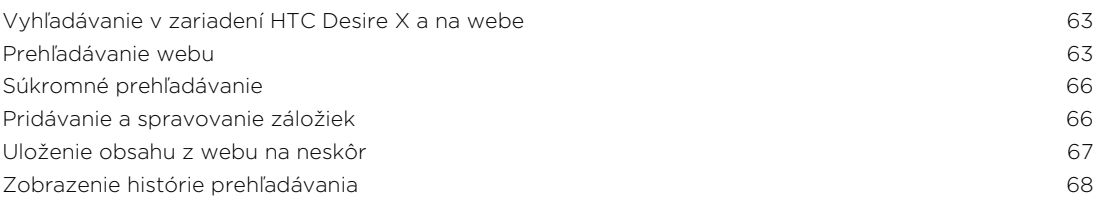

[Preberanie súborov a aplikácií](#page-67-0) **68. století a predstave a súborov a aplikácií** 68. [Nastavenie možností prehľadávača](#page-68-0) 69

#### [Fotografie, videá a hudba](#page-69-0)

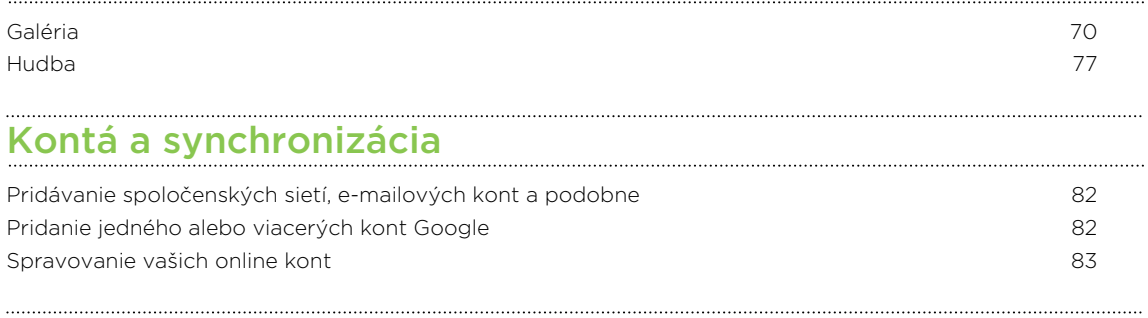

### [Ľudia](#page-83-0)

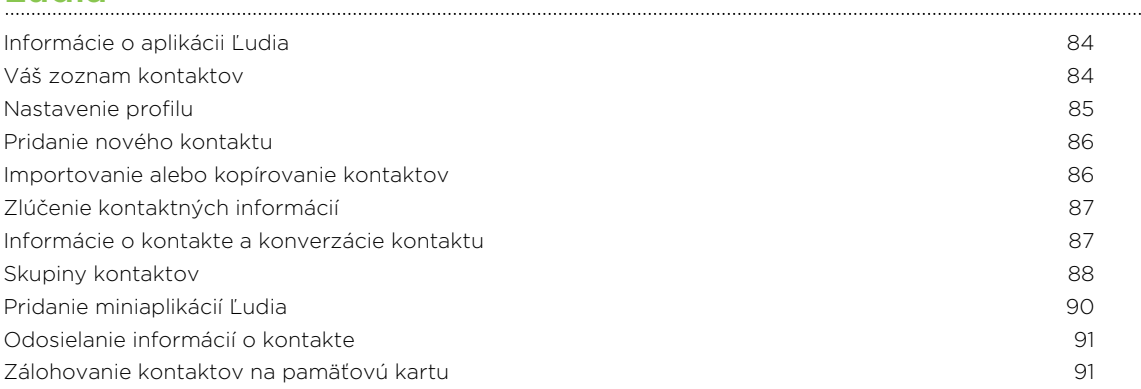

# [Spoločnosť](#page-91-0)

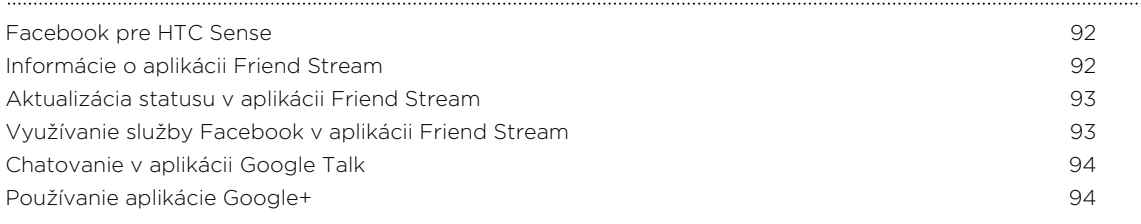

#### [E-mail](#page-94-0)

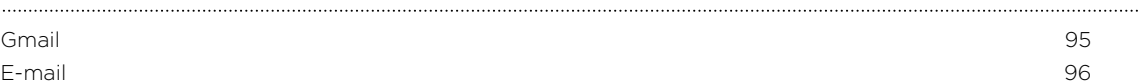

#### [Kalendár](#page-103-0)

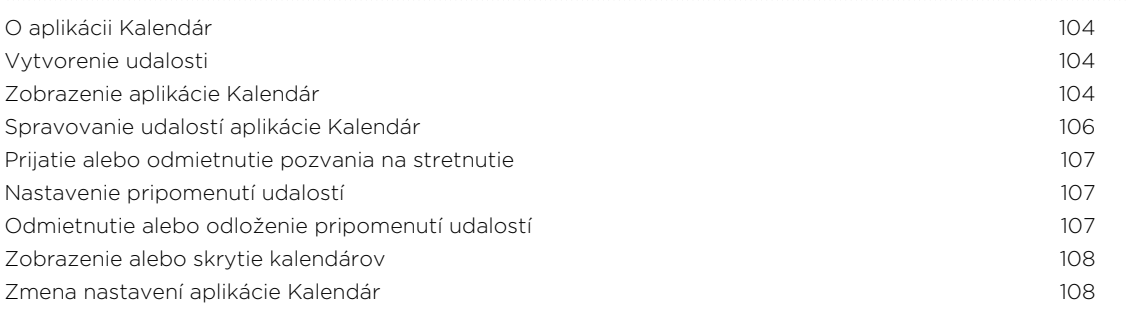

### [Online pamäť a služby](#page-108-0)

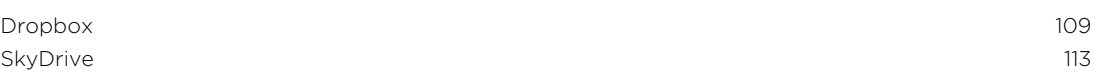

#### [HTC Car](#page-115-0)

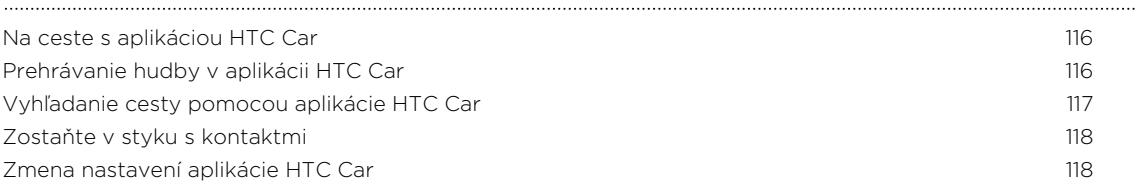

# [Cestovanie a mapy](#page-118-0)

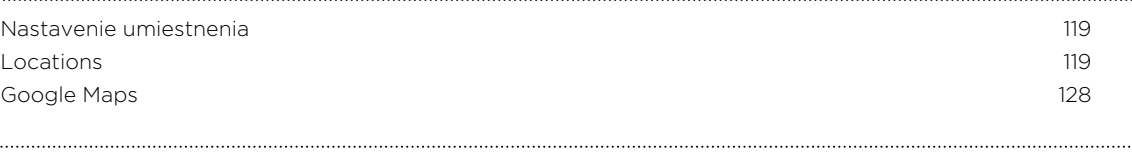

### [Užitočné aplikácie](#page-131-0)

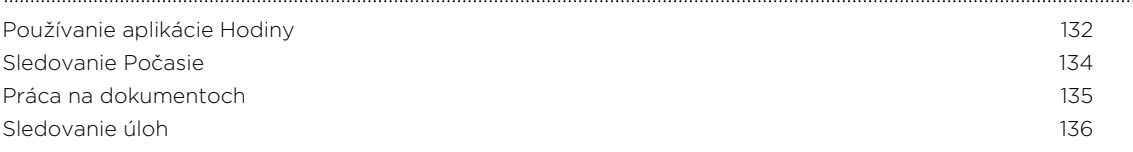

# [Google Play a ďalšie aplikácie](#page-139-0)

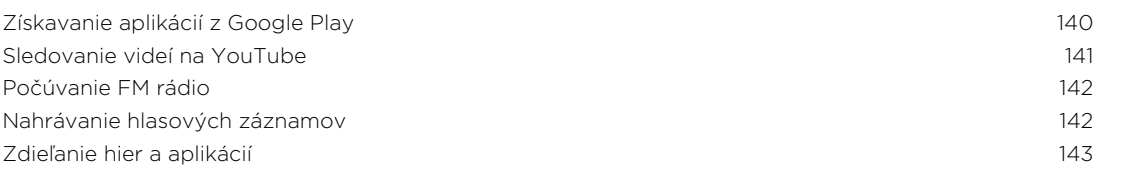

### [Váš telefón a počítač](#page-143-0)

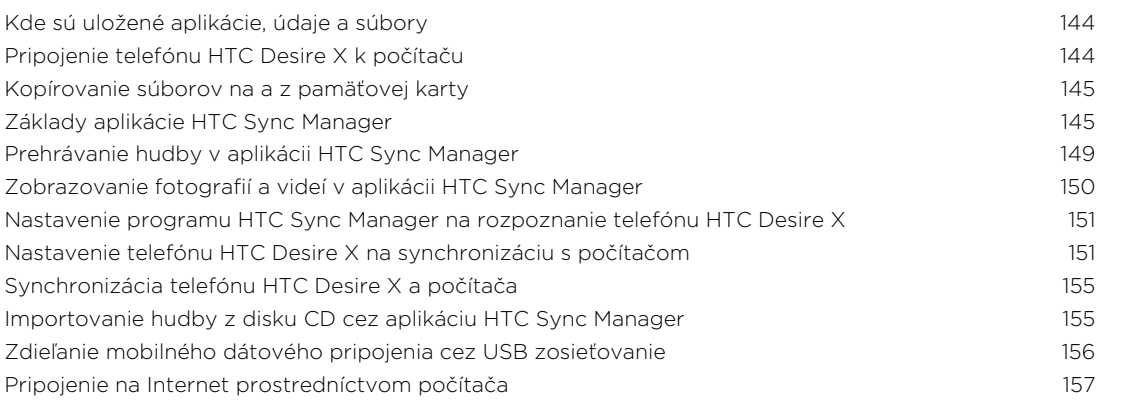

# [Pripojenia na Internet](#page-157-0)

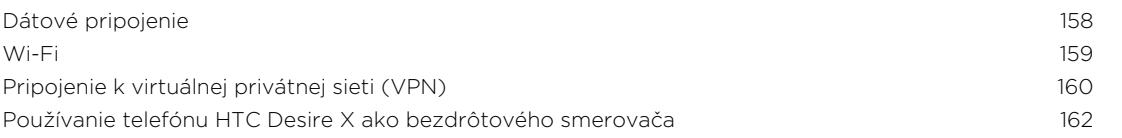

#### [Bluetooth](#page-162-0)

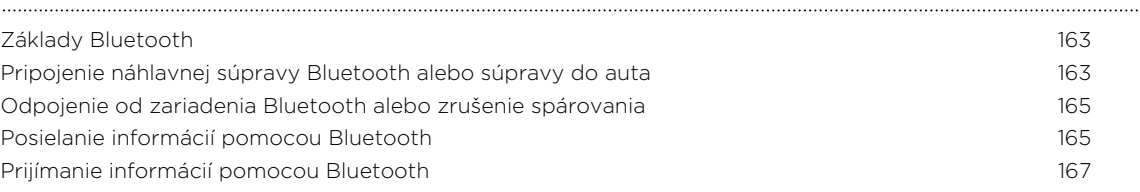

#### [Nastavenie a zabezpečenie](#page-167-0)

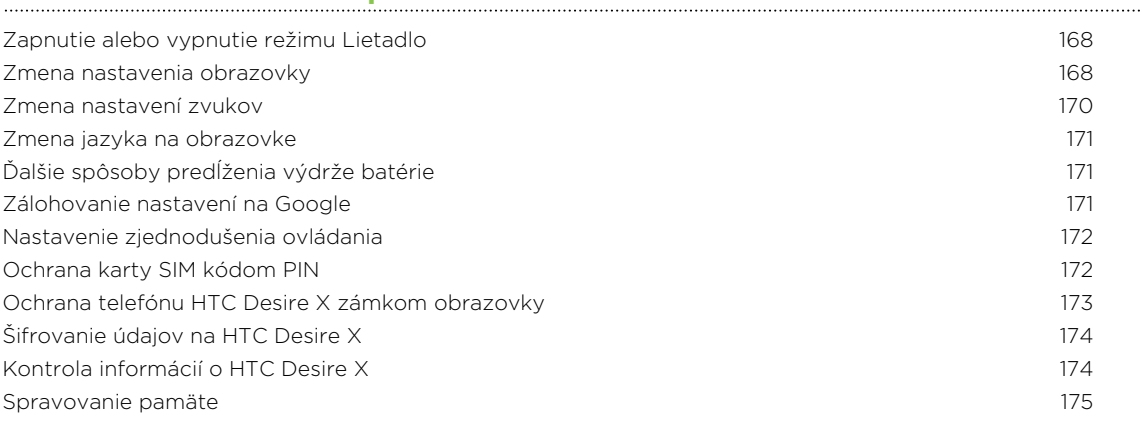

# [Ďalšie užitočné](#page-176-0)

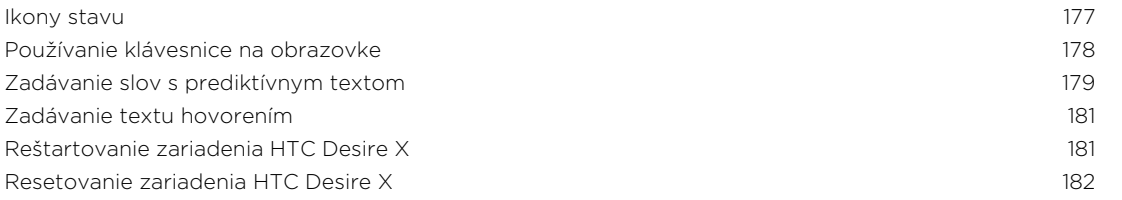

# [Ochranné známky a autorské práva](#page-182-0)

[Register](#page-184-0) **Register** 

# Pravidlá používané v tejto príručke

V tejto príručke používame na označenie dôležitých alebo užitočných informácií nasledujúce symboly:

Toto je poznámka. Poznámka často poskytuje ďalšie informácie, ako napríklad čo sa deje, keď sa rozhodnete vykonať alebo nevykonať určitú akciu. Poznámka môže tiež poskytovať informácie, ktoré sú aplikovateľné len v niektorých situáciách.

Toto je tip. Tip vám dáva alternatívny spôsob, ako vykonať určitý krok alebo postup, alebo vám umožňuje spoznať možnosť, ktorá pre vás môže byť užitočná.

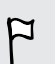

 $\bigcirc$ 

Toto označuje dôležitú informáciu – niečo, čo potrebujete spraviť pre vykonanie určitej úlohy alebo aby nejaká funkcia fungovala správne.

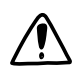

Toto poskytuje bezpečnostné informácie, teda informácie, na ktoré si musíte dať pozor, aby ste zabránili možným problémom počas používania.

# <span id="page-7-0"></span>Rozbalenie

### HTC Desire X

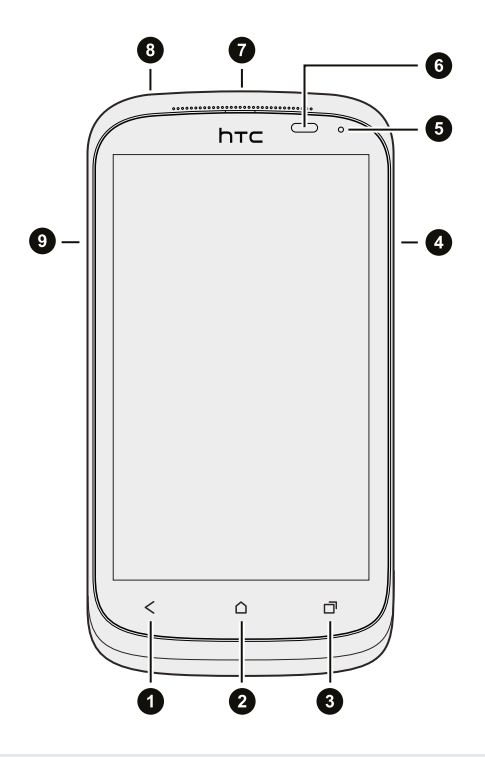

- 1. SPÄŤ
- 2. DOMOV
- 3. NEDÁVNE APLIKÁCIE (otváranie položky Ponuka sa dá konfigurovať cez Nastavenie)
- 4. HLASITOSŤ
- 5. LED upozornenie
- 6. Senzor priblíženia
- 7. ZAPNÚŤ/VYPNÚŤ
- 8. 3,5 mm konektor slúchadiel
- 9. USB konektor
- $\overline{P}$ § Ak chcete použiť ochranu obrazovky, nezakrývajte a neblokujte senzor priblíženia. Môžete si zakúpiť určenú ochranu obrazovky pre HTC Desire X, v ktorej už je malý otvor pre senzor.
	- § Je potrebné vložiť a použiť pamäťovú kartu na ukladanie fotografií, videí, hudby a ďalších súborov.

# <span id="page-8-0"></span>Zadný kryt

#### Odstránenie zadného krytu

- 1. Pevne držte HTC Desire X lícom nadol.
- 2. Prstom otvorte zadný kryt pomocou štrbinky vo vrchnom rohu.

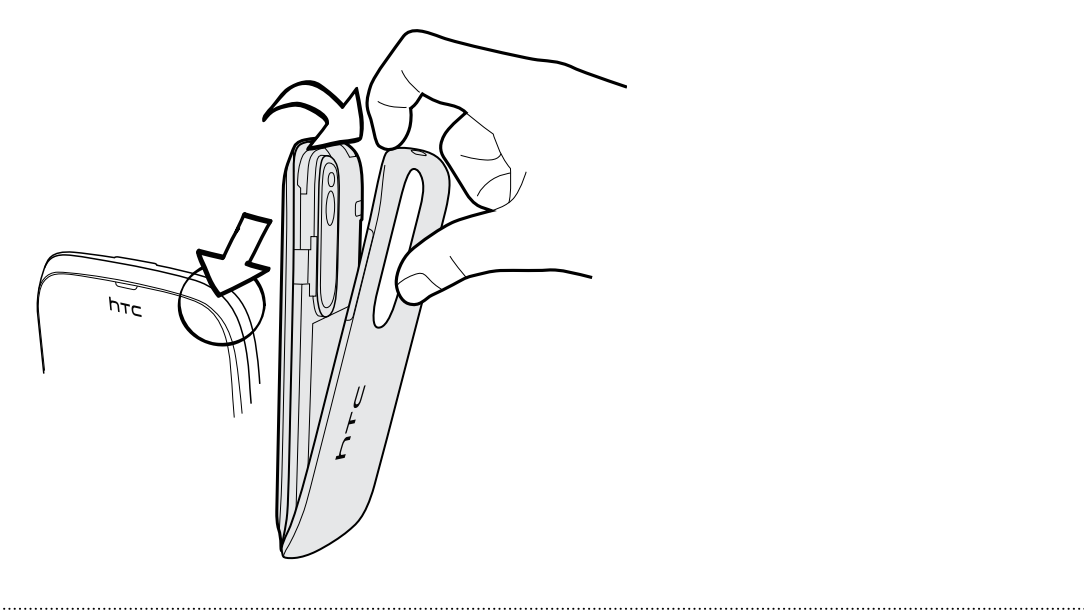

# Nasadenie zadného krytu na miesto

- 1. Zasuňte najprv spodnú časť zadného krytu na telefón HTC Desire X.
- 2. Zatlačte boky a vrchnú časť zadného krytu k telefónu HTC Desire X, čím zaistíte kryt na miesto.

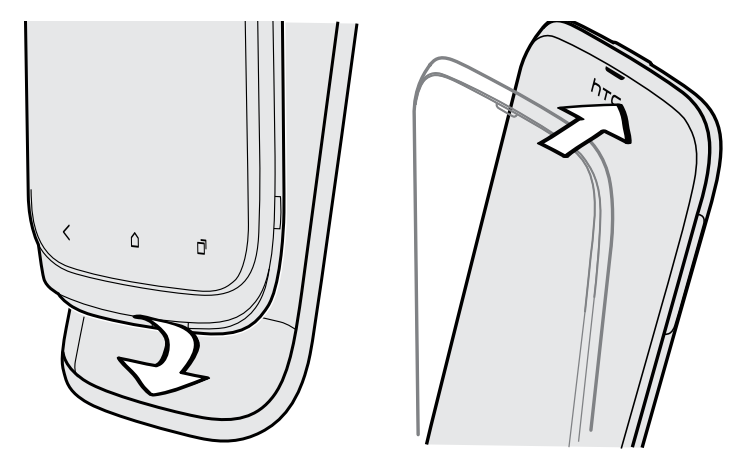

Keď kryt dosadne na svoje miesto, budete počuť zacvaknutie.

## <span id="page-9-0"></span>Karta SIM

Karta SIM obsahuje vaše telefónne číslo, podrobnosti o službe a pamäť na ukladanie kontaktov do telefónneho zoznamu alebo textových správ.

#### Vkladanie karty SIM

- HTC Desire X používa bežnú kartu SIM (miniSIM). Ak máte kartu microSIM, nezabudnite ju vložiť s adaptérom SIM. Nevkladajte kartu microSIM priamo do telefónu HTC Desire X.
	- 1. Odnímte zadný kryt.
	- 2. Pozlátenými kontaktmi karty SIM smerom nadol a odrezaným rohom smerom von vložte kartu SIM celkom do zásuvky na kartu SIM.

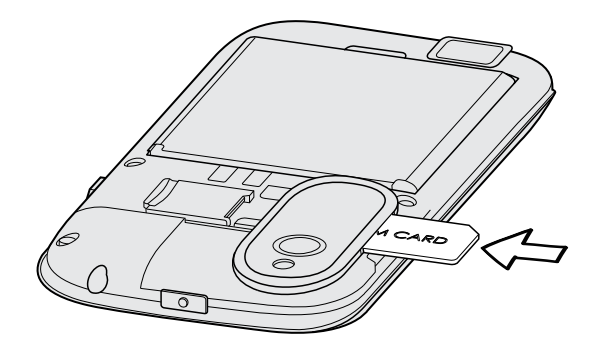

Vytiahnutie karty SIM

F Pred vytiahnutím karty SIM sa uistite, či je HTC Desire X vypnutý.

- 1. Odnímte zadný kryt.
- 2. Vytiahnite kartu SIM zo zásuvky na kartu SIM.

# <span id="page-10-0"></span>Pamäťová karta

Použite pamäťovú kartu na ukladanie svojich fotografií, videí a hudby.

### Vloženie pamäťovej karty

- 1. Odnímte zadný kryt.
- 2. Vložte kartu microSD™ do zásuvky na pamäťovú kartu pozlátenými kontaktmi smerom nadol a zatlačte ju, kým nezacvakne na svojom mieste.

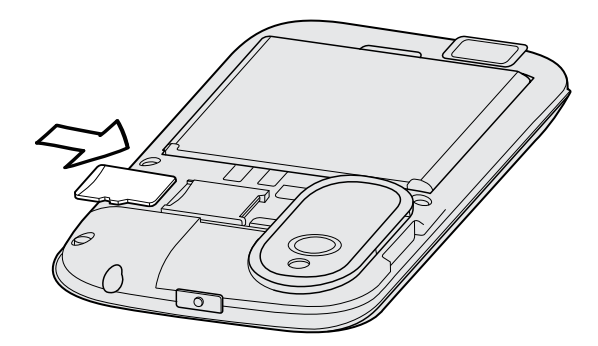

#### Odpojenie pamäťovej karty

Ak chcete vybrať pamäťovú kartu, keď je HTC Desire X zapnutý, najprv musíte pamäťovú kartu odpojiť, aby ste predišli porušeniu alebo poškodeniu súborov na pamäťovej karte.

- 1. Potiahnutím otvorte panel Upozornenia a potom klepnite na  $\mathbf Q$ .
- 2. Klepnite na Pamäť > Odpojiť pamäťovú kartu.

#### Odstránenie pamäťovej karty

- 1. Odnímte zadný kryt.
- 2. Zatlačením pamäťovej karty ju vysuniete zo svojej zásuvky.
- 3. Vytiahnite pamäťovú kartu zo zásuvky.

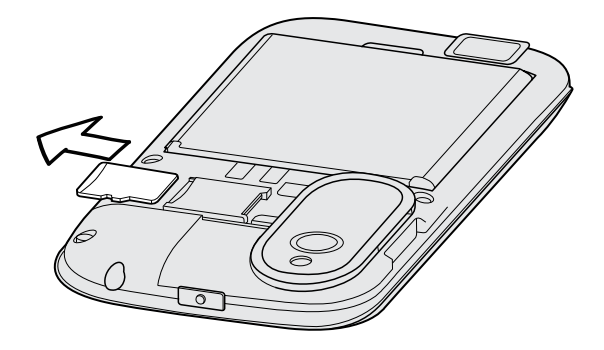

### <span id="page-11-0"></span>Batéria

#### Vytiahnutie batérie

Pred prvým použitím zariadenia HTC Desire X je potrebné odstrániť tenkú ochrannú F fóliu, ktorá je obtočená okolo batérie.

- 1. Odnímte zadný kryt.
- 2. Prstom alebo palcom zodvihnite batériu z priehradky na batériu.

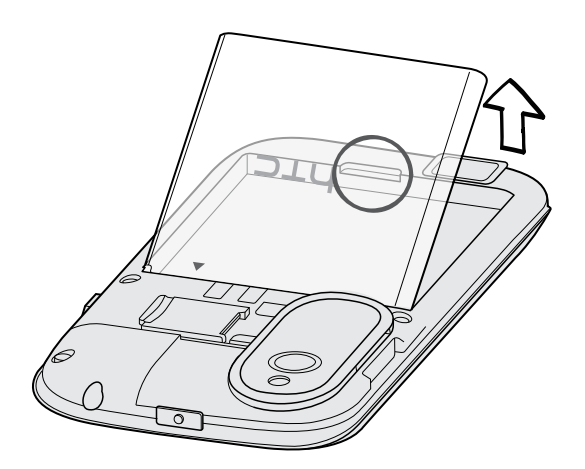

#### Vloženie batérie

- ロ Používajte len originálne batérie, ktoré sú priložené v škatuli, prípadne odporúčané náhrady.
	- 1. Odnímte zadný kryt.
	- 2. Vložte batériu (odizolovanými medenými kontaktmi dopredu) do priehradky na batériu.

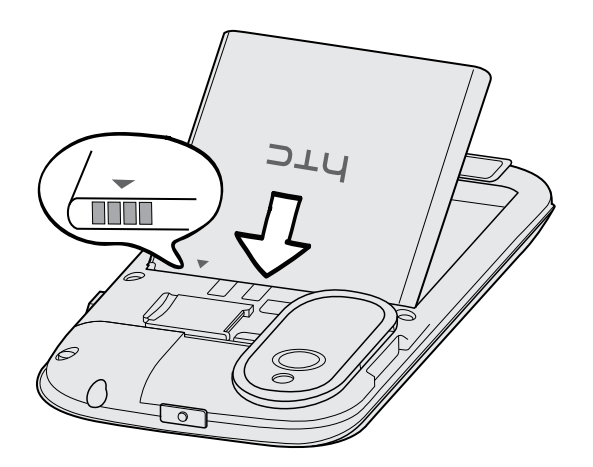

#### <span id="page-12-0"></span>Nabíjanie batérie

Pred tým, než HTC Desire X zapnete a začnete ho používať, odporúčame, aby ste nabili batériu.

- § Batéria už je v telefóne HTC Desire X nainštalovaná pri dodaní. Medzi batériu a  $\overline{P}$ priehradku je vložená tenká fólia. Túto fóliu je potrebné pred nabitím batérie odstrániť.
	- § Na nabíjanie batérie možno používať len sieťový adaptér a kábel USB, ktoré sú priložené v škatuli.
	- § Počas nabíjania pomocou sieťového alebo automobilového adaptéra batériu z telefónu HTC Desire X nevyberajte.
	- 1. Zapojte malý koniec kábla USB do konektora USB.

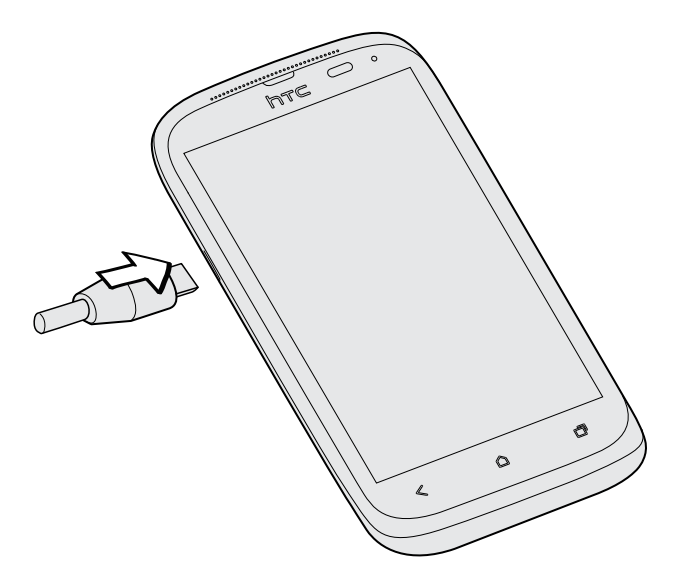

- 2. Zapojte druhý koniec kábla USB do sieťového adaptéra.
- 3. Začnite nabíjať batériu zapojením sieťového adaptéra do elektrickej zásuvky.

Pri prehriatí sa batéria z bezpečnostných dôvodov prestane nabíjať.

### Zapnutie alebo vypnutie

#### Zapnutie

Stlačte tlačidlo ZAPNÚŤ/VYPNÚŤ.

Keď prvýkrát zapnete HTC Desire X, objaví sa výzva na jeho nastavenie.

#### <span id="page-13-0"></span>14 Rozbalenie

#### Vypnutie

- 1. Ak sa displej vypne, stlačením tlačidla ZAPNÚŤ/VYPNÚŤ displej znova zapnete, potom odomknite obrazovku.
- 2. Stlačte a niekoľko sekúnd podržte tlačidlo ZAPNÚŤ/VYPNÚŤ.
- 3. Klepnite na Vypnúť v ponuke s možnosťami.

### Prvé nastavenie telefónu HTC Desire X

Keď prvýkrát zapnete HTC Desire X, objaví sa výzva na jeho nastavenie.

Stačí postupovať podľa pokynov na obrazovke a telefón bude pripravený na použitie bez akéhokoľvek vášho úsilia.

Niektoré funkcie vyžadujúce pripojenie na Internet, ako sú napríklad služby založené na polohe a automatická synchronizácia kont online, môžu byť mobilným operátorom osobitne spoplatnené. Neobávajte sa. Môžete ich aktivovať alebo deaktivovať kedykoľvek neskôr cez Nastavenie.

Keď bol HTC Desire X spustený, uvidíte na niektorých obrazovkách Stručné tipy (napríklad na obrazovke Domov), ktoré vás prevedú používaním telefónu HTC Desire X. Tipy pre danú obrazovku sa už znova neobjavia, ak ich zatvoríte.

Ak chcete znova zobraziť Stručné tipy, potiahnutím otvorte panel Upozornenia a potom klepnite na  $\bullet$  > Informácie > Pomocník > Zobraziť všetky stručné tipy.

### Chcete nejaké stručné návody na používanie telefónu?

Návody Ukázať mi vám pomôžu za pár sekúnd vyťažiť z telefónu HTC Desire X čo najviac.

- § Potrebujete práve teraz vedieť, ako sa čo robí? Stačí napísať niekoľko kľúčových slov a dostanete jasné a aktuálne odpovede priamo na HTC Desire X.
- Máte stále pocit, že ste nevyužili svoj telefón naplno? Pozrite pohodlných sprievodcov funkcie Ukázať mi a naučte sa to. Rozsah tém je od úvodu až po pokročilé témy a miniaplikácia Ukázať mi na obrazovke Domov dokonca odporúča témy, ktoré by vás mohli zaujímať.

Ak chcete otvoriť aplikáciu Ukázať mi z obrazovky Domov, klepnite na  $\frac{1}{111}$  > Ukázať mi.

Ak ste zatiaľ neprevzali obsah pre funkciu Ukázať mi, prípadne je k dispozícii aktualizovaný obsah, získate ho klepnutím na prepojenie na prevzatie.

Ak chcete zmeniť nastavenie synchronizácie aplikácie Ukázať mi, klepnite na  $\frac{1}{2}$ Nastavenie aktualizácie.

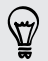

#### Vyhľadávanie vo funkcii Ukázať mi

- 1. Vo funkcii Ukázať mi klepnite na  $\mathbf Q$  a potom zadajte slová, ktoré chcete vyhľadať.
- 2. Klepnutím na výsledok vyhľadávania prejdete priamo na danú položku.

# <span id="page-15-0"></span>Váš prvý týždeň s novým telefónom

## Čo vás na HTC Desire X najviac zaujme

HTC Desire X má realistický zvuk, vynikajúci fotoaparát a mnoho ďalších funkcií.

#### Beats By Dr. Dre Audio™

Vďaka integrácii Beats Audio™ máte k dispozícii čistý a realistický zvuk, či už počúvate hudbu, pozeráte video YouTube® alebo hráte hru. Ďalšie informácie nájdete v časti [Vylepšenie zvuku hudby na strane 78](#page-77-0).

#### Zachyťte hneď každý okamih

Spustite fotoaparát z uzamknutej obrazovky a fotografujte okamžite bez omeškania. Tu sú niektoré z výborných funkcií fotoaparátu, ktoré môžete použiť:

**• S funkciou Video obrázok môžete nasnímať obrázok počas nahrávania videa.** Pozrite časť [Snímanie fotografie počas nahrávania videa na strane 35.](#page-34-0)

Fotografiu môžete urobiť aj z predtým nahraného videa. Pozrite časť [Snímanie](#page-70-0) [fotografie počas sledovania videa na strane 71](#page-70-0).

- § Jedným stlačením tlačidla spúšte nasnímate tri snímky subjektu s rozličnou expozíciou a skombinujete ich do peknej a rovnomerne exponovanej fotografie. Pozrite časť [Používanie funkcie HDR na strane 36.](#page-35-0)
- Pomocou režimu Súvislé snímanie zachytíte 20 alebo viac po sebe idúcich záberov. Pozrite časť [Snímanie nepretržitých záberov fotoaparátom na strane](#page-35-0) [36](#page-35-0).

#### Integrácia Dropbox s HTC Sense

Kedykoľvek máte prístup k svojim fotografiám, videám a dokumentom – ich uložením na Dropbox. Ak sa prihlásite na vaše konto Dropbox prostredníctvom HTC Desire X, môžete získať bezplatne ďalších 23 GB miesta na serveri Dropbox na dobu dvoch rokov. Ďalšie informácie nájdete v časti [Používanie služby Dropbox na telefóne](#page-108-0) [HTC Desire X na strane 109](#page-108-0).

Ak nie je aplikácia Dropbox vopred nainštalovaná, môžete si ju prevziať a a nainštalovať zo služby Google Play.

#### <span id="page-16-0"></span>HTC Car

Vďaka aplikácii HTC Car sa môžete zároveň baviť aj nájsť smer na ceste. Môžete zapnúť hlasovú navigáciu, prehľadávať mapy, uskutočňovať hovory a počúvať hudbu alebo internetové rádio. Ďalšie informácie nájdete v časti [HTC Car na strane 116](#page-115-0).

#### Bohaté a bezproblémové prehľadávanie webu

Využite podporu HTML5 a obsahu Flash® aj na cestách. A už žiadne posúvanie doľava a doprava. Text vo webovom prehľadávači sa automaticky prispôsobuje šírke obrazovky. Ďalšie informácie o používaní webového prehľadávača nájdete v časti [Prehľadávanie webu na strane 63.](#page-62-0)

Môžete si aj uchovať kópiu toho, čo ste prehľadávali – môžete si to prečítať neskôr aj bez pripojenia na Internet. Pozrite časť [Uloženie obsahu z webu na neskôr na strane](#page-66-0) [67.](#page-66-0)

#### Inteligentná voľba

Funkcia Inteligentná voľba voliča telefónu poskytuje rýchle a jednoduché uskutočnenie hovoru. Stačí zadať telefónne číslo alebo prvých pár písmen mena kontaktu. Pozrite časť [Uskutočnenie hovoru pomocou funkcie Inteligentná voľba na strane 48.](#page-47-0)

### Obrazovka Domov

Svoj HTC Desire X si môžete spraviť vlastným práve na obrazovke Domov. Môžete pridať svoje obľúbené aplikácie, odkazy, priečinky a miniaplikácie, aby boli stále len na jedno klepnutie od vás. Informácie o tom, ako tak spraviť, nájdete v časti [Prispôsobenie na strane 40](#page-39-0).

#### Rozšírená obrazovka Domov

Keď začnete so zariadením HTC Desire X robiť viac vecí, možno zistíte, že jedna obrazovka Domov je málo. Žiadny problém.

Posuňte prstom vodorovne vľavo alebo vpravo a objavíte nový voľný priestor na pridávanie ikon, miniaplikácií a podobne.

Stlačením  $\bigcap$  sa vrátite na hlavnú obrazovku Domov.

### <span id="page-17-0"></span>Dotykové gestá

Pomocou dotykových gest sa môžete pohybovať po obrazovke Domov, otvárať aplikácie, listovať zoznamy a podobne.

#### Klepnite na

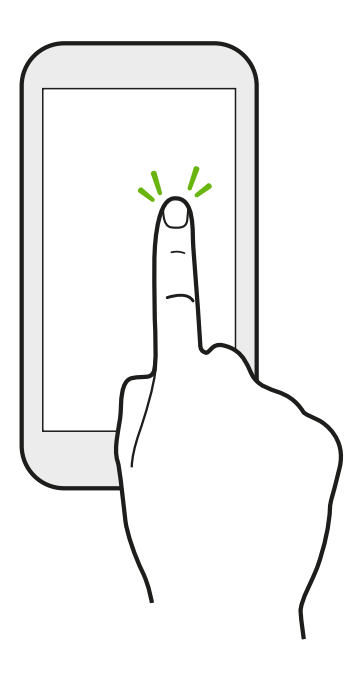

Ak chcete písať pomocou klávesnice na obrazovke, vybrať si na obrazovke položky, ako napríklad ikony aplikácií alebo nastavení, alebo stlačiť tlačidlá na obrazovke, jednoducho na ne klepnite prstom.

Po stlačení a podržaní

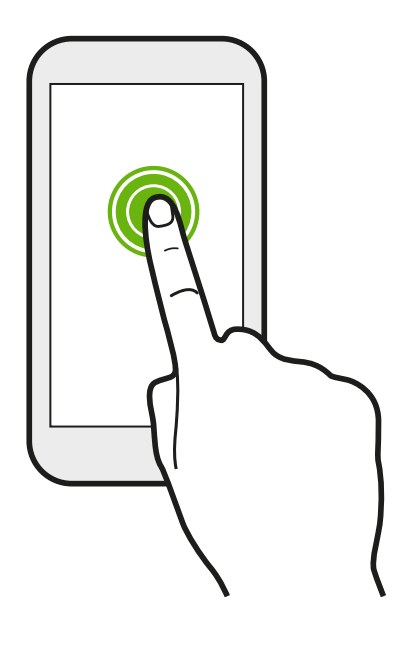

Ak chcete otvoriť dostupné možnosti pre nejakú položku (napr. kontakt alebo prepojenie na webovej stránke), jednoducho stlačte a podržte položku.

#### Posúvanie alebo potiahnutie

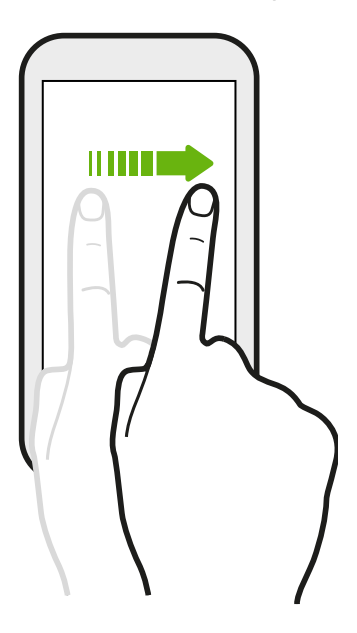

Rýchlo posuňte prstom zvisle alebo vodorovne po obrazovke a môžete tak prejsť na ďalšie strany obrazovky Domov, listovať v dokumentoch a podobne.

Pretiahnutie

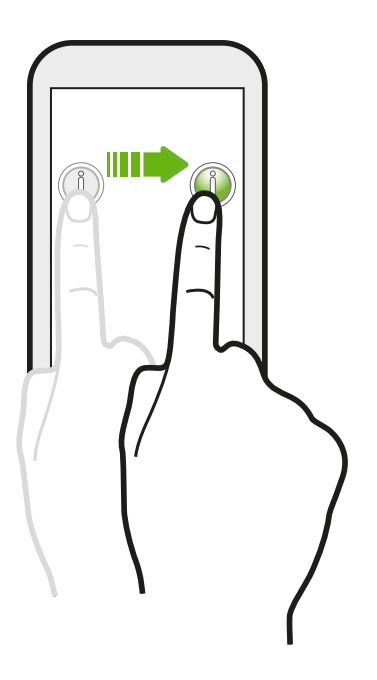

Stlačte a podržte prst určitým tlakom predtým, ako začnete ťahať. Počas ťahania nepúšťajte prst, kým nedosiahnete cieľové miesto.

#### Rýchle potiahnutie

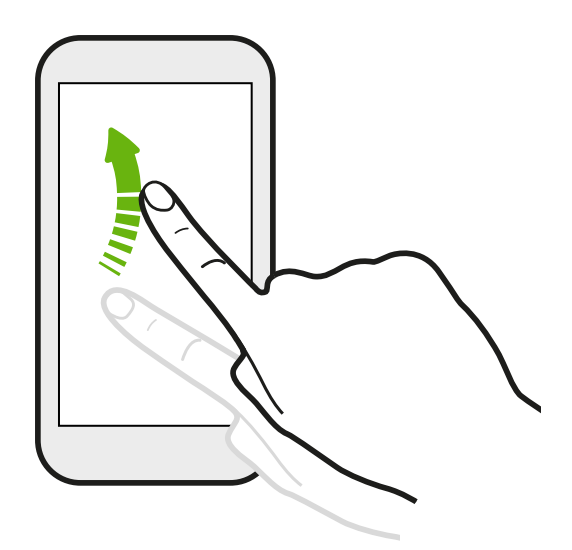

Rýchle potiahnutie sa podobá na posúvanie, avšak musíte potiahnuť prst v jemných a rýchlych ťahoch, ako keď napríklad posúvate doprava a doľava po obrazovke Domov, či rýchlo potiahnete v kontaktoch alebo zozname správ.

#### Zoštipnutie a roztiahnutie prstami

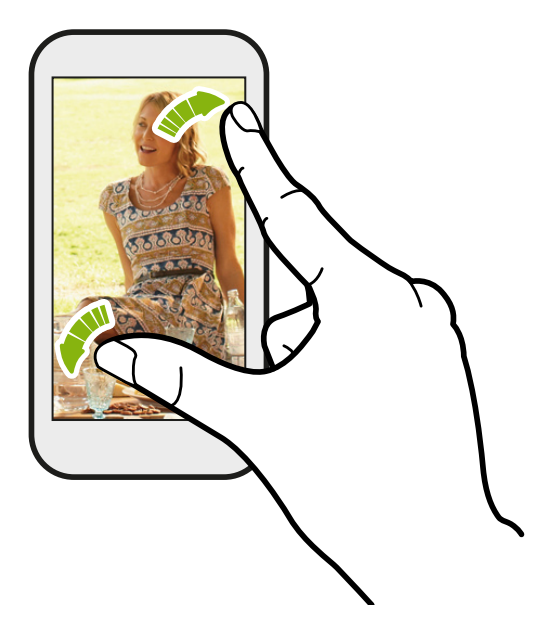

V niektorých aplikáciách, ako je napríklad Galéria alebo webový prehľadávač, môžete roztiahnutím prstov od seba zväčšiť prezeraný obrázok alebo webovú stránku.

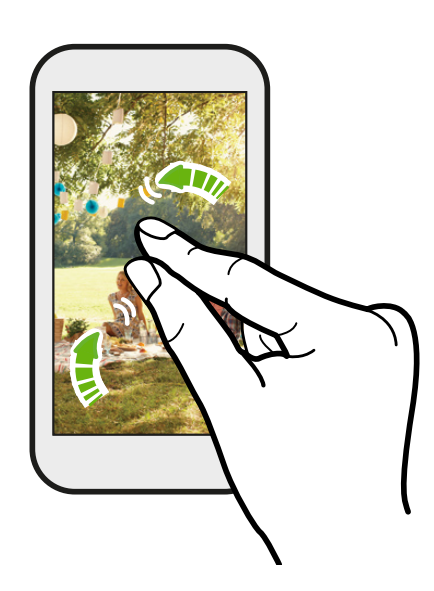

Zoštipnutím prstov môžete zmenšiť prezeraný obrázok alebo webovú stránku.

#### Posúvanie dvomi prstami

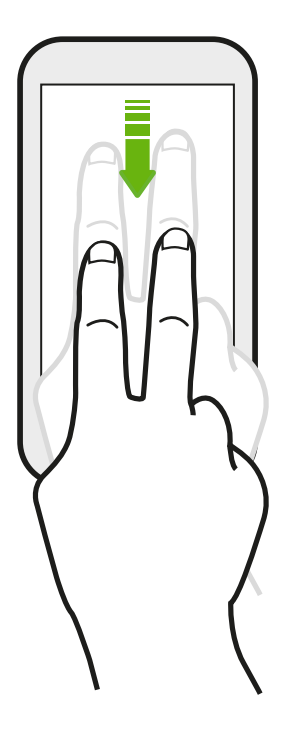

V niektorých aplikáciách, ktoré používajú zoradenie, ako napríklad E-mail alebo Ľudia, môžete posúvať obrazovku dvomi prstami. Na obrazovke sa zobrazuje poradie zoradenia a môžete ľahko nalistovať na požadované údaje.

## <span id="page-21-0"></span>Gestá pohybom

Pomocou gest pohybom stlmíte HTC Desire X, zapnete hlasitý odposluch a podobne.

#### Prevrátenie pre stíšenie / Prevrátenie pre hlasitý odposluch

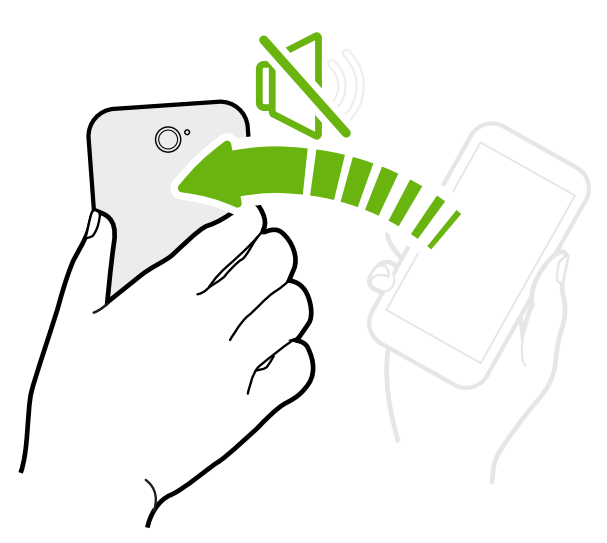

Keď máte prichádzajúci hovor, môžete ho stlmiť prevrátením telefónu HTC Desire X.

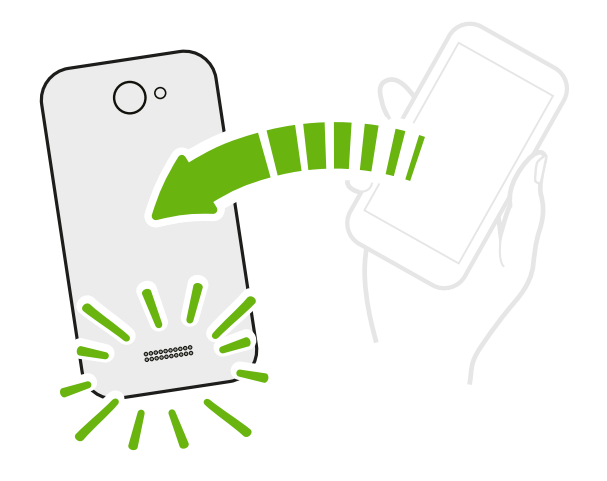

Počas hovoru môžete prevrátením telefónu HTC Desire X zapnúť hlasitý odposluch pre konverzáciu bez použitia rúk alebo pre konferenčný hovor.

#### Zodvihnutie pre zníženie hlasitosti

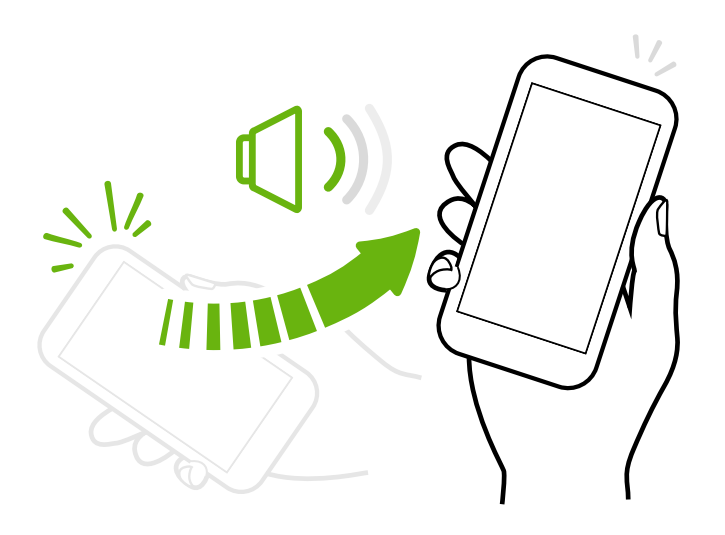

Na obchodnom stretnutí alebo v reštaurácii môžete pri prichádzajúcom hovore zodvihnúť telefón HTC Desire X zo stola a znížiť tak hlasitosť vyzváňacieho tónu.

#### Automatické zvýšenie hlasitosti telefónu vo vrecku alebo taške

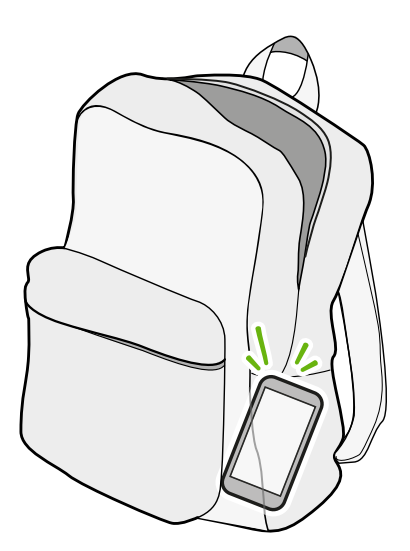

Ste na rušnej ulici a nepočujete vyzváňanie telefónu HTC Desire X v taške?

Môžete nastaviť, aby HTC Desire X rozpoznal, keď je v taške alebo vo vrecku a zvýšil hlasitosť tak, aby ste ho počuli aj v rušnom prostredí.

#### <span id="page-23-0"></span>Otočenie telefónu HTC Desire X pre lepšie prezeranie

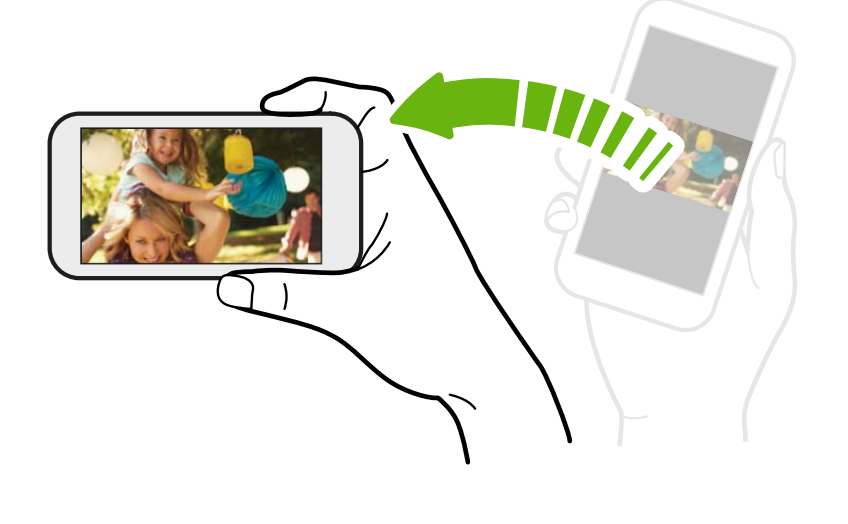

Pri mnohých obrazovkách môžete automaticky zmeniť orientáciu obrazovky zo zobrazenia na výšku na zobrazenie na šírku fyzickým otočením telefónu HTC Desire X nabok.

Pri zadávaní textu môžete HTC Desire X otočiť nabok, aby ste mali väčšiu klávesnicu.

# Režim spánku

Režim spánku šetrí energiu batérie prepnutím telefónu HTC Desire X do stavu nízkej spotreby energie pri vypnutej obrazovke. Zabráni aj nechceným stlačeniam tlačidla, keď máte HTC Desire X v taške. Stále môžete prijímať správy a hovory a zmeškané hovory a správy sa objavia na uzamknutej obrazovke.

Ak nechcete, aby sa zmeškané hovory alebo správy objavili na uzamknutej obrazovke, posunutím otvorte panel Upozornenia a potom klepnite na  $\bullet$  > Súkromie.

#### Prepnutie do Režimu spánku

Krátko stlačte tlačidlo ZAPNÚŤ/VYPNÚŤ, čím vypnete obrazovku a prepnete do Režimu spánku. HTC Desire X automaticky prejde do Režimu spánku aj vtedy, keď je po určitú dobu nečinný.

Časový limit, po uplynutí ktorého prejde HTC Desire X do režimu spánku, môžete zmeniť v nastaveniach Zobrazenie, gestá a tlačidlá (alebo Zobrazenie a tlačidlá) .

#### Prebudenie z Režimu spánku

Ak chcete manuálne HTC Desire X prebudiť, stlačte tlačidlo ZAPNÚŤ/VYPNÚŤ. Budete musieť odomknúť obrazovku.

HTC Desire X sa prebudí automaticky, keď máte prichádzajúci hovor.

#### Odomknutie obrazovky

Potiahnutím krúžku nahor odomknite obrazovku.

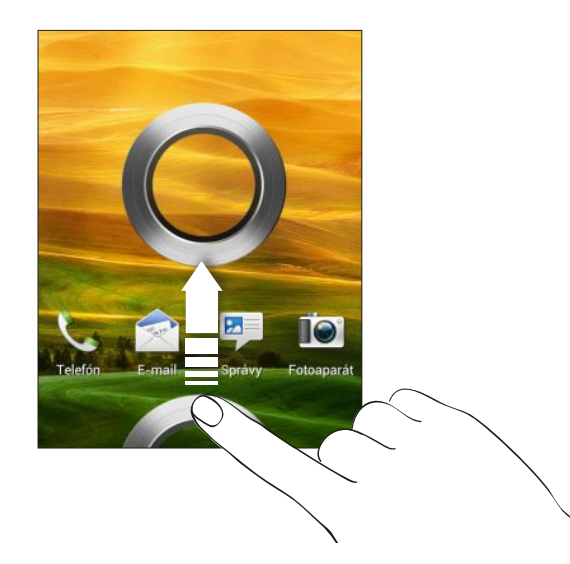

Ak ste nastavili zámok obrazovky, objaví sa pred odomknutím telefónu HTC Desire X výzva, aby ste zadali prihlasovacie údaje.

Ak ste nastavili pripomenutie udalosti alebo budík, môžete potiahnutím @ alebo @ na krúžok odložiť alebo zrušiť udalosť alebo budík.

Otvorenie aplikácie alebo adresára z uzamknutej obrazovky

§ Na uzamknutej obrazovke potiahnite ikonu aplikácie alebo adresára na krúžok, čím odomknete obrazovku a priamo prejdete do aplikácie alebo adresára.

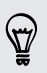

Odkazy na uzamknutej obrazovke sú tie isté, ako na paneli spúšťania na obrazovke Domov. Ak chcete zmeniť odkazy na uzamknutej obrazovke, nahraďte aplikácie alebo adresáre na paneli spúšťania.

§ Keď je na uzamknutej obrazovke zobrazené upozornenie alebo informácia, napríklad zmeškaný hovor alebo nová správa, môžete ich potiahnuť na krúžok a priamo tak prejsť do danej aplikácie.

### <span id="page-25-0"></span>Získanie kontaktov do HTC Desire X

Do svojho HTC Desire X môžete pridávať kontakty viacerými spôsobmi.

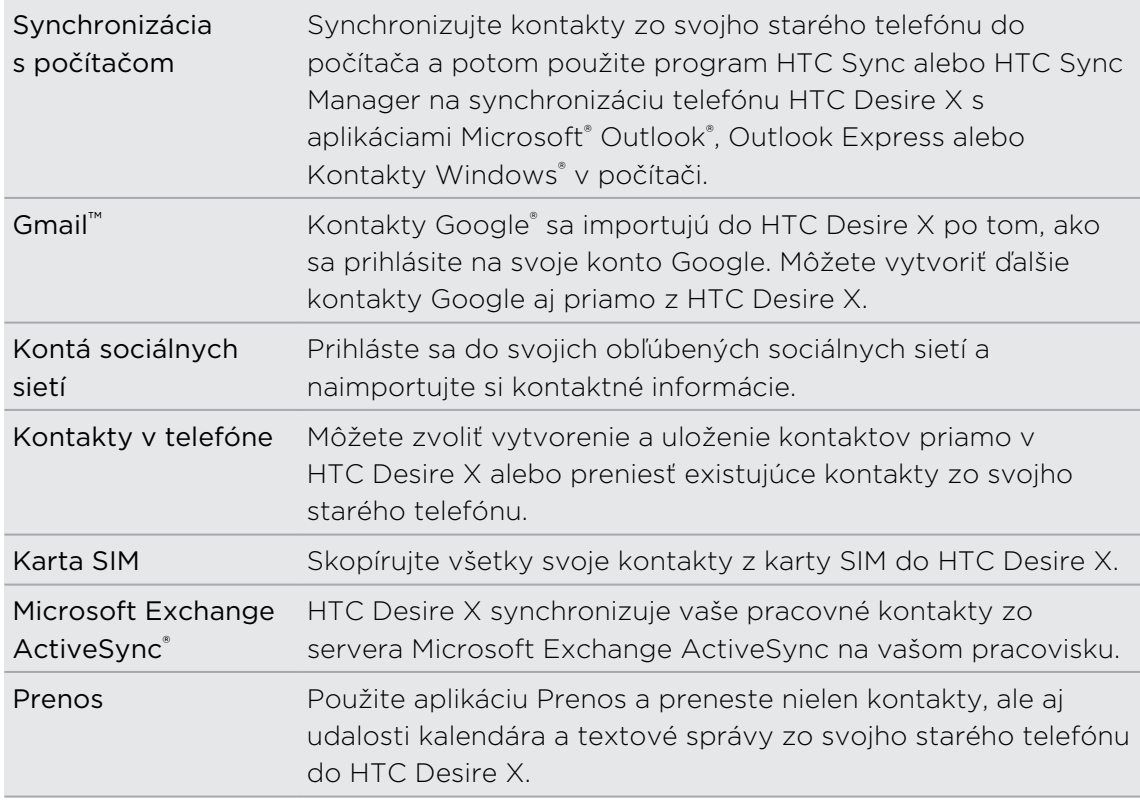

#### Prenos kontaktov zo starého telefónu

Jednoducho si preneste kontakty zo svojho starého telefónu do HTC Desire X prostredníctvom Bluetooth® . V závislosti od modelu vášho starého telefónu možno budete môcť do HTC Desire X preniesť aj iné typy údajov, ako sú udalosti kalendára a textové správy.

- 1. Na obrazovke Domov klepnite na  $\frac{1}{2}$  > Prenos.
- 2. Začnite klepnutím na Ďalej.
- 3. Vyberte názov a model starého telefónu.
- 4. Na starom telefóne zapnite Bluetooth, nastavte ho do režimu zistiteľnosti a potom postupujte podľa pokynov na obrazovke.

### Uskutočnenie prvého hovoru

- 1. Na obrazovke Domov klepnite na  $\mathbb{C}$ .
- 2. Zadajte telefónne číslo alebo prvých pár písmen mena kontaktu.
- 3. V zozname klepnite na kontakt, ktorému chcete zavolať.
- 4. Ak chcete zavesiť, klepnite na Ukončiť hovor.

# <span id="page-26-0"></span>Odoslanie prvej textovej správy

- 1. Na obrazovke Domov klepnite na  $\frac{1}{n}$  > Správy.
- 2. Klepnite na  $\pm$ .
- 3. Klepnite na  $\blacktriangle$  a potom vyberte kontakty, ktorým chcete správu poslať.
- 4. Klepnite do okna s nápisom Pridať text a potom zadajte svoju správu.
- 5. Klepnite na , ak chcete vložiť emotikon alebo pridať rýchly text.
- 6. Klepnite na Odoslať.

### Získavanie fotografií, videí a hudby na HTC Desire X

Sú dva spôsoby, ako prenášať médiá.

- Pripojte HTC Desire X k počítaču a vyberte režim Disková jednotka. Počítač ho rozpozná ako vymeniteľnú USB jednotku a môžete medzi nimi kopírovať médiá.
- § Prevezmite si a použite softvér HTC Sync Manager. Môžete ho ľahko nastaviť na synchronizáciu priečinkov obsahujúcich médiá a zoznamy skladieb z počítača s telefónom HTC Desire X. HTC Sync Manager môže automaticky získavať fotografie a videá z telefónu HTC Desire X do počítača.

Z našej webovej stránky si prevezmite aplikáciu HTC Sync Manager a nainštalujte ju.  $^{\backprime}~$  Ak nie je k dispozícii, a chcete synchronizovať médiá a údaje, prevezmite si a použite najnovšiu verziu aplikácie HTC Sync.

# <span id="page-27-0"></span>Kopírovanie a zdieľanie textu

V aplikáciách, ako sú napríklad webový prehľadávač a E-mail, môžete vybrať a skopírovať text a potom ho prilepiť alebo zdieľať.

#### Vybranie textu

- 1. Stlačte a podržte slovo.
- 2. Potiahnite značky začiatku a konca pre zvýraznenie okolitého textu, ktorý chcete označiť.

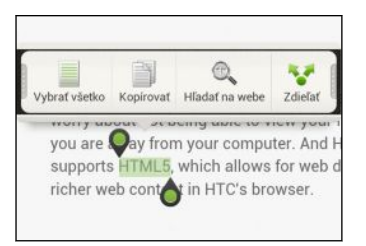

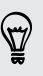

Ak chcete kopírovať adresu prepojenej webovej stránky, stlačte a podržte prepojenie, potom klepnite na Kopírovať URL prepojenia.

#### Kopírovanie a vkladanie textu

1. Keď ste vybrali text, ktorý chcete kopírovať, klepnite na Kopírovať.

Vybraný text sa potom skopíruje do schránky systému.

- 2. V textovom poli (napríklad pri vytváraní e-mailu) stlačte a podržte miesto, kam chcete prilepiť text.
- 3. Klepnite na Prilepiť.

#### Zdieľanie textu

- 1. Keď ste vybrali text, ktorý chcete zdieľať, klepnite na Zdieľať.
- 2. Vyberte, kde chcete prilepiť a zdieľať vybraný text, napríklad v e-mailovej správe alebo aktualizácii statusu v spoločenskej sieti.

## <span id="page-28-0"></span>Nasnímanie obrazovky na HTC Desire X

Chcete ukázať svoje najvyššie skóre v hre, napísať na blog príspevok o funkciách HTC Desire X alebo pridať aktualizáciu statusu o skladbe, ktorú práve prehrávate? Je ľahké nasnímať obrazovku a zdieľať to cez aplikáciu Galéria.

Stlačte a podržte tlačidlo ZAPNÚŤ/VYPNÚŤ a potom stlačte  $\bigcap$ . Obrazovka sa uloží do albumu Snímky fotoaparátu v aplikácii Galéria.

## Prepínanie medzi naposledy otvorenými aplikáciami

K dispozícii máte ľahký prístup k nedávno otvoreným aplikáciám.

- 1. Stlačte  $\Box$ .
- 2. Potiahnutím prstom nahor alebo nadol zobrazíte nedávno otvorené aplikácie.

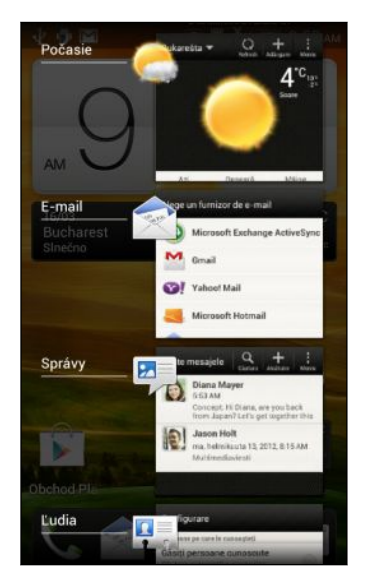

- Ak chcete odstrániť nejakú aplikáciu zo zoznamu, potiahnite ju doľava alebo doprava.
- § Ak chcete prepnúť späť na aplikáciu, stačí na ňu klepnúť.

## Nemôžete nájsť tlačidlo Ponuka?

Chýba vám tlačidlo Ponuka? Môžete nastaviť, aby tlačidlo Nedávne aplikácie otváralo aj položku Ponuka.

- 1. Potiahnutím otvorte panel Upozornenia a potom klepnite na  $\bullet$ .
- 2. Klepnite na Zobrazenie, gestá a tlačidlá (alebo Zobrazenie a tlačidlá).
- 3. Klepnite na tlačidlo Nedávne aplikácie a vyberte, ako chcete otvárať položku Ponuka, napríklad stlačením tlačidla alebo stlačením a podržaním tlačidla.

### <span id="page-29-0"></span>Upozornenia

#### LED upozornenie

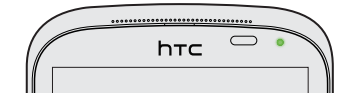

Farby signalizačnej kontrolky LED sú:

- § Svieti stále zelená, keď je HTC Desire X pripojený k napájaciemu adaptéru alebo počítaču a batéria je plne nabitá.
- § Blikajúca zelená, keď máte nevyriešené oznámenie.
- § Nepretržite svieti oranžová, keď sa batéria nabíja.
- Blikajúca oranžová, keď je úroveň nabitia batérie už veľmi nízka.

#### Ikony upozornení

Ikony upozornení v stavovom riadku vám umožňujú byť stále v obraze ohľadom správ, udalostí kalendára a budíkov.

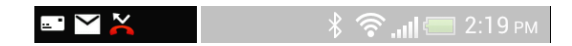

#### <span id="page-30-0"></span>Panel Upozornenia

Keď dostanete nové upozornenie, môžete otvoriť panel Upozornenia a uvidíte, aké upozornenie na udalosť alebo nové informácie ste dostali. Panel Upozornenia tiež umožňuje rýchlo otvárať nastavenia.

1. Stlačte a podržte stavový riadok, potom potiahnite prstom smerom dolu, čím otvoríte panel Upozornenia.

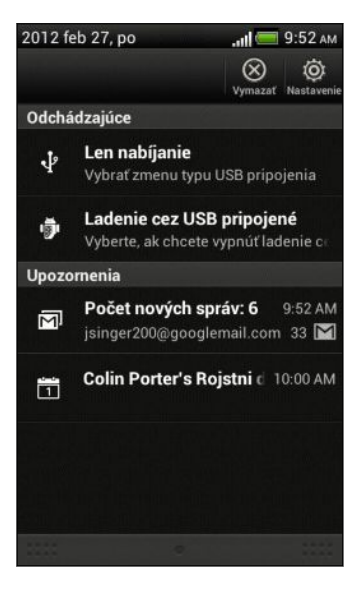

Ak máte niekoľko upozornení, môžete rolovať dolu po obrazovke, aby ste si ich zobrazili všetky.

2. Ak chcete zavrieť panel Upozornenia, stlačte a podržte spodnú lištu panela, potom potiahnite prst po obrazovke hore. Alebo len stlačte  $\leq$ .

### Zoznámte sa so svojimi nastaveniami

Chcete zmeniť vyzváňací tón, nastaviť pripojenie cez Wi-Fi® alebo zvýšiť jas obrazovky? Toto a ešte iné môžete robiť cez Nastavenie.

Potiahnutím otvorte panel Upozornenia a potom klepnite na  $\bullet$ . Tu sú niektoré základné nastavenia, ktoré môžete zmeniť:

- § Klepnutím na prepínač Zap./Vyp. vedľa položky zapnite alebo vypnite, napríklad Wi-Fi. Klepnutím na položku samotnú môžete konfigurovať nastavenie.
- § Klepnutím na Zvuk nastavíte vyzváňací tón, vyberiete zvukový profil a nakonfigurujete nastavenie zvuku pre prichádzajúce hovory.
- § Klepnutím na Zobrazenie, gestá a tlačidlá (alebo Zobrazenie a tlačidlá) zmeníte jas obrazovky, prípadne nastavíte, ako dlho má byť obrazovka vypnutá pred prechodom do režimu spánku.
- § Klepnutím na Zabezpečenie môžete HTC Desire X zabezpečiť, napríklad zámkom obrazovky.

# <span id="page-31-0"></span>Ako čo najviac predĺžiť výdrž batérie

Doba výdrže batérie závisí od spôsobu používania zariadenia HTC Desire X. Funkcie a príslušenstvo, ktoré používate, môžu ovplyvňovať výdrž batérie.

Výdrž batérie môžete predĺžiť pomocou niekoľkých jednoduchých tipov:

- § Vypnite obrazovku, keď ju nepoužívate
- § Znížte hlasitosť
- § Zatvorte programy náročné na spotrebu energie batérie, napríklad aplikáciu Fotoaparát, ak ste skončili s ich používaním
- § Uistite sa, či sú aplikácie zatvorené a nie spustené na pozadí

### Aktualizácia softvéru telefónu HTC Desire X

HTC Desire X môže kontrolovať a upozorniť, ak je k dispozícii nová aktualizácia. Môžete aj manuálne skontrolovať, či nie je k dispozícii nejaká aktualizácia.

S cieľom ušetriť využitie údajov by ste možno mali pri prevzatí aktualizácií softvéru použiť možnosť Wi-Fi alebo internetové pripojenie počítača. Túto možnosť nastavíte cez Nastavenie > Informácie > Aktualizácie softvéru >  $\bullet$ .

#### Inštalácia aktualizácie softvéru

Keď je zapnuté internetové pripojenie a je k dispozícii nová aktualizácia softvéru, v stavovom riadku sa objaví ikona aktualizácie  $\mathbf Q$ .

- 1. Posunutím otvorte panel Upozornenia a potom klepnite na upozornenie na aktualizáciu systému.
- 2. Ak sa chcete vyhnúť osobitným poplatkom za dáta, zvoľte možnosť Použiť len Wi-Fi alebo kábel.
- 3. Klepnite na OK.
- 4. Po ukončení preberania zvoľte možnosť Nainštalovať teraz a klepnite na OK.

Počkajte, kým sa aktualizácia dokončí. HTC Desire X sa automaticky reštartuje.

#### <span id="page-32-0"></span>Inštalácia aktualizácie aplikácie

Keď je zapnuté internetové pripojenie a je k dispozícii nová aktualizácia jednej z vašich aplikácií, v stavovom riadku sa objaví ikona aktualizácie  $\mathbf \Theta$ 

1. Posunutím otvorte panel Upozornenia a potom klepnite na upozornenie na aktualizáciu.

Otvorí sa obrazovka Aktualizácie obsahujúca zoznam aktualizácií aplikácie, ktoré budú nainštalované.

- 2. Klepnutím na položku zobrazíte podrobnosti o nej a potom klepnite na  $\leq$ .
- 3. Keď skončíte s kontrolou aktualizácií, klepnite na Inštalovať. V prípade potreby sa objaví výzva na reštartovanie telefónu HTC Desire X.

Ručná kontrola aktualizácií

- 1. Potiahnutím otvorte panel Upozornenia a potom klepnite na  $\bullet$ .
- 2. Klepnite na Informácie > Aktualizácie softvéru > Skontrolovať teraz.

### Synchronizácia médií a údajov cez aplikáciu HTC Sync Manager

Vďaka aplikácii HTC Sync Manager si môžete vychutnať všetky médiá, či už ste na počítači alebo na cestách. Môžete ju využiť aj na ukladanie rovnakých kontaktov, dôležitých dokumentov a ďalších údajov do telefónu HTC Desire X aj počítača.

HTC Sync Manager je náhrada za aplikáciu HTC Sync a poskytuje množstvo ďalších funkcií. Môžete:

- § Prehrávať hudbu a videá pomocou zabudovaného prehrávača. Môžete prehrávať aj zoznamy skladieb iTunes® a Windows Media® Player.
- § Spravovať knižnicu hudby, fotografií a videí na počítači.
- Skopírovať hudbu z diskov CD do počítača.
- § Synchronizovať fotografie, videá, hudbu, zoznamy skladieb a albumy medzi HTC Desire X a počítačom.
- § Synchronizovať informácie, ako sú kontakty, kalendár, dokumenty a webové záložky, medzi HTC Desire X a počítačom.

Informácie o inštalácii a používaní tohto softvéru nájdete v časti [Základy aplikácie HTC](#page-144-0) [Sync Manager na strane 145.](#page-144-0)

Prevezmite si program HTC Sync Manager (ak je k dispozícii) z [www.htc.com/help](http://www.htc.com/help)  $\blacklozenge$  a nainštalujte ho. Ak nie je k dispozícii, a chcete synchronizovať médiá a údaje, prevezmite si a použite najnovšiu verziu aplikácie HTC Sync.

# <span id="page-33-0"></span>Fotoaparát

### Základy fotoaparátu

Snímajte fotografie okamžite bez oneskorenia. Stačí len spustiť fotoaparát z uzamknutej obrazovky, aj v prípade, že je HTC Desire X chránený heslom.

- 1. Keď je displej vypnutý, stlačte tlačidlo ZAPNÚŤ/VYPNÚŤ.
- 2. Potiahnite ikonu Fotoaparát na krúžok uzamknutej obrazovky a hneď môžete začať snímať fotografie a videá.

87

Na obrazovke Domov ho môžete spustiť aj klepnutím na Fotoaparát.

Pomocou ovládacích prvkov na obrazovke Hľadáčik môžete pridať efekty, zväčšiť alebo zmenšiť a podobne.

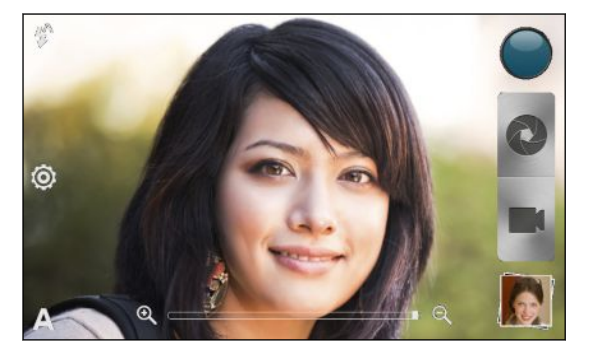

Po použití aplikácie Fotoaparát (prípadne ak dočasne odídete z obrazovky Hľadáčik), môžete stále odomknúť HTC Desire X, ak máte zámok obrazovky.

#### Lupa

§ Pred nasnímaním fotografie alebo videa môžete posúvaním prstom po lište priblíženia priblížiť alebo oddialiť.

§ Keď nahrávate video, lišta priblíženia je na obrazovke vždy zobrazená. Počas nahrávania môžete kedykoľvek priblížiť a oddialiť.

#### Výber efektu

Použite dostupné efekty fotoaparátu a vytvorte fotografie, ktoré ako keby boli nasnímané prostredníctvom špeciálnych objektívov alebo filtrov. Určité efekty je možné pridať aj do videí.

- 1. Klepnite na  $\bigcirc$ .
- 2. Potom listuje dostupnými efektmi a klepnite na ten, ktorý sa vám páči.

#### <span id="page-34-0"></span>Nastavenie rozlíšenia

- 1. Na obrazovke Hľadáčika klepnite na <sup>1</sup>0.
- 2. Klepnite na Rozlíšenie obrázka alebo Kvalita videa a potom vyberte rozlíšenie.

#### Výber režimu blesku

Klepnutím na ikonu blesku vyberte režim blesku.

Keď použijete režim Blesk alebo Automatický blesk, fotoaparát inteligentne nastaví najlepší jas blesku pre vašu fotografiu.

### Nasnímanie fotografie

- 1. Otvorte aplikáciu Fotoaparát z uzamknutej obrazovky alebo obrazovky Domov.
- 2. Stačí nasmerovať fotoaparát na to, čo chcete nasnímať. Fotoaparát automaticky nastaví zaostrenie a počas vášho pohybu zaostrenie nepretržite mení.
- 3. Keď je všetko pripravené na nasnímanie fotografie, klepnite na  $\mathbf{\hat{V}}$ .

### Nahrávanie videa

- 1. Otvorte aplikáciu Fotoaparát z uzamknutej obrazovky alebo obrazovky Domov.
- 2. Keď bude všetko pripravené na nahrávanie, klepnite na  $\blacksquare$ .
- 3. Počas nahrávania môžete:
	- § Priblížiť alebo oddialiť.
	- § Klepnutím na obrazovku Hľadáčik môžete zaostriť na iný subjekt alebo oblasť.

- § Klepnutím na ikonu blesku zapnúť alebo vypnúť blesk.
- 4. Ak chcete nahrávanie zastaviť, klepnite na  $\Box$ .

#### Snímanie fotografie počas nahrávania videa

Počas nahrávania videa pomocou hlavného fotoaparátu môžete klepnutím na  $\bullet$ nasnímať fotografiu subjektu.

### <span id="page-35-0"></span>Snímanie nepretržitých záberov fotoaparátom

Chcete nasnímať fotografie pohybujúcich sa subjektov? Či už ide o futbalovú hru detí alebo jazdu auta, môžete nasnímať akciu.

Ak chcete použiť túto funkciu, uistite sa, či je vybraná scéna Automaticky.

1. Na obrazovke Hľadáčik stlačte a podržte  $\bullet$ . Fotoaparát nasníma 20 po sebe idúcich snímok subjektu.

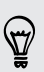

F

Chcete zachytiť oveľa viac záberov? Klepnite na  $\bullet$  > Súvislé snímanie a zrušte začiarknutie možnosti Obmedziť na 20 snímok.

2. Po nasnímaní obrázkov vyberte fotografiu, ktorá sa vám páči najviac, a potom klepnite na Najlepšia snímka. Ak chcete z dávky uložiť ďalšie fotografie, stačí odstrániť fotografie, ktoré nechcete ponechať.

## Scény fotoaparátu

Scény poskytujú ľahký spôsob nahradenia bežných nastavení fotoaparátu tak, aby vyhovovali vášmu aktuálnemu osvetleniu a prostrediu. Použite možnosť Automaticky a nechajte fotoaparát, aby automaticky určil optimálne nastavenie, prípadne si pred začiatkom fotografovania vyberte spomedzi scén v nastaveniach fotoaparátu.

## Vylepšenie portrétových snímok

Ak chcete, aby vaša rodina alebo priatelia vyzerali na vašich fotografiách čo najlepšie, nezabudnite použiť režim portrétu. Na snímkach dokonca vyhladí pokožku.

- 1. Na obrazovke Hľadáčika klepnite na  $\blacktriangle$ .
- 2. Klepnite na Portrét.
- 3. Keď je všetko pripravené na nasnímanie fotografie, klepnite na  $\bullet$ .

## Používanie funkcie HDR

Pri snímaní portrétov proti jasnému pozadiu použite funkciu HDR a nasnímajte subjekty zreteľne. Funkcia HDR poskytuje detaily jasných častí aj tieňov, dokonca aj pri osvetlení s vysokým kontrastom.

- 1. Na obrazovke Hľadáčika klepnite na  $\blacktriangle$ .
- 2. Klepnite na HDR.
- 3. Keď je všetko pripravené na nasnímanie fotografie, klepnite na  $\bullet$ .

Fotoaparát nasníma tri zábery s rôznymi úrovňami expozície a skombinuje ich do jednej vylepšenej fotografie.
### Nasnímanie panoramatickej fotografie

Či už už je to most Golden Gate alebo Eiffelovka, môžete nasnímať všetko do šírky alebo na výšku v jednej fotografii.

- 1. Na obrazovke Hľadáčika klepnite na  $\blacktriangle$ .
- 2. Klepnite na Panoráma.

Keď ste v tomto režime, približovanie a blesk sú vypnuté.

- 3. Keď je všetko pripravené na nasnímanie prvej fotografie, klepnite na  $\bullet$ . Objavia sa smerové šípky a výzva, aby ste posunuli doľava alebo doprava v režime na šírku (alebo posunúť nahor alebo nadol v režime na výšku).
- 4. Počas posúvania sa objaví vodidlo. Použite ho na orámčekovanie prvej časti scény, ktorú chcete nasnímať.
- 5. Pokračujte v čo najplynulejšom pohybe HTC Desire X. Fotoaparát automaticky nasníma päť po sebe idúcich záberov.
- 6. Klepnutím na @ môžete kedykoľvek snímanie zastaviť.

Fotoaparát spojí snímky do jednej fotografie.

### Snímanie obrázka skupiny

Zistili ste, že je ťažké dosiahnuť, aby sa všetci súčasne usmievali a pozerali do fotoaparátu? Pomocou HTC Desire X môžete robiť vynikajúce skupinové portréty, na ktorých sa väčšina ľudí usmieva, a čo najmenej z nich žmurká.

- 1. Na obrazovke Hľadáčika klepnite na  $\blacktriangle$ .
- 2. Klepnite na Skupinový portrét.
- 3. Keď je všetko pripravené na nasnímanie fotografie, klepnite na (2). Fotoaparát nasníma viac fotografií a zlúči ich do jednej, aby z toho bola čo najlepšia skupinová fotografia.

### Snímanie v slabom osvetlení

Snímajte vynikajúce obrázky aj pri slabom osvetlení.

- 1. Na obrazovke Hľadáčika klepnite na  $\blacktriangle$ .
- 2. Klepnite na Málo svetla.

 $\langle \! \! \! \! \! \gamma \! \! \! \rangle$ 

Keď ste v tomto režime, blesk je vypnutý.

- 3. Keď je všetko pripravené na nasnímanie fotografie, klepnite na  $\bullet$ .
- § Ak chcete predísť rozmazaným fotografiám, držte HTC Desire X pevne.
	- § Po nasnímaní fotografie vylepšite snímku použitím špeciálnych efektov, ako je napríklad automatické vylepšenie a vysoký kontrast.

### Zmena nastavení fotoaparátu a videa

- 1. Na obrazovke Hľadáčika klepnite na  $\bullet$ .
- 2. Popri zmene základných nastavení fotoaparátu a videa môžete aj:
	- Zmeniť čas, po ktorý zostane nasnímaná fotografia alebo video na obrazovke Kontrola pred tým, ako sa fotoaparát prepne späť na obrazovku Hľadáčik.
	- § Automaticky nasnímať fotografiu, keď sa subjekt usmieva (len v režime fotografie).
	- § Pridávať do fotografií geoznačky, ktorými sa ukladá poloha podľa systému GPS do nasnímaných fotografií (len v režime fotografie).
	- § Nastaviť úroveň ISO. Vyššie čísla ISO sú vhodnejšie pre fotografovanie za slabých svetelných podmienok (len v režime fotografie).
	- § Automaticky odovzdať fotografie na spoločenskú sieť (len v režime fotografie). Môžete nastaviť frekvenciu odovzdávania, vybrať album, do ktorého odovzdať, a nastaviť úroveň súkromia.

# Prispôsobenie

### Prispôsobenie telefónu HTC Desire X na svoj obraz

Vytvorte si vzhľad a zvuk telefónu HTC Desire X na taký, ako chcete. Prispôsobte si ho inou tapetou, vzhľadom, vyzváňacím tónom a zvukom upozornenia pre udalosti, ako sú napríklad prichádzajúca textová správa, e-mail a pripomenutia kalendára.

### Prispôsobenie zariadenia HTC Desire X scénami

HTC Desire X sa vďaka použitiu scén stane viacerými telefónmi v jednom. Scény sú prispôsobené rozloženia obrazovky Domov, ktoré môžete rýchlo použiť. Prepínaním medzi scénami môžete okamžite zmeniť zariadenie HTC Desire X na perfektný víkendový telefón, cestovný telefón, pracovný telefón alebo jednoducho herný telefón.

Pri každom pridaní alebo úprave niečoho na obrazovke Domov zariadenie HTC Desire X automaticky uloží vaše zmeny do práve vybranej scény.

### Vytvorenie novej scény

Pri vytváraní novej scény začínate s prázdnou obrazovkou Domov.

- 1. Potiahnutím otvorte panel Upozornenia a potom klepnite na  $\bullet$  > Personalizovať.
- 2. Na karte Zobrazenie klepnite na Scéna.
- 3. Klepnite na > Nový.
- 4. Zadajte názov novej scény a potom klepnite na Hotovo.
- 5. Prispôsobte si scénu pridaním miniaplikácií a aplikácií, zmenou tapety a podobne. Všetky zmeny budú automaticky uložené do tejto scény.

#### Premenovanie scény

- 1. Potiahnutím otvorte panel Upozornenia a potom klepnite na  $\bullet$  > Personalizovať.
- 2. Na karte Zobrazenie klepnite na Scéna.
- 3. Posúvaním prstom po obrazovke sprava doľava vyberte požadovanú scénu, ktorú chcete premenovať.
- 4. Stlačte a podržte miniatúru scény a potom klepnite na Premenovať.

#### 41 Prispôsobenie

- 5. Zadajte nový názov scény.
- 6. Klepnite na Hotovo.

#### Odstránenie scén

1. Potiahnutím otvorte panel Upozornenia a potom klepnite na  $\bullet$  > Personalizovať.

- 2. Na karte Zobrazenie klepnite na Scéna.
- 3. Klepnite na > Odstrániť.
- 4. Posúvaním prstom po obrazovke sprava doľava prehľadávajte scény, potom klepnite na jednu alebo viac scén, ktoré chcete odstrániť.
- 5. Klepnite na Odstrániť.

### Zmena tapety

Vyberte svoju obľúbenú fotografiu ako tapetu obrazovky Domov. Zvoľte spomedzi dostupných tapiet, prípadne použite fotografiu, ktorú ste nasnímali fotoaparátom.

- 1. Potiahnutím otvorte panel Upozornenia a potom klepnite na  $\bullet$  > Personalizovať.
- 2. Na karte Zobrazenie klepnite na Tapeta.
- 3. Vyberte jednu z týchto možností:

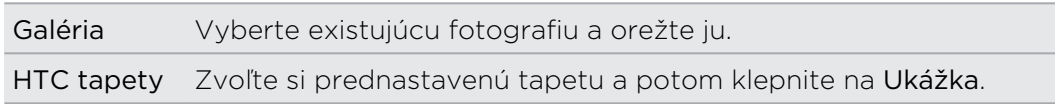

4. Klepnite na Uložiť alebo Použiť.

### Použitie nového vzhľadu

Prispôsobte si pozadie obrazovky Domov použitím nového vzhľadu. Vzhľady poskytujú odlišný vzhľad a výraz väčšine tlačidiel na obrazovke, obrazovkám aplikácií, ponukám s možnosťami a ďalším položkám.

- 1. Potiahnutím otvorte panel Upozornenia a potom klepnite na  $\overline{Q}$  > Personalizovať.
- 2. Na karte Zobrazenie klepnite na Vzhľad.
- 3. Posúvaním prstom po obrazovke sprava doľava vyberte požadovaný vzhľad.
- 4. Klepnite na Použiť.

### Prispôsobenie obrazovky Domov miniaplikáciami

Miniaplikácie vám umožňujú uloženie dôležitých informácií a mediálneho obsahu na obrazovku Domov. Niektoré miniaplikácie sú už pre vaše pohodlie na obrazovku Domov pridané. Môžete pridať ďalšie spomedzi dostupných výberov miniaplikácií.

Pridanie miniaplikácie na obrazovku Domov

- 1. Stlačte a podržte prázdne miesto na obrazovke domov.
- 2. Na karte Miniaplikácie môžete robiť nasledovné:
	- Posúvaním doľava alebo doprava prehľadávajte kompletnú sadu miniaplikácií.
	- Klepnutím na  $\mathbf Q$  vyhľadajte určité miniaplikácie.
	- Klepnutím na Všetky miniaplikácie zvoľte z ponuky výberu.

Niektoré miniaplikácie sú k dispozícii v rozličných štýloch a veľkostiach.

3. Potiahnite miniaplikáciu na obrazovku Domov na miesto, kam ju chcete pridať.

Môžete si tiež pridať miniaplikácie, ktoré vám umožnia rýchlo zapnúť alebo vypnúť určité nastavenia, ako napríklad Wi-Fi a Bluetooth. Klepnite na Všetky miniaplikácie > Nastavenie a potom klepnite na požadovanú miniaplikáciu.

#### Zmena nastavenia miniaplikácie

Základné nastavenie niektorých miniaplikácií (napr. Ľudia a E-mail) je možné upraviť na obrazovke Domov.

1. Stlačte a podržte miniaplikáciu na obrazovke Domov a potom ju potiahnite na  $\odot$ 

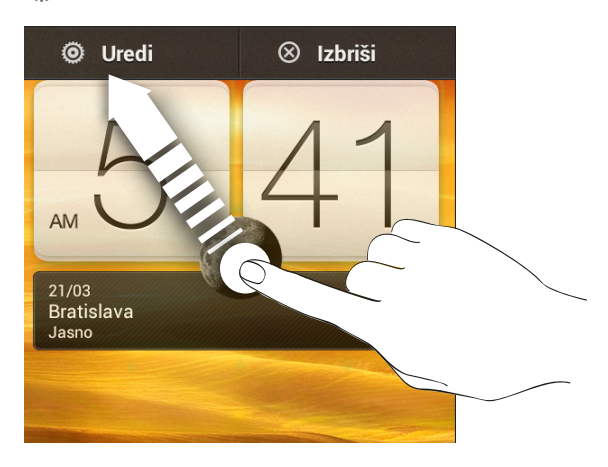

Potom sa otvorí príslušná obrazovka, na ktorej môžete zmeniť niektoré nastavenia tejto miniaplikácie.

2. Prispôsobte nastavenie miniaplikácie.

### Zmena veľkosti miniaplikácie

Veľkosť niektorých miniaplikácií sa dá zmeniť po pridaní na obrazovku Domov.

- 1. Stlačte a podržte miniaplikáciu na obrazovke Domov a potom uvoľnite prst. Ak sa na miniaplikácii objavia tlačidlá so šípkou, znamená to, že veľkosť miniaplikácie sa dá zmeniť.
- 2. Potiahnutím tlačila so šípkou zväčšite alebo zmenšite miniaplikáciu.

### Pridanie aplikácií a ďalších odkazov na obrazovku Domov

Často používané aplikácie umiestnite na obrazovku Domov. Môžete pridať aj odkazy na často používané nastavenia, webové stránky pridané medzi záložky a podobne.

- 1. Stlačte a podržte prázdne miesto na obrazovke domov.
- 2. Na karte Aplikácie alebo Odkazy vyberte, či chcete pridať aplikáciu alebo odkaz.

Ak chcete pridať aplikáciu, môžete klepnúť aj na ;;;; stlačiť a podržať aplikáciu a potom ju potiahnuť na prázdne miesto na obrazovke Domov.

### Nové usporiadanie miniaplikácií a ikon na obrazovke Domov alebo ich odstránenie

### Presunutie miniaplikácie alebo ikony

- 1. Stlačte a podržte miniaplikáciu alebo ikonu, ktorú chcete presunúť.
- 2. Potiahnite miniaplikáciu alebo ikonu na nové miesto na obrazovke.
- § Zastavte sa na ľavom alebo pravom okraji obrazovky, aby ste mohli miniaplikáciu alebo ikonu potiahnuť na ďalší panel obrazovky Domov.
- § Keď potiahnete miniaplikáciu na miesto, ktoré je obsadené inou miniaplikáciou alebo ikonou, táto ikona sa presunie inam, aby ste mali miesto.
- 3. Keď sa miniaplikácia alebo ikona nachádza tam, kde ju chcete mať, uvoľnite prst.

#### Odstránenie miniaplikácie alebo ikony

- 1. Stlačte a podržte miniaplikáciu alebo ikonu, ktorú chcete odstrániť, a potom ju potiahnite na  $\otimes$ .
- 2. Keď sa miniaplikácia alebo ikona zmenia na červené, zodvihnite prst.

### Prispôsobenie panela spúšťania

Panel spúšťania na obrazovke Domov vám umožňuje prístup k často používaným aplikáciám jedným stlačením. Aplikácie na paneli spúšťania môžete nahradiť inými aplikáciami, ktoré často používate.

1. Stlačte a podržte aplikáciu, ktorú chcete nahradiť, a potom ju potiahnite mimo panela spúšťania.

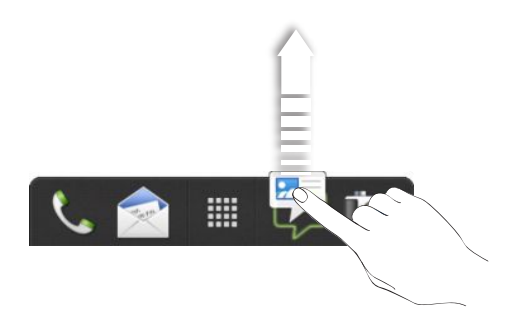

- 2. Klepnutím na **III** prejdite na obrazovku Všetky aplikácie.
- 3. Stlačte a podržte aplikáciu a potom ju potiahnite na prázdne miesto na paneli spúšťania.
- § Na panel spúšťania môžete umiestniť aj odkazy na nastavenia alebo informácie. Najprv pridajte odkaz na obrazovku Domov a potom ho potiahnite na panel spúšťania.
	- § Aplikácie alebo odkazy, ktoré vidíte na uzamknutej obrazovke, sú tie isté, ktoré sú na paneli spúšťania.

### Zoskupenie aplikácií do priečinka

Pomocou priečinkov môžete zoskupiť aplikácie na paneli spúšťania alebo obrazovke Domov, takže ušetríte miesto a môžete pridať ďalšie aplikácie.

1. Stlačte a podržte miniaplikáciu a potom jej potiahnutím na inú aplikáciu automaticky vytvorte priečinok.

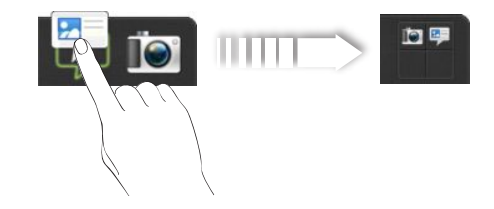

- 2. Klepnite na priečinok a otvorte ho.
- 3. Klepnite na  $\pm$ .

#### 45 Prispôsobenie

- 4. Vyberte jednu alebo viac aplikácií, ktoré chcete pridať do priečinka.
- 5. Klepnite na Pridať.

Môžete aj pridať odkazy na nastavenia alebo informácie. Najprv pridajte odkaz na obrazovku Domov a potom ho potiahnite na priečinok.

### Premenovanie priečinka

- 1. Klepnite na priečinok a otvorte ho.
- 2. Klepnite na záhlavie okna priečinka.
- 3. Zadajte nový názov priečinka.
- 4. Klepnite niekam mimo priečinka ho zatvoríte.

### Odstránenie položiek z priečinka

- 1. Klepnite na priečinok a otvorte ho.
- 2. Stlačte a podržte aplikáciu alebo odkaz a potiahnite ju na obrazovku Domov alebo ju potiahnite na  $\otimes$  na odstránenie. Opakujte tento proces, pre všetky položky z adresára, ktoré chcete odstrániť.

Ak je v priečinku už len jedna položka, priečinok zruší zoskupenie poslednej položky a sám sa automaticky odstráni.

### Prispôsobenie setmi zvukov

Jednotlivé sety zvukov vám poskytujú rozličné kombinácie zvukov pre rozličné upozornenia, ako sú napríklad prichádzajúce správy, e-mail, pripomenutia udalostí kalendára a podobne. Prepínaním medzi setmi zvukov môžete okamžite dosiahnuť, aby vás HTC Desire X zvonil alebo upozorňoval zábavnými zvukmi, keď ste vonku s priateľmi, alebo ho zmeňte na tlmený zvuk, keď ste v práci.

#### Vytvorenie setu zvukov

- 1. Potiahnutím otvorte panel Upozornenia a potom klepnite na  $\bullet$  > Personalizovať.
- 2. Na karte Zvuk klepnite na Set zvukov.
- 3. Na obrazovke Sety zvukov klepnite na  $+$ .
- 4. Zadajte názov nového setu zvukov a potom klepnite na Hotovo.

Nový vytvorený set zvukov bude potom pridaný do zoznamu setov zvukov. Podľa svojich potrieb môžete do setu zvukov priradiť rozličné tóny.

#### Zmena vyzváňacieho tónu, upozornení a zvukov

- 1. Potiahnutím otvorte panel Upozornenia a potom klepnite na  $\bigcirc$  > Personalizovať.
- 2. Na karte Zvuk klepnite na Set zvukov.
- 3. Vyberte set zvukov, ktorý chcete prispôsobiť, alebo vytvorte nový a potom klepnite na Použiť.
- 4. Zmeňte vyzváňací tón, zvuk upozornenia a budíka z obrazovky Prispôsobiť.

HTC Desire X automaticky uloží vaše voľby do aktuálneho setu zvukov.

#### Odstránenie setov zvukov

- 1. Potiahnutím otvorte panel Upozornenia a potom klepnite na  $\mathbb{Q}$  > Personalizovať.
- 2. Na karte Zvuk klepnite na Set zvukov.
- 3. Klepnite na  $\blacksquare$ .

87

- 4. Vyberte jeden alebo viac setov zvukov, ktoré chcete odstrániť.
- 5. Klepnite na Odstrániť.

### Preusporiadanie kariet aplikácie

Môžete preusporiadať karty naspodku niektorých aplikácií, aby ste tak uprednostnili tie typy údajov, ktoré využívate často. Karty môžete aj pridať alebo odstrániť.

- 1. Otvorte aplikáciu, ktorá má zvyčajne karty naspodku obrazovky.
- 2. Stlačte a podržte aktuálnu kartu, kým sa obrazovka nezmení a nezobrazí sa na nej hlásenie o preusporiadaní kariet.

Ak nevidíte žiadne karty v aplikácii, klepnite na  $\frac{1}{2}$  > Upraviť karty.

- 47 Prispôsobenie
	- 3. Môžete:
		- § Zmeniť poradie kariet. Stlačte a podržte kartu a potom ju potiahnite na jej nové miesto.
		- § Potiahnutím karty na spodný riadok alebo von z neho môžete kartu pridať alebo odstrániť.

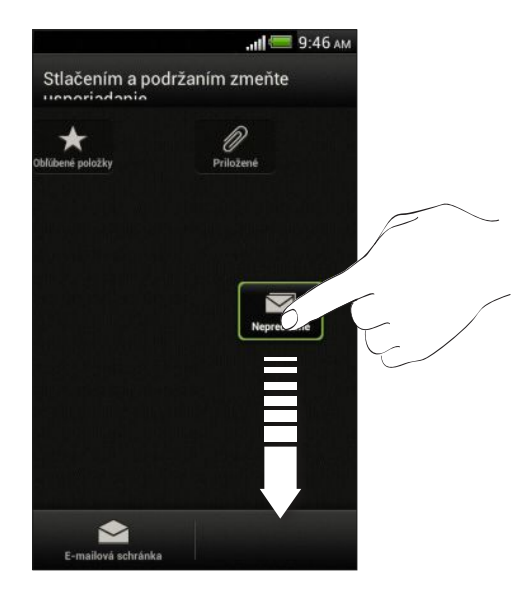

4. Po dokončení stlačte <.

# Telefonické hovory

### Uskutočnenie hovoru pomocou funkcie Inteligentná voľba

Číslo môžete navoliť buď priamo alebo použite funkciu Inteligentná voľba, ak chcete zavolať rýchlo. Funkcia Inteligentná voľba vyhľadá a zavolá uloženému/ synchronizovanému kontaktu alebo na číslo z histórie hovorov.

- 1. Na obrazovke Domov klepnite na  $\mathbb{C}$ .
- 2. Zadajte telefónne číslo alebo prvých pár písmen mena kontaktu.
- 3. V zozname klepnite na kontakt, ktorému chcete zavolať.

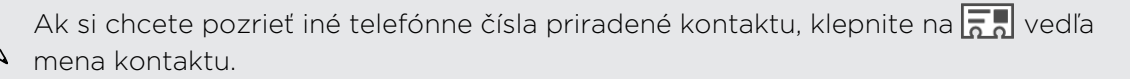

4. Ak chcete zavesiť, klepnite na Ukončiť hovor.

### Používanie funkcie Rýchla voľba

Pomocou funkcie Rýchla voľba môžete volať telefónne číslo jediným klepnutím. Ak napríklad priradíte telefónne číslo kontaktu klávesu 2, stlačením a podržaním tohto klávesu zavoláte na dané číslo.

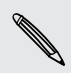

Číslo 1 je zvyčajne priradené vašej odkazovej schránke. Stlačením a podržaním tohto tlačidla zavoláte odkazovú schránku a získate odkazy v odkazovej schránke.

#### Priradenie klávesu rýchlej voľby

- 1. Na obrazovke Domov klepnite na  $\mathbb{C}$ .
- 2. Klepnite na  $\frac{1}{2}$  > Rýchla voľba.
- 3. Klepnite na  $\pm$  a potom vyberte zo zoznamu kontakt.
- 4. Na obrazovke Rýchla voľba vyberte telefónne číslo kontaktu, ktoré chcete použiť, a kláves rýchlej voľby pre priradenie.
- 5. Klepnite na Uložiť.

### Volanie na telefónne číslo v textovej správe

- 1. Klepnite v správe na telefónne číslo.
- 2. Klepnite na Volať.

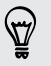

F

Ak chcete zavolať odosielateľovi správy, klepnite na prijatú správu a potom klepnite v ponuke možností na Volať.

### Volanie na telefónne číslo v e-mailovej správe

- 1. Klepnite na telefónne číslo v e-mailovej správe.
- 2. Klepnite na Volať.

### Zavolanie na telefónne číslo v udalosti aplikácie Kalendár

- 1. Otvorte udalosť v aplikácii Kalendár.
- 2. Na obrazovke Podrobnosti udalosti klepnite na telefónne číslo.
- 3. Klepnite na Volať.
- 4. Keď sa prijíma hovor, klepnutím na <sub>#</sub> na obrazovke Voľba čísla uvidíte podrobnosti o udalosti, napríklad ID konferenčného hovoru alebo kód PIN pre stretnutie.

### Uskutočnenie tiesňového volania

V niektorých oblastiach môžete z telefónu HTC Desire X uskutočňovať tiesňové hovory aj vtedy, keď nemáte vloženú kartu SIM alebo bola karta SIM zablokovaná.

Ak nemáte signál siete, nebudete môcť uskutočniť tiesňový hovor.

- 1. Na obrazovke Domov klepnite na  $\mathbb{C}$ .
- 2. Navoľte tiesňové číslo pre svoje miesto a klepnite na Volať.

### Prijímanie hovorov

Keď prijímate telefonický hovor od kontaktu, objaví sa obrazovka Prichádzajúci hovor.

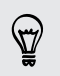

Pre prijímané hovory môžete použiť funkcie stíšeného vyzváňania a režimu Vo vrecku.

### Prijatie hovoru

Spravte jednu z týchto možností:

- Ak máte prichádzajúci hovor a obrazovka je uzamknutá, potiahnite o na obrazovke na krúžok Zámok.
- Ak máte prichádzajúci hovor a obrazovka je zapnutá, klepnite na Odpovedať.

### Odmietnutie hovoru

Spravte jednu z týchto možností:

- Ak máte prichádzajúci hovor a obrazovka je uzamknutá, potiahnite  $\bullet$  na obrazovke na krúžok Zámok. Potom potiahnite krúžok na ikonu Pripomenutie a vytvorte úlohu, prípadne na ikonu Odoslať správu, ak chcete volajúcemu poslať správu.
- Ak máte prichádzajúci hovor a obrazovka je zapnutá, klepnite na Odmietnuť.
- § Hovor môžete odmietnuť aj dvojitým stlačením tlačidla ZAPNÚŤ/VYPNÚŤ.

### Stlmenie vyzváňania bez odmietnutia hovoru

Spravte jednu z týchto možností:

- § Stlačte tlačidlo ZNÍŽIŤ HLASITOSŤ alebo ZVÝŠIŤ HLASITOSŤ.
- § Stlačte tlačidlo ZAPNÚŤ/VYPNÚŤ.
- Položte HTC Desire X lícom nadol na rovný podklad.

Ak je už HTC Desire X prednou stranou dolu, bude znova zvoniť, ak budú ďalšie prichádzajúce hovory.

### Kto vám volá...

Zakaždým, keď uskutočníte hovor alebo vám priateľ zavolá, uvidíte poslednú aktualizáciu statusu priateľa v spoločenskej sieti priamo na obrazovke hovoru. Taktiež budete vidieť pripomenutie narodenín, ak bude mať priateľ narodeniny v najbližšom týždni.

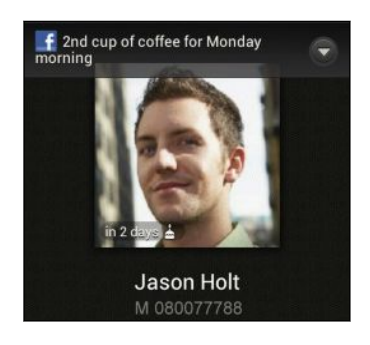

### Zobrazenie pripomenutia úlohy počas hovoru

Sľúbili ste, že tento víkend postrážite priateľovi dieťa? Ak priradíte úlohu ku kontaktu, uvidíte pripomenutie úlohy na obrazovke hovoru, keď budete telefonovať s daným priateľom.

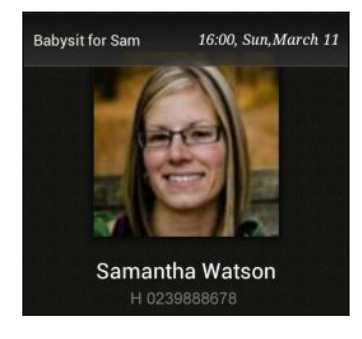

## Čo môžem robiť počas hovoru?

Počas prebiehajúceho hovoru môžete zapnúť hlasitý odposluch, podržať hovor a podobne.

#### Podržanie hovoru

Klepnutím na  $\frac{1}{3}$  > Podržať hovor podržíte. V stavovom riadku sa potom zobrazí ikona podržaného hovoru  $\mathbf{U}$ .

Ak chcete pokračovať v hovore, klepnite na  $\frac{1}{2}$  > Uvoľniť.

#### Prepínanie medzi hovormi

Ak už prebieha hovor a prijmete ďalší hovor, môžete zvoliť prepínanie medzi dvomi hovormi.

- 1. Keď máte iný prichádzajúci hovor, klepnutím na Odpovedať prijmete druhý hovor a podržíte prvý hovor.
- 2. Ak chcete prepnúť medzi hovormi, klepnite na obrazovke na osobu, s ktorou chcete hovoriť.

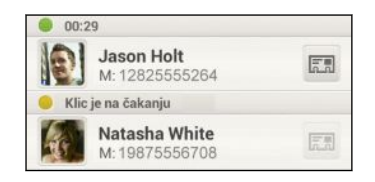

3. Ak chcete ukončiť aktuálny hovor a vrátiť sa k inému hovoru, klepnite na Ukončiť hovor.

Zapnutie hlasitého odposluchu počas hovoru

V rámci zníženia rizika možného poškodenia sluchu nedržte HTC Desire X pri zapnutom hlasitom odposluchu pri uchu.

Spravte jednu z týchto možností:

- Počas hovoru preklopte HTC Desire X (uistite sa, či je vybraná možnosť Prevrátenie pre hlasitý odposluch v nastaveniach Zvuk).
- Na obrazovke hovoru klepnite na  $\blacksquare$

Keď je hlasitý odposluch zapnutý, v stavovom riadku sa objaví ikona hlasitého odposluchu<sup>Q</sup>.

Ak chcete vypnúť hlasitý odposluch, stačí znova prevrátiť HTC Desire X lícom nahor. Prípadne znova klepnite na ...

Stlmenie mikrofónu počas hovoru

Na obrazovke hovoru klepnutím na  $\Psi$  prepínajte medzi zapnutím a vypnutím mikrofónu. Keď je mikrofón vypnutý, v stavovom riadku sa objaví ikona stlmenia  $\mathbf{V}$ .

Ukončenie hovoru

Ukončiť hovor môžete jedným z týchto spôsobov:

- Na obrazovke hovoru klepnite na Ukončiť hovor.
- Posunutím otvorte panel upozornení, potom klepnite na **.**

Ak telefónne číslo osoby, ktorá vám volala, nie je v zozname kontaktov, po ukončení hovoru môžete číslo uložiť do zoznamu kontaktov.

### Nastavenie konferenčného hovoru

Konferenčný hovor s priateľmi, rodinou či kolegami je jednoduchý. Uskutočnite prvý hovor (alebo prijmite hovor), a jednoducho vytočením ďalších hovorov ich pridávajte ku konferencii.

 $\mathsf{P}$ Uistite sa, že máte na karte SIM povolenú službu konferenčného hovoru. Podrobnosti získate od svojho mobilného operátora.

- 1. Zavolajte prvému účastníkovi konferencie.
- 2. Po pripojení klepnite na  $\frac{1}{2}$  > Pridať hovor a následne navoľte číslo druhého účastníka. Hovor s prvým účastníkom bude podržaný.
- 3. Po nadviazaní spojenia s druhým účastníkom klepnite na  $\lambda$ .
- 4. Ak chcete pridať ďalšieho účastníka, klepnite na  $\mathbf{C}^+$  a potom vytočte číslo kontaktu.
- 5. Po nadviazaní spojenia klepnutím na  $\uparrow$  pridáte účastníka do konferenčného hovoru.
- 6. Ak chcete hovoriť s niektorým účastníkom konferenčného hovoru súkromne, klepnite na  $\blacktriangledown$  a potom vyberte možnosť Súkromný hovor.

Ak chcete ukončiť hovor s účastníkom, klepnite na  $\blacktriangledown$  a potom klepnite na Dokončiť tento hovor.

Ak chcete ukončiť konferenčný hovor, klepnite na Ukončiť hovor.

### Internetové hovory

Keď ste pripojení k sieti Wi-Fi, môžete uskutočňovať a prijímať hovory prostredníctvom konta internetových hovorov.

Pred pridaním konta internetového volania sa uistite, či máte zaregistrovanú službu internetového volania, ktorá umožňuje hlasové hovory cez protokol Session Initiation Protocol (SIP). Internetové hovory na telefónne čísla môžu byť osobitne spoplatnené.

### Pridanie konta internetového volania

- 1. Potiahnutím otvorte panel Upozornenia a potom klepnite na  $\bullet$  > Volať.
- 2. V časti Nastavenie internetového volania klepnite na Kontá.
- 3. Klepnite na Pridať konto.
- 4. Zadajte podrobnosti o konte.
- 5. Klepnite na > Uložiť.
- 6. Ak chcete nastaviť HTC Desire X na prijímanie internetových hovorov na pridanom konte, začiarknite políčko Prijímať prichádzajúce hovory.

#### Uskutočnenie internetového hovoru

Uskutočnite internetový hovor buď pomocou konta pre internetové volanie alebo na telefónne číslo.

Zavolajte jedným z nasledovných spôsobov:

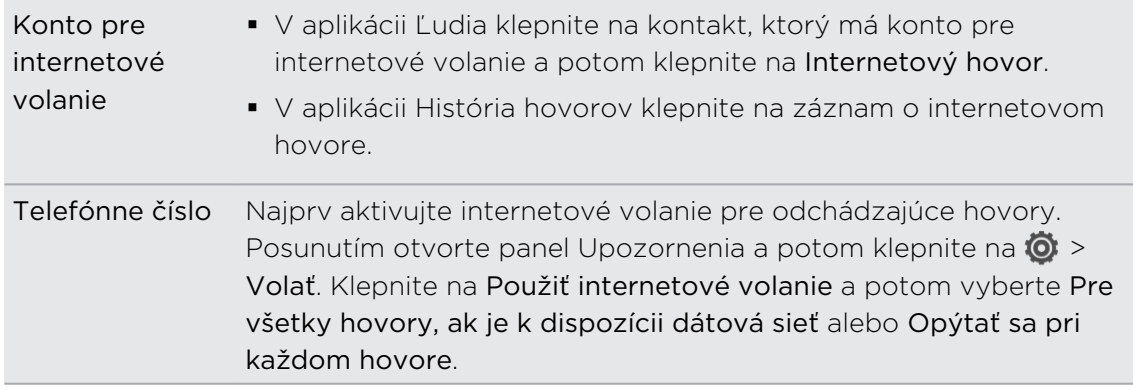

### História hovorov

Používajte funkciu História hovorov na kontrolu zmeškaných hovorov, volených čísel a prijatých hovorov.

#### Odpovedanie na zmeškaný hovor

Keď zmeškáte hovor, v stavovom riadku sa objaví ikona zmeškaného hovoru .

- 1. Otvorte panel Upozornenia a pozrite si, kto vám volal.
- 2. Pre opätovanie hovoru klepnite na upozornenie na zmeškaný hovor.
- 3. Klepnite na meno alebo číslo volajúceho na obrazovke História hovorov.

#### Kontrola hovorov v časti História hovorov

- 1. Na obrazovke Domov klepnite na  $\mathbb{C}$ .
- 2. Klepnite na **:** > História hovorov.
- 3. Na obrazovke História hovorov môžete spraviť nasledovné:
	- § Klepnutím na meno alebo číslo zo zoznamu zavoláte dotyčnej osobe.
	- Stlačením a podržaním mena alebo čísla zobrazíte ponuku možností.
	- Klepnutím na  $\mathbb{Q}$  si pozriete históriu hovorov s konkrétnym kontaktom. Ak je to uložený/synchronizovaný kontakt, uvidíte taktiež posledné textové správy a e-maily k tomuto kontaktu.
	- § Klepnutím na > Zobraziť zobrazíte iba určitý typ hovorov, napríklad zmeškané hovory alebo odchádzajúce hovory.

Pridanie nového telefónneho čísla medzi kontakty z funkcie História hovorov

- 1. Na obrazovke História hovorov stlačte a podržte telefónne číslo, a potom klepnite na Uložiť do Ľudia.
- 2. Vyberte, či chcete vytvoriť nový kontakt alebo uložiť číslo do existujúceho kontaktu.

#### Vymazanie zoznamu História hovorov

Na obrazovke História hovorov môžete spraviť nasledovné:

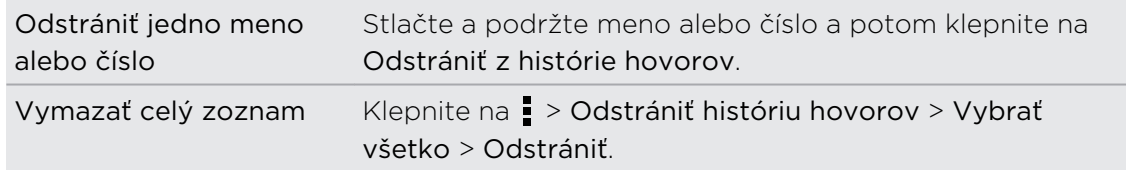

### Voľba domovskej siete

Keď ste na cestách v zahraničí, je ľahké navoliť číslo priateľa a rodiny, ktorí sú doma.

Keď ste v roamingu, kód domovskej krajiny sa pri volaní vašim kontaktom automaticky pridá. Keď však ručne zadávate telefónne číslo, na ktoré chcete volať, je potrebné pred číslo zadať znak plus (+) a kód krajiny.

Zmena predvoleného kódu krajiny pre Voľbu domovskej siete

- 1. Potiahnutím otvorte panel Upozornenia a potom klepnite na  $\bullet$  > Volať.
- 2. Klepnite na Nastavenie domovskej krajiny.
- 3. Vyberte krajinu a potom klepnite na OK.

#### Vypnutie voľby domov

Ak ste v roamingu a uprednostňujete ručné zadanie celého telefónneho čísla, môžete vypnúť voľbu domov.

- 1. Potiahnutím otvorte panel Upozornenia a potom klepnite na  $\bullet$  > Volať.
- 2. V časti Ďalšie nastavenie zrušte začiarknutie možnosti Vytáčanie v dom. sieti.

### Služby volaní

Môžete zmeniť nastavenia rôznych telefónnych služieb. Služby volaní môžu obsahovať ďalší hovor na linke, odkazovú schránku a ďalšie. Informácie o dostupnosti telefónnych služieb poskytne váš mobilný operátor.

Potiahnutím otvorte panel Upozornenia a potom klepnite na  $\bullet$  > Volať.

# Správy

### Informácie o aplikácii Správy

Buďte v kontakte s ľuďmi, ktorí sú vo vašom živote dôležití. Aplikáciu Správy použite na vytváranie a odosielanie textových a multimediálnych správ. Na obrazovke Všetky správy sú všetky vaše odoslané alebo prijaté správy vkusne zoskupené do konverzácií podľa mena kontaktu alebo telefónneho čísla.

### Poslanie textovej správy (SMS)

- 1. Na obrazovke Domov klepnite na  $\frac{111}{111}$  > Správy.
- 2. Klepnite na  $\pm$ .
- 3. Do políčka Komu zadajte meno kontaktu alebo číslo na mobil.

Odoslanie správy skupine priateľov? Klepnite na  $\blacktriangle$  a potom vyberte kontakty, ktorým chcete správu poslať.

4. Klepnite do okna s nápisom Pridať text a potom zadajte svoju správu.

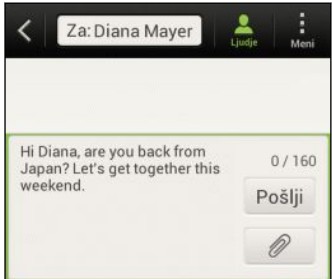

- 5. Klepnite na Odoslať, prípadne stlačte <, ak chcete správu uložiť ako koncept.
- § V jednej textovej správe je obmedzený maximálny počet znakov (je zobrazený nad tlačidlom Odoslať). Ak prekročíte limit, vaša textová správa bude doručená ako jedna, ale bude zaúčtovaná ako viac správ.
- § Z textovej správy sa automaticky stane multimediálna správa, keď zadáte emailovú adresu ako príjemcu, zadáte predmet správy, priložíte položku alebo vytvoríte veľmi dlhú správu.

### Poslanie multimediálnej správy (MMS)

- 1. Na obrazovke Domov klepnite na  $\frac{1}{n}$  > Správy.
- 2. Klepnite na  $\pm$ .

3. Do políčka Komu zadajte meno kontaktu, číslo na mobil alebo e-mailovú adresu.

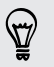

Odoslanie správy skupine priateľov? Klepnite na  $\blacktriangle$  a potom vyberte kontakty, ktorým chcete správu poslať.

- 4. Ak chcete pridať riadok s predmetom, klepnite na  $\frac{1}{2}$  > Pridať predmet.
- 5. Klepnite do okna s nápisom Pridať text a potom zadajte svoju správu.
- 6. Klepnite na  $\mathscr{D}$  a potom vyberte typ prílohy.
- 7. Vyberte alebo prehľadávajte a nájdite položku, ktorú chcete priložiť.
- 8. Po pridaní prílohy klepnutím na (v) zobrazíte možnosti nahradenia, zobrazenia alebo odstránenia prílohy.
- 9. Klepnite na Odoslať, prípadne stlačte  $\leq$ , ak chcete správu uložiť ako koncept.

#### Vytvorenie prezentácie

- 1. Po pridaní fotografie, videa alebo zvuku do vytváranej multimediálnej správy klepnite na  $\mathscr{D}$  > Snímka.
- 2. Vyberte, kam chcete vložiť ďalšiu snímku.
- 3. Hneď po pridaní snímky urobte nasledovné:
	- Externite na  $\oslash$  a potom vyberte pridanie fotografie alebo videa.
	- Klepnutím na  $\mathcal{D}$  > Zvuk pridáte do snímky hudbu alebo hlasovú nahrávku.
	- Klepnite na Pridať text a potom zadajte svoj popis.
	- $\blacktriangleright$  Klepnutím na  $\blacktriangleright$  zobrazíte ďalšie možnosti pre nahradenie, zobrazenie alebo odstránenie prílohy.
- 4. Klepnite na  $\frac{1}{2}$  > Ukážka. Jedným klepnutím na obrazovku s ukážkou zobrazíte ovládacie prvky prehrávania.

Ak nevidíte položku Ukážka, posuňte sa v ponuke nadol.

5. Po dokončení klepnite na Odoslať alebo stlačte < pre uloženie správy ako konceptu.

### Nemôžete nájsť e-mailové adresy kontaktov v aplikácii Správy?

- 1. Ak sa pri zadávaní mena kontaktu zobrazujú len telefónne čísla, klepnite  $na$   $\blacksquare$ .
- 2. Klepnite na  $\frac{1}{2}$  > Zobraziť e-mail.

Ak chcete vždy zobrazovať e-mailové adresy, klepnite na na obrazovke Všetky správy a potom klepnite na Nastavenie > Všeobecné > Zobraziť emailovú adresu.

### Pokračovanie konceptu správy

- 1. Na obrazovke Všetky správy klepnite na  $\frac{1}{2}$  > Koncepty.
- 2. Klepnutím na správu môžete pokračovať v jej upravovaní.
- 3. Klepnite na Odoslať.

### Kontrola správ

V závislosti od nastavenia upozornenia zariadenie HTC Desire X prehrá zvuk, vibruje alebo stručne v stavovom riadku zobrazí správu, keď dostanete novú správu. V stavovom riadku sa objaví aj ikona novej správy  $\left[\right.\equiv\right]$ .

Pre otvorenie a prečítanie správy môžete spraviť nasledovné:

- § Otvorte panel Upozornenia a potom klepnite na upozornenie na novú správu.
- Prejdite do aplikácie Správy a otvorte správu.

### Zobrazenie a uloženie prílohy z multimediálnej správy

- § Ak je v prijatej správe multimediálna príloha, ako je napríklad fotografia alebo video, najprv si kliknutím na správu pozrite jej obsah.
- § Ak chcete uložiť prílohu, klepnite na multimediálnu správu a potom vyberte z ponuky možností uloženie.
- § Ak je prílohou kontakt (vCard), klepnutím na neho zobrazíte informácie o kontakte, potom klepnite na Uložiť, čím kontakt pridáte do svojich kontaktov.
- § Ak je prílohou plánovaná činnosť alebo udalosť (vCalendar), klepnutím na ňu vyberte kalendár, do ktorého ju chcete uložiť, a potom klepnite na Importovať.

Ak si nie ste istí veľkosťou preberaných dát, môžete si skontrolovať veľkosť multimediálnej správy a jej predmet ešte pred jej prevzatím. Na obrazovke Všetky správy klepnite na  $\frac{1}{2}$  > Nastavenie > Multimediálne správy (MMS). Zrušte začiarknutie možnosti Automatické načítanie.

### Uloženie textovej správy v aplikácii Úlohy

Uložte textovú správu vo svojom zozname Úlohy, takže vám môže pripomenúť, keď treba odpovedať.

- 1. Na obrazovke Všetky správy klepnite na kontakt (alebo telefónne číslo) pre zobrazenie výmeny správ s daným kontaktom.
- 2. Klepnite na správu, ktorú chcete uložiť, a potom klepnite na Uložiť ako úlohu.
- 3. Zadajte ďalšie podrobnosti alebo zmeňte názov úlohy.
- 4. Klepnite na Uložiť.

### Odpovedanie na správu

- 1. Na obrazovke Všetky správy klepnite na kontakt (alebo telefónne číslo) pre zobrazenie výmeny správ s daným kontaktom.
- 2. Klepnite do okna s nápisom Pridať text a potom zadajte svoju správu.
- 3. Klepnite na Odoslať.

#### Odpovedanie na iné telefónne číslo kontaktu

Ak má kontakt uložených v zariadení HTC Desire X viac telefónnych čísiel, uvidíte pod menom kontaktu konkrétne telefónne číslo.

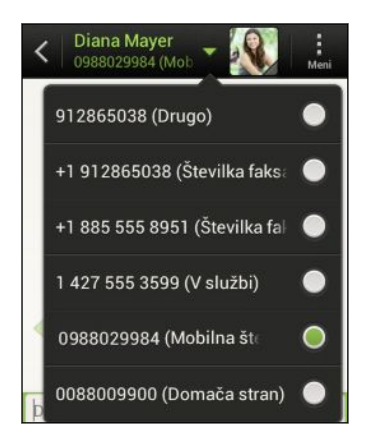

Majte na pamäti, že odpoveď bude odoslaná na telefónne číslo z poslednej správy prijatej od tohto kontaktu.

- 1. Na obrazovke Všetky správy klepnite na kontakt (alebo telefónne číslo) pre zobrazenie výmeny správ s daným kontaktom.
- 2. Klepnite na ▼ a potom vyberte iné telefónne číslo daného kontaktu.
- 3. Klepnite do okna s nápisom Pridať text a potom zadajte svoju odpoveď.
- 4. Klepnite na Odoslať.

### Poslanie správy ďalej

- 1. Na obrazovke Všetky správy klepnite na kontakt (alebo telefónne číslo) pre zobrazenie výmeny správ s daným kontaktom.
- 2. Klepnite na správu a potom klepnite na Poslať ďalej.
- 3. Do políčka Komu doplňte jedného alebo viacerých príjemcov.
- 4. Klepnite na Odoslať.

### Správy WAP push

Správy WAP push obsahujú webové prepojenie. Často je to prepojenie, z ktorého môžete od svojho poskytovateľa služieb prevziať súbor.

Keď dostanete správu WAP push, zobrazí sa ikona upozornenia vi v stavovom riadku.

Otvorenie a čítanie novej správy WAP push

- 1. Otvorte panel Upozornenia a potom klepnite na upozornenie na správu typu push.
- 2. Klepnite na Navštíviť webovú stránku.

Zobrazenie všetkých správ WAP push

- 1. Na obrazovke Domov klepnite na  $\frac{1}{111}$  > Správy.
- 2. Klepnite na > Správy Push.

Túto možnosť vidíte len v prípade, že ste už predtým prijali nejaké správy typu Push WAP.

### Spravovanie konverzácií správ

#### Uzamknutie správy

Môžete správu uzamknúť, aby sa odstránila dokonca ani vtedy, keď odstránite ostatné správy v danej konverzácii.

- 1. Na obrazovke Všetky správy klepnite na kontakt (alebo telefónne číslo) pre zobrazenie výmeny správ s daným kontaktom.
- 2. Klepnite na správu, ktorú chcete uzamknúť.
- 3. Klepnite v ponuke možností na Uzamknúť správu. Zobrazí sa ikona zámku  $\blacksquare$ .

#### Kopírovanie správy SMS na kartu SIM

- 1. Na obrazovke Všetky správy klepnite na kontakt (alebo telefónne číslo) pre zobrazenie výmeny správ s daným kontaktom.
- 2. Klepnite na správu a potom klepnite na Kopírovať na kartu SIM. Zobrazí sa ikona karty SIM  $\Box$ .

#### Odstránenie jednej správy

- 1. Na obrazovke Všetky správy klepnite na kontakt (alebo telefónne číslo) pre zobrazenie výmeny správ s daným kontaktom.
- 2. Klepnite na správu, ktorú chcete odstrániť.
- 3. Ak je správa uzamknutá, klepnite v ponuke možností na Odomknúť správu a potom klepnutím na správu znova zobrazte ponuku možností.
- 4. Klepnite na Odstrániť správu a potom klepnite na OK.

Odstránenie viacerých správ v rámci konverzácie

- 1. Na obrazovke Všetky správy klepnite na kontakt (alebo telefónne číslo) pre zobrazenie výmeny správ s daným kontaktom.
- 2. Klepnite na **:** > Odstrániť.
- 3. Klepnite na Odstrániť podľa výberu alebo Odstrániť podľa telefónneho čísla (ak kontakt v konverzácii používa viac telefónnych čísiel).

Ak chcete automaticky odstrániť staré správy z jednej konverzácie, v nastaveniach aplikácie Správy klepnite na Všeobecné > Odstrániť staré správy.

#### Odstránenie konverzácie

- 1. Na obrazovke Všetky správy stlačte a podržte kontakt (alebo telefónne číslo), ktorého správy chcete odstrániť, a potom klepnite na Odstrániť.
- 2. Klepnutím na OK odstráňte celé vlákno.

V zoskupení sa nevymažú žiadne uzamknuté správy, pokiaľ nezačiarknete políčko Odstrániť uzamknuté správy.

#### Odstránenie viacerých konverzácií

- 1. Na obrazovke Všetky správy klepnite na  $\rightarrow$  Odstrániť.
- 2. Vyberte zoskupenia konverzácií, ktoré chcete odstrániť.
- 3. Klepnite na Odstrániť. Neodstráni sa žiadna z uzamknutých správ.

### Zálohovanie textových správ

- 1. Na obrazovke Domov klepnite na  $\frac{1}{2}$  > Správy.
- 2. Klepnite na  $\frac{1}{2}$  > Zálohovať SMS > Zálohovať SMS.
- 3. Zadajte názov súboru so zálohou a potom klepnite na OK.

### Zálohovanie textových správ cez e-mail

 $\mathsf P$ Najskôr musíte nastaviť svoje e-mailové konto v aplikácii E-mail.

- 1. Na obrazovke Všetky správy klepnite na  $\bullet$  > Zálohovať SMS.
- 2. Klepnite na Zálohovať SMS cez e-mail.

Otvorí sa obrazovka vytvárania správy v aplikácii E-mail s priloženým súborom zálohy.

- 3. Zadajte svoju e-mailovú adresu.
- 4. Vytvorte svoju e-mailovú správu a potom klepnite na Odoslať.

Ak chcete na telefóne HTC Desire X obnoviť svoje textové správy, otvorte e-mailovú správu s priloženým súborom zálohy z aplikácie E-mail. Klepnutím na prílohu ju najprv prevezmite a potom na ňu klepnite znova, čím otvoríte súbor zálohy, z ktorého importovať.

#### Obnovenie textových správ

Obnoviť môžete len tie textové správy, ktoré boli exportované pomocou funkcie Zálohovať SMS.

- 1. Na obrazovke Domov klepnite na  $\frac{1}{n}$  > Správy.
- 2. Klepnite na  $\frac{1}{2}$  > Zálohovať SMS > Obnoviť SMS.
- 3. Klepnite na súbor so zálohou, ktorý chcete importovať.
- 4. Klepnite na OK.

### Nastavenie možností správy

Otvorte a zmeňte nastavenia aplikácie Správy. Môžete pridať do svojich správ podpis, upraviť možnosti odosielania správ a podobne.

Na obrazovke Všetky správy klepnite na  $\frac{1}{2}$  > Nastavenie.

# Vyhľadávanie a Webový prehľadávač

### Vyhľadávanie v zariadení HTC Desire X a na webe

Môžete vyhľadávať informácie na zariadení HTC Desire X a na webe pomocou funkcie Hľadať. Niektoré aplikácie, ako napríklad Ľudia alebo E-mail, majú svoju vlastnú funkciu vyhľadávania, ktorú môžete využiť na vyhľadávanie len v rámci týchto aplikácií.

Nastavenie možností vyhľadávania

- 1. Na obrazovke Domov klepnite na  $\mathbf Q$  Google
- 2. Klepnite na  $\frac{1}{2}$  > Nastavenie.
- 3. Klepnite na Hľadať v Google a potom prispôsobte nastavenie vyhľadávania.
- 4. Po dokončení stlačte  $\leq$
- 5. Klepnite na Vyhľadávateľné položky a potom vyberte položky, ktoré chcete zahrnúť do vyhľadávania.

#### Vykonávanie vyhľadávania na webe a v telefóne HTC Desire X

- 1. Na obrazovke Domov klepnite na  $Q$  Google
- 2. Do okna vyhľadávania zadajte slová, čo chcete hľadať. Počas písania sa zhodujúce sa položky v telefóne HTC Desire X a návrhy z webového vyhľadávača Google zobrazujú ako zoznam.
- 3. Ak to, čo hľadáte, sa nachádza v zozname návrhov, klepnite na položku v zozname, čím ju otvoríte v kompatibilnej aplikácii.

Klepnite na **N** a zadajte do okna vyhľadávania. Objavia sa nové návrhy a môžete zadať ďalší text alebo klepnutím na  $\blacksquare$  vedľa nasledovného návrhu môžete rýchlo spresniť svoje vyhľadávanie.

### Prehľadávanie webu

- 1. Na obrazovke Domov klepnite na  $\frac{111}{111}$  > Internet.
- 2. Klepnite na políčko s URL adresou navrchu obrazovky.
- 3. Zadajte hľadané kľúčové slová alebo adresu webovej stránky.
- 4. Na webovej stránke môžete:
	- § Klepnutím na prepojenie ho otvoríte, alebo stlačte a podržte prepojenie, ak potrebujete zobraziť ďalšie možnosti.
	- § Klepnutím na e-mailovú adresu odoslať e-správu na danú e-mailovú adresu.
- 5. Rýchlym potiahnutím po obrazovke nadol zobrazíte políčko s URL adresou a ďalšie možnosti.

### Prepnutie do režimu Čítanie

Chcete si prečítať článok alebo blog bez vyrušovania? V režime Čítanie sa z webovej stránky odstránia ponuky, banery a pozadia.

Počas prezerania webovej stránky klepnite na  $\Box$  (ak je k dispozícii), čím zapnete alebo vypnete režim Čítanie.

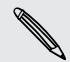

Režim Čítanie vypnete klepnutím na  $\square$ .

#### Zobrazenie úplnej verzie webovej stránky

Počas prezerania webovej stránky klepnite na > Zobraziť úplnú stránku.

#### Otváranie kariet prehľadávača alebo prepínanie medzi nimi

Otvorením viacerých kariet prehľadávača si uľahčíte prepínanie z jednej webovej stránky na druhú.

- 1. Počas prezerania webovej stránky klepnite na Karty.
- 2. Spravte jednu z týchto možností:
	- § Ak chcete otvoriť novú kartu, klepnite na Nová karta.
	- § Ak chcete prepnúť na inú kartu prehľadávača, ťahajte prstom, kým sa neobjaví požadovaná webová stránka. Klepnutím na webovú stránku ju zobrazíte na celú obrazovku.

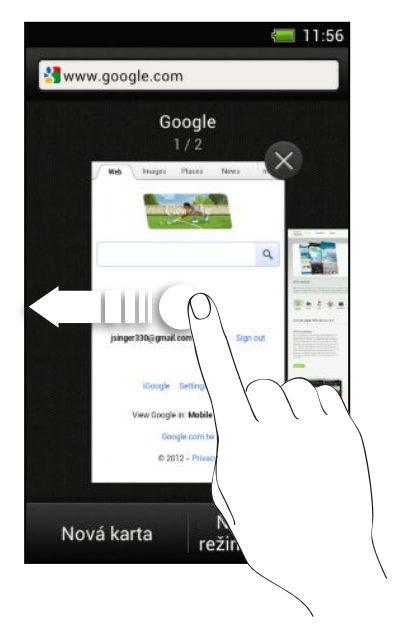

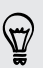

Klepnutím na <sup>®</sup> webovú stránku zatvoríte.

### Súkromné prehľadávanie

Viac súkromia budete mať, ak na prehľadávanie webu použijete inkognito karty. Súbory cookie v prehľadávači nie sú po zatvorení inkognito kariet zdieľané a sú odstránené. Stránky, ktoré ste prezerali inkognito, sa ani neobjavia v histórii prehľadávača, s výnimkou prevzatých súborov.

Na obrazovke prehľadávača klepnite na Karty > Nová inkognito karta.

### Pridávanie a spravovanie záložiek

#### Pridanie webovej stránky medzi záložky

 $\mathsf{R}$ Webovú stránku pridávajte medzi záložky na bežnej obrazovke prehľadávača (nie vtedy, ak používate inkognito kartu).

- 1. Počas prezerania webovej stránky klepnite na  $\frac{1}{2}$  > Pridať do.
- 2. Klepnite na Záložky.
- 3. V prípade potreby upravte názov záložky.
- 4. Ak chcete záložku uložiť do nového priečinka, klepnite na Záložky.
- 5. Na obrazovke Pridať do klepnite na  $\blacktriangledown$  > Nový priečinok.
- 6. Klepnite na Hotovo.

#### Otvorenie záložky

- 1. Počas prezerania webovej stránky klepnite na  $\frac{1}{2}$  > Záložky.
- 2. Na karte Záložky prejdite na záložku, ktorú chcete otvoriť, a klepnite na ňu.

Ak ste nastavili synchronizáciu Google Chrome™ na svojom konte Google, klepnite na  $\blacktriangledown$  na obrazovke Záložky a vyberte konto Google, na ktorom chcete zobraziť svoje synchronizované záložky.

#### Úprava záložky

- 1. Počas prezerania webovej stránky klepnite na  $\frac{1}{2}$  > Záložky.
- 2. Na karte Záložky klepnite na > Upraviť.
- 3. Klepnite na M napravo od záložky, ktorú chcete upraviť.
- 4. Zadajte zmeny a klepnite na Hotovo.

#### Synchronizácia záložiek s Google Chrome

Vytvorte si záložky v prehľadávači Google Chrome na počítači a synchronizujte ich do HTC Desire X. Ďalšie informácie o Google Chrome nájdete cez [http://](http://support.google.com/chrome) [support.google.com/chrome](http://support.google.com/chrome).

- § Pomocou prehľadávača Google Chrome na počítači je potrebné sa prihlásiť na P konto Google a nastaviť synchronizáciu Google Chrome.
	- § Nezabudnite byť prihlásení na konto Google pri každom ukladaní záložiek Google Chrome v počítači.
	- 1. Potiahnutím otvorte panel Upozornenia a potom klepnite na  $\bullet$  > Kontá a synchronizácia.
	- 2. Klepnite na konto Google.
	- 3. Vyberte možnosť Synchronizovať cez Internet.

### Uloženie obsahu z webu na neskôr

Uložte si webové stránky a čítajte ich neskôr, aj bez pripojenia na Internet. Niektoré videoklipy na webových stránkach je možné pridať aj do zoznamu Sledovať, takže ich rýchlo nájdete a pozriete, keď budete mať čas.

 $\mathbb{R}$ Do HTC Desire X budú uložené len webové stránky. Na otvorenie prepojených stránok a videoklipov bude potrebné pripojenie na Internet.

- 1. Počas prezerania webovej stránky klepnite na  $\frac{1}{2}$  > Pridať do.
- 2. Spravte jednu z týchto možností:
	- Ak chcete webovú stránku uložiť do svojho zoznamu, klepnite na Zoznam Čítať.
	- Klepnite na Zoznam Sledovať, ak webová stránka obsahuje jeden alebo viac videoklipov, a potom vyberte videá, ktoré chcete pridať do položky Zoznam Sledovať.

### Zobrazenie položiek zoznamu Čítanie alebo zoznamu Sledovať

- 1. Počas prezerania webovej stránky klepnite na  $\frac{1}{2}$  > Uložené.
- 2. Na karte Uložené môžete robiť nasledovné:
	- § V zozname Čítanie klepnite na miniatúru webovej stránky, ktorú chcete otvoriť.
	- § V zozname Sledovať klepnite na miniatúru videoklipu, ktorý chcete otvoriť.
	- Klepnutím na zobrazíte ďalšie možnosti.

### Zobrazenie histórie prehľadávania

- 1. Počas prezerania webovej stránky klepnite na  $\frac{1}{2}$  > História.
- 2. Na karte História klepnutím na časové obdobie zobrazíte webové stránky, ktoré ste navštívili.

### Vymazanie histórie prehľadávania

- 1. Počas prezerania webovej stránky klepnite na  $\frac{1}{2}$  > História.
- 2. Na karte História klepnite na > Vymazať všetko.

#### Zobrazenie často navštevovanej stránky

- 1. Počas prezerania webovej stránky klepnite na  $\frac{1}{2}$  > História.
- 2. Na karte Najviac navštevované prejdite na stránku, ktorú chcete zobraziť, a potom klepnite na danú stránku.

#### Vymazanie zoznamu najnavštevovanejších stránok

- 1. Počas prezerania webovej stránky klepnite na  $\frac{1}{2}$  > História.
- 2. Na karte Najviac navštevované klepnite na  $\frac{1}{2}$  > Vymazať všetko.

### Preberanie súborov a aplikácií

Súbory a aplikácie môžete prevziať priamo z obľúbených webových stránok.

- Súbory a aplikácie prevzaté z webu môžu pochádzať z neznámych zdrojov. V rámci F ochrany zariadenia HTC Desire X a svojich osobných údajov vám dôrazne odporúčame, aby ste preberali a otvárali len súbory, ktorým dôverujete.
	- 1. Otvorte webový prehľadávač, potom prejdite na webovú stránku, z ktorej chcete požadovaný súbor prevziať.
	- 2. Spravte jednu z týchto možností:
		- Postupujte podľa pokynov na prevzatie aplikácie uvedených na webovej stránke.
		- Stlačte a podržte obrázok alebo webové prepojenie a potom klepnite na Uložiť prepojenie.

Pred inštaláciou prevzatej aplikácie je potrebné HTC Desire X cez Nastavenie > Zabezpečenie > Neznáme zdroje nastaviť na povolenie inštalácie aplikácií tretích strán.

#### Zobrazenie prevzatých súborov

- 1. Na obrazovke Domov klepnite na  $\frac{1}{111}$  > Preberanie súborov.
- 2. Klepnutím na súbor ho otvorte.

### Nastavenie možností prehľadávača

Prispôsobte si webový prehľadávač, aby zodpovedal vášmu štýlu prehľadávania. Nastavte možnosti zobrazenia, ochrany súkromia a bezpečnosti počas používania webového prehľadávača.

Na obrazovke prehľadávača klepnite na  $\frac{1}{2}$  > Nastavenie.

#### Nastavenie domovskej stránky

- 1. Na obrazovke prehľadávača klepnite na  $\frac{1}{2}$  > Nastavenie.
- 2. Klepnite na Všeobecné > Nastaviť domovskú stránku.
- 3. Vyberte domovskú stránku, ktorú chcete použiť.

#### Voľba, kedy chcete zobrazovať obsah kompatibilný s Adobe Flash

Vyberte, ktorý obsah Adobe® Flash chcete na webovej stránke vidieť a kedy ho chcete mať zobrazený.

- 1. Na obrazovke prehľadávača klepnite na  $\frac{1}{2}$  > Nastavenie.
- 2. Klepnite na Spresnit > Povoliť Flash a doplnky > Na požiadanie.

Po vybraní možnosti Na požiadanie môžete obsah Adobe Flash zobraziť na webovej stránke klepnutím na ...

# Fotografie, videá a hudba

### Galéria

### Informácie o aplikácii Galéria

Spomínajte na dobré časy. Pomocou aplikácie Galéria môžete prezerať všetky svoje fotografie a videá, ktoré máte v zariadení HTC Desire X alebo albumoch online.

Môžete aj:

- Pridávať do fotografií rámčeky a efekty.
- § Strihať svoje videá.
- § Zdieľať vo svojich spoločenských sieťach, na stránkach na zdieľanie fotografií a podobne.

#### Prezeranie fotografií a videí

- 1. Na obrazovke Domov klepnite na  $\frac{1}{n} >$  Galéria.
- 2. Klepnite na fotografiu alebo video album.
- 3. Klepnutím na fotografiu alebo video ich zobrazíte na celej obrazovke.

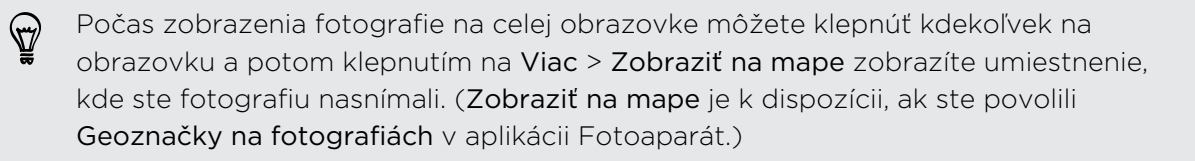

#### Spustenie prezentácie fotografií

- 1. Klepnite na fotoalbum.
- 2. Klepnite na Prehrať.

Počas prezentácie klepnutím na obrazovku zobrazíte ovládacie prvky. Klepnutím na nastavte predvoľby prezentácie.

#### Sledovanie videa

- 1. Klepnite na video album a potom klepnite na video.
- 2. Klepnutím na ovládacie prvky na obrazovke môžete ovládať prehrávanie videa, nastaviť hlasitosť, zachytiť počas prehrávania obrázok a podobne.

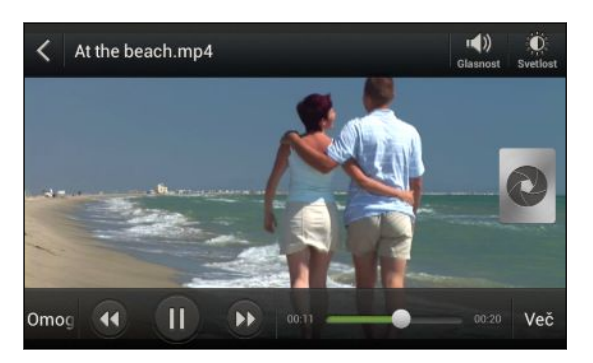

#### Snímanie fotografie počas sledovania videa

Počas sledovania videa v aplikácii Galéria môžete klepnutím na  $\bullet$  zachytiť statickú snímku.

### Úprava fotografií a videí

#### Otáčanie fotografie

- 1. Na obrazovke Albumy v aplikácii Galéria klepnite na album.
- 2. Stlačte a podržte fotografiu a potom klepnite na Upraviť > Otočiť doľava alebo Otočiť doprava.

#### Orezanie fotografie

- 1. Na obrazovke Albumy v aplikácii Galéria klepnite na album.
- 2. Stlačte a podržte fotografiu a potom klepnite na Upraviť > Orezať. Okolo fotografie uvidíte okno orezania.
- 3. Môžete:
	- § Potiahnuť okno orezávania na časť fotografie, ktorú chcete orezať.
	- § Stlačte a podržte hranu okna orezávania. Keď sa objavia šípky smeru, potiahnutím prstom dovnútra alebo von zmeňte veľkosť okna orezania.

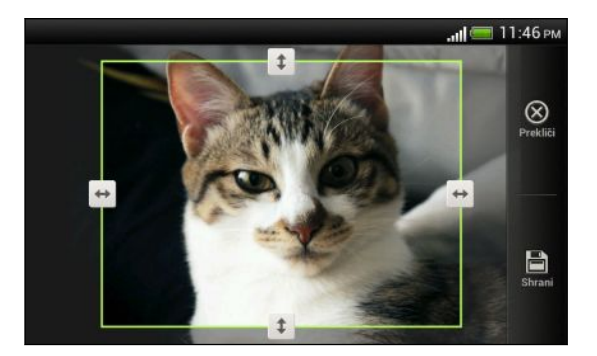

4. Klepnite na Uložiť.

Orezaná fotografia je uložená ako kópia. Pôvodná fotografia ostane nezmenená.

#### Pridávanie efektov do fotografií

- 1. Na obrazovke Albumy v aplikácii Galéria klepnite na album.
- 2. Stlačte a podržte fotografiu a potom klepnite na Upraviť > Efekty.
- 3. Klepnite na efekt, ktorú použiť vo fotografii.
- 4. Klepnite na Uložiť.

Vylepšená fotografia je uložená ako kópia. Pôvodná fotografia ostane nezmenená.

#### Pridávanie vlastných efektov do fotografií

Nie sú existujúce efekty pre fotografie presne to, čo hľadáte? V aplikácii Galéria môžete vytvoriť svoje vlastné efekty pre fotografie.

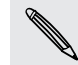

Efekty môžete pridávať len do fotografií, ktoré sú uložené lokálne.

- 1. Na obrazovke Albumy v aplikácii Galéria klepnite na album.
- 2. Stlačte a podržte fotografiu a potom klepnite na Upraviť > Efekty.
- 3. Klepnite na  $\mathbb{Z}$  >  $\mathbb{L}$ .
- 4. Klepnite na filter.
- 5. Ťahajte posúvačom, kým nezískate požadovaný efekt.
- 6. Vyberte jednu z týchto možností:
	- § Pridať viac ako jeden filter a vytvoriť tak zložitejší efekt.
	- § Upraviť efekt preusporiadaním filtrov. Stlačte a podržte efekt, ktorý chcete presunúť. Potom ho potiahnite na nové miesto.
	- Odstrániť filtre. Stlačte a podržte efekt, ktorý chcete odstrániť. Potom ho potiahnite na položku Odstrániť.
	- Klepnutím na  $\Box$  pridať do fotografie rámček.
- 7. Klepnutím na Hotovo použijete efekty na fotografii.

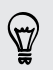

Ak chcete uložiť svoje vlastné efekty a použiť ich v budúcnosti, klepnite na Uložiť predvoľbu.

8. Klepnite na Uložiť.

### Strihanie videa

Odstráňte nežiaduce scény z videa, ktoré ste nahrali na telefóne HTC Desire X.

- 1. Na obrazovke Albumy v aplikácii Galéria klepnite na album.
- 2. Stlačte a podržte video, ktoré chcete upraviť, a potom klepnite na Strihať.
- 3. Potiahnite dva posúvače strihania na časť, kde chcete, aby sa video začínalo a končilo.

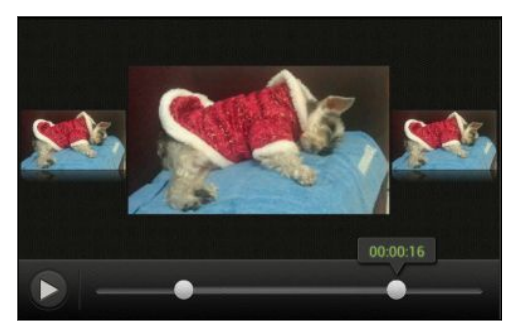

Počas ťahania posúvačov uvidíte značky času a snímky videa. Snímka v strede je počiatočná alebo koncová snímka.

- 4. Klepnutím na > zobrazíte ukážku videa.
- 5. Klepnite na Hotovo.

Zostrihané video sa uloží ako nový súbor. Pôvodné video ostane neupravené.

### Prezeranie fotografií vo svojich spoločenských sieťach

Priamo v aplikácii Galéria môžete skontrolovať, čo ste vy a vaši priatelia odovzdali na svoje spoločenské siete alebo stránky na zdieľanie fotografií.

F Pred spustením prezerania fotografií online sa prihláste na svoje kontá.

- 1. Na obrazovke Domov klepnite na  $\frac{1}{111}$  > Galéria.
- 2. Na paneli navrchu klepnite na  $\blacktriangledown$  a potom klepnite na spoločenskú sieť alebo stránku na zdieľanie fotografií.
- 3. Klepnutím na konto začnete prezerať fotografie z daného konta.

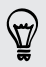

Ak chcete komentovať fotografiu, stlačte a podržte miniatúru a potom klepnite na Pridať komentár.

### Posielanie fotografií a videí

Posielajte fotografie a videá do svojho počítača alebo iného zariadenia cez e-mail, správou MMS alebo pomocou Bluetooth.

### Poslanie fotografií alebo videí prostredníctvom e-mailu

Môžete poslať viac fotografií, videí alebo oboje v jednej e-mailovej správe. Budú do vašej e-mailovej správy pridané ako súborové prílohy.

- 1. Na obrazovke Domov klepnite na  $\frac{1}{111}$  > Galéria.
- 2. Klepnite na album, v ktorom sa nachádzajú fotografie alebo videá, ktoré chcete zdieľať.
- 3. Klepnite na Zdieľať a potom klepnite na Gmail alebo E-mail.
- 4. Vyberte fotografie alebo videá, ktoré chcete zdieľať, a klepnite na Ďalej.
- 5. Vytvorte svoju správu a potom klepnite na  $\triangleright$  (Gmail) alebo Odoslať (E-mail).

Ak ste vybrali možnosť E-mail a máte niekoľko e-mailových kont, bude použité predvolené e-mailové konto.

### Poslanie fotografie alebo videa prostredníctvom MMS

- 1. Na obrazovke Domov klepnite na  $\frac{1}{111}$  > Galéria.
- 2. Klepnite na album, v ktorom sa nachádzajú fotografie alebo videá, ktoré chcete zdieľať.
- 3. Klepnite na Zdieľať > Správy.
- 4. Klepnite na fotografiu alebo video, ktoré chcete odoslať. Fotografia alebo video sa automaticky pridá do správy MMS.
- 5. Ak chcete do svojej prílohy s prezentáciou pridať ďalšiu fotografiu alebo video, klepnite na  $\mathscr{D}$  a potom klepnite na Obraz alebo Video.
- 6. Vytvorte svoju správu a potom klepnite na Odoslať.

### Posielanie fotografií alebo videí pomocou Bluetooth

Pomocou Bluetooth môžete posielať fotografie a videá do iného zariadenia alebo do svojho počítača.

- 1. Na obrazovke Domov klepnite na  $\frac{111}{111}$  > Galéria.
- 2. Klepnite na album, v ktorom sa nachádzajú fotografie alebo videá, ktoré chcete zdieľať.
- 3. Klepnite na Zdieľať > Bluetooth.
- 4. Vyberte fotografie alebo videá, ktoré chcete zdieľať, a klepnite na Ďalej.

Objaví sa výzva na zapnutie Bluetooth a pripojenie k prijímajúcemu zariadeniu s Bluetooth, aby mohli byť súbory odoslané.

### Zdieľanie fotografií a videí na webe

Pomocou aplikácie Galéria môžete zdieľať fotografie a videá priamo vo svojich spoločenských sieťach. Videá môžete pridať aj na YouTube.

Fotografiu alebo video môžete zdieľať hneď po ich nasnímaní.

### Zdieľanie fotografií alebo videí na Facebooku

- Pred odovzdávaním fotografií alebo videí sa prihláste na svoje konto služby Þ Facebook.
	- 1. Na obrazovke Domov klepnite na  $\frac{1}{2}$  > Galéria.
	- 2. Klepnite na album, v ktorom sa nachádzajú fotografie alebo videá, ktoré chcete zdieľať.
	- 3. Klepnite na Zdieľať > Facebook pre HTC Sense.
	- 4. Vyberte fotografie alebo videá, ktoré chcete zdieľať, a klepnite na Ďalej.
	- 5. Vyberte album, do ktorého sa majú fotografie odovzdať, a upravte aj nastavenie súkromia odovzdávaných fotografií alebo videí.
	- Klepnite na Pridať menovku a popis a zadajte popis jednotlivých fotografií alebo videí alebo na svojich fotografiách označte priateľov menovkou. Ak zdieľate viac fotografií alebo videí, posunutím doľava prejdete na nasledujúce. Po dokončení nezabudnite klepnúť na Uložiť.
		- 6. Klepnite na Hotovo.

### Zdieľanie fotografií a videí na Flickr

F Pred odovzdávaním fotografií alebo videí sa prihláste na svoje konto Flickr® .

- 1. Na obrazovke Domov klepnite na  $\frac{1}{2}$  > Galéria.
- 2. Klepnite na album, v ktorom sa nachádzajú fotografie alebo videá, ktoré chcete zdieľať.
- 3. Klepnite na Zdieľať > Flickr.
- 4. Vyberte fotografie alebo videá, ktoré chcete zdieľať, a klepnite na Ďalej.
- 5. Vyberte album, do ktorého sa majú fotografie odovzdať, a upravte aj nastavenie súkromia odovzdávaných fotografií alebo videí.

Klepnite na Pridať menovku a popis a zadajte popis jednotlivých fotografií alebo videí alebo na svojich fotografiách označte priateľov menovkou. Ak zdieľate viac fotografií alebo videí, posunutím doľava prejdete na nasledujúce. Po dokončení nezabudnite klepnúť na Uložiť.

6. Klepnite na Hotovo.

### Zdieľanie fotografií na službe Picasa

Najprv sa prihláste na svoje konto Google, potom môžete odovzdávať fotografie na službu Picasa™.

- 1. Na obrazovke Domov klepnite na  $\frac{1}{n}$  > Galéria.
- 2. Klepnite na album, v ktorom sa nachádzajú fotografie, ktoré chcete zdieľať.
- 3. Klepnite na Zdieľať > Picasa.
- 4. Vyberte fotografie, ktoré chcete zdieľať, a potom klepnite na Ďalej.
- 5. Pridajte popis k odovzdávaným fotografiám.
- 6. Vyberte online album, kam chcete odovzdať fotografie, alebo klepnite na  $\blacksquare$ , ak chcete vytvoriť nový album.
- 7. Klepnite na Odovzdať.

### Zdieľanie videí na YouTube

Odovzdajte svoje videá na YouTube a môžete sa okamžite stať senzáciou.

- 1. Na obrazovke Domov klepnite na  $\frac{1}{1!}$  > Galéria.
- 2. Klepnite na vide album a potom klepnite na Zdieľať > YouTube.
- 3. Vyberte videá, ktoré chcete zdieľať, a klepnite na Ďalej.
- 4. Klepnite na konto Google, ktoré chcete použiť, prijmite Podmienky používania a potom vyberte, ktoré dátové pripojenie použiť na odovzdávanie videí.

#### 77 Fotografie, videá a hudba

- 5. Zadajte názov a popis odovzdávaných videí.
- 6. Vyberte možnosti súkromia pre videá alebo pridajte značky, aby sa dali ľahšie vyhľadávať.
- 7. Klepnite na Odovzdať.

## Hudba

Prehľadávanie hudby v časti Knižnica

 $\overline{R}$ Najprv je potrebné skopírovať hudobné súbory do HTC Desire X, aby ste mohli používať aplikáciu Hudba na prehrávanie hudby.

- 1. Na obrazovke Domov klepnite na  $\frac{1}{n}$  > Hudba > Môj telefón.
- 2. Klepnutím na v prehľadávajte kategórie, ako sú napríklad Interpreti alebo Albumy.

### Počúvanie hudby

Vychutnajte si svoje obľúbené skladby na HTC Desire X pomocou aplikácie Hudba.

- 1. Počas prehľadávania svojej zbierky hudby klepnutím na skladbu ju prehrajte.
- 2. Klepnutím na ikony na obrazovke môžete ovládať prehrávanie hudby, opakovanie skladieb a podobne.

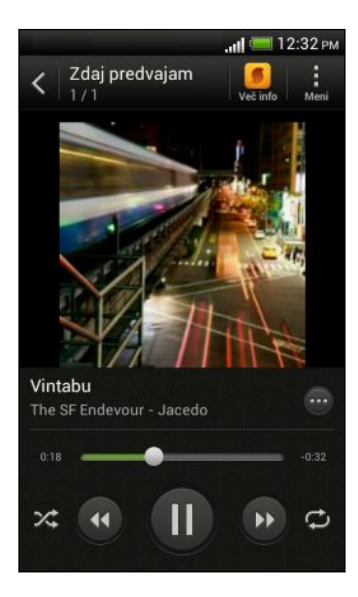

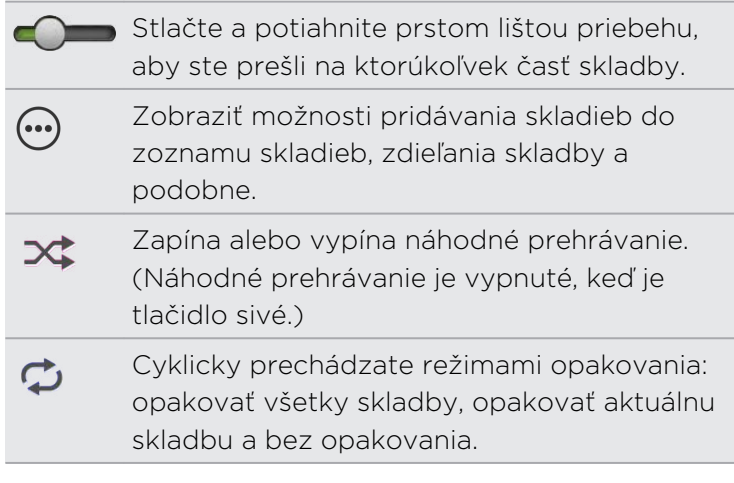

### Vyhľadávanie hudobných videí na YouTube

Pri počúvaní skladby môžete ľahko vyhľadávať hudobné videá na YouTube. Na obrazovke Prehráva sa klepnite na  $\oplus$  > Hľadať > YouTube.

### Aktualizácia obalov albumov

- 1. Na obrazovke Prehráva sa klepnite na  $\frac{1}{2}$  > Aktualizovať obal albumu.
- 2. Vyberte, či chcete automaticky alebo ručne aktualizovať všetky obaly albumov alebo aktualizovať len aktuálnu skladbu na obrazovke Prehráva sa.

### Prehrávanie hudby na uzamknutej obrazovke

Keď počúvate hudbu a obrazovka sa vypne, stlačením tlačidla ZAPNÚŤ/VYPNÚŤ znova obrazovku zapnete a môžete ovládať prehrávanie hudby priamo na zamknutej obrazovke.

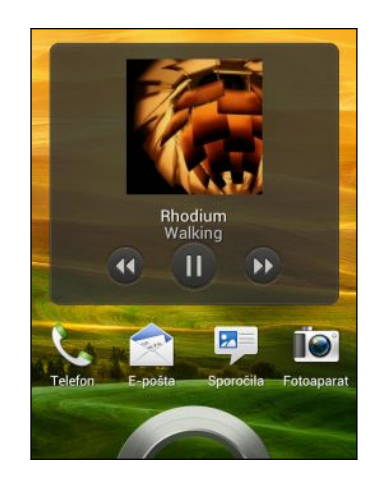

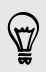

Prehrávanie hudby môžete pozastaviť priamo na paneli upozornení.

### Vylepšenie zvuku hudby

Keď zapojíte slúchadlá, HTC Desire X automaticky zapne profil Beats Audio, ktorý poskytuje vylepšené funkcie zvuku.

Ak chcete zapnúť alebo vypnúť profil Beats Audio, potiahnutím otvorte panel Upozornenia a potom klepnite na  $\bullet$  > Zvuk > Vylepšenie zvuku.

### Vytvorenie zoznamu skladieb

Prispôsobte si zážitok z hudby vytvorením vlastného zoznamu hudobných skladieb. Vytvorte si zoznam skladieb obsahujúci len vaše obľúbené piesne, alebo si vytvorte zoznam skladieb šitý na vašu aktuálnu náladu. Môžete si vytvoriť toľko zoznamov skladieb, koľko len chcete.

- 1. Na obrazovke Domov klepnite na  $\frac{1}{2}$  > Hudba > Môj telefón.
- 2. Spustite prehrávanie skladby, ktorú chcete pridať do zoznamu skladieb.

#### 79 Fotografie, videá a hudba

3. Klepnite na  $\oplus$  > Pridať do zoznamu skladieb.

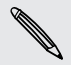

Ak nie sú žiadne zoznamy skladieb, objaví sa výzva na zadanie názvu nového zoznamu skladieb.

- 4. Na obrazovke Vyberte zoznam skladieb klepnite na  $\pm$ .
- 5. Zadajte názov zoznamu skladieb.
- 6. Klepnite na Uložiť.

Počas vytvárania nového zoznamu skladieb môžete pridať aj ďalšie skladby. Klepnutím na  $\frac{1}{3}$  > Pridať skladby pridajte ďalšie skladby.

#### Prehrávanie skladieb v zozname skladieb

- 1. Na obrazovke Domov klepnite na  $\frac{1}{2}$  > Hudba > Môj telefón.
- 2. Klepnite na  $\blacktriangledown$  > Zoznamy skladieb.
- 3. Klepnite na zoznam skladieb a potom klepnite na skladbu, ktorú chcete prehrať ako prvú.

Keď klepnete na skladbu v zozname, aby ste ju prehrali, aktualizuje sa zoznam Prehráva sa skladbami z vášho zoznamu skladieb.

### Spravovanie zoznamov skladieb

Po vytvorení zoznamu skladieb doň môžete pridávať ďalšie skladby, meniť ich poradie a pod.

- 1. Na obrazovke Domov klepnite na  $\frac{1}{n}$  > Hudba > Môj telefón.
- 2. Klepnite na  $\triangledown$  > Zoznamy skladieb a potom klepnite na zoznam skladieb, ktorý chcete upraviť.
- 3. Klepnite na  $\frac{1}{2}$  > Upravit zoznam skladieb.

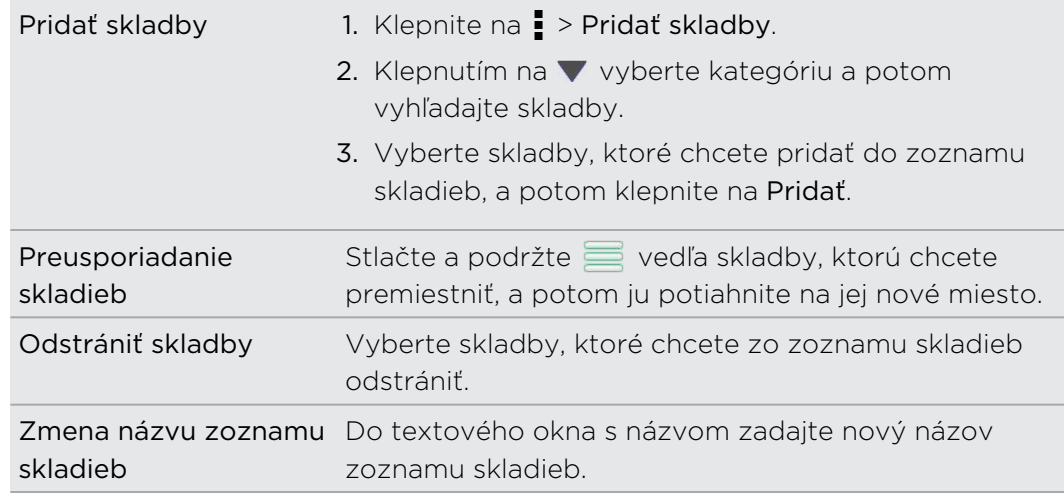

4. Klepnite na Uložiť.

### Odstraňovanie zoznamov skladieb

- 1. Na obrazovke Domov klepnite na  $\frac{1}{2}$  > Hudba > Môj telefón.
- 2. Klepnite na  $\blacktriangledown$  > Zoznamy skladieb.
- 3. Môžete:
	- § Stlačiť a podržať zoznam skladieb, ktorý chcete odstrániť, a potom klepnúť na Odstrániť zoznam skladieb.
	- § Klepnúť na > Odstrániť zoznamy skladieb a odstrániť viaceré zoznamy skladieb.

### Nastavenie skladby ako vyzváňacieho tónu

Vyberte skladbu v knižnici aplikácie Hudba a nastavte ju ako svoj vyzváňací tón alebo ako vyzváňací tón obľúbeného kontaktu.

- 1. Na obrazovke Domov klepnite na  $\frac{1}{n}$  > Hudba > Môj telefón.
- 2. Vyhľadajte skladbu, ktorú chcete nastaviť ako vyzváňací tón.
- 3. Klepnite na  $\ddot{\mathbf{w}}$  > Nastaviť ako vyzváňací tón.
- 4. Klepnite na Vyzváňací tón telefónu alebo Vyzváňací tón kontaktu. Ak vyberiete Vyzváňací tón kontaktu, vyberte kontakty, ktorým chcete priradiť vyzváňací tón.

### Orezanie vyzváňacieho tónu MP3

Ak chcete ako vyzváňací tón použiť len časť skladby, použite funkciu orezávania vyzváňacieho tónu v aplikácii Hudba.

- 1. Keď nájdete požadovanú skladbu, klepnite na  $\bigoplus$  > Nastaviť ako vyzváňací tón > Orezať vyzváňací tón.
- 2. Potiahnite posúvače orezávania na miesto, kde chcete, aby sa vyzváňací tón začínal a končil.

Ak potrebujete orezať presnejšie, klepnite na tlačidlá so šípkou doľava alebo doprava. Časové značky signalizujú, kde v skladbe práve ste.

- 3. Po dokončení orezávania klepnite na Nastaviť ako.
- 4. Potom vyberte, či sa má orezaná skladba nastaviť ako Vyzváňací tón telefónu alebo Vyzváňací tón kontaktu.

Svoj nový vyzváňací tón telefónu uvidíte aj v nastaveniach telefónu. Potiahnutím otvorte panel Upozornenia a potom klepnite na Nastavenie > Zvuk > Vyzváňací tón telefónu.

### Zdieľanie hudby pomocou Bluetooth

Vyberte skladbu v knižnici aplikácie Hudba a pomocou Bluetooth ju odošlite do iného zariadenia alebo svojho počítača.

- 1. Na obrazovke Domov klepnite na  $\frac{1}{n}$  > Hudba > Môj telefón.
- 2. Vyhľadajte skladbu, ktorú chcete odoslať.
- 3. Klepnite na  $\ddot{\omega}$  > Zdieľať > Zdieľať súbor > Bluetooth.

Objaví sa výzva na zapnutie Bluetooth na telefóne HTC Desire X a pripojenie k prijímajúcemu zariadeniu s Bluetooth, do ktorého má byť skladba odoslaná.

# Kontá a synchronizácia

## Pridávanie spoločenských sietí, e-mailových kont a podobne

- 1. Potiahnutím otvorte panel Upozornenia a potom klepnite na  $\bullet$  > Kontá a synchronizácia.
- 2. Klepnite na  $\pm$ .
- 3. Klepnite na typ konta, ktoré chcete pridať.
- 4. Ak chcete zadať údaje o svojom konte, postupujte podľa pokynov na obrazovke.

## Pridanie jedného alebo viacerých kont Google

Prihláste sa na svoje konto Google, ak chcete vidieť poštu Gmail, kontakty a kalendáre, a používať aplikácie Google na HTC Desire X.

- 1. Potiahnutím otvorte panel Upozornenia a potom klepnite na  $\bullet$  > Kontá a synchronizácia.
- 2. Klepnite na  $\pm$ .
- 3. Klepnite na Google.
- 4. Postupujte podľa pokynov na obrazovke a prihláste sa na konto alebo vytvorte nové konto.

Ak ste pridali viac než jedno konto Google, niektoré aplikácie, ako napríklad Gmail, umožňujú prepínať medzi kontami.

### Zabudli ste heslo konta Google?

Ak ste zabudli svoje heslo konta Google, môžete sa pokúsiť získať ho cez webovú stránku Google.

- 1. Na telefóne HTC Desire X alebo na počítači otvorte webový prehľadávač
- 2. Prejdite na [www.google.com/accounts/recovery.](http://www.google.com/accounts/recovery)
- 3. Zvoľte možnosť získania hesla a následne zadajte e-mailovú adresu alebo prihlasovacie meno, ktoré používate na prihlásenie sa k svojmu kontu Google.
- 4. Kliknite na Pokračovať.
- 5. Postupujte podľa pokynov na obrazovke a vynulujte svoje heslo.

## Spravovanie vašich online kont

### Automatická synchronizácia všetkých kont

- 1. Potiahnutím otvorte panel Upozornenia a potom klepnite na  $\overline{\mathbf{Q}}$  > Kontá a synchronizácia.
- 2. Klepnutím na prepínač Automatická synchronizácia Zap./Vyp. môžete zapnúť alebo vypnúť automatickú synchronizáciu.

### Ručná synchronizácia konta

- 1. Potiahnutím otvorte panel Upozornenia a potom klepnite na  $\bullet$  > Kontá a synchronizácia.
- 2. Klepnite na konto, ktoré chcete synchronizovať.
- 3. Klepnite na  $\Omega$ .

### Zmena synchronizovaných údajov alebo nastavení pre konto

- 1. Potiahnutím otvorte panel Upozornenia a potom klepnite na  $\bullet$  > Kontá a synchronizácia.
- 2. Klepnite na konto, ktoré chcete aktualizovať.
- 3. Klepnite na položku, ktorú chcete synchronizovať alebo upraviť.

### Odstránenie konta

Na HTC Desire X môžete odstrániť konto a všetky údaje, ktoré sú k nemu priradené. Odstránenie konta nevymaže informácie zo samotnej online služby.

- 1. Potiahnutím otvorte panel Upozornenia a potom klepnite na  $\bullet$  > Kontá a synchronizácia.
- 2. Klepnite na konto, ktoré chcete odstrániť.
- 3. Klepnite na  $\blacksquare$ .

# Ľudia

## Informácie o aplikácii Ľudia

V aplikácii Ľudia môžete ľahko spravovať svoje komunikácie s kontaktmi cez telefón, správami, e-mailom a v spoločenských sieťach.

A ak máte rovnaké kontakty z rozličných zdrojov, môžete údaje o kontakte zlúčiť, aby ste nemali duplicitné položky.

Ak chcete otvoriť aplikáciu Ľudia, na obrazovke Domov klepnite na  $\frac{1}{n}$  > Ľudia.

## Váš zoznam kontaktov

V aplikácii Ľudia sa zobrazujú všetky kontakty uložené v HTC Desire X a na kontách online, na ktoré ste prihlásení.

V zozname kontaktov sú zobrazené aj kontakty uložené na karte SIM (označené ikonou  $\mathbb D$ ).

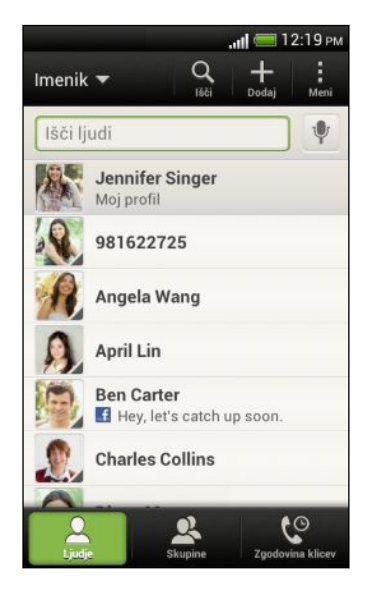

### Môžete:

- § Zobraziť svoj profil a upraviť svoje kontaktné informácie.
- § Vytvoriť, upraviť alebo hľadať kontakty.
- § Vidieť aktualizácie statusu.
- § Klepnutím na meno zobraziť uložené informácie o kontakte.
- § Vidieť ikonu upozornenia, keď vám kontakt pošle nové správy alebo vtedy, ak má kontakt narodeniny.
- § Kontrolovať, kto je online v aplikácii Google Talk™. Ikony stavu online sú zobrazené, ak ste prihlásení na konto Google Talk.

### Filtrovanie zoznamu kontaktov

Vyberte, z ktorého konta sa majú zobrazovať kontakty.

- 1. Na karte Ľudia klepnite na  $\blacktriangledown$  na paneli navrchu.
- 2. Vyberte kontá online obsahujúce kontakty, ktoré chcete zobraziť.
- 3. Stlačte  $\leq$ .

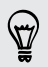

Ak chcete nastaviť možnosti zoradenia kontaktov, klepnite na  $\frac{1}{2}$  > Nastavenie.

### Nastavenie možností vyhľadávania kontaktov

Okrem vyhľadávania kontaktov podľa mena môžete hľadať aj podľa iných kritérií, napríklad podľa názvu skupiny alebo spoločnosti.

- 1. Na karte Ľudia klepnite na  $\frac{1}{2}$  > Nastavenie.
- 2. Klepnite na Hľadať kontakty podľa a potom vyberte typy kritérií, podľa ktorých chcete hľadať.

### Nastavenie profilu

Uložte svoje osobné kontaktné údaje a budete ich môcť ľahko posielať iným ľuďom.

- 1. Na karte Ľudia klepnite na Môj profil.
- 2. Klepnite na Upraviť moju kartu kontaktu.
- 3. Zadajte alebo upravte svoje meno a podrobnosti kontaktu.
- 4. Klepnutím na O (alebo na aktuálnu fotografiu) zmeňte fotografiu kontaktu.
- 5. Klepnite na Uložiť.

### Čo môžete vidieť vo svojom profile

Keď klepnete na Môj profil, uvidíte nasledovné karty:

#### Podrobnosti  $\boxed{\overline{55}}$

Zobrazujú sa tu vaše kontaktné údaje. Môžete vidieť aj najnovšie príspevky v spoločenských sieťach (ak ste prihlásení do spoločenských sietí). Môžete aj upraviť svoj profil alebo ho zdieľať s ostatnými.

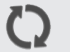

### Aktualizácie

Zobrazuje aktualizácie, ktoré ste pridali vo svojich spoločenských sieťach.

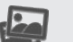

### Galéria

Zobrazujú sa tu vaše albumy a fotografie zo spoločenskej siete.

## Pridanie nového kontaktu

- 1. Na karte Ľudia klepnite na  $\pm$ .
- 2. Klepnite na políčko Meno a potom zadajte meno kontaktu.

Klepnite na  $\mathbb{Z}_2$ , ak chcete osobitne zadať krstné meno, stredné meno a priezvisko. V (۳) závislosti od typu kontaktu môže byť k dispozícii aj možnosť pridania predpony pred meno (napr. Dr.) alebo titul za menom (napríklad Ph.D).

3. Vyberte Typ kontaktu. Týmto určíte, s ktorým kontom sa kontakt synchronizuje.

Pri pridávaní kontaktov na kartu SIM nemusia byť niektoré políčka k dispozícii.

- 4. Do daných polí zadajte kontaktné informácie.
- 5. Klepnite na Uložiť.

 $\langle \! \! \! \! \gamma \! \! \! \rangle$ 

Vyhľadanie ľudí na spoločenských sieťach, ktorých poznáte

HTC Desire X automaticky vyhľadá kontakty z telefónu na rozličných spoločenských sieťach, na ktoré ste prihlásení. Podľa zhody e-mailovej adresy a podrobností o kontakte môžete svojim kontaktom poslať žiadosti o pridanie sa na spoločenskú sieť.

Ak chcete zapnúť alebo vypnúť túto funkciu, klepnite na > Nastavenie na karte Ľudia a začiarknite alebo zrušte začiarknutie možnosti Nájdite ľudí, ktorých poznáte.

Ak chcete ručne obnoviť zoznam návrhov na ľudí, klepnite na  $\frac{1}{2}$  > Spravovať kontakty > Prepojené kontakty. Na karte Upozornenia klepnite na  $\frac{1}{2}$  > Obnovit.

Odosielaní žiadostí spoločenských sietí kontaktom

- 1. Klepnite na upozornenie Ľudia, ktorých poznáte (ak je k dispozícii na karte Ľudia).
- 2. Vyberte ľudí, ktorých chcete sledovať, prípadne im poslať žiadosti o priateľstvo pomocou spoločenských sietí, na ktoré ste prihlásení.

### Importovanie alebo kopírovanie kontaktov

### Importovanie kontaktov z karty SIM

- 1. Na karte Ľudia klepnite na  $\frac{1}{2}$  > Spravovať kontakty.
- 2. Klepnite na Importovať/Exportovať kontakty > Importovať z karty SIM.
- 3. Ak máte konto Google alebo Exchange ActiveSync, klepnite na typ importovaných kontaktov.
- 4. Vyberte kontakty, ktoré chcete importovať.
- 5. Klepnite na Uložiť.

### Importovanie kontaktu z konta Exchange ActiveSync

- 1. Na karte Ľudia zadajte do okna vyhľadávania meno kontaktu alebo e-mailovú adresu.
- 2. Klepnite na Hľadať kontakty v Adresári spoločnosti.
- 3. Klepnite na meno kontaktu, ktorý chcete skopírovať do HTC Desire X.
- 4. Klepnutím na  $\blacktriangleright$  naimportuite kontakt.

### Kopírovanie kontaktov z jedného konta na druhé

- 1. Na karte Ľudia klepnite na  $\frac{1}{2}$  > Spravovať kontakty.
- 2. Klepnite na Kopírovať kontakty a potom vyberte typ kontaktov alebo online konto, z ktorého kopírovať.

Kontakty z kont spoločenských sietí nie je možné kopírovať.

3. Vyberte typ kontaktu alebo konto, na ktoré uložiť.

## Zlúčenie kontaktných informácií

Predchádzajte duplicitným položkám – zlúčte do jedného kontaktu údaje o kontakte z rozličných zdrojov, napríklad z kont spoločenských sietí.

### Ručné zlúčenie kontaktných informácií

- 1. Na karte Ľudia klepnite na meno kontaktu (nie ikonu ani fotografiu), ktorý chcete prepojiť.
- 2. Klepnite na  $OQ$ .
- 3. Klepnite na Všetky kontakty a potom klepnite na kontakt, ktorý chcete prepojiť.

### Zrušenie prepojenia

- 1. Na karte Ľudia klepnite na meno kontaktu (nie ikonu ani fotografiu), ktorého prepojenie chcete zrušiť.
- 2. Klepnite na  $\mathbf{\odot}$
- 3. V časti Prepojené kontakty klepnite na  $\mathbf{G}$  vedľa konta, čím zrušíte prepojenie.

## Informácie o kontakte a konverzácie kontaktu

Keď klepnete na kontakt na obrazovke Ľudia, otvorí sa obrazovka s podrobnosťami o kontakte.

Obrazovka Podrobnosti kontaktu má tieto karty:

O

F

#### Podrobnosti  $\boxed{\overline{5}}$

Zobrazuje informácie, ktoré ste ku kontaktu uložili. Buďte v styku s kontaktom klepnutím na možnosť.

### Vlákno

Ukazuje správy SMS a e-maily, ktoré ste dostali od kontaktu. Obsahuje aj všetky prichádzajúce, odchádzajúce a zmeškané hovory smerom k a od kontaktu.

### Aktualizácie

Zobrazuje aktualizácie kontaktu a udalosti z kont spoločenských sietí.

Ak v časti Udalosti vidíte upozornenie na narodeniny kontaktu, môžete klepnúť na upozornenie a vybrať, ako zaželať kontaktu všetko najlepšie.

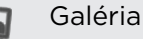

Zobrazuje prepojené albumy a fotografie kontaktu.

### Upravovanie informácií kontaktu

Kontakty zo sociálnych sietí nie je možné upravovať.

- 1. Na karte Ľudia stlačte a podržte kontakt, a potom klepnite na Upraviť kontakt.
- 2. Zadajte nové údaje.
- 3. Klepnite na Uložiť.

### Odstránenie kontaktov

- 1. Na karte Ľudia klepnite na  $\frac{1}{2}$  > Odstrániť kontakty.
- 2. Vyberte kontakty, ktoré chcete odstrániť.
- 3. Klepnite na Odstrániť.

## Skupiny kontaktov

Zaraďte si kontakty do skupín, vďaka čomu môžete ľahko poslať správu alebo e-mail celej skupine. Skupiny v zariadení HTC Desire X môžete takisto synchronizovať so skupinami na konte Google, a to prostredníctvom webového prehľadávača na počítači. Pridali sme aj skupinu Časté ako špeciálny typ skupiny, do ktorej sú automaticky pridávané kontakty, ktoré často voláte alebo ktorí často volajú vám.

### Vytvorenie skupiny

- 1. Na karte Skupiny klepnite na  $\pm$ .
- 2. Zadajte názov skupiny.
- 3. Klepnutím na  $\overline{O}$  vyberte fotografiu skupiny.
- 4. Klepnite na  $\blacktriangleright$  Pridať kontakt do skupiny.
- 5. Vyberte kontakty, ktoré chcete pridať, a potom klepnite na Uložiť.
- 6. Keď je skupina dokončená, klepnite na Uložiť.

### Úprava skupiny kontaktov

- 1. Na karte Skupiny stlačte a podržte skupinu, a potom klepnite na Upraviť skupinu.
- 2. Môžete:
	- § Klepnúť na názov skupiny pre zmenu názvu. Môžete zmeniť len názvy tých skupín, ktoré ste vytvorili vy.
	- § Klepnutím na ikonu vedľa názvu skupiny zmeniť alebo odstrániť fotografiu skupiny.
	- Klepnutím na > Pridať kontakt do skupiny pridať ďalších členov.
	- Ak chcete zmeniť usporiadanie členov skupiny, stlačte a podržte za menom kontaktu a potiahnite na nové miesto.
	- Klepnutím na  $\otimes$  vedľa kontaktu odstrániť zo skupiny.
- 3. Klepnite na Uložiť.

### Odoslanie správy alebo e-mailu skupine

Poplatok sa platí za každú odoslanú textovú správu. Ak napríklad pošlete správu skupine piatich ľudí, bude vám naúčtované za päť správ.

- 1. Na karte Skupiny klepnite na skupinu, ktorej chcete poslať správu alebo e-mail.
- 2. Prejdite na kartu Akcia skupiny.
- 3. Vyberte, či chcete odoslať textovú správu alebo e-mail.

### Opätovné usporiadanie skupín kontaktov

- 1. Na karte Skupiny klepnite na  $\mathbb{N}$ .
- 2. Stlačte a podržte na konci skupiny, ktorú chcete presunúť, potom ju potiahnite na nové miesto.
- 3. Klepnite na Uložiť.

### Odstránenie skupín

Môžete odstrániť len tie skupiny, ktoré ste vytvorili.

Na karte Skupiny môžete robiť nasledovné:

- **Stlačte a podržte skupinu, ktorú chcete odstrániť, a potom klepnite na Odstrániť** skupinu.
- Klepnutím na Ø zvoľte viac skupín kontaktov, ktoré chcete odstrániť.

## Pridanie miniaplikácií Ľudia

Zostaňte nablízku ľuďom, na ktorých vám záleží – pridajte si miniaplikáciu Ľudia pre jednotlivé skupiny.

- 1. Stlačte a podržte prázdne miesto na obrazovke domov.
- 2. Na karte Miniaplikácie klepnite na Všetky miniaplikácie > Ľudia.
- 3. Vyberte štýl miniaplikácie a potiahnite ju na miniatúru obrazovky Domov, na ktorú ju chcete pridať.
- 4. Vyberte skupinu, ktorú chcete pridať ako miniaplikáciu.
- 5. Ak chcete pridať ďalšiu miniaplikáciu Ľudia, zopakujte vyššie uvedené kroky.

### Nastavenie predvoleného spôsobu komunikácie

Vyberte akciu pri komunikácii (napríklad hovor alebo odoslanie správy), keď klepnete na fotografiu kontaktu v miniaplikácii Ľudia.

- 1. Na obrazovke Domov prejdite na miniaplikáciu Ľudia.
- 2. Klepnite na fotografiu kontaktu v miniaplikácii.
- 3. Klepnite na spôsob komunikácie, ktorý chcete pre daný kontakt nastaviť.

Ak potrebujete zmeniť predvolený spôsob komunikácie, klepnite na meno kontaktu (nie na fotografiu) a potom klepnite na Nastaviť predvolenú akciu.

### Zostaňte v styku s kontaktom

(۳)

- 1. Na obrazovke Domov prejdite na miniaplikáciu Ľudia.
- 2. Klepnite na kontakt (fotografiu, nie meno) v miniaplikácii. Vykoná sa predvolený spôsob komunikácie nastavený pre daný kontakt.

## Odosielanie informácií o kontakte

1. Na karte Ľudia použite jednu z nasledujúcich možností:

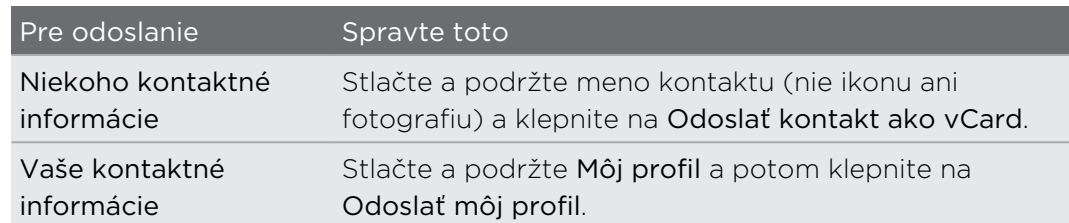

- 2. Vyberte, ako chcete odoslať súbor vCard.
- 3. Vyberte druh údajov, ktoré chcete odoslať.
- 4. Klepnite na Odoslať.

### Odoslanie viacerých kariet kontaktu

- 1. Na karte Ľudia klepnite na  $\frac{1}{2}$  > Odoslať kontakty.
- 2. Vyberte kontakty, ktorých kontaktné údaje chcete zdieľať
- 3. Klepnite na Odoslať.
- 4. Vyberte, ako chcete odoslať karty kontaktov.

## Zálohovanie kontaktov na pamäťovú kartu

- 1. Na karte Ľudia klepnite na  $\frac{1}{2}$  > Spravovať kontakty.
- 2. Klepnite na Importovať/Exportovať kontakty > Exportovať na pamäťovú kartu.
- 3. Vyberte konto alebo typ kontaktov, ktoré exportovať, potom klepnite na OK.

### Obnovenie kontaktov

Obnoviť môžete len tie kontakty, ktoré ste exportovali na pamäťovú kartu pomocou funkcie Exportovať na kartu SD.

- 1. Na karte Ľudia klepnite na  $\frac{1}{2}$  > Spravovať kontakty.
- 2. Klepnite na Importovať/Exportovať kontakty > Importovať z pamäťovej karty.
- 3. Ak máte nastavených viac kont, klepnite na typ importovaných kontaktov.

# Spoločnosť

### Facebook pre HTC Sense

Po prihlásení sa na konto Facebook® v nastaveniach Kontá a synchronizácia alebo v aplikácii Facebook (predinštalovaná alebo prevzatá) budete automaticky prihlásení v aplikácii Facebook pre HTC Sense. Možno bude potrebné autorizovať aplikáciu Facebook pre HTC Sense na prepojenie s kontom služby Facebook.

S aplikáciou Facebook pre HTC Sense môžete:

- § Prezerať všetky svoje kontakty zo služby Facebook a ich zmeny statusu v aplikácii Ľudia.
- § Prezerať fotografie zo služby Facebook v aplikácii Galéria.
- § Pozerať aktualizácie statusu na službe Facebook v aplikácii Friend Stream™.
- § Prezerať udalosti zo služby Facebook a narodeniny priateľov v aplikácii Kalendár.

### Informácie o aplikácii Friend Stream

S aplikáciou Friend Stream môžete zdieľať a získať aktualizácie od svojich priateľov v obľúbených spoločenských sieťach v jednom kanáli.

Na obrazovke Domov klepnite na  $\frac{1}{2}$  > Friend Stream.

Po klepnutí na zmenu statusu nejakej osoby môžete robiť nasledovné:

- Napísať komentár.
- § Označiť, či sa vám páči alebo nepáči príspevok nejakej osoby na službe Facebook.
- § Pozrieť si niekoho fotoalbum.

Po klepnutí na niekoho fotografiu alebo meno môžete:

- Pozrieť si podrobnosti profilu danej osoby.
- Pozrieť si nástenku danej osoby na službe Facebook.

Klepnutím na  $\blacktriangledown$  zobrazíte príspevky z konkrétnej spoločenskej siete.

Posúvaním sa na ďalšie karty zobrazíte ďalšie možnosti. Môžete klepnúť na  $\overline{a}$  > Upraviť karty a prispôsobiť karty aplikácie Friend Stream.

## Aktualizácia statusu v aplikácii Friend Stream

- 1. Na karte Všetko klepnite na  $\pm$ .
- 2. Zadajte aktualizáciu svojho statusu.
- 3. Ak nechcete poslať aktualizáciu statusu na všetky kontá spoločenských sietí, klepnite na  $\equiv 2$  a zrušte začiarknutie políčok spoločenských sietí, ktoré chcete vynechať.
- 4. Klepnite na Hotovo.
- 5. Klepnite na  $\mathscr{D}$ .
- 6. Vyberte, čo chcete k svojej zmene statusu priložiť.
- 7. Klepnite na Pridať.

## Využívanie služby Facebook v aplikácii Friend Stream

Pridávajte aktualizácie statusu, píšte správy na nástenky alebo sa označte na mieste.

Pridanie správy na nástenku priateľa na službe Facebook

- 1. V aplikácii Friend Stream klepnite na  $\blacktriangledown$  > Facebook.
- 2. Klepnite na  $\bigstar$  > Moja nástenka.
- 3. Klepnite v zozname na priateľa.
- 4. Zadajte svoju správu.
- 5. Klepnite na Pridať.

### Komentovanie na Facebooku a označovanie príspevkov ako "Páči sa mi to"

Po klepnutí na zmenu statusu nejakej osoby na karte Všetko môžete spraviť nasledovné:

- § Klepnite na fotografiu alebo názov albumu zobrazený v zmene statusu, ak chcete zobraziť a komentovať fotografie v albume pomocou aplikácie Galéria.
- Označte, že sa vám páči status nejakej osoby.
- Klepnite do textového poľa a potom zadajte, čo si myslíte o zmene statusu danej osoby.

(77

(۳)

### Označenie na mieste

Označením na mieste dajte svojim priateľom na službe Facebook vedieť, kde ste.

 $\mathsf{P}$ Ak chcete vyhľadať svoje umiestnenie, je tiež potrebné povoliť zdroje umiestnenia v položke Nastavenie > Umiestnenie.

- 1. Prejdite na kartu Umiestnenia a potom klepnite na  $\bullet$ .
- 2. Klepnite v zozname na miesto.
- 3. Klepnite na Označenie.
- 4. Pridajte správu statusu a označte priateľov, s ktorými ste.
- 5. Klepnite na Označenie.

### Chatovanie v aplikácii Google Talk

Google Talk je program od Google na posielanie okamžitých správ. Umožňuje vám komunikovať s inými ľuďmi, ktorí takisto používajú Google Talk.

Ak chcete otvoriť aplikáciu Google Talk, na obrazovke Domov klepnite na  $\frac{1}{2}$  > Talk.

Ak chcete vedieť, čo môžete robiť, a získať pomoc pre aplikáciu Google Talk, klepnite na  $\frac{1}{2}$  > Pomocník.

### Používanie aplikácie Google+

So službou Google+™ môžete sledovať aktualizácie priateľov, pridávať svoje vlastné aktualizácie a chatovať s priateľmi vo svojich okruhoch Google+.

Ak chcete otvoriť aplikáciu Google+, na obrazovke Domov klepnite na  $\frac{1}{100}$  > Google+.

Ak chcete vedieť, čo môžete robiť, a získať pomoc pre aplikáciu Google+, klepnite  $na \nvert \nvert >$  Pomocník.

# E-mail

### Gmail

### Zobrazenie priečinka Doručená pošta Gmail

Všetky prichádzajúce e-mailové správy sa ukladajú v priečinku Doručená pošta. Na obrazovke Domov klepnite na  $\frac{1}{101}$  > Gmail.

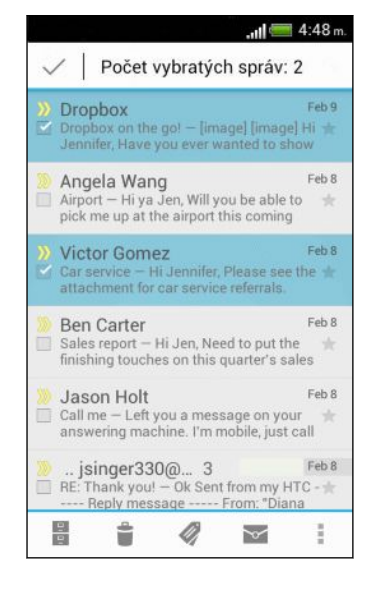

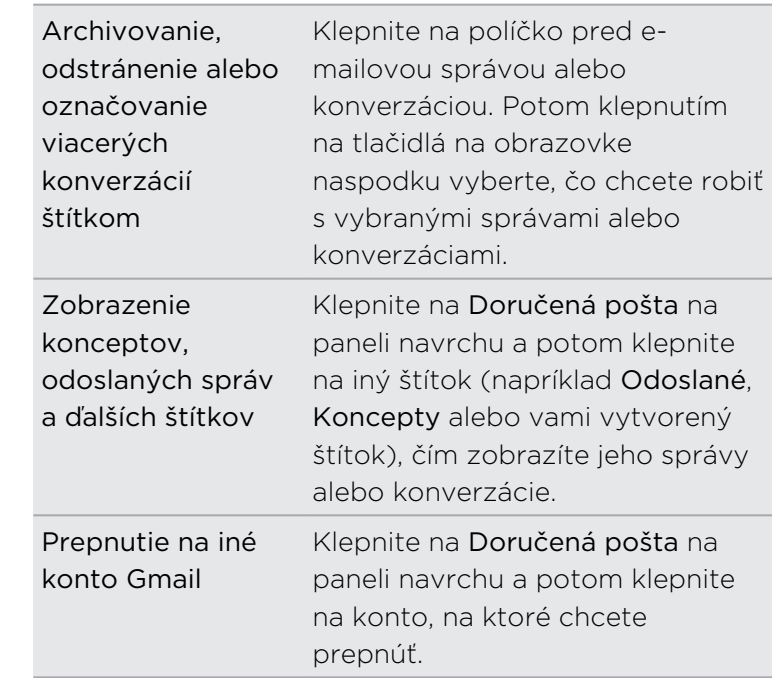

Odoslanie e-mailovej správy cez Gmail

- 1. V priečinku doručených správ konta Gmail, ktoré chcete použiť, klepnite na  $\sum_{+}$ .
- 2. Zadajte jedného alebo viac príjemcov.

Chcete pridať ďalších príjemcov e-mailovej správy do položky Kópia (Cc) alebo skrytá kópia (Bcc)? Klepnite na > Pridať Kópiu/Skrytú kópiu.

- 3. Zadajte predmet e-mailu a vytvorte správu.
- 4. Ak chcete priložiť fotografiu, klepnite na > Priložiť súbor.
- 5. Klepnutím na odošlite.

### Odpovedanie alebo posielanie e-mailových správ ďalej cez Gmail

- 1. V priečinku doručenej pošty Gmail klepnite na e-mailovú správu alebo konverzáciu.
- 2. Ak chcete odpovedať odosielateľovi, klepnite na  $\bullet$ . Prípadne klepnite na  $\bullet$  a vyberte, či chcete Odpovedať všetkým alebo Poslať ďalej.
- 3. Spravte jednu z týchto možností:
	- § Ak odpovedáte odosielateľovi, prípadne ste vybrali možnosť Odpovedať všetkým, zadajte svoju odpoveď.
	- Ak ste vybrali na Poslať ďalej, zadajte príjemcov správy.

Klepnite na Odpovedať priamo, ak chcete prepojiť svoju novú správu a prijatým emailom. Tým však odstránite všetky prílohy alebo formátovanie v pôvodnej emailovej správe.

4. Klepnutím na odošlite.

### Pomoc

Ak potrebujete ďalšie informácie o používaní služby Gmail, klepnite v priečinku doručených správ Gmail na  $\rightarrow$  Pomocník.

### E-mail

### Pridanie e-mailového konta POP3/IMAP

- 1. Na obrazovke Domov klepnite na  $\frac{1}{n}$  > E-mail.
- 2. Spravte jednu z týchto možností:
	- § Ak je to po prvýkrát, čo pridávate e-mailové konto v aplikácii E-mail, klepnite na Iné (POP3/IMAP) na obrazovke Vybrať poskytovateľa e-mailu.
	- § Ak ste už pridali nejaké e-mailové konto v aplikácii E-mail, klepnite na > Nové konto > Iné (POP3/IMAP).
- 3. Zadajte e-mailovú adresu a heslo pre dané e-mailové konto a následne klepnite na Ďalej.

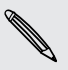

Ak sa objaví výzva na zadanie ďalších nastavení e-mailu, požiadajte o pomoc poskytovateľa e-mailových služieb.

4. Zadajte názov konta a svoje meno a potom klepnite na Dokončiť nastavenie.

### Pridanie konta Microsoft Exchange ActiveSync

Môžete synchronizovať s Microsoft Exchange Server 2003 Service Pack 2 (SP2) alebo novším.

- 1. Na obrazovke Domov klepnite na  $\frac{1}{n} > E$ -mail.
- 2. Spravte jednu z týchto možností:
	- § Ak je to po prvýkrát, čo pridávate e-mailové konto v aplikácii E-mail, klepnite na obrazovke Vybrať poskytovateľa e-mailu na Microsoft Exchange ActiveSync.
	- Ak ste už pridali e-mailové konto v aplikácii E-mail, klepnite na > Nové konto > Microsoft Exchange ActiveSync.
- 3. Zadajte podrobnosti konta Exchange ActiveSync a potom klepnite na Ďalej.

Ak váš firemný server Exchange nepodporuje automatické zisťovanie, je potrebné zadať nastavenie servera Exchange. Požiadajte administrátora servera Exchange o podrobnosti.

- 4. Vyberte požadované možnosti synchronizácie a potom klepnite na Ďalej.
- 5. Zadajte názov konta, potom klepnite na Dokončiť nastavenie.

Kontrola priečinka Doručená pošta v aplikácii E-mail

Keď otvoríte aplikáciu E-mail, zobrazí sa priečinok Doručená pošta jedného z emailových kont, ktoré ste na zariadení HTC Desire X nastavili.

Ak chcete prepnúť medzi e-mailovými kontami, klepnite na panel ukazujúci aktuálne e-mailové konto a potom klepnite na iné konto.

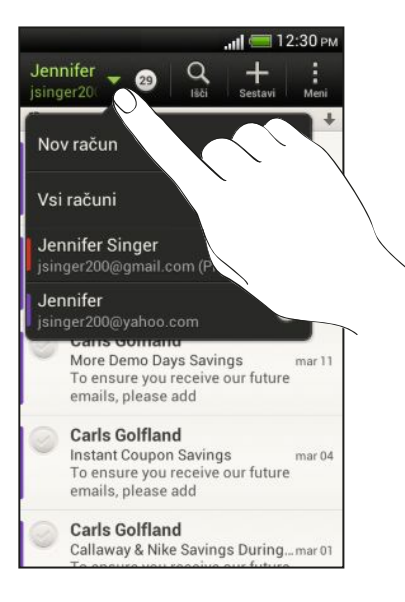

### Zobrazenie jednotného priečinka Doručená pošta všetkých e-mailových kont

Prezerajte svoje e-maily zo všetkých kont na jednom mieste bez toho, aby ste museli prepínať na iné kontá.

Stačí klepnúť na panel zobrazujúci aktuálne e-mailové konto a potom klepnúť na Všetky kontá. E-mailové správy sú farebne rozlíšené, takže môžete ľahko rozoznať, ku ktorému e-mailovému kontu patria.

V zjednotenom priečinku Doručená pošta je možné zobraziť najviac 15 e-mailových kont.

### Organizovanie e-mailových správ

Máte v priečinku doručených správ veľké množstvo e-mailových správ? Usporiadajte si e-mailové správy do kariet a rýchlo nájdete požadovanú e-mailovú správu.

- 1. Prepnite na e-mailové konto, ktoré chcete použiť.
- 2. V priečinku doručených správ klepnite na  $\frac{1}{2}$  > Upraviť kartv.
- 3. Stlačte a podržte kartu a potom ju pridajte potiahnutím na spodný riadok.
- 4. Stlačte  $\leq$  a potom sa posuňte na pridanú kartu.

### Ručné obnovenie e-mailového konta

Nech sú nastavenia synchronizácie akékoľvek, môžete svoje odoslané a prijaté emailové správy synchronizovať kedykoľvek ručne.

- Počas prezerania e-mailového konta klepnite na > Obnoviť.
- § Ak máte viac e-mailových kont, môžete ich obnoviť naraz. Prejdite najprv do priečinka doručených správ Všetky kontá. Potom klepnite na  $\frac{1}{2}$  > Obnoviť.

### Zoradenie e-mailových správ

Prispôsobte si zoradenie svojich e-mailových správ.

V priečinku doručených správ e-mailového konta klepnite na  $\frac{1}{2}$  > Zoradiť a vyberte spomedzi možností zoradenia.

Ak chcete rýchlo listovať zoznamom správ na základe vybranej možnosti zoradenia, stlačte a podržte dvomi prstami niektorú e-mailovú správu a potom ťahajte nahor alebo nadol.

### Posielanie e-mailovej správy

- 1. Na obrazovke Domov klepnite na  $\frac{111}{111}$  > E-mail.
- 2. Prepnite na e-mailové konto, ktoré chcete použiť.
- 3. Klepnite na  $\pm$ .

4. Zadajte jedného alebo viac príjemcov.

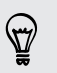

Chcete pridať ďalších príjemcov e-mailovej správy do položky Kópia (Cc) alebo skrytá kópia (Bcc)? Klepnite na • > Pridať Kópiu/Skrytú kópiu.

- 5. Zadajte predmet a vytvorte správu.
- 6. Spravte jednu z týchto možností:
	- Pridajte prílohu. Klepnite na Priložiť a potom vyberte, čo chcete robiť.
	- Nastavte prioritu pre dôležitú správu. Klepnite na > Nastaviť prioritu.
- 7. Klepnite na Odoslať. Ak chcete odoslať neskôr, klepnite na Uložiť.

### Pokračovanie konceptu e-mailovej správy

- 1. V priečinku doručených správ e-mailového konta klepnite na  $\frac{1}{2}$  > Priečinok > Koncepty.
- 2. Klepnite na správu.
- 3. Keď skončíte s upravovaním správy, klepnite na Odoslať.

### Čítanie a odpovedanie na e-mailovú správu

- 1. Na obrazovke Domov klepnite na  $\frac{1}{n}$  > E-mail.
- 2. Prepnite na e-mailové konto, ktoré chcete použiť.
- 3. V priečinku doručenej pošty e-mailového konta klepnite na e-mailovú správu alebo konverzáciu, ktorú si chcete prečítať.

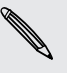

Ak si chcete prečítať určitú e-mailovú správu v konverzácii, klepnutím na **S** rozbaľte konverzáciu a potom klepnite na e-mailovú správu.

4. Klepnite na Odpovedať alebo Odpovedať všetkým.

Klepnite na , ak potrebujete ďalšie úkony pre e-mail.

### Kde sú moje neprečítané e-mailové správy?

Neprečítané e-mailové správy sú v priečinku doručených správ označené tučným písmom. Ak prezeráte zjednotený priečinok všetkých e-mailových kont, vedľa neprečítaných e-mailových správ sa objavia farebné pásiky. Farebné pásiky označujú aj e-mailové konto, na ktorom bola e-mailová správa prijatá.

Ak chcete zoskupiť všetky neprečítané e-mailové správy, pridajte si do priečinka doručených správ kartu Neprečítané.

- 1. Prepnite na e-mailové konto, ktoré chcete použiť.
- 2. V priečinku doručených správ klepnite na  $\frac{1}{2}$  > Upraviť karty.
- 3. Stlačte a podržte kartu Neprečítané a potom ju pridajte potiahnutím na spodný riadok.
- 4. Stlačte < a potom klepnite na kartu Neprečítané.

Uloženie e-mailovej správy v aplikácii Úlohy

Uložte e-mailovú správu vo svojom zozname Úlohy, takže vám môže pripomenúť, keď treba odpovedať.

- 1. V priečinku doručených správ e-mailového konta stlačte a podržte e-mailovú správu a potom klepnite na Uložiť ako úlohu.
- 2. Na obrazovke Nová úloha zadajte podrobnosti o úlohe a potom klepnite na Uložiť.

### Vyhľadávanie e-mailových správ

- 1. Klepnite na  $\mathbf Q$ .
- 2. Ak chcete spresniť alebo filtrovať vyhľadávanie, klepnite na <sup>0</sup>, začiarknite možnosti vyhľadávania a potom klepnite na OK. Môžete napríklad zamerať vyhľadávanie na časť e-mailu alebo filtrovať e-mailové správy obsahujúce prílohu alebo označené vysokou prioritou.
- 3. Do okna vyhľadávania zadajte slová, čo chcete hľadať.

Klepnutím na výsledok otvoríte e-mailovú správu.

### Vyhľadávanie e-mailov od kontaktu

Pamätáte si odosielateľa, ale nemôžete nájsť konkrétny e-mail od danej osoby?

- 1. Prepnite na e-mailové konto, ktoré chcete použiť.
- 2. Stlačte a podržte e-mailovú správu od kontaktu.
- 3. Klepnite na Hľadať e-mail od odosielateľa. Objaví sa zoznam e-mailových správ od daného kontaktu.

### Práca s e-mailom Exchange ActiveSync

### Označenie e-mailu príznakom

- 1. Prepnite na svoje konto Exchange ActiveSync.
- 2. Počas prezerania priečinka doručených správ klepnite na ikonu s vlajkou, ktorá sa objaví vedľa e-mailovej správy alebo konverzácie.

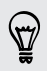

Ak chcete príznakom označiť e-mailovú správu v konverzácii, klepnutím na rozbaľte konverzáciu a potom klepnite na ikonu vlajky pri danej e-mailovej správe.

### Nastavenie stavu Mimo kancelárie

- 1. Prepnite na svoje konto Exchange ActiveSync.
- 2. Klepnite na > Mimo kancelárie.
- 3. Klepnite na svoj súčasný stav prítomnosti a potom vyberte možnosť Mimo kancelárie.
- 4. Nastavte dátumy a časy.
- 5. Zadajte správu automatickej odpovede.
- 6. Ak potrebujete rozličné automatické odpovede pre príjemcov mimo svojej organizácie, klepnite na možnosť Odoslať automatickú odpoveď externému príjemcovi potom zadajte odpoveď do okna, ktoré sa objaví.
- 7. Klepnite na Uložiť.

### Poslanie žiadosti o stretnutie

- 1. Prepnite na svoje konto Exchange ActiveSync.
- 2. Klepnite na  $\frac{1}{2}$  > Nová pozvánka na schôdzu.
- 3. Zadajte podrobnosti stretnutia.
- 4. Klepnite na Uložiť.

### Spravovanie e-mailových správ

#### Presunutie e-mailových správ do iného priečinka

- 1. Prepnite na e-mailové konto, ktoré chcete použiť.
- 2. Vyberte e-mailové správy, ktoré chcete presunúť.

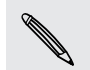

Ak chcete vybrať všetko, vyberte najprv jednu e-mailovú správu a potom klepnite na **:** > Vybrať všetko.

3. Klepnite na Presunúť do a potom vyberte priečinok.

#### Odstránenie e-mailových správ

- 1. Prepnite na e-mailové konto, ktoré chcete použiť.
- 2. Klepnite na začiarkavacie tlačidlá e-mailových správ, ktoré chcete odstrániť.

Ak chcete vybrať všetko, vyberte najprv jednu e-mailovú správu a potom klepnite na  $\frac{1}{2}$  > Vybrať všetko.

3. Klepnite na Odstrániť.

### Prepnutie do iných poštových priečinkov

- 1. V priečinku doručených správ e-mailového konta klepnite na  $\frac{1}{2}$  > Priečinok.
- 2. Klepnite na e-mailový priečinok, ktorého e-mailové správy chcete zobraziť.

### Zmena nastavení e-mailového konta

Môžete zmeniť nastavenie upozorňovania na e-maily, pridať podpis e-mailov, odstrániť konto a podobne.

- 1. Prepnite na e-mailové konto, ktorého nastavenie chcete zmeniť.
- 2. Klepnite na  $\frac{1}{2}$  > Nastavenie.

### Menšia frekvencia synchronizácie e-mailov

Ak nepotrebujete synchronizovať e-maily často, napríklad počas pozerania videa alebo šoférovania, použite funkciu Inteligentná synchronizácia a automaticky predĺžte časový interval synchronizácie e-mailového konta na telefóne HTC Desire X. Funkcia Inteligentná synchronizácia pomáha šetriť energiu batérie.

- 1. Prepnite na e-mailové konto, pre ktoré chcete použiť funkciu Inteligentná synchronizácia.
- 2. Klepnite na  $\frac{1}{2}$  > Nastavenie > Synchronizovať, odoslať a prijať.
- 3. Klepnite na Synchronizácia v silnej prevádzke > Inteligentná synchronizácia.
- 4. Klepnite na Synchronizácia mimo silnej prevádzky > Inteligentná synchronizácia.
- 5. Stlačte  $\leq$

Funkcia Inteligentná synchronizácia potom po každom uplynutí automatického časového intervalu predĺži interval synchronizácie e-mailov a nie je potrebné otvárať aplikáciu E-mail. Ak budete chcieť e-maily synchronizovať, stačí kedykoľvek otvoriť aplikáciu E-mail a skontrolovať priečinok doručených správ.

# Kalendár

## O aplikácii Kalendár

Už nikdy nezabudnete na dôležitý dátum. Používajte na telefóne aplikáciu Kalendár na plánovanie udalostí, stretnutí a plánovaných činností.

Môžete nastaviť zariadenie HTC Desire X tak, že bude vždy synchronizované s kalendárom Google, kalendárom Outlook a kalendárom Microsoft Exchange ActiveSync.

Ak ste prihlásení na svoje kontá spoločenských sietí, príslušné udalosti kalendára sa objavia v aplikácii Kalendár.

## Vytvorenie udalosti

Môžete vytvárať udalosti, ktoré synchronizujete so svojimi kalendármi Google alebo Exchange ActiveSync, ako aj udalosťami na HTC Desire X.

- 1. Na obrazovke Domov klepnite na  $\frac{1}{2}$  > Kalendár.
- 2. V ľubovoľnom zobrazení aplikácie Kalendár klepnite na  $\pm$ .
- 3. Klepnite na  $\blacktriangledown$  a potom vyberte kalendár, do ktorého chcete pridať udalosť.
- 4. Ak chcete pozvať ľudí, klepnite na  $\triangle$  a vyberte, koho chcete pozvať.
- 5. Zadajte a nastavte podrobnosti o udalosti.
- 6. Klepnite na Uložiť.

### Zobrazenie aplikácie Kalendár

- 1. Klepnite na kartu Kalendár.
- 2. Spravte jednu z týchto možností:
	- § V ľubovoľnom zobrazení aplikácie Kalendár sa môžete vrátiť na aktuálny dátum klepnutím na Dnes.
	- § V zobrazeniach Deň, Týždeň a Agenda sú udalosti označené farebne, čím sa označuje, ku ktorému kontu alebo typu kalendára patria. Informácie o tom, čo ktorá farba predstavuje, nájdete po klepnutí na  $\blacktriangledown$ .

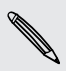

Ak nevidíte kartu Kalendár, klepnite na  $\frac{1}{2}$  > Upraviť karty, stlačte a podržte kartu Kalendár a potiahnite ju na spodný riadok.

### Mesačné zobrazenie

V zobrazení Mesiac budete vidieť značky pri dňoch, ktoré obsahujú udalosti.

V zobrazení Mesiac môžete:

- § Klepnúť na niektorý deň a zobraziť tak udalosti tohto dňa.
- § Stlačiť a podržať niektorý deň a otvoriť tak ponuku možností, z ktorej si tiež môžete zvoliť možnosť vytvorenia udalosti alebo prepnutia do zobrazenia Deň alebo Agenda.
- § Posúvajte prstom hore alebo dolu po obrazovke pre zobrazenie predchádzajúcich alebo nasledujúcich mesiacov.

#### Denné zobrazenie a zobrazenie Agenda

V zobrazení Deň sa udalosti zobrazujú po jednotlivých dňoch, zatiaľ čo v zobrazení Agenda sa zobrazujú všetky udalosti v časovom poradí.

- § Ak sú udalosťou narodeniny alebo výročie osoby z vašich Facebookkontaktov, klepnutím na kontakt pošlete pozdrav.
- Keď ste v zobrazení Deň, môžete:
	- § Stlačiť a podržať časový úsek pre vytvorenie novej udalosti pre tento čas.

- Posuňte sa vľavo alebo vpravo cez obrazovku pre zobrazenie predchádzajúcich alebo nasledujúcich dní.
- § Ak vidíte zobrazenie počasia pre daný deň, klepnutím na počasie zobrazíte iné mesto.

■ Zobraziť čas udalosti v inom časovom pásme. Klepnite na ■ > Duálne časové pásmo > Vybrať umiestnenie potom zadajte druhé umiestnenie.

### Týždenné zobrazenie

Týždenné zobrazenie zobrazuje zoznam udalostí jedného týždňa.

Keď ste v zobrazení Týždeň, môžete:

- Stlačiť a podržať časový úsek pre vytvorenie novej udalosti pre tento čas.
- § Klepnúť na udalosť (zobrazenú ako farbené bloky) a zobraziť tak podrobnosti.
- § Posuňte sa vľavo alebo vpravo cez obrazovku pre zobrazenie predchádzajúcich alebo nasledujúcich týždňov.

## Spravovanie udalostí aplikácie Kalendár

### Úprava udalosti

Môžete upraviť len udalosti, ktoré ste vytvorili.

1. Počas prezerania udalosti klepnite na  $\mathbb{Z}$ .

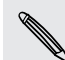

Ak upravujete opakujúcu sa udalosť, objaví sa výzva, či chcete upraviť len daný výskyt alebo všetky výskyty tejto udalosti.

- 2. Vykonajte zmeny danej udalosti.
- 3. Klepnite na Uložiť. Prípadne klepnite na Odoslať aktualizáciu, ak ste na udalosť pozvali ľudí.

### Odstránenie udalosti

Spravte jednu z týchto možností:

- Počas prezerania udalosti klepnite na > Odstrániť udalosť.
- § V dennom zobrazení, v zobrazení agendy alebo týždennom zobrazení stlačte a podržte udalosť a potom klepnite na Odstrániť alebo Odstrániť udalosť.

Ak ide o opakovanú udalosť, objaví sa výzva, či chcete odstrániť len tento výskyt alebo všetky výskyty z aplikácie Kalendár.

### Zdieľanie udalosti

Udalosť kalendára môžete zdieľať pomocou Bluetooth alebo jej odoslaním ako súborovej prílohy v e-mailovej správe alebo v správe.

- 1. Spravte jednu z týchto možností:
	- Počas prezerania udalosti klepnite na > Poslať ďalej.
	- § V dennom zobrazení,v zobrazení agendy alebo týždennom zobrazení stlačte a podržte udalosť a potom klepnite na Poslať ďalej.
- 2. Vyberte, ako chcete udalosť odoslať.

## Prijatie alebo odmietnutie pozvania na stretnutie

Prejdite na kartu Pozvania, kde uvidíte pozvánky na stretnutia, ktoré ste zatiaľ neprijali ani neodmietli.

- § Je potrebné nastaviť konto ActiveSync, ak chcete dostávať pozvánky na stretnutia F v aplikácii Kalendár.
	- Ak nevidíte kartu Pozvania, klepnite na > Upraviť karty, stlačte a podržte Pozvania a potiahnite na spodný riadok.
	- 1. Klepnite na kartu Pozvania a potom klepnite na pozvánku na stretnutie.
	- 2. Prijmite, odmietnite alebo prijmite na neisto pozvánku alebo navrhnite nový čas.

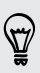

Klepnutím na zobrazíte ďalšie možnosti, napríklad presunutie pozvánky do priečinka.

## Nastavenie pripomenutí udalostí

Máte nejakú dôležitú udalosť, ktorú si musíte zapamätať? Kalendár vám to uľahčí a pripomenie vám dôležité udalosti.

- 1. Počas prezerania udalosti kalendára klepnite na Pripomenutie.
- 2. Vyberte, akú dobu pred udalosťou chcete pripomenúť.

Môžete nastaviť predvolený čas pripomenutia alebo vybrať tón pripomenutia v nastaveniach aplikácie Kalendár.

## Odmietnutie alebo odloženie pripomenutí udalostí

Ak ste si nastavili aspoň jedno pripomenutie udalosti, v oznamovacej oblasti stavového riadka sa objaví ikona nadchádzajúcej udalosti ii, aby vám pripomenula nadchádzajúcu udalosť.

- 1. Otvorte panel Upozornenia.
- 2. Klepnite na upozornenie s pripomenutím udalosti.
- 3. Spravte jednu z týchto možností:
	- § Vyberte, či chcete odložiť alebo zamietnuť všetky pripomenutia.
	- Stlačením < necháte pripomenutia nevybavené v oblasti upozornení v stavovom riadku.

## Zobrazenie alebo skrytie kalendárov

- 1. V ľubovoľnom zobrazení aplikácie Kalendár klepnite na  $\blacktriangledown$ .
- 2. Začiarknite alebo zrušte začiarknutie kalendára, ktorý chcete zobrazovať alebo skryť, a potom stlačte $\lt$ .
- § Kalendáre sú na HTC Desire X synchronizované aj vtedy, ak sú skryté.
	- § Môžete tiež zobraziť alebo skryť úlohy, ktoré ste vytvorili na HTC Desire X.

### Zmena nastavení aplikácie Kalendár

Nastavenia aplikácie Kalendár môžete zmeniť, aby ste určili, ako sa majú udalosti zobrazovať a ako máte byť upozornení na nadchádzajúce udalosti.

V ľubovoľnom zobrazení aplikácie Kalendár klepnite na  $\frac{1}{2}$  > Nastavenie.
# Online pamäť a služby

# Dropbox

# Používanie služby Dropbox na telefóne HTC Desire X

Keď použijete aplikáciu Dropbox, bude mať kedykoľvek prístup k svojim fotografiám, videám a dokumentom – na telefóne HTC Desire X, počítači a na iných mobilných zariadeniach, na ktorých máte k dispozícii aplikáciu Dropbox.

Ak nie je aplikácia Dropbox vopred nainštalovaná, môžete si ju prevziať a a nainštalovať zo služby Google Play.

Na telefóne HTC Desire X sa prihláste na svoje konto služby Dropbox a môžete:

- § Po dobu dvoch rokov využívať bezplatne dodatočných 23 GB miesta na Dropbox.
- § Mať prístup k fotografiám a videám uloženým na Dropbox priamo z aplikácie Galéria.
- § Už žiadne veľké prílohy pri zdieľaní e-mailom. Stačí poslať prepojenie na súbory na Dropbox.
- § Prezerať a upravovať dokumenty Office, ktoré sú uložené na Dropbox.
- § Ukladať dokumenty, napríklad z e-mailových príloh, priamo na Dropbox.
- § Kontrolovať kedykoľvek zostávajúce miesto na Dropbox.
- § Hľadať súbory. Stačí zahrnúť Dropbox medzi vyhľadávateľné položky vo funkcii Hľadať Google.

# Informácie o špeciálnej ponuke bezplatného miesta na Dropbox

Dodatočných 23 GB miesta na Dropbox je špeciálna ponuka, ktorá je k dispozícii na telefóne HTC Desire X a ďalších zariadeniach od HTC, ktoré používajú systém Android™ s funkciou HTC Sense™ 4.0. Táto ponuka je k dispozícii novým aj súčasným používateľom Dropbox.

- Ak chcete získať dodatočných 23 GB miesta na Dropbox zadarmo po dobu dvoch rokov, prihláste sa na svoje konto Dropbox z telefónu HTC Desire X (a nie z počítača ani iného zariadenia, ktorého výrobcom nie je HTC) a prejdite úvodným procesom na webovej stránke Dropbox [\(www.dropbox.com/gs](http://www.dropbox.com/gs)).
- § Ak zatiaľ nemáte konto Dropbox, môžete si vytvoriť nové konto z telefónu HTC Desire X, prípadne z počítača na adrese www.dropbox.com.
- § Toto dodatočné bezplatné miesto je len jednorazová ponuka. Môžete ju využiť len na jednom novom zariadení HTC.
- § Túto ponuku nebudete môcť využiť, keď si vytvoríte iné konto alebo sa prihlásite na Dropbox pod iným kontom.

## Nastavenie konta Dropbox

Ak chcete zadarmo získať ďalších 23 GB miesta na Dropbox po dobu dvoch rokov, nastavte svoje konto Dropbox z telefónu HTC Desire X a prejdite úvodným procesom na webovej stránke Dropbox.

- 1. Potiahnutím otvorte panel Upozornenia a potom klepnite na  $\bullet$  > Kontá a synchronizácia.
- 2. Klepnite na  $\bigstar$  > Dropbox.
- 3. Postupujte podľa pokynov na obrazovke a vytvorte si konto, prípadne sa prihláste.
- 4. Pomocou webového prehľadávača na počítači prejdite na webovú stránku Dropbox [\(www.dropbox.com\)](http://www.dropbox.com), prihláste sa na konto a prejdite úvodným procesom.

Na obrazovke Domov môžete klepnúť aj na  $\frac{1}{2}$  > Dropbox, ak chcete na nastavenie konta použiť aplikáciu Dropbox.

# Zdieľanie fotografií a videí na Dropbox

Pomocou aplikácie Galéria odovzdajte fotografie a videá na Dropbox. Potom môžete zdieľať prepojenie na Dropbox, takže môžu priatelia vidieť vaše fotografie a videá.

#### Odovzdávanie fotografií a videí na Dropbox z aplikácie Galéria

- 1. Na obrazovke Domov klepnite na  $\frac{111}{111}$  > Galéria.
- 2. Klepnite na album, v ktorom sa nachádzajú fotografie alebo videá, ktoré chcete zdieľať.
- 3. Klepnite na Zdieľať > Dropbox.
- 4. Vyberte fotografie alebo videá, ktoré chcete odovzdať, a potom klepnite na Ďalej.
- 5. Vytvorte alebo vyberte priečinok v Dropbox a potom klepnite na Odovzdať.

Ak chcete zobraziť odovzdané súbory priamo z aplikácie Galéria, vložte ich do priečinka Fotografie na Dropbox. Prípadne v priečinku Fotografie vytvorte priečinok a odovzdajte do tohto priečinka.

## Automatické odovzdávanie snímok fotoaparátu

Nové snímky z fotoaparátu budú odovzdávané automaticky, ak zapnete funkciu Odovzdávanie z fotoaparátu, keď nastavíte konto Dropbox na telefóne HTC Desire X. Ak ste funkciu neaktivovali predtým, môžete ju povoliť v nastaveniach služby Dropbox.

- 1. Na obrazovke Domov klepnite na  $\frac{1}{n}$  > Dropbox.
- 2. Klepnite na  $\frac{1}{2}$  > Nastavenie > Zapnúť odovzdávanie z fotoaparátu.
- 3. Vyberte typ internetového pripojenia, ktoré bude používané na odovzdávanie nasnímaných fotografií a videí na službu Dropbox.
- 4. Klepnite na Zapnúť.

# Zobrazenie odovzdaných fotografií a videí z aplikácie Galéria

Priečinok Súbory odovzdané z fotoaparátu podpriečinky v priečinku Fotografie na vašom Dropbox môžete otvárať z aplikácie Galéria. Objavia sa ako albumy.

- 1. Na obrazovke Domov klepnite na  $\frac{1}{2}$  > Galéria.
- 2. Klepnite na  $\blacktriangledown$  > Dropbox.
- 3. Keď uvidíte hlásenie, že HTC Sense požaduje prístup k Dropbox, nezabudnite klepnúť na Povoliť.

Toto hlásenie sa objaví len pri prvom prístupe k fotografiám a videám na Dropbox z aplikácie Galéria.

4. Klepnutím na album zobrazíte fotografie a videá, ktoré v ňom sú.

# Zdieľanie prepojenia na váš Dropbox

Zdieľajte prepojenie na celý album fotografií a videí na svojom Dropbox, takže ho môžu ostatní ľudia otvoriť.

- 1. V aplikácii Galéria na obrazovke Albumy klepnite na  $\blacktriangledown$  > Dropbox.
- 2. Klepnite na album a potom klepnite na Zdieľať.
- 3. Vyberte, ako chcete zdieľať prepojenie na tento album, napríklad odoslať ho emailom alebo pridať na spoločenské siete.

Ak chcete zdieľať len jednu fotografiu alebo video, použite aplikáciu Dropbox. Klepnite na ⊙ vedľa súboru a potom klepnite na Zdieľať.

# Posielanie prepojení na súbory v Dropbox e-mailom

Už žiadne prikladanie súborov k e-mailu. Pomocou aplikácie E-mail môžete ľahko vložiť prepojenia na svoje súbory v Dropbox a poslať ich v e-mailovej správe.

- 1. Na obrazovke Domov klepnite na  $\frac{1}{n} > E$ -mail.
- 2. Ak máte viac e-mailových kont, prepnite na konto, ktoré chcete použiť.
- 3. Vytvorte novú e-mailovú správu a vyplňte príjemcov, prípadne odpovedzte na e-mail.
- 4. Môžete:
	- § Klepnúť na Priložiť > Dokument a potom vyberte typ dokumentu.
	- Klepnúť na Priložiť > Súbor, ak chcete vybrať akýkoľvek typ súboru.
- 5. Klepnite na Dropbox.
- 6. Otvorte priečinok obsahujúci požadované súbory a potom vyberte súbory, ktoré chcete zdieľať.
- 7. Klepnite na Hotovo.

Do e-mailovej správy sa pridajú prepojenia na vybrané súbory.

8. Klepnite na Odoslať.

# Uloženie dokumentov v Dropbox

#### Uloženie dokumentu Office v Dropbox

Na telefóne HTC Desire X môžete tvoriť dokument Office a uložiť ho na svojom konte Dropbox.

- 1. Otvorte dokument Office, napríklad priložený k emailu.
- 2. Klepnite na  $\frac{1}{2}$  > Súbor > Uložiť ako.
- 3. Zadajte názov nového súboru.
- 4. Klepnite na políčko pod položkou Umiestnenie a potom klepnite na Dropbox.
- 5. Klepnite na Uložiť.

Dokument bude uložený v priečinku Polaris Office v hlavnom priečinku na Dropbox.

Ak chcete uložiť dokument do iného priečinka konta Dropbox, klepnite na  $\frac{1}{2}$  > Súbor > Zdieľať > Dropbox. Vytvorte alebo vyberte priečinok a potom klepnite na Odovzdať.

#### Úprava dokumentu Office v Dropbox

Môžete upravovať dokumenty, ktoré sú uložené na vašom konte Dropbox, a ukladať zmeny.

- 1. Na obrazovke Domov klepnite na  $\frac{111}{111}$  > Dropbox.
- 2. Otvorte priečinok, v ktorom sa nachádza požadovaný dokument.
- 3. Klepnutím na dokument ho otvorte.
- 4. Ak chcete urobiť zmeny, klepnite na Upraviť.
- 5. Po úprave dokumentu klepnite na  $\frac{1}{2}$  > Súbor.
- 6. Uložte dokument alebo ho uložte ako nový súbor v Dropbox.

## Kontrola miesta na Dropbox

Môžete skontrolovať, koľko miesta ešte máte na Dropbox pred tým, ako odovzdáte ďalší obsah.

Pred tým, než sa informácie o mieste na Dropbox objavia v časti Nastavenie, je ロ potrebné Dropbox otvoriť z nejakej aplikácie (napríklad Galéria) a povoliť pre HTC Sense prístup na váš Dropbox.

Potiahnutím otvorte panel Upozornenia a potom klepnite na  $\bullet$  > Pamäť.

V položke Online pamäť uvidíte, koľko miesta máte na Dropbox k dispozícii.

### Zrušenie prepojenia telefónu HTC Desire X a Dropbox

Ak stratíte zariadenie, môžete na diaľku zrušiť prepojenie telefónu HTC Desire X a Dropbox.

- 1. Vo webovom prehľadávači na počítači sa prihláste na webovej stránke Dropbox ([www.dropbox.com](http://www.dropbox.com)).
- 2. V pravom hornom rohu ktorejkoľvek stránky kliknite na Konto. (Prípadne kliknite na názov konta a potom kliknite na Nastavenie.)
- 3. Kliknite na kartu Moje počítače.
- 4. Kliknite na Zrušiť prepojenie napravo od svojho zariadenia Android.
- 5. Kliknite na kartu Moje aplikácie.
- 6. Odstráňte HTC Sense. Stačí kliknúť na značku X napravo od tejto položky.

# **SkyDrive**

#### Informácie o aplikácii SkyDrive pre HTC Sense

Vďaka online pamäti SkyDrive® môžete uchovávať všetky svoje fotografie a dokumenty na jednom mieste. Môžete ich kedykoľvek otvárať na telefóne HTC Desire X, na počítači a na inom mobilnom zariadení, na ktorom máte prístup k službe SkyDrive.

Môžete:

- § Pomocou aplikácie Galéria odovzdávať svoje fotografie. Máte aj prístup k svojim fotografiám, ktoré sú uložené v pamäti SkyDrive.
- § Už žiadne veľké prílohy pri zdieľaní e-mailom. Stačí poslať prepojenie na svoje súbory, ktoré sú uložené na SkyDrive.
- § Pomocou aplikácie Polaris Office upravovať dokumenty Office uložené na SkyDrive.
- § Ukladať dokumenty z telefónu HTC Desire X priamo do pamäte SkyDrive.

# Prihlasovanie na SkyDrive

Ak chcete SkyDrive použiť ako online pamäť, prihláste sa pomocou svojho ID pre Windows Live®.

- 1. Potiahnutím otvorte panel Upozornenia a potom klepnite na  $\bullet$  > Kontá a synchronizácia.
- 2. Klepnite na  $\bigstar$  > SkyDrive pre HTC Sense.
- 3. Postupujte podľa pokynov na obrazovke a prihláste sa alebo najprv vytvorte svoje ID pre Windows Live, ak zatiaľ žiadne nemáte.

Odovzdávanie fotografií na SkyDrive z aplikácie Galéria

- 1. Na obrazovke Domov klepnite na  $\frac{1}{2}$  > Galéria > Albumy.
- 2. Klepnite na album obsahujúci požadované fotografie.
- 3. Klepnite na Zdieľať > SkyDrive pre HTC Sense.
- 4. Vyberte jednu alebo viaceré fotografie, ktoré chcete odovzdať, a potom klepnite na Ďalej.

5. Vyberte priečinok v SkyDrive a potom klepnite na Hotovo.

# Posielanie prepojení na súbory v SkyDrive e-mailom

Ak chcete e-mailom zdieľať súbory uložené na SkyDrive, nie je potrebné ich prevziať a priložiť k správe. Pomocou aplikácie E-mail môžete ľahko vložiť prepojenia na svoje súbory v SkyDrive a poslať ich v e-mailovej správe.

- 1. Na obrazovke Domov klepnite na  $\frac{1}{n} > E$ -mail.
- 2. Ak máte viac e-mailových kont, prepnite na konto, ktoré chcete použiť.
- 3. Vytvorte novú e-mailovú správu a vyplňte príjemcov, prípadne odpovedzte na e-mail.
- 4. Môžete:
	- § Klepnúť na Priložiť > Dokument a potom vyberte typ dokumentu.
	- Klepnúť na Priložiť > Súbor, ak chcete vybrať akýkoľvek typ súboru.
- 5. Klepnite na SkyDrive.
- 6. Otvorte priečinok obsahujúci požadované súbory a potom vyberte súbory, ktoré chcete zdieľať.
- 7. Klepnite na Hotovo.

Do e-mailovej správy sa pridajú prepojenia na vybrané súbory.

8. Klepnite na Odoslať.

# Uloženie dokumentov v SkyDrive

#### Uloženie dokumentu Office v SkyDrive

Pomocou aplikácie Polaris Office môžete vytvoriť alebo otvoriť dokument a uložiť ho do online pamäte SkyDrive.

- 1. Na obrazovke Domov klepnite na  $\frac{1}{2}$  > Polaris Office.
- 2. Vytvorte alebo otvorte dokument.
- 3. Klepnite na  $\frac{1}{2}$  > Súbor > Uložiť ako.
- 4. Zadajte názov nového súboru.
- 5. Klepnite na políčko pod položkou Umiestnenie a potom klepnite na SkyDrive.
- 6. Klepnite na Uložiť.

Po otvorení dokumentu môžete aj klepnutím na  $\frac{1}{2}$  > Súbor > Zdieľať > SkyDrive pre HTC Sense odovzdať dokument do priečinka SkyDrive.

#### Úprava dokumentu Office v SkyDrive

Pomocou aplikácie Polaris Office môžete prezerať alebo upravovať dokument, ktorý je uložený v pamäti SkyDrive.

- 1. Na obrazovke Domov klepnite na  $\frac{1}{100}$  > Polaris Office.
- 2. Klepnite na SkyDrive.
- 3. Otvorte priečinok, v ktorom sa nachádza dokument, ktorý chcete zobraziť alebo upraviť.
- 4. Klepnutím na dokument ho otvorte.
- 5. Ak chcete urobiť zmeny, klepnite na Upraviť.
- 6. Po úprave dokumentu klepnite na > Súbor.
- 7. Uložte dokument alebo ho uložte ako nový súbor v SkyDrive.

# HTC Car

# Na ceste s aplikáciou HTC Car

Teraz môžete pri šoférovaní ľahko používať HTC Desire X na to, aby ste sa dostali do svojho cieľa, na zábavu a ostať v kontakte s ľuďmi, na ktorých vám záleží. Vďaka aplikácii HTC Car budete mať ľahký prístup k hudbe, navigácii a telefonickým hovorom.

- 1. HTC Car sa spustí okamžite po vložení HTC Desire X do súpravy HTC do auta.
- 2. Na hlavnom paneli aplikácie HTC Car môžete:
	- § Potiahnutím doľava alebo doprava prejsť na ďalšie panely, ako je napríklad Hudba alebo Ľudia.
	- Na hlavnom paneli môžete klepnutím na odkaz priamo niečo urobiť. Klepnutím na odkaz Hudba môžete napríklad okamžite prehrať skladbu, ktorú ste počúvali naposledy.

Pri používaní aplikácie HTC Car sa môžete kedykoľvek vrátiť na hlavný panel z 87) ľubovoľnej obrazovky klepnutím na  $\bigcap$ .

HTC Car vám uľahčuje prepnutie späť na bežný režim telefónu. Stačí vytiahnuť HTC Desire X zo súpravy HTC do auta a aplikácia HTC Car sa ukončí automaticky.

Aplikáciu HTC Car môžete ukončiť aj ručne stlačením < na hlavnom paneli.

# Prehrávanie hudby v aplikácii HTC Car

- 1. Na hlavnom paneli potiahnite doľava, kým neuvidíte panel Hudba.
- 2. Potiahnite prstom zo spodku obrazovky navrch, potom klepnite na  $\blacktriangledown$  a prehľadávajte hudbu podľa kategórie alebo vyhľadávajte vo svojej zbierke.
- 3. Klepnutím na album, skladbu alebo zoznam skladieb spustíte ich prehrávanie.
- 4. Keď budete chcieť nabudúce prehrať rovnakú hudbu, môžete:
	- § Klepnúť na odkaz Hudba na hlavnom paneli a prehrať skladbu, ktorú ste počúvali naposledy.
	- § Potiahnuť späť na panel Hudba a klepnúť na niektorý naposledy používaný zoznam skladieb.

# Počúvanie internetového rádia pomocou služby TuneIn

Priamo z aplikácie HTC Car si vychutnajte počúvanie internetových rozhlasových staníc cez službu TuneIn.

- 1. Na hlavnom paneli potiahnite doľava, kým neuvidíte panel Hudobné aplikácie.
- 2. Klepnite na Internetové rádio. Potom môžete:
	- Prehľadávať dostupné stanice podľa kategórie.
	- EXEP Klepnutím na  $\mathbf Q$  zadajte a vyhľadajte stanice podľa kľúčového slova, napríklad mena interpreta alebo témy.
- 3. Klepnutím na stanicu ju začnete počúvať.

# Vyhľadanie cesty pomocou aplikácie HTC Car

Aplikácia HTC Car vám pomôže nájsť cestu na miesto, kam chcete ísť. Ľahko otvoríte mapu a vyhľadáte svoje súčasné umiestnenie. Vyhľadáte atrakcie v okolí, kam chcete ísť cez víkend. Aplikácia HTC Car vám dá informácie potrebné na to, aby ste sa nestratili.

# Preskúmanie, čo je okolo vás

Cítite sa byť dobrodruhom? Niekoľkými klepnutiami môžete rýchlo nájsť zaujímavé miesta, ktoré sú okolo vás.

- 1. Ťahajte doprava, kým neuvidíte panel Navigácia, a potom klepnite na .
- 2. Klepnite na kategóriu alebo zadajte svoje vlastné kľúčové slová pre vyhľadávanie.

# Získanie trás v aplikácii HTC Car

- $\mathsf{p}$ V predvolenom nastavení používa funkcia HTC Car ako navigačnú aplikáciu Mapy Google™. V krajinách, v ktorých nie je podporovaná v Mapy Google podporovaná hlasová navigácia, môžete nastaviť funkciu HTC Car tak, aby používala aplikáciu HTC Locations.
	- 1. Ťahajte doprava, kým neuvidíte panel Navigácia.
	- 2. Môžete:

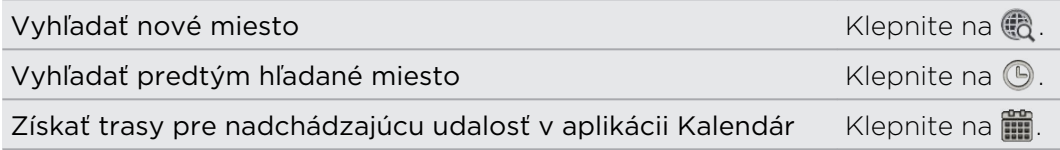

- 3. Klepnutím na položku zobrazíte na mape počiatočný a koncový bod.
- 4. Klepnutím na Spustiť navigáciu získate trasy.

# Zostaňte v styku s kontaktmi

To, že práve šoférujete, neznamená, že máte byť izolovaní od zvyšku sveta. Vďaka aplikácii HTC Car môžete prijímať hovory, volať a dostávať upozornenia.

# Spracovanie prichádzajúcich hovorov v aplikácii HTC Car

Jednoduchým gestom môžete vybrať, ako chcete naložiť s prichádzajúcim hovorom.

- § Potiahnutím doprava prijmete.
- Potiahnutím doľava zamietnete.

Uskutočňovanie telefonických hovorov v aplikácii HTC Car

- Klepnutím na odkaz Telefón na hlavnom paneli otvorte voľbu čísla.
- § Ak chcete zavolať niekomu z telefónneho zoznamu, ťahajte obrazovku, kým neuvidíte panel Ľudia. Potom potiahnutím zdola nahor prejdite do telefónneho zoznamu.

# Zmena nastavení aplikácie HTC Car

Vyberte predvolené príslušenstvo Bluetooth, nastavte HTC Car na automatické spúšťanie a podobne.

Na hlavnom paneli klepnite na ikony stavu pod hodinami.

# Cestovanie a mapy

# Nastavenie umiestnenia

# Zapnutie služieb umiestnenia

Aby ste mohli na HTC Desire X určiť svoje umiestnenie, musíte povoliť zdroje umiestnenia.

- 1. Posunutím otvorte panel Upozornenia a potom klepnite na Nastavenie > Umiestnenie.
- 2. Vyberte jedno alebo obe z nasledujúcich:

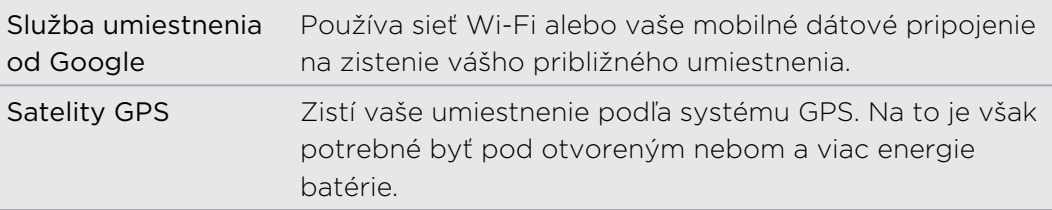

# Locations

# Informácie o aplikácii Locations

Vyhľadávanie miest záujmu, získanie smerov na miesta, kam chcete ísť, a jazda pomocou navigácie systémom GPS s aplikáciou Locations. Aplikácia Locations je výborný spoločník na cestách – či už ste vo svojej krajine alebo ak ste v inej krajine. S aplikáciou Locations môžete preberať vopred mapy, takže si nemusíte robiť starosti s pripojením na Internet počas cesty alebo s roamingovými poplatkami za dáta v zahraničí.

Ak ste v oblasti, kde je okolo veľa budov, aplikácia Locations môže dlhšie vyhľadávať vaše umiestnenie.

# Vyhľadanie svojho umiestnenia a čo je okolo vás

- 1. Na obrazovke Domov klepnite na  $\frac{111}{111}$  > Locations.
- 2. Ak na mape nevidíte svoje aktuálne umiestnenie, klepnite na  $\oplus$ .
- 3. Klepnite na Rýchle prepojenia > V blízkosti.
- 4. Ak chcete zobraziť miesta, ktoré sú blízko vás, vyberte kategóriu, o ktorú sa zaujímate.

# Vyhľadávanie miesta záujmu

Môžete hľadať názov organizácie, ulicu alebo mesto. Počas písania sa zobrazujú navrhované výsledky.

- 1. V aplikácii Locations klepnite na  $\mathbf Q$ .
- 2. Klepnite na Bod záujmu.
- 3. Zadajte miesto, ktoré chcete hľadať.

Ak nevidíte to, čo hľadáte, klepnutím na Rozšírené vyhľadávanie rozšírte hľadanie.

4. Klepnutím na inštitúciu získate trasy, zobrazíte na mape atď.

Vyhľadávanie adresy

- 1. V aplikácii Locations klepnite na  $\mathbf{Q}$  > Adresa.
- 2. Zadajte z adresy čo najviac poznáte.

Ak nevidíte to, čo hľadáte, klepnutím na Rozšírené vyhľadávanie rozšírte hľadanie.

Zobrazia sa zhodné výsledky.

3. Klepnite na adresu, ktorú hľadáte.

Z dostupných možností vyberte zobrazenie na mape, získanie trás a podobne. 

#### Výber mapy, na ktorej hľadať

- 1. V aplikácii Locations klepnite na  $\mathbf Q$ .
- 2. Pred vykonaním hľadania klepnite na okno Aktuálny región vyhľadávania a potom vyberte požadovanú krajinu.

Ak nemáte prevzatú mapu danej krajiny, aplikácia Locations bude vyhľadávať na mapách online.

#### Prezeranie mapy

Na obrazovke Domov klepnite na  $\frac{1}{2}$  > Locations. Otvorí sa mapa ukazujúca vaše aktuálne umiestnenie.

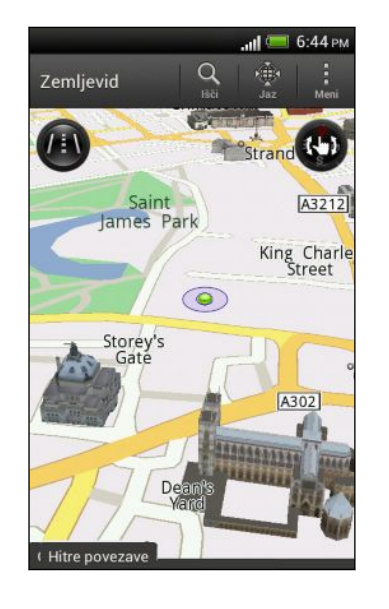

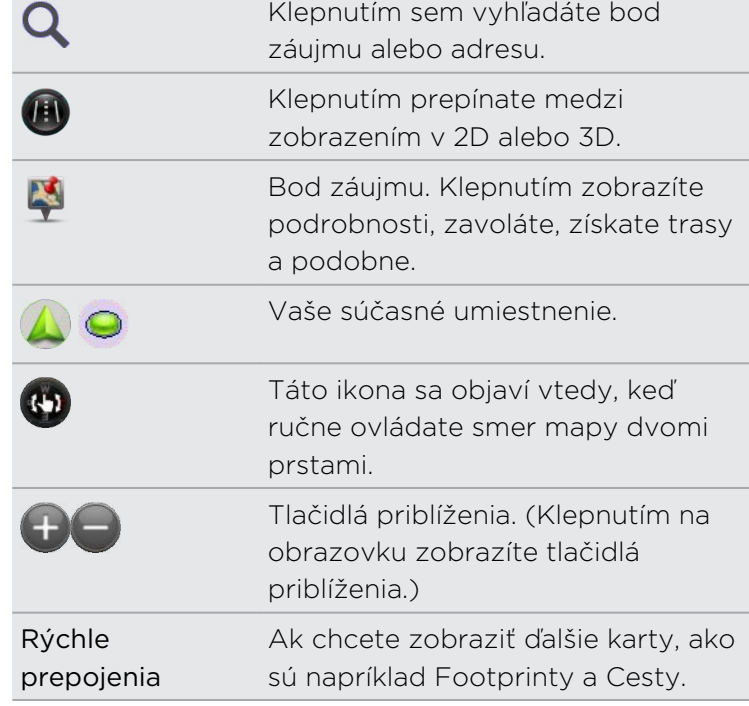

Výber miest záujmu, ktoré na mape zobraziť

- 1. Počas prezerania mapy klepnite na  $\frac{1}{2}$  > Zobraziť (alebo Viac > Zobraziť).
- 2. Vyberte body záujmu, ktoré chcete alebo nechcete zobrazovať na mape.

Môžete aj vybrať možnosť zobrazovania alebo nezobrazovania footprintov a 3D budov na mape.

3. Klepnite na OK.

\\7

#### Označenie umiestnenia na mape

Označte obľúbené umiestnenie na mape a pridajte ho ako footprint, získajte smery k nemu alebo ho zdieľajte so svojimi priateľmi.

- 1. Počas prezerania mapy stlačte a podržte oblasť na mape, ktorú chcete označiť.
- 2. Klepnite na  $\bullet$  a potom vyberte, čo chcete robiť.

Ak chcete odstrániť všetky špendlíky z mapy, počas prezerania mapy klepnite na . > Vymazať špendlík (alebo Viac > Vymazať špendlík).

#### Zmena jazyka názvov ulíc a miest záujmu

- 1. Počas prezerania mapy klepnite na  $\frac{1}{3}$  > Nastavenie > Mapa > Jazyk mapy (alebo Viac > Nastavenie > Mapa > Jazyk mapy.
- 2. Zvoľte jednu z nasledujúcich možností.

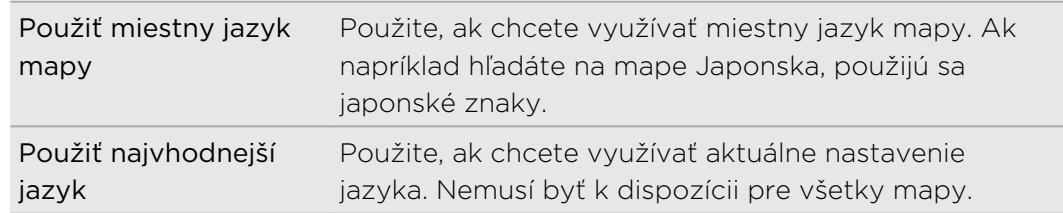

# Nahrávanie obľúbených miest s aplikáciou HTC Footprints

HTC Footprints™ poskytuje ľahký spôsob nahrávania obľúbených miest a opätovnej návštevy týchto miest. Môžete nasnímať fotografiu miesta, ako je napríklad reštaurácia alebo vyhliadkové miesto, a uložiť ju spolu s presnou polohou podľa systému GPS, ulicou, telefónnym číslom a podobne.

Keď najbližšie budete chcieť navštíviť to isté miesto, jednoducho si otvorte footprint. Potom môžete zobraziť umiestnenie na mape, vyhľadať ho na webe atď.

## Pridanie umiestnenia ako footprintu

- 1. Vyhľadajte cieľ, do ktorého chcete ísť.
- 2. Klepnite na Uložiť do Footprinty.
- 3. Môžete:
	- Klepnutím na  $\bigstar$  vylaďte polohu footprintu na mape.
	- Klepnite na **•** a potom vyberte príslušné štítky pre umiestnenie.
	- § Klepnite na Nasnímať, odfotografujte obrázok a pridajte ho ako fotografiu pre footprint.
	- Klepnite na > Upraviť a pridajte poznámku k footprintu.
	- Klepnutím na > Nahrať hlas pridajte do footprintu hlasovú poznámku.
- 4. Klepnite na Hotovo.

#### Nastavenie footprintu ako svojho domova

Uložte svoju domácu adresu ako footprint a uľahčite tak jej nastavenie ako cieľa.

- 1. Počas toho, ako ste vo svojom domovskom umiestnení, otvorte aplikáciu Locations a potom klepnite na Rýchle prepojenia > Footprinty.
- 2. Klepnite na  $\sqrt[4]{\ }$ .
- 3. Upravte podľa potreby podrobnosti a potom klepnite na Hotovo.
- 4. Klepnite na Nastaviť Môj domov a potom vyberte zo zoznamu svoju domácu adresu.

 $\langle \!\!\!\!\langle \gamma \rangle\!\!\!\!\rangle$ Ak budete chcieť niekedy zmeniť adresu domova, klepnite na  $\frac{1}{2}$ k.

## Znovunavštívenie footprintu

- 1. Na karte Footprinty klepnite na kategóriu.
- 2. Klepnite na footprint, ktorý chcete znova navštíviť.
- 3. V časti Akcie vyberte, či chcete zobraziť footprint na mape, získať trasy, vyhľadať inštitúcie v okolí a podobne.

## Úprava alebo odstránenie footprintu

- 1. Na karte Footprinty klepnite na kategóriu.
- 2. Stlačte a podržte footprint, ktorý chcete upraviť alebo odstrániť.
- 3. V ponuke možností klepnite na Klepnite na Upraviť alebo Odstrániť.

#### Zdieľanie footprintov

- 1. Na karte Footprinty klepnite na kategóriu.
- 2. Stlačte a podržte požadovaný footprint.
- 3. Klepnite na Zdieľať a potom vyberte, ako chcete zdieľať footprint.

#### Odstránenie viacerých footprintov

- 1. Na karte Footprinty klepnite na kategóriu.
- 2. Klepnite na **:** > Odstrániť.
- 3. Vyberte footprinty, ktoré chcete odstrániť, a potom klepnite na Odstrániť.

#### Export footprintov

Zálohujte si footprinty ich exportovaním. Exportované súbory footprintov môžete tiež otvoriť v iných aplikáciách, ako je napríklad Google Earth™ v počítači.

- 1. Na karte Footprinty klepnite na kategóriu.
- 2. Klepnite na **P** > Exportovať.
- 3. Vyberte footprinty, ktoré chcete exportovať, a potom klepnite na Exportovať. Footprinty sú exportované ako súbory vo formáte .kmz. Ak ste exportovali viacero footprintov naraz, sú uložené spolu v jednom súbore .kmz.

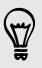

Po exportovaní klepnite na Odoslať, ak chcete zdieľať súbor .kmz.

### Import footprintov

Obnovte naspäť footprinty, ktoré ste predtým zálohovali. Môžete importovať aj súbory vo formáte .kmz, ktoré ste uložili v iných aplikáciách.

- 1. Na karte Footprinty klepnite na **:** > Importovať > údaje footprintov.
- 2. Na karte Typ klepnite na súbor, ktorý chcete importovať.

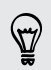

Môžete klepnúť aj na Fotky a importovať obrázok, do ktorého ste pridali informácie footprintu.

3. Klepnite na Importovať.

# Plánovanie ciest

Použite aplikáciu Cesty na naplánovanie svojho itinerára. Umiestnite špendlík v meste alebo krajine, ktoré chcete navštíviť, a potom ľahko získate smery z jedného cieľa do nasledovného.

#### Vytvorenie cesty

- 1. Na obrazovke Domov klepnite na  $\frac{111}{111}$  > Locations.
- 2. Klepnite na Rýchle prepojenia > Cesty.
- 3. Na karte Cesty klepnite na  $\biguparrow$ .
- 4. Zadajte názov svojej cesty.
- 5. Klepnite na  $\pm$  a následne vyhľadajte svoju východiskovú polohu.
- 6. Klepnite na  $\bigstar$  a vyhľadajte miesto záujmu spomedzi dostupných možností.
- 7. Pridajte ďalšie miesta, ktoré chcete navštíviť.
- 8. Klepnite na Uložiť.

#### Trasy pre vaše cesty

- 1. Na karte Cesty otvorte cestu klepnutím na ňu.
- 2. Klepnutím na  $\clubsuit$  zobrazíte mapu.
- 3. Klepnite na  $\Xi'$ . Na mape sa zobrazuje trasa na miesta, ktoré ste pridali od prvej položky vo vašom pláne cesty.
- 4. Spravte jednu z týchto možností:
	- Naspodku obrazovky klepnutím na  $\langle$  alebo > postupujte po trase plánu cesty.
	- Posuňte nahor lištu smerov a potom klepnite na pokyny k postupu po trase plánu cesty.

### Spravovanie cesty

Zmenili ste plány cesty? Po vytvorení cesty môžete na ňu pridávať miesta, meniť ich usporiadanie alebo ich odstraňovať.

- 1. Na karte Cesty otvorte cestu klepnutím na ňu.
- 2. Spravte jednu z týchto možností:

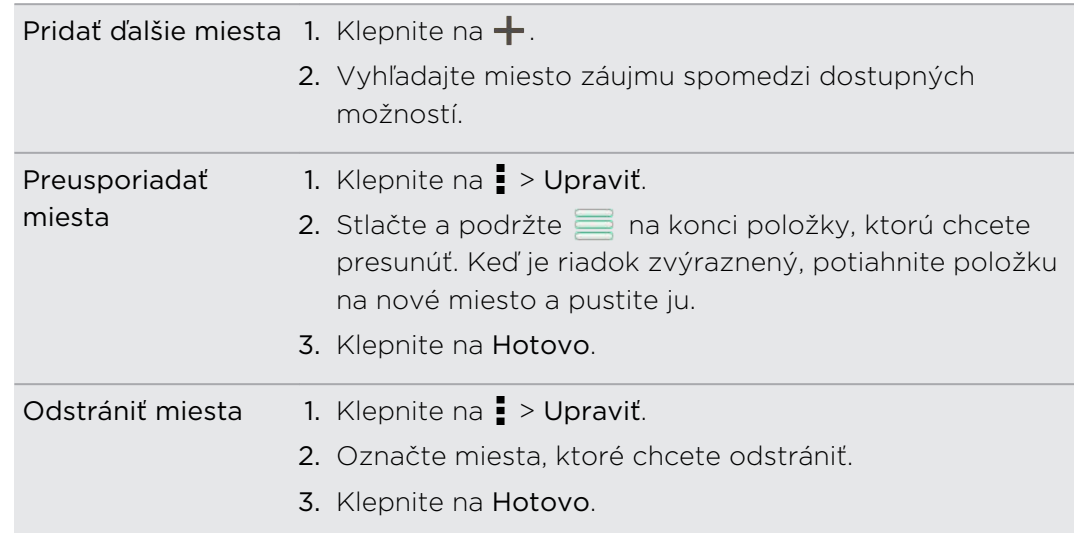

### Odstránenie ciest

- 1. Na karte Cesty klepnite na  $\frac{1}{2}$  > Odstrániť.
- 2. Vyberte cesty, ktoré chcete odstrániť.
- 3. Klepnite na Odstrániť.

#### Export ciest

Zálohujte cesty ich exportovaním a uložením vo forme súborov .tcz.

- 1. Na karte Cesty klepnite na  $\frac{1}{2}$  > Exportovať.
- 2. Vyberte cesty a potom klepnite na Exportovať.

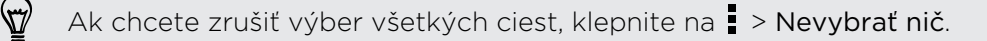

Exportované cesty sa ukladajú ako súbory vo formáte .tcz. Ak ste exportovali viac ciest naraz, sú uložené spolu v jednom súbore .tcz.

#### Import ciest

Získajte späť cesty, ktoré ste predtým zálohovali do súborov vo formáte .tcz.

- 1. Na karte Cesty klepnite na  $\frac{1}{2}$  > Importovať.
- 2. Na karte Typ klepnite na súbor, ktorý chcete importovať, a potom klepnite na Importovať.

#### Získanie smerov

Získajte podrobné pokyny trasy na miesto, kam chcete ísť.

#### Získanie trás zo svojho súčasného umiestnenia

1. V aplikácii Locations vyhľadajte miesto, do ktorého chcete ísť.

Máte footprinty uložené? Footprint môžete aj nastaviť ako svoj cieľ. Stačí prejsť na kartu Footprinty a potom vybrať daný footprint.

- 2. Klepnite na Smery.
- 3. Vyberte, ako sa chcete dostať do svojho cieľa. Otvorí sa mapa ukazujúca trasu do vášho cieľa.
- 4. Spravte jednu z týchto možností:
	- Naspodku obrazovky klepnutím na  $\langle$  alebo  $\rangle$  postupujte po trase do svojho cieľa.
	- Posuňte nahor lištu smerov a potom klepnite na pokyny k postupu po trase do svojho cieľa.

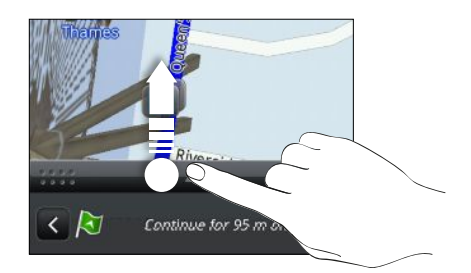

#### Získanie trás nastavením počiatočného a koncového umiestnenia

- 1. Počas prezerania mapy klepnite na  $\frac{1}{2}$  > Smery.
- 2. Klepnite na textové okno Moje umiestnenie a potom vyhľadajte požadované počiatočné umiestnenie.
- 3. Klepnite na textové okno Koncový bod a potom vyhľadajte požadovaný cieľ.
- 4. Klepnite na Šoférovanie alebo Chôdza v závislosti od toho, ako sa chcete dostať do svojho cieľa.
- 5. Spravte jednu z týchto možností:
	- Naspodku obrazovky klepnutím na  $\langle$  alebo > postupujte po trase do svojho cieľa.
	- § Posuňte nahor lištu smerov a potom klepnite na pokyny k postupu po trase do svojho cieľa.

# Používanie hlasovej navigácie

- § Skontrolujte, či používate hlasovú navigáciu pre danú krajinu alebo región, v F ktorých sa nachádzate.
	- § Ak chcete využívať hlasovú navigáciu, musí byť vybraná možnosť Použiť satelity GPS v časti Nastavenie > Umiestnenie.
	- 1. V aplikácii Locations vyhľadajte miesto, do ktorého chcete ísť.

Máte footprinty uložené? Footprint môžete aj nastaviť ako svoj cieľ. Stačí prejsť na kartu Footprinty a potom vybrať daný footprint.

2. Klepnite na Prémiová navigácia.

## Nastavenie predvolieb navigácie

Vyberte spôsob, akým má aplikácia Locations zobraziť na mape trasu. Môžete aplikácii Locations zadať, aby sa vyhla diaľniciam alebo plateným cestám, aby sa zobrazovali informácie o prekážkach, vybrať predvoľby trasy a iné.

- 1. Počas používania hlasovej navigácie klepnite na  $\bullet$  > Navigátor.
- 2. Nastavte svoje predvoľby výberom alebo klepnutím na položku.

## Vypnutie upozornení na rýchlosť a bezpečnostné kamery

Ak máte službu bezpečnostných kamier, môžete zvoliť dočasné vypnutie tejto služby.

- 1. Počas používania hlasovej navigácie klepnite na  $\bullet$  > Upozornenia.
- 2. Zrušte začiarknutie políčok Upozornenie na rýchlosť a Upozornenie na bezpečnostnú kameru.

#### Prijatie hovoru počas používania navigácie

Keď máte prichádzajúci hovor, celá mapa sa trochu posunie nahor, aby ste videli prichádzajúci hovor a prijali ho. Nemajte strach, navigácia sa bude dať aj naďalej používať, pretože obrazovka hovoru zaberie čo najmenej miesta naspodku obrazovky.

# Spravovanie licencií služby Locations

Kontrolujte mapy, navigáciu, informácie o bezpečnostných kamerách a hlasy pre navigačné pokyny, ktoré už sú v telefóne HTC Desire X.

- 1. Na obrazovke Domov klepnite na  $\frac{1}{2}$  > Locations.
- 2. Klepnite na  $\frac{1}{2}$  > Získať ďalšie. Na karte Zakúpené uvidíte zoznam služieb, ktoré už sú v telefóne HTC Desire X.

# Preberanie máp alebo platených služieb

Idete cez prázdniny do inej krajiny? Môžete si bezplatne prevziať mapu krajiny, do ktorej cestujete. Môžete si prevziať alebo zakúpiť aj ďalšie služby, napríklad navigáciu, bezpečnostné kamery a hlasy pokynov navigácie.

F Na preberanie alebo nakupovanie máp a služieb je potrebné pripojenie na Internet.

- 1. Na obrazovke Domov klepnite na  $\frac{1}{2}$  > Locations.
- 2. Klepnite na > Získať ďalšie.
- 3. Posuňte na kartu s položkou alebo službou, ktorú chcete prevziať.
- 4. V závislosti od toho, čo ste vybrali, klepnite na Prevziať alebo Zakúpiť.

Ak máte poukážkový kód, zadajte ho klepnutím na Poukážkový kód navrchu karty Navigácia.

# Google Maps

# O aplikácii Mapy Google

Aplikácia Mapy Google umožňuje sledovať svoje súčasné umiestnenie, zobraziť dopravné situácie v reálnom čase a prijímať podrobné trasy k svojmu cieľu.

Poskytuje takisto nástroj na vyhľadávanie bodov záujmu alebo adresy na priestorovej mape, alebo prezeranie miest na úrovni ulice.

- § Ak chcete vyhľadať svoje umiestnenie so službou Mapy Google, je potrebné povoliť zdroje určenia umiestnenia.
- § Služba Mapy Google nepokrýva všetky krajiny alebo mestá.

## Informácie o pohybe po mapy

Keď otvoríte službu Mapy Google, môžete na mape ľahko nájsť svoje umiestnenie alebo pozrieť si miesta v blízkosti posúvaním a priblížením/oddialením mapy.

¤ Ak chcete vyhľadať svoje umiestnenie so službou Mapy Google, je potrebné povoliť zdroje určenia umiestnenia.

- 1. Na obrazovke Domov klepnite na  $\frac{1}{2}$  > Mapy.
- 2. Klepnutím na  $\bullet$  zobrazíte aktuálne umiestnenie. Modrá značka  $\blacktriangleright$  alebo ukazuje vaše aktuálne umiestnenie na mape.

## Vyhľadávanie umiestnenia

Na službe Mapy Google môžete vyhľadávať umiestnenia, ako sú ako adresy alebo typy firiem alebo ustanovizní (napríklad múzeá).

- 1. V aplikácii Mapy klepnite na  $\mathbf Q$ .
- 2. Do vyhľadávacieho poľa zadajte miesto, ktoré hľadáte.
- 3. Klepnutím na kláves Enter na klávesnici vyhľadáte zadané umiestnenie alebo klepnite na navrhovanú položku vyhľadávania. Výsledky vyhľadávania sa zobrazia ako značky na mape.
- 4. Spravte jednu z týchto možností:
	- Klepnite na značku ♥. Otvorí sa balónové okno ukazujúce názov miesta. Ak je to presne to, čo hľadáte, klepnite na balónové okno.
	- § Klepnutím na Zoznam výsledkov zobrazte výsledky vyhľadávania ako zoznam a potom klepnite na umiestnenie.

Podrobnosti o vybranom umiestnení sa zobrazia na obrazovke.

5. Klepnutím na tlačidlá na obrazovke zobrazíte umiestnenie na mape, získate smery, zobrazíte umiestnenie v režime Pohľad na ulicu (ak je k dispozícii) atď. Nalistovaním obrazovky nadol zobrazíte ďalšie možnosti.

### Vyčistenie mapy

Po vyhľadaní na mape môžete vymazať rôzne značky, ktoré ste na ňu nakreslili.

Klepnite na **:** > Vymazať mapu.

# Overenie podrobnosti o umiestnení

- 1. Stlačte a podržte miesto na mape. Nad daným umiestnením sa otvorí balón názvom umiestnenia, časťou adresy a miniatúrou pohľadu na ulicu (ak je k dispozícii).
- 2. Klepnite na balón pre zobrazenie ďalších informácií. Môžete získať trasy k danému umiestneniu, pozrieť si body záujmu v blízkosti a iné.

# Vyhľadávanie miesta záujmu blízko vás

Použite aplikáciu Lokálne a vyhľadajte miesta záujmu nachádzajúce sa v blízkosti vášho umiestnenia. Aplikácia Lokálne využíva službu Mapy Google na vyhľadávanie často hľadaných miest, ktoré chcete nájsť, ako sú napríklad najbližšie čerpacie stanice alebo bankomaty.

Pred použitím aplikácie Lokálne je potrebné povoliť zdroje umiestnenia.

- 1. Na obrazovke Domov klepnite na  $\frac{1}{n} > L$ okálne.
- 2. Klepnite na typ miesta, ktoré chcete hľadať, prípadne klepnite na  $\mathbf Q$  a zadajte, čo hľadáte. Ak sa nájde viac miest, výsledky vyhľadávania sa zobrazia v zozname.
- 3. Môžete:

F

- Klepnutím na Zobraziť mapu zobraziť na mape, kde sa tieto miesta nachádzajú.
- § V zozname výsledkov vyhľadávania klepnite na miesto a zobrazíte ďalšie informácie.

# Získanie trás

Získajte trasy do cieľa vašej cesty. Služba Mapy Google poskytuje pešie trasy, ako aj trasy pre cestovanie verejnou dopravou alebo autom.

- 1. Počas prezerania mapy klepnite na  $\bullet$ .
- 2. Spravte jednu z týchto možností:
	- § Použite svoju aktuálnu polohu ako východiskový bod, alebo do prvého poľa zadajte miesto štartu. Potom do druhého textového okna zadajte cieľ svojej cesty.
	- Klepnutím na ⊿ vyberte adresu spomedzi vašich kontaktov alebo klepnite na bod na mape.

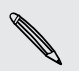

Ak má názov cieľa vašej cesty viacero možných výskytov, vyberte si ten, do ktorého chcete ísť.

3. Vyberte, ako sa chcete dostať do svojho cieľa.

Ak budete cestovať verejnou dopravou, zvoľte možnosti prepravy.

4. Klepnite na Získať smery.

Ak šoférujete alebo kráčate, klepnutím na Zoznam smerov zobrazíte trasy v zozname. Môžete aj klepnutím na tlačidlá so šípkou postupovať po trasách.

Keď skončíte prezeranie alebo postup podľa smerov, klepnutím na vynulujte mapu. Cieľ vašej cesty sa automaticky uloží v histórii aplikácie Mapy Google.

#### Vyhľadanie vašich priateľov pomocou Google Latitude (dostupné podľa krajín)

Google Latitude® je služba určovania polohy, ktorá umožňuje vám a vašim priateľom zdieľať svoju polohu a vymieňať si správy o stave. Umožňuje aj získať smery na umiestnenie vašich priateľov, odosielanie podrobností o umiestnení e-mailom a podobne.

Vaša poloha nie je zdieľaná automaticky. Musíte sa pripojiť k službe Latitude a pozvať priateľov, aby si pozreli vaše umiestnenie, alebo prijať ich pozvanie. Len priatelia, ktorých ste vyslovene pozvali alebo prijali, môžu vidieť vaše umiestnenie.

## Otvorenie a pripojenie k službe Latitude

- 1. Na obrazovke Domov klepnite na  $\frac{1}{111}$  > Mapy.
- 2. Počas prezerania mapy klepnite na **> Pripojiť k Latitude**.
- 3. Po pripojení k službe Latitude a zatvorení aplikácie ju môžete otvoriť z obrazovky Domov jedným z nasledovných spôsobov:
	- $\blacktriangleright$  Klepnite na  $\frac{1}{2}$  > Latitude.
	- Otvorte Mapy a potom klepnite na > Latitude.

#### Pomoc

Ak potrebujete pomoc alebo máte otázky k aplikácii Mapy alebo Latitude, klepnite na > Pomocník (alebo Viac > Pomocník).

# Užitočné aplikácie

# Používanie aplikácie Hodiny

# O miniaplikácii HTC Hodiny

Pomocou miniaplikácie HTC Hodiny uvidíte vždy aktuálny dátum, čas a umiestnenie. Miniaplikáciu Hodiny môžete využiť aj na zobrazovanie času v inom meste.

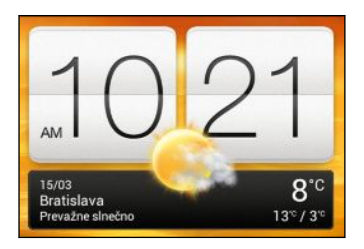

## Zmena umiestnenia pre miniaplikáciu Hodiny

V predvolenom nastavení zobrazuje miniaplikácia Hodiny počasie na mieste, kde sa práve nachádzate. Môžete prispôsobiť miniaplikáciu Hodiny na svojej obrazovke Domov tak, aby ukazovala počasie pre iné miesto.

- 1. Stlačte a podržte miniaplikáciu Hodiny a potom ju potiahnite na tlačidlo Upraviť.
- 2. Vyberte mesto.

 $\langle \!\! \! \! \! \langle \gamma \rangle\!\! \rangle$ 

Ak požadované mesto nevidíte, klepnutím na  $\pm$  ho vyhľadajte a pridajte.

Na rozšírenú obrazovku Domov môžete pridať viac než jednu miniaplikáciu Hodiny.

# Informácie o aplikácii Hodiny

Vyťažte z aplikácie Hodiny viac než len bežný dátum a čas. Použite HTC Desire X ako hodiny so svetovým časom a uvidíte, aký je čas v rôznych mestách po celom svete. Môžete aj nastaviť budíky alebo odpočítavať čas pomocou stopiek alebo časovača.

Ak chcete otvoriť aplikáciu Hodiny, klepnite na obrazovke Domov na  $\frac{1}{2}$ a potom klepnite na Hodiny. Klepnutím na karty v spodnom riadku alebo potiahnutím prsta cez karty prepínate medzi rôznymi funkciami.

# Nastavenie aplikácie Svetový čas

#### Nastavenie domovského mesta

- 1. Na karte Svetový čas klepnite na  $\frac{1}{2}$  > Nastavenie domova.
- 2. Zadajte názov svojho domovského mesta.
- 3. Rolujte zoznamom a klepnite na svoje domovské mesto.

#### Ručné nastavenie dátumu a času

- 1. Na karte Svetový čas klepnite na  $\frac{1}{2}$  > Nastavenie miestneho času.
- 2. Zrušte začiarknutie políčok Automatický dátum a čas a Automatické časové pásmo a potom podľa potreby nastavte časové pásmo, dátum a čas.

#### Pridanie mesta na obrazovku Svetový čas

- 1. Na karte Svetový čas klepnite na  $\pm$ .
- 2. Zadajte názov mesta, ktoré chcete pridať.
- 3. Listujte zoznamom a klepnite na mesto, ktoré chcete pridať.

# Nastavenie budíka

Môžete nastaviť jeden alebo viac budíkov.

- 1. Na karte Budíky začiarknite políčka budíka a potom na tento budík klepnite.
- 2. Na obrazovke Nastaviť budík potiahnite prstom hore alebo dole, čím rolujete rolovacími kolieskami času a nastavíte čas budíka.
- 3. Ak chcete, aby sa budík opakoval, klepnite na Opakovať a nastavte kedy.
- 4. Klepnite na Hotovo.
- § Ak chcete vypnúť budík, zrušte začiarknutie políčka tohto budíka.
- Ak potrebujete nastaviť viac ako tri budíky, klepnite na  $\bigstar$ .

#### Odstránenie budíka

- 1. Na karte Budíky klepnite na  $\blacksquare$ .
- 2. Vyberte budíky, ktoré chcete odstrániť, a potom klepnite na Odstrániť.

# Sledovanie Počasie

Na skontrolovanie aktuálneho počasia a predpovedí počasia na ďalších niekoľko dní môžete použiť aj aplikáciu Počasie a miniaplikáciu. Okrem svojho aktuálneho umiestnenia môžete zobraziť predpovede počasia pre ďalšie mestá na Zemi.

- 1. Na obrazovke Domov klepnite na  $\frac{1}{2}$  > Počasie. Zobrazujú sa možnosti pre hodinové alebo štvordňové predpovede počasia.
- 2. Počas prezerania predpovedí počasia môžete:
	- § Ak chcete sledovať počasie v iných mestách, posúvajte prstom nahor/nadol po obrazovke.
	- E Klepnutím na  $\Omega$  môžete kedykoľvek aktualizovať informácie o počasí.

Vaše nastavenia v aplikácii Počasie tiež riadia zobrazovanie informácií o počasí v aplikácii Hodiny a Kalendár.

# Pridanie mesta na obrazovku Počasie

Pridajte si ďalšie mestá na obrazovku Počasie, aby ste mohli okamžite sledovať predpovede počasia v týchto mestách. Okrem vášho aktuálneho umiestnenia sa môže na obrazovke Počasie zobrazovať až pätnásť miest.

- 1. Na obrazovke Počasie klepnite na  $\pm$ .
- 2. Zadajte názov mesta, ktoré chcete pridať.
- 3. Klepnite na požadované mesto.

# Zmena poradia miest na obrazovke Počasie

- 1. Na obrazovke Počasie klepnite na  $\frac{1}{2}$  > Upravit.
- 2. Stlačte a podržte ina konci položky, ktorú chcete premiestniť, potom ju potiahnite na nové miesto.
- 3. Klepnite na Hotovo.

# Odstránenie miest z obrazovky Počasie

- 1. Na obrazovke Počasie klepnite na  $\frac{1}{2}$  > Upravit.
- 2. Vyberte mestá, ktoré chcete odstrániť, a potom klepnite na Hotovo.

# Práca na dokumentoch

Pomocou aplikácie Polaris Office aj na cestách upravíte súbory vo formáte Microsoft Office Word (.doc a .docx), Microsoft Office Excel (.xls a .xlsx), Microsoft Office PowerPoint (.ppt, a .pptx) a súbory obyčajného textu (.txt).

Dokáže zobrazovať aj prezentácie Microsoft Office PowerPoint (.pps).

Na obrazovke Domov klepnite na  $\frac{1}{100}$  > Polaris Office.

## Prezeranie dokumentu

Na hlavnej obrazovke aplikácie Polaris Office vyhľadajte požadovaný súbor a otvorte ho.

\\\*/

Počas prezerania zoznamu súborov klepnutím na obnovíte alebo zoradíte zoznam.

# Vytvorenie dokumentu

- 1. Na hlavnej obrazovke aplikácie Polaris Office klepnite na  $\pm$ .
- 2. Vyberte typ súboru, ktorý chcete vytvoriť.
- 3. Začnite zadávať text.
- 4. Stlačte < a potom klepnite na Uložiť.

# Úprava dokumentu

- 1. Na hlavnej obrazovke aplikácie Polaris Office vyhľadajte súbor, ktorý chcete upraviť, a otvorte ho.
- 2. Spravte jednu z týchto možností:
	- Ak je súbor vo formáte dokumentu Microsoft Office Word, Microsoft Office PowerPoint alebo obyčajný textový súbor, klepnite na [4].

- § Ak je súbor vo formáte dokumentu Microsoft Office Excel, klepnite na bunku a potom do textového políčka zadajte svoje zmeny.
- 3. Potiahnutím panela nástrojov na spodok vyberte spomedzi rozličných funkcií úpravy.

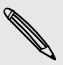

Ak nevidíte panel nástrojov, klepnite na  $\frac{1}{2}$  > Panel s nástrojmi zapnutý.

4. Keď dokončíte svoje zmeny, stlačte < a potom klepnite buď na Uložiť alebo Uložiť ako.

#### Úprava prezentácie

- 1. V otvorenom dokumente vo formáte Microsoft Office PowerPoint klepnite na  $\mathbb{Z}$ .
- 2. Klepnutím na  $\mathbf{D}$  zobrazíte ďalšie snímky a klepnite na snímku, ktorú chcete upraviť.
- 3. Spravte jednu z týchto možností:
	- Ak chcete pridať ďalšiu snímku, klepnite na  $\Box$  a potom vyberte rozloženie.
	- § Ak chcete upraviť text, dvakrát klepnite do textového políčka prezentácie.
	- § Ak chcete zmeniť veľkosť obrázka alebo textového poľa, klepnite na ne a potom ťahajte  $\blacksquare$ .
	- Pokračujte v úprave prezentácie pomocou panela nástrojov naspodku.
- 4. Klepnutím na **D** zobrazíte ukážku prezentácie.
- 5. Stlačte < a klepnite na Uložiť alebo Uložiť ako.

## Úprava pracovného hárka

- 1. V otvorenom súbore vo formáte Microsoft Excel klepnite na bunku na pracovnom hárku.
- 2. Spravte jednu z týchto možností:
	- § Klepnite na panel vzorcov a zadajte text, obrázky alebo symboly.
	- Ak chcete zadať funkciu, klepnite na  $fx$ .
	- Ak chcete vybrať viac buniek, klepnite na bunku a potom ťahajte  $\bigcirc$ .
	- § Ak chcete zmeniť formát textu alebo číselnej hodnoty, klepnite na bunku a potom klepnite na  $\frac{1}{2}$  > Formát.
	- § Ak chcete vložiť graf, vyberte údaje, ktoré chcete zahrnúť do grafu, a potom klepnite na **:** > Vložiť > Graf.
	- Pokračujte v úprave pracovného hárka pomocou panela nástrojov naspodku.
- 3. Stlačte < a klepnite na Uložiť alebo Uložiť ako.

# Sledovanie úloh

Pomocou aplikácie Úlohy môžete organizovať a sledovať svoje úlohy a zoznamy úloh. Úlohy je možné vytvárať v telefóne alebo ich môžete zosynchronizovať s Vašimi kontami Google a Microsoft Exchange ActiveSync. Svoje úlohy si môžete prezerať aj v aplikácii Kalendár.

Ak chcete otvoriť aplikáciu Úlohy, klepnite na  $\frac{1}{2}$  > Úlohy

Ak chcete prepnúť medzi kontami úloh, klepnite na  $\blacktriangledown$  a potom klepnite na iné konto.

## Vytvorenie úlohy

1. V aplikácii Úlohy zadajte do textového políčka Nová úloha názov úlohy.

Ak chcete vytvoriť úlohu a zadať jej podrobnosti neskôr, klepnite po zadaní názvu úlohy na  $\leftarrow$ .

- 2. Klepnite na  $\pm$  a potom zadajte podrobnosti o úlohe.
- 3. Klepnite na Uložiť.

# Prepojenie úlohy s kontaktom

Pomáhate priateľovi s nejakým projektom alebo akciou? Prepojte úlohu s kontaktom v aplikácii Ľudia tak, že ak vám priateľ zavolá, na obrazovke sa objaví úloha. Úlohy môžete aj filtrovať, aby sa zobrazovali úlohy priradené určitému kontaktu.

S kontaktom sa dajú prepojiť len úlohy zo zoznamu Moje úlohy.

- 1. Počas zadávania podrobností o úlohe klepnite na textové políčko pod položkou Ľudia a zadajte meno.
- 2. Ak chcete prepojiť úlohu s kontaktom v aplikácii Ľudia, klepnite na  $\blacktriangle$ .
- 3. Vyberte kontakt a potom klepnite na Uložiť.
- 4. Vyplňte ostatné podrobnosti a potom klepnite na Uložiť.

#### Prepojenie úlohy s umiestnením

Prepojte úlohy s umiestnením tak, že keď sa budete nabudúce nachádzať v danej oblasti, môžete skontrolovať, aké pochôdzky môžete po ceste urobiť.

Umiestnenie môžete pripojiť len k úlohám vytvoreným v zozname Moje úlohy.

- 1. Počas zadávania podrobností o úlohe klepnite na textové políčko pod položkou Umiestnenie a zadajte umiestnenie.
- 2. Ak chcete určiť oblasť na mape, klepnite na  $\blacktriangleright$ .
- 3. Presuňte do oblasti.
- 4. Klepnite na Hotovo.
- 5. Zadajte názov umiestnenia a potom klepnite na OK.
- 6. Vvplňte ostatné podrobnosti a potom klepnite na Uložiť.

Úloha je pripnutá na mapu spolu s ostatnými úlohami prepojenými s umiestnením.

- $\blacksquare$  Ak chcete zobraziť tieto úlohy na mape, klepnite na  $\clubsuit$  na hlavne obrazovke aplikácie Úlohy. Posúvajte mapu, kým sa neobjaví <sup>o</sup> (indikátor umiestnenia). Indikátor umiestnenia ukazuje, koľko úloh je prepojených s daným umiestnením.
- Ak chcete zobraziť podrobnosti o úlohe, klepnite na <sup>o</sup>.
- § Ak chcete zobraziť svoje umiestnenie na mape, klepnite na > Vyhľadať ma.

## Spravovanie úloh

- 1. Prejdite do zoznamu, v ktorom sa úloha nachádza.
- 2. V zozname úloh môžete:

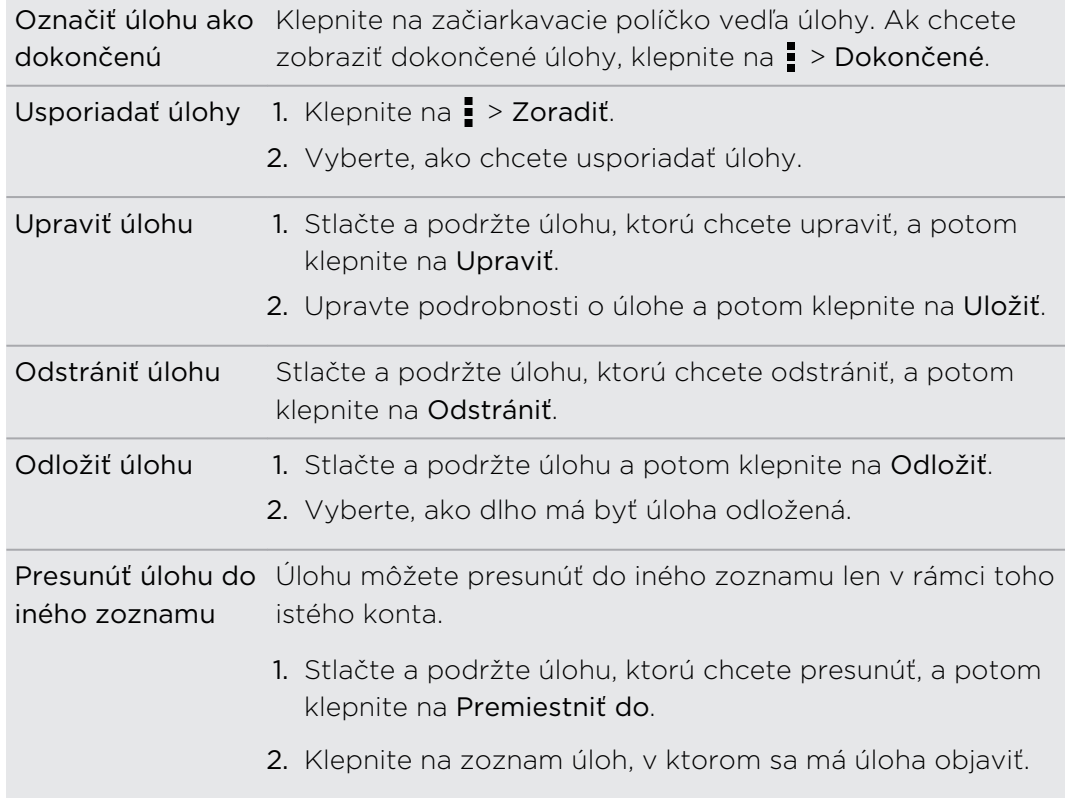

# Zobrazenie zjednoteného zoznamu úloh

Môžete zobraziť a aktualizovať zjednotený zoznam úloh. Úlohy sú farebne rozlíšené, takže môžete ľahko rozoznať, ku ktorému kontu patria.

V aplikácii Úlohy klepnite na ▼ > Všetky kontá.

Ak chcete zobrazovať len úlohy uložené v HTC Desire X, klepnite na Moje úlohy.

#### Filtrovanie úloh

 $\widehat{\mathbb{Y}}$ 

- 1. Prejdite do zoznamu obsahujúceho úlohy, ktoré chcete filtrovať.
- 2. Klepnite na  $E$ .
- 3. Vyberte zo zoznamu, ako chcete filtrovať úlohy.

## Vytvorenie zoznamu úloh

- 1. V aplikácii Úlohy klepnite na  $\frac{1}{2}$  > Zoznamy.
- 2. Klepnite na  $\bigstar$  a potom zo zoznamu vyberte konto pre zoznam.

Zoznamy nie je možné vytvárať pre kontá Microsoft Exchange ActiveSync.

3. Zadajte názov zoznamu a potom klepnite na OK.

#### Spravovanie zoznamov úloh

- 1. V aplikácii Úlohy klepnite na  $\frac{1}{2}$  > Zoznamy.
- 2. Tu môžete:

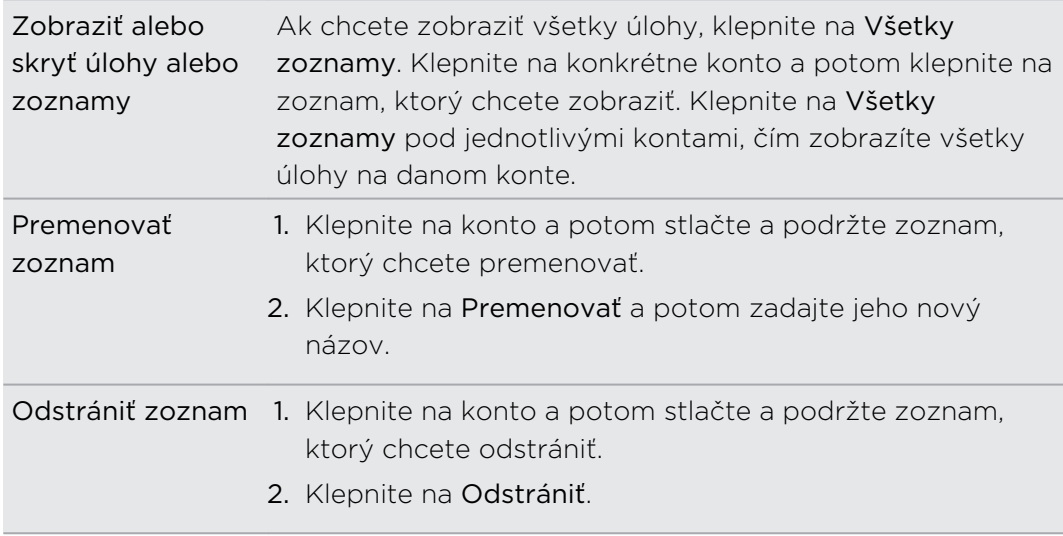

# Zálohovanie alebo obnovenie úloh

- 1. Prejdite do zoznamu obsahujúceho úlohy, ktoré chcete zálohovať.
- 2. Klepnite na > Importovať/Exportovať.
- 3. Klepnutím na Exportovať na pamäťovú kartu zálohujte svoje úlohy, prípadne klepnite na Importovať z pamäťovej karty, ak chcete obnoviť úlohy do telefónu.

#### Zmena nastavení aplikácie Úlohy

- 1. V aplikácii Úlohy klepnite na  $\frac{1}{2}$  > Nastavenie.
- 2. Zmeňte nastavenie a stlačte  $\lt$ .

# Google Play a ďalšie aplikácie

# Získavanie aplikácií z Google Play

Google Play je miesto, kde môžete nájsť nové aplikácie pre HTC Desire X. Vyberte si zo širokej ponuky aplikácií zdarma i platených aplikácií, od aplikácií na zvýšenie výkonnosti, cez zábavné aplikácie až po hry.

- § Na nákup platenej aplikácie je potrebná platobná služba Google Wallet™. Pri nákupe aplikácie sa objaví výzva na potvrdenie spôsobu platby.
	- § Názov aplikácie Play Store sa môže líšiť v závislosti od vášho regiónu.

# Vyhľadanie a nainštalovanie aplikácie

Keď inštalujete a používate aplikácie do telefónu HTC Desire X, môžu vyžadovať prístup k vašim osobným údajom alebo prístup k určitým funkciám alebo nastaveniam. Preberajte a inštalujte len také aplikácie, ktorým dôverujete.

- Buďte opatrní pri preberaní aplikácií, ktoré majú prístup k funkciám alebo majú  $\mathsf{P}$ významnú spotrebu údajov na zariadení HTC Desire X. Za následky používania prevzatých aplikácií nesiete zodpovednosť sami.
	- 1. Na obrazovke Domov klepnite na  $\frac{1}{100}$  > Play Store.
	- 2. Prehľadávajte alebo vyhľadajte aplikáciu.
	- 3. Keď nájdete aplikáciu, ktorá sa vám páči, klepnite na ňu a prečítajte si jej popis a komentáre používateľov.
	- 4. Ak chcete prevziať alebo kúpiť aplikáciu, klepnite na Prevziať (pre aplikácie zadarmo) alebo na tlačidlo s cenou (pre platené aplikácie).
	- 5. Klepnite na Prijať a prevziať alebo Prijať a kúpiť.

Ak chcete aplikáciu otvoriť, klepnite na **ili** na obrazovke Domov. Na obrazovke Všetky aplikácie klepnite na aplikáciu.

口 Ak chcete zobraziť ďalšie možnosti a nastavenia, stlačte a podržte na hlavnej obrazovke aplikácie klepnite na .

# Odinštalovanie aplikácie

Aplikáciu môžete počas obmedzeného obdobia po zakúpení odinštalovať a požiadať o vrátenie peňazí. Zásady vrátenia peňazí pre platené aplikácie nájdete na stránke Pomocníka pre Google Play [\(http://support.google.com/googleplay/\)](http://support.google.com/googleplay/).

- 1. Na obrazovke Domov klepnite na  $\frac{1}{2}$  > Play Store.
- 2. Klepnite na **:** > Moje aplikácie.
- 3. Klepnite na aplikáciu, ktorú chcete odinštalovať, a potom klepnite na Odinštalovať.

#### Pomoc

Ak budete potrebovať pomoc alebo máte otázky o Google Play, klepnite na  $\frac{1}{2}$ Pomocník.

# Sledovanie videí na YouTube

Pomocou aplikácie YouTube si pozrite, čo je obľúbené na webovej stránke na zdieľanie videí online.

- 1. Na obrazovke Domov klepnite na  $\frac{1}{2}$  > YouTube.
- 2. Zrolujte zoznamom videí a potom si môžete konkrétne video pozrieť klepnutím naň.
- 3. Počas sledovania videa môžete:
	- § Klepnutím na obrazovku s videom pozastaviť, pokračovať v prehrávaní alebo potiahnutím posúvača preskočiť na inú časť videa.
	- § Klepnutím na kartu zobraziť ďalšie informácie o videu, zobraziť súvisiace videá alebo pozrieť si, čo si myslia iní diváci. Posúvaním prstom po kartách tiež môžete zobraziť ďalšie karty, ak sú k dispozícii ďalšie položky.

Klepnutím na ikonu YouTube sa vrátite na hlavnú obrazovku.

#### Hľadanie videí

- 1. Na hlavnej obrazovke aplikácie YouTube klepnite na  $\mathbf Q$ .
- 2. Zadajte kľúčové slovo pre vyhľadávanie a klepnite na  $\blacktriangleleft$  na klávesnici na obrazovke.
- 3. Listujte výsledkami a klepnutím na video spustíte jeho pozeranie.

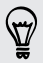

Máte možnosť zobraziť výsledky, ktoré boli pridané nedávno. Klepnite na Celé obdobie a potom vyberte požadované časové obdobie.

## Vymazanie histórie hľadania

- 1. Na hlavnej obrazovke YouTube klepnite na  $\frac{1}{2}$  > Nastavenie.
- 2. Klepnite na Hľadať > Vymazať históriu vyhľadávania.

#### Zdieľanie prepojenia na video

- 1. Na obrazovke sledovania videa klepnite na  $\leq$ .
- 2. Spomedzi dostupných možností vyberte, ako chcete zdieľať prepojenie na video.

# Počúvanie FM rádio

Nalaďte si a počúvajte svoje obľúbené skladby pomocou aplikácie FM rádio.

Aby ste mohli používať FM rádio, potrebujete najprv pripojiť slúchadlovú súpravu do konektora zvuku na zariadení HTC Desire X. FM rádio používa stereo slúchadlovú súpravu ako anténu FM rádia.

1. Na obrazovke Domov klepnite na  $\frac{1}{2}$  > FM rádio.

Pri prvom otvorení aplikácie FM rádio sa prehráva prvá nájdená FM stanica.

2. Môžete:

 $\mathsf{R}$ 

- Klepnutím na  $\blacktriangleright$  alebo  $\blacktriangleright$  prejdete na nasledujúcu alebo predchádzajúcu stanicu.
- Potiahnutím posúvača nalaďte frekvenciu v pásme FM.
- $\bullet$  Klepnutím na  $\bullet$  alebo  $\bullet$  jemne vyladíte rozhlasovú frekvenciu v krokoch po 0,1 MHz.
- Klepnutím na zvolíte spomedzi predvolených staníc, pomenujete práve počúvanú stanicu, znova vyhľadáte stanice a podobne.

#### Zatvorenie alebo vypnutie FM rádio

- Stlačením < pokračujete v počúvaní rádia počas používania iných aplikácií.
- Ak chcete FM rádio vypnúť úplne, klepnite na  $\Phi$ .

# Nahrávanie hlasových záznamov

Použite aplikáciu Hlasový záznamník a zachyťte informácie počas lekcií, rozhovorov, prípadne môžete vytvoriť aj vlastný hlasový záznam.

- 1. Na obrazovke Domov klepnite na  $\frac{1}{2}$  > Hlasový záznamník.
- 2. Mikrofón držte blízko zdroja zvuku.

3. Klepnite na pre zapnutie nahrávania hlasovej stopy.

Hlasový záznamník môže byť spustený na pozadí a vy môžete na HTC Desire X robiť iné veci, okrem otvorenia iných aplikácií, ktoré tiež používajú funkcie zvuku.

- 4. Klepnutím na **zastavíte nahrávanie.**
- 5. Napíšte názov hlasového záznamu a klepnite na Uložiť.

Ak chcete prehrať hlasový záznam, klepnite na

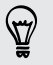

Ak chcete zobraziť možnosti odstránenia alebo premenovania hlasového záznamu, klepnite na  $\frac{1}{2}$ .

Nastavenie hlasového záznamu ako vyzváňacieho tónu

- 1. Na obrazovke Hlasový záznamník klepnite na  $\equiv$ .
- 2. Stlačte a podržte hlasový záznam, ktorý chcete nastaviť ako vyzváňací tón, a klepnite na Nastaviť ako vyzváňací tón.

# Zdieľanie hier a aplikácií

Dobre sa bavíte s hrou alebo aplikáciou, ktorú ste prevzali z Google Play? Podeľte sa o svoje obľúbené hry a aplikácie s okruhom svojich priateľov.

Aby mali priatelia prístup k prepojeniu na aplikáciu a mohli ju prevziať z Google Play, musia používať telefón Android.

- 1. Na obrazovke Domov klepnite na  $\frac{1}{10}$ .
- 2. Klepnite na > Zdieľať.
- 3. Klepnite na aplikáciu a potom vyberte, ako ju chcete zdieľať.

# Váš telefón a počítač

# Kde sú uložené aplikácie, údaje a súbory

HTC Desire X používa tieto typy pamäte:

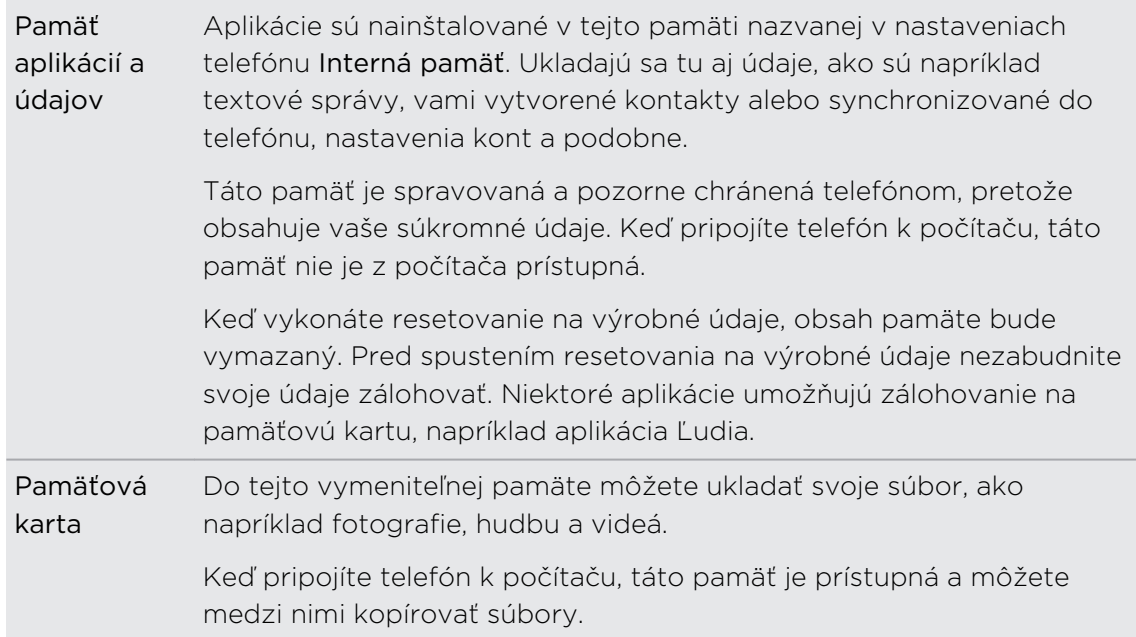

# Pripojenie telefónu HTC Desire X k počítaču

Pri každom pripojení telefónu HTC Desire X k počítaču pomocou USB kábla sa otvorí obrazovka Vyberte typ pripojenia, ktorá umožňuje vybrať typ USB pripojenia.

Zvoľte jednu z nasledujúcich možností:

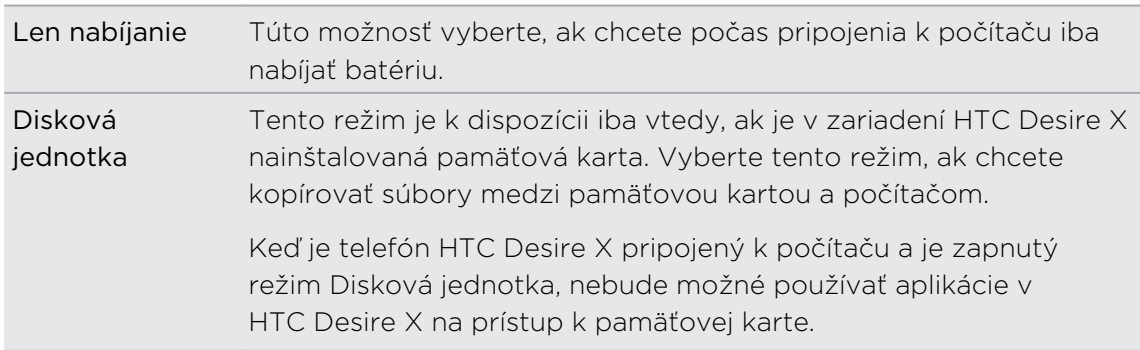
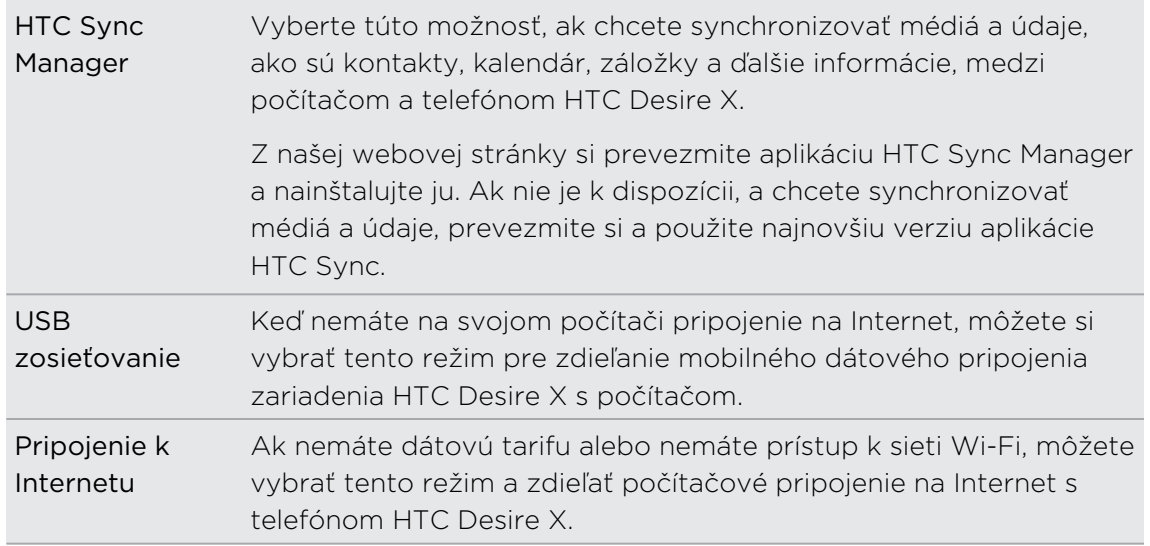

# Kopírovanie súborov na a z pamäťovej karty

Môžete kopírovať hudbu, fotografie a iné súbory na pamäťovú kartu.

- 1. Pripojte HTC Desire X k počítaču pomocou priloženého USB kábla.
- 2. Na obrazovke Vyberte typ pripojenia vyberte možnosť Disková jednotka. Na počítači sa pamäťová karta rozpozná ako vymeniteľný disk.
- 3. Prejdite na vymeniteľný disk a otvorte ho.
- 4. Spravte jednu z týchto možností:
	- § Prekopírujte súbory z počítača do hlavného priečinka pamäťovej karty.
	- § Skopírujte súbory z pamäťovej karty do priečinka v počítači.
- 5. Po skopírovaní súborov odpojte vymeniteľný disk (čo je pripojený HTC Desire X) tak, ako to vyžaduje operačný systém počítača pre bezpečné odstránenie zariadenia HTC Desire X.
- 6. Spravte jednu z týchto možností:
	- Odpojte HTC Desire X od počítača.
	- Ak chcete nechať HTC Desire X pripojený k počítaču, ale chcete, aby mal prístup k pamäťovej karte, otvorte panel Upozornenia, klepnite na Disková jednotka a vyberte akúkoľvek možnosť okrem Disková jednotka.

# Základy aplikácie HTC Sync Manager

Z našej webovej stránky si prevezmite aplikáciu HTC Sync Manager a nainštalujte ju.  $\blacklozenge$  Ak nie je k dispozícii, a chcete synchronizovať médiá a údaje, prevezmite si a použite najnovšiu verziu aplikácie HTC Sync.

#### Inštalácia programu HTC Sync Manager

Pred inštaláciou pozrite našu webovú stránku a overte systémové požiadavky na aplikáciu HTC Sync Manager.

#### Inštalácia na počítači so systémom Windows

- $\overline{R}$ § Pre bezproblémovú inštaláciu najprv pred spustením inštalácie programu HTC Sync Manager ukončite všetky spustené programy a dočasne ukončite antivírusový program.
	- § Keď inštalujete aplikáciu HTC Sync Manager na počítači so systémom Windows Vista® alebo staršou verziou, sú potrebné práva administrátora.
	- 1. Pomocou priloženého kábla USB pripojte HTC Desire X k počítaču.
	- 2. Na obrazovke Vyberte typ pripojenia na telefóne HTC Desire X vyberte možnosť HTC Sync Manager.
	- 3. Keď sa na obrazovke počítača objaví okno Automatické prehrávanie, kliknite na HTC Sync Manager.

Ak sa na počítači nenájde aplikácia HTC Sync Manager, automaticky sa otvorí webový prehľadávač a prejdete na našu webovú stránku HTC.

- 4. Prevezmite si do počítača inštalátor aplikácie HTC Sync Manager.
- 5. Dvakrát kliknite na prevzatý inštalátor a podľa pokynov na obrazovke nainštalujte aplikáciu HTC Sync Manager.

#### Začíname

Pri prvom otvorení aplikácie HTC Sync Manager sa otvorí okno Začíname, ktoré vám umožňuje pridať médiá do knižnice.

- 1. Otvorte aplikáciu HTC Sync Manager.
- 2. Keď uvidíte okno Začíname, môžete vybrať tieto možnosti:

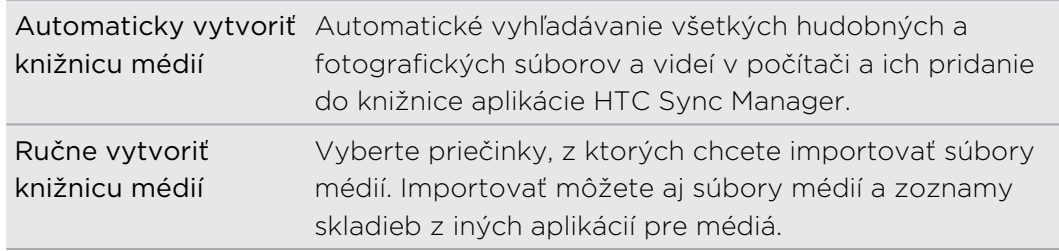

- 3. Ak vyberiete možnosť ručného vytvorenia knižnice médií:
	- Kliknite na Hudobná knižnica > Pridať a vyberte priečinok, z ktorého importovať hudobné súbory.
	- § Kliknite na Knižnica galérie > Pridať a vyberte priečinok, z ktorého importovať fotografie a videá.

Pridať môžete viac priečinkov.

### Automatické pridávanie nových médií do aplikácie HTC Sync Manager

Môžete nastaviť, aby aplikácia HTC Sync Manager automaticky pridávala médiá do knižnice vždy, keď budete mať v počítači novú hudbu, fotografie alebo videá. Stačí pridať priečinky, v ktorých má aplikácia HTC Sync Manager hľadať nové médiá.

- 1. Spravte jednu z týchto možností:
	- § Ak ste ešte nepridali žiadne médiá do aplikácie HTC Sync Manager, na obrazovke Hudba kliknite na Pridať hudbu alebo na obrazovke Galéria kliknite na Pridať fotografie a videá.
	- Na hlavnej obrazovke kliknite na  $\equiv$  > Nastavenie.
- 2. V nastavení Hudobná knižnica:
	- § Kliknutím na Pridať vyberte priečinky, v ktorých má aplikácia HTC Sync Manager kontrolovať nové hudobné súbory.
	- § Kliknite na Importovať a vyberte ďalšie aplikácie na médiá v počítači (napríklad iTunes a Windows Media Player), z ktorých chcete importovať hudbu.
	- § Kliknite na Importovať zoznamy skladieb, ak chcete získať zoznamy skladieb z iných aplikácií pre médiá.
- 3. Kliknutím na Knižnica galérie > Pridať vyberte priečinky, v ktorých má aplikácia HTC Sync Manager kontrolovať nové fotografie alebo videá.
- 4. Kliknutím na Použiť uložte nastavenie.
- 5. Kliknite na OK.

Ak v aplikácii HTC Sync Manager nevidíte naimportované žiadne nové médiá, kliknite na  $\equiv$  > Obnoviť knižnicu.

### Import ďalších médií do aplikácie HTC Sync Manager

Ak chcete importovať viac hudby, fotografií a videí, jednoducho ich myšou potiahnite do aplikácie HTC Sync Manager.

- Kliknite na Hudba > KNIŽNICA a potom potiahnite myšou priečinok (alebo ľubovoľné súbory z daného priečinka) na obrazovku KNIŽNICA.
- § Kliknite na Galéria > ALBUMY a potom potiahnite myšou priečinok (alebo ľubovoľné súbory z daného priečinka) na obrazovku ALBUMY.

Keď myšou potiahnete priečinok alebo súbor média, do knižnice bude pridaný celý priečinok ako album. Cesta k priečinku bude aj pridaná do zoznamu sledovaných priečinkov v nastavení.

### Hlavná obrazovka aplikácie HTC Sync Manager

Na hlavnej obrazovke vidíte knižnice médií a môžete na nej prehrávať svoje médiá. Môžete aj synchronizovať s telefónom HTC Desire X po jeho pripojení, prípadne importovať hudbu z disku CD v počítači.

- § Kliknutím na Hudba alebo Galéria prepínate medzi týmito dvomi knižnicami. Keď ste v jednej z týchto knižníc, kliknutím na < sa vrátite na predchádzajúcu obrazovku.
- § Prehrajte hudobnú skladbu alebo video. Pomocou ovládacích prvkov na obrazovke dole v strede ovládate prehrávanie.
- Kliknutím na **=** zmeníte nastavenie, skontrolujete aktualizácie softvéru a podobne.
- Kliknutím na ▼ zobrazíte zoznam pripojených zariadení.

### Aké formáty súborov sú podporované aplikáciou HTC Sync Manager?

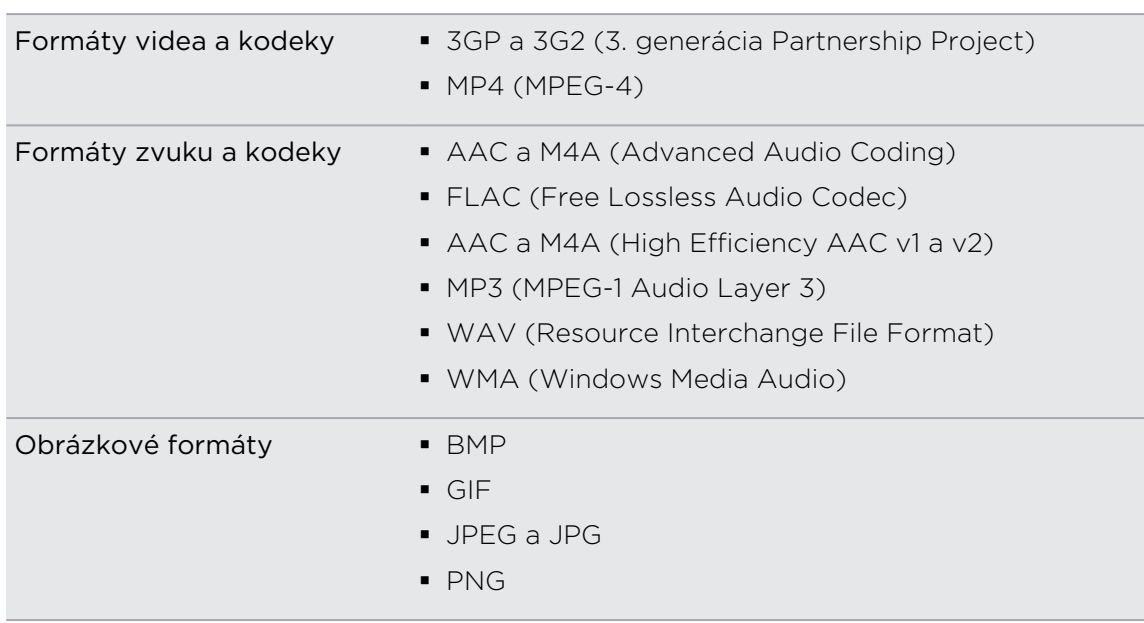

Formáty WMA a WAV sú podporované len v systéme Windows.

# Prehrávanie hudby v aplikácii HTC Sync Manager

Ste fanúšik hudby s veľkou zbierkou digitálnej hudby v počítači? Spravujte svoju hudobnú knižnicu a využite počúvanie svojich obľúbených skladieb z aplikácie HTC Sync Manager.

- 1. V aplikácii HTC Sync Manager kliknite na Hudba. V predvolenom nastavení uvidíte obrazovku NEDÁVNE, na ktorej sú zobrazené naposledy pridané alebo prehrávané skladby a albumy.
- 2. Ak chcete prehľadávať svoje skladby a albumy, kliknite na KNIŽNICA a potom dvojitým kliknutím otvorte album.
- 3. Dvojitým kliknutím na skladbu ju prehráte.
- 4. Pomocou ovládacích prvkov v spodnej časti obrazovky môžete pozastaviť, pokračovať v prehrávaní, opakovať skladby a podobne.
- $\bigtriangledown$
- Potiahnutím posúvača priebehu v ľavom dolnom rohu obrazovky môžete preskočiť na ľubovoľnú časť skladby.
- § Prepnutím na inú obrazovku sa prehrávanie hudby nezastaví. V spodnej časti obrazovky vidíte názov práve prehrávanej skladby a album.

### Vytvorenie zoznamu skladieb

- 1. V knižnici Hudba kliknite na album alebo skladbu, ktoré chcete pridať do nového zoznamu skladieb.
- 2. Kliknite na  $\frac{1}{1}$  > Nový zoznam skladieb.
- 3. Zadajte názov zoznamu skladieb a potom kliknite na OK.
- 4. Ak chcete do zoznamu skladieb pridať viac skladieb, podržte stlačený kláves CTRL počas klikania na jeden alebo viaceré albumy alebo hudobné skladby, kliknite na  $\pm$  a potom vyberte názov zoznamu skladieb.
- 5. Keď dokončíte pridávanie skladieb, kliknite na ZOZNAMY SKLADIEB. Dvakrát kliknite na miniatúru zoznamu skladieb a začne sa prehrávať.

Ak chcete do telefónu HTC Desire X poslať len jeden zoznam skladieb, kliknite pravým tlačidlom myši na zoznam skladieb, kliknite na  $\blacksquare$  a potom vyberte názov zariadenia. (Uistite sa, či je HTC Desire X pripojený k počítaču.)

# Zobrazovanie fotografií a videí v aplikácii HTC Sync Manager

Prehľadávajte a zobrazujte fotografie a videá z počítača, ktoré ste importovali do aplikácie HTC Sync Manager do položky Galéria.

- 1. V aplikácii HTC Sync Manager kliknite na Galéria. V predvolenom nastavení uvidíte obrazovku NEDÁVNE, na ktorej sú zobrazené naposledy zobrazené fotografie a videá.
- 2. Kliknite na ALBUMY a potom otvorte album dvojitým kliknutím na neho.
- 3. Kliknite na vedľa položky Zoradiť podľa a vyberte, ako chcete usporiadať svoje fotografie a videá.
- 4. Dvojitým kliknutím na fotografiu alebo video ich zobrazíte zväčšené.

Ak chcete presunúť niekoľko fotografií alebo videí do iného albumu, držte stlačený kláves CTRL počas klikania na jednotlivé fotografie alebo videá, ktoré chcete presunúť. Potom kliknite na  $\mathbf{U}$ 

### Úprava fotografií

Môžete robiť základné úpravy fotografií, ako je napríklad orezávanie a otáčanie.

- 1. Otvorte album, v ktorom sa nachádzajú fotografie, ktoré chcete upraviť.
- 2. Počas klikania na jednotlivé fotografie, ktoré chcete upraviť, podržte stlačený kláves CTRL.

(۳)

- 3. Kliknite na  $\mathbb{N}$ . Otvorí sa obrazovka s pásom miniatúr všetkých vybraných fotografií.
- 4. Na páse miniatúr kliknite na prvú fotografiu a potom vyberte, čo chcete s fotografiou urobiť.

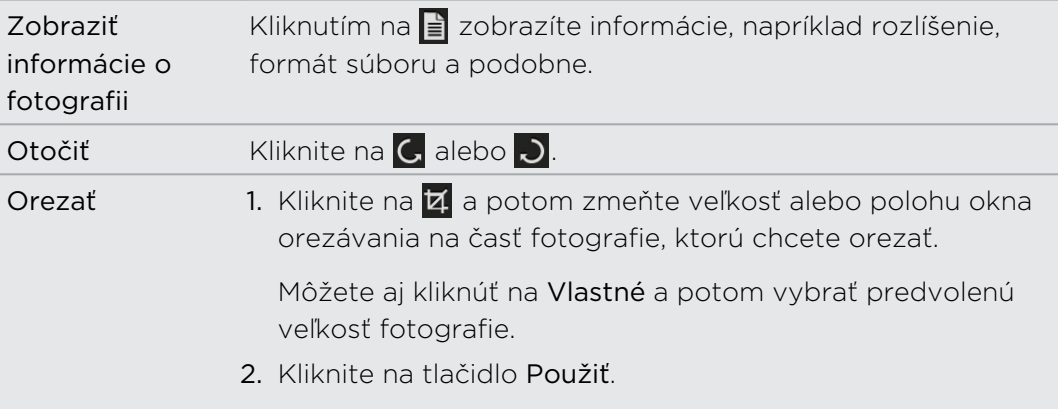

- 5. Prejdite na nasledujúcu fotografiu. Objaví sa výzva na uloženie zmien v súčasnej fotografii.
- 6. Kliknutím na OK uložte a prejdite na úpravu ďalšej fotografie.

Ak chcete do telefónu HTC Desire X poslať len jednu upravenú fotografiu, kliknite na **a** potom vyberte názov zariadenia. (Uistite sa, či je HTC Desire X pripojený k počítaču.)

# Nastavenie programu HTC Sync Manager na rozpoznanie telefónu HTC Desire X

- 1. Pripojte HTC Desire X k počítaču pomocou USB kábla, ktorý bol priložený v škatuli.
- 2. Keď sa na HTC Desire X objaví výzva na výber typu USB pripojenia, klepnite na HTC Sync Manager. Počkajte, kým aplikácia HTC Sync Manager rozpozná a pripojí telefón HTC Desire X.
- 3. Keď pripájate HTC Desire X k počítaču prvýkrát, zadajte názov zariadenia, vyberte pamäť v telefóne HTC Desire X, s ktorou synchronizovať, a potom kliknite na Uložiť.

# Nastavenie telefónu HTC Desire X na synchronizáciu s počítačom

- 1. Keď vidíte telefón HTC Desire X pripojený v aplikácii HTC Sync Manager, kliknite na  $\blacktriangledown$  a potom kliknite na názov zariadenia.
- 2. Na obrazovke PODROBNOSTI O ZARIADENÍ nastavte, ako chcete synchronizovať svoje médiá a údaje medzi HTC Desire X a počítačom.

### Synchronizácia hudby

Aplikáciu HTC Sync Manager môžete nastaviť na synchronizáciu hudobných súborov a zoznamov skladieb medzi HTC Desire X a počítačom.

- 1. Na obrazovke PODROBNOSTI O ZARIADENÍ kliknite na  $\Phi$  vedľa položky Hudba.
- 2. Môžete vybrať nasledujúce možnosti:

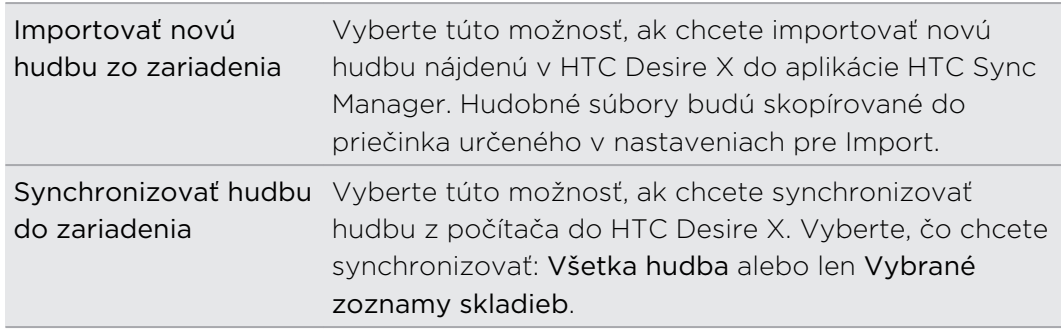

3. V prípade, že sa v HTC Desire X aj počítači nájdu zoznamy skladieb v konflikte, vyberte, ktorý zoznam skladieb chcete ponechať.

- 4. Kliknutím na Hotovo uložte nastavenie synchronizácie hudby.
- 5. Kliknite na tlačidlo Zapnúť vedľa položky Hudba.

### Synchronizácia fotografií a videí

- 1. Na obrazovke PODROBNOSTI O ZARIADENÍ kliknite na  $\Phi$  vedľa položky Galéria.
- 2. Môžete vybrať nasledujúce možnosti:

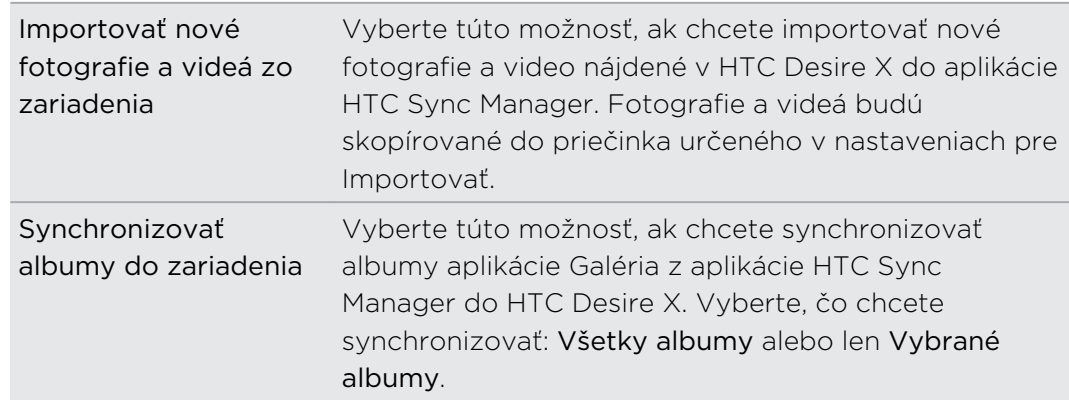

- 3. Kliknutím na Hotovo uložte nastavenie synchronizácie.
- 4. Kliknite na tlačidlo Zapnúť vedľa položky Galéria.

### Synchronizácia dokumentov

- 1. Na obrazovke PODROBNOSTI O ZARIADENÍ kliknite na  $\bullet$  vedľa položky Dokument.
- 2. Ak chcete vybrať priečinky v počítači obsahujúce dokumenty, ktoré chcete synchronizovať s telefónom HTC Desire X, vyberte možnosť Synchronizovať dokumenty z nasledovných miest v tomto počítači a potom kliknite na Pridať.
- 3. Kliknutím na Hotovo uložte nastavenie synchronizácie.
- 4. Kliknite na tlačidlo Zapnúť vedľa položky Dokument.

### Synchronizácia kontaktov

Nastavte aplikáciu HTC Sync Manager na synchronizáciu telefónu HTC Desire X s programami Outlook, Outlook Express alebo Kontakty Windows.

HTC Desire X môžete synchronizovať s nasledovnými verziami programu Outlook: Outlook XP, Outlook 2003, Outlook 2007 a Outlook 2010.

Ak máte kontakty, ktoré chcete s počítačom synchronizovať z karty SIM, je ⊡ potrebné tieto najprv importovať do aplikácie Ľudia na telefóne HTC Desire X.

- 1. Na obrazovke PODROBNOSTI O ZARIADENÍ kliknite na  $\bullet$  vedľa položky Ľudia.
- 2. Vyberte aplikáciu, s ktorou chcete synchronizovať kontakty.
- 3. V prípade, že sa v telefóne HTC Desire X aj počítači nájdu informácie v konflikte, vyberte, ktoré údaje chcete ponechať.
- 4. Kliknutím na Hotovo uložte nastavenie synchronizácie.
- 5. Kliknite na tlačidlo Zapnúť vedľa položky Ľudia.

Synchronizované budú len tie políčka kontaktov, ktoré sú v aplikácii Ľudia na telefóne HTC Desire X.

### Synchronizácia udalostí kalendára

Nastavte aplikáciu HTC Sync Manager na synchronizáciu HTC Desire X s Kalendárom programu Outlook alebo Kalendárom Windows v počítači.

HTC Desire X môžete synchronizovať s nasledovnými verziami programu Outlook: Outlook XP, Outlook 2003, Outlook 2007 a Outlook 2010.

- 1. Na obrazovke PODROBNOSTI O ZARIADENÍ kliknite na  $\Phi$  vedľa položky Kalendár.
- 2. Vyberte aplikáciu, s ktorou chcete synchronizovať udalosti kalendára.
- 3. Vyberte bod, od ktorého chcete začať synchronizáciu udalostí kalendára.
- 4. V prípade, že sa v HTC Desire X aj počítači nájdu plánované činnosti v konflikte, vyberte, ktoré údaje chcete ponechať.
- 5. Kliknutím na Hotovo uložte nastavenie synchronizácie.
- 6. Kliknite na tlačidlo Zapnúť vedľa položky Kalendár.

Synchronizované budú len položky, ktorú sú v telefóne HTC Desire X v aplikácii Kalendár.

### Synchronizácia webových záložiek

- 1. Otvorte na počítači svoj webový prehľadávač a vytvorte priečinok obľúbených položiek nazvaný HTC záložky. Ak ich chcete synchronizovať s telefónom HTC Desire X, dbajte na to, aby ste ukladali svoje obľúbené položky do tohto priečinka.
- 2. Na obrazovke PODROBNOSTI O ZARIADENÍ v aplikácii HTC Sync Manager kliknite na  $\bullet$  vedľa položky Záložka.
- 3. Vyberte webový prehľadávač, v ktorom sú uložené záložky, ktoré budú synchronizované s telefónom HTC Desire X.
- 4. Kliknutím na Hotovo uložte nastavenie synchronizácie.
- 5. Kliknite na tlačidlo Zapnúť vedľa položky Záložka.

# Synchronizácia telefónu HTC Desire X a počítača

- § Pred spustením synchronizácie skontrolujte a uistite sa, či je HTC Desire X  $\mathsf{P}$ pripojený k počítaču a rozpoznaný aplikáciou HTC Sync Manager.
	- § Ak chcete predísť problémom so synchronizáciou, pred spustením synchronizácie webových záložiek zatvorte všetky okná prehľadávača.
	- § Keď sa na HTC Desire X aj v počítači vyskytne konflikt záložiek, aplikácia HTC Sync Manager zachová informácie uložené v počítači.

Po dokončení nastavenia všetkých položiek, ktoré chcete synchronizovať v aplikácii HTC Sync Manager, kliknite na tlačidlo Synchronizovať na obrazovke PODROBNOSTI O ZARIADENÍ a spustí sa synchronizácia HTC Desire X a počítača.

# Importovanie hudby z disku CD cez aplikáciu HTC Sync Manager

V aplikácii HTC Sync Manager môžete importovať hudbu z diskov CD. Neskôr môžete synchronizovať s telefónom HTC Desire X.

1. Vložte do CD mechaniky v počítači zvukový disk CD.

Aplikácia HTC Sync Manager zobrazí výzvu, že ste vložili nový disk. Kliknutím na OK zobrazíte obsah disku.

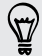

Môžete kliknúť aj na  $\blacktriangledown$  a potom vybrať názov vloženého disku CD.

- 2. V zozname hudobných skladieb, ktoré sú k dispozícii, kliknite na hudobnú skladbu, ktorú chcete importovať. Ak chcete vybrať viac súborov, podržte stlačený kláves CTRL počas klikania na jednu alebo viac hudobných skladieb.
- 3. Kliknite na **1.** a zvukové súbory sa začnú importovať.
- Pri importe uvidíte vedľa hudobnej skladby ikonu . Pri hudobnej skladbe vo fronte uvidíte ikonu **. .**
- § Keď sa importovanie skončí, zvukové súbory sú importované do počítača a vedľa vybraných skladieb sa objaví ikona Ø.

Ak chcete skontrolovať, kde sú importované hudobné skladby uložené, kliknite na  $\equiv$ > Nastavenie > Importovať z CD.

Na softvér HTC Sync Manager máte pridelenú licenciu len pre používanie na  $\mathsf{F}$ kopírovanie médií, na ktoré máte autorské práva, prípadne médií, na ktorých kopírovanie máte povolenie, alebo je to zákonom povolené. Prečítajte si a prijmite Licenčnú zmluvu koncového používateľa pre program HTC Sync Manager.

Program HTC Sync Manager obsahuje aj softvér od Gracenote®, ktorý umožňuje vykonávanie identifikácie disku alebo súboru a získavanie informácií týkajúcich sa hudby zo serverov Gracenote® . Nezabudnite si prečítať a prijať Licenčnú zmluvu koncového používateľa Gracenote®, ktorá je súčasťou Licenčnej zmluvy koncového používateľa programu HTC Sync Manager.

# Zdieľanie mobilného dátového pripojenia cez USB zosieťovanie

Nemáte v počítači k dispozícii pripojenie na Internet? Žiadny problém. Použite na pripojenie k Internetu dátové pripojenie telefónu HTC Desire X.

- $\overline{P}$ § Uistite sa, či je v telefóne HTC Desire X vložená karta SIM.
	- § Najprv do počítača nainštalujte aplikáciu HTC Sync alebo HTC Sync Manager.
	- § Možno bude potrebné mať v dátovej tarife zahrnuté USB zosieťovanie a môžu sa účtovať ďalšie poplatky. Podrobnosti získate od svojho poskytovateľa mobilných služieb.
	- 1. Na telefóne HTC Desire X zapnite v nastaveniach funkciu Mobilná sieť.
	- 2. Pomocou priloženého kábla USB pripojte HTC Desire X k počítaču.
	- 3. Na obrazovke Vyberte typ pripojenia klepnite na USB zosieťovanie.

### Pripojenie na Internet prostredníctvom počítača

Ak nemáte dočasne prístup na Internet, môžete byť online pomocou internetového pripojenia počítača.

Najprv do počítača nainštalujte aplikáciu HTC Sync alebo HTC Sync Manager.

1. Uistite sa, že je počítač pripojený na Internet.

F

Dve veci, ktoré skontrolujte pri pripojení počítača k Internetu. Po prvé – možno bude potrebné vypnúť svoj firewall pre miestnu sieť. Po druhé – ak sa počítač pripája k Internetu prostredníctvom PPP (napr. Dial UP, xDSL alebo VPN), funkcia Pripojenie k Internetu podporuje len protokol TCP.

- 2. Pomocou priloženého kábla USB pripojte HTC Desire X k počítaču.
- 3. Keď sa objaví výzva na výber typu pripojenia, vyberte možnosť Pripojenie k Internetu.

# Pripojenia na Internet

# Dátové pripojenie

Keď prvýkrát zapnete HTC Desire X, bude automaticky nastavený na používanie dátového pripojenia mobilného operátora (ak je vložená karta SIM).

### Kontrola dátového pripojenia, ktoré používate

- 1. Potiahnutím otvorte panel Upozornenia a potom klepnite na  $\mathbf Q$ .
- 2. Klepnite na Mobilná sieť > Sieťoví operátori alebo Názvy prístupových bodov.

### Zapnutie a vypnutie dátového pripojenia

Vypnutím dátového pripojenia môžete ušetriť energiu batérie a peniaze za dátové poplatky.

- 1. Potiahnutím otvorte panel Upozornenia a potom klepnite na  $\bullet$ .
- 2. Klepnutím na prepínač Mobilná sieť Zap./Vyp. zapnite alebo vypnite dátové pripojenie.
- Ak nemáte zapnuté dátové pripojenie a telefón nie je ani pripojený k sieti Wi-Fi, F nebudete automaticky prijímať aktualizácie e-mailu, kont spoločenských sietí a ostatné synchronizované údaje.

### Pridanie nového prístupového bodu

- Pred pridaním ďalšieho dátového pripojenia si obstarajte názov a nastavenia  $\mathsf{\Xi}$ prístupového bodu (vrátane používateľského mena a hesla, ak sa požadujú) od svojho mobilného operátora.
	- 1. Potiahnutím otvorte panel Upozornenia a potom klepnite na  $\bullet$ .
	- 2. Klepnite na Mobilná sieť > Názvy prístupových bodov.
	- 3. Na obrazovke Prístupové body klepnite na  $\frac{1}{2}$  > Nový prístupový bod.
	- 4. Na obrazovke Upraviť prístupový bod zadajte nastavenia APN. Ak chcete upraviť nastavenie APN, klepnite na neho.
	- 5. Klepnite na > Uložiť.

#### Umožnenie roamingu dát

Pripojenie k partnerským sieťam svojho mobilného operátora a prístup k dátovým službám aj vtedy, ak ste mimo pokrytia svojím mobilným operátorom.

Používanie dátových služieb v roamingu stojí peniaze. Pred použitím dátového roamingu sa spýtajte svojho mobilného operátora na poplatky za dáta v roamingu.

- 1. Potiahnutím otvorte panel Upozornenia a potom klepnite na  $\mathbf Q$ .
- 2. Klepnite na Mobilná sieť a potom vyberte možnosť Dáta v roamingu.

Vyberte možnosť Zvuk pri dátovom roamingu, ak chcete, aby HTC Desire X prehral zvuk, aby ste vedeli, že sa pripojil k roamingovej sieti.

### Wi-Fi

Ak chcete používať funkciu Wi-Fi, musíte mať prístup k bezdrôtovému prístupovému bodu alebo tzv. "hotspotu".

Dostupnosť a intenzita signálu Wi-Fi sa môže líšiť v závislosti od objektov, ako sú napríklad budovy alebo steny medzi miestnosťami, cez ktoré signál Wi-Fi prechádza.

Zapnutie Wi-Fi a pripojenie k bezdrôtovej sieti

- 1. Potiahnutím otvorte panel Upozornenia a potom klepnite na  $\mathbb Q$ .
- 2. Klepnutím na prepínač Wi-Fi Zap./Vyp. zapnite Wi-Fi.
- 3. Klepnite na Wi-Fi.

V zozname sa zobrazia zistené siete Wi-Fi.

Ak požadovaná bezdrôtová sieť nie je v zozname uvedená, pridajte ju ručne klepnutím na  $\frac{1}{2}$  > Pridať sieť.

4. Klepnite na sieť Wi-Fi, ku ktorej sa chcete pripojiť.

Ak ste vybrali zabezpečenú sieť, objaví sa výzva na zadanie sieťového kľúča alebo hesla.

#### 5. Klepnite na Pripojiť.

Keď je HTC Desire X pripojený k bezdrôtovej sieti, v stavovom riadku sa zobrazí ikona Wi-Fi  $\bigotimes$ , ktorá vám oznamuje približnú intenzitu signálu.

Keď sa HTC Desire X najbližšie bude pripájať k zabezpečenej bezdrôtovej sieti, ku ktorej ste sa už predtým pripojili, nebudete musieť opäť zadávať kľúč ani iné údaje zabezpečenia, okrem prípadu, že bol HTC Desire X vynulovaný na nastavenie predvolené výrobcom.

### Odpojenie od aktuálnej bezdrôtovej siete

- 1. Potiahnutím otvorte panel Upozornenia a potom klepnite na  $\mathbb Q$ .
- 2. Klepnite na Wi-Fi.
- 3. Môžete:
	- § Klepnúť na bezdrôtovú sieť, ku ktorej je HTC Desire X pripojený, a potom klepnúť na Odpojiť.
	- § Ak chcete odstrániť nastavenia tejto siete, stlačte a podržte názov siete a potom klepnite na Zapamätať sieť.

Pripojenie k inej sieti Wi-Fi

- 1. Potiahnutím otvorte panel Upozornenia a potom klepnite na  $\mathbf{\Omega}$ .
- 2. Klepnite na Wi-Fi. Zobrazia sa zistené siete Wi-Fi.

Ak chcete ručne vyhľadať dostupné siete Wi-Fi, klepnite na  $\frac{1}{2}$  > Hľadať.

3. Klepnutím na inú sieť Wi-Fi sa k nej pripojte.

Pripojenie k sieti Wi-Fi pomocou vylepšeného zabezpečenia

Pred pripojením k sieti Wi-Fi cez autentifikačný protokol EAP-TLS bude možno ⊠ potrebné do HTC Desire X inštalovať sieťový certifikát (\*.p12).

- 1. Uložte certifikačný súbor do hlavného priečinka pamäťovej karty.
- 2. Potiahnutím otvorte panel Upozornenia a potom klepnite na  $\bullet$  > Zabezpečenie.
- 3. Klepnite na Inštalovať z pamäťovej karty.
- 4. Vyberte sieťový certifikát potrebný na pripojenie k sieti EAP-TLS.
- 5. Zapnite Wi-Fi a pripojte k bezdrôtovej sieti.

### Pripojenie k virtuálnej privátnej sieti (VPN)

Pridajte virtuálne privátne siete (VPN), aby ste mohli pripojiť a otvárať zdroje v rámci zabezpečenej miestnej siete, ako je napríklad firemná sieť.

V závislosti od typu siete VPN, ktorú používate v práci, pred pripojením sa k miestnej sieti vašej spoločnosti sa možno objaví výzva na zadanie prihlasovacích údajov alebo nainštalovanie bezpečnostných certifikátov. Tieto informácie môžete dostať od svojho administrátora siete.

HTC Desire X musí tiež najprv nadviazať Wi-Fi alebo dátové pripojenie pred tým, ako budete možné spustiť pripojenie k sieti VPN.

### Pridanie pripojenia VPN

Pred použitím pamäte prihlasovacích údajov a nastavením siete VPN je potrebné F najprv nastaviť kód PIN alebo heslo pre uzamknutú obrazovku.

- 1. Potiahnutím otvorte panel Upozornenia a potom klepnite na  $\bullet$ .
- 2. V časti Bezdrôtová komunikácia a siete klepnite na Viac.
- 3. Klepnite na VPN > Pridať sieť VPN.
- 4. Zadajte nastavenia VPN a nastavte ich na základe podrobností o zabezpečení, ktoré ste dostali od správcu siete.

5. Klepnite na Uložiť.

VPN sa tým pridá do časti VPN obrazovky Nastavenie VPN.

### Pripojenie k sieti VPN

- 1. Potiahnutím otvorte panel Upozornenia a potom klepnite na  $\mathbf Q$ .
- 2. V časti Bezdrôtová komunikácia a siete klepnite na Viac.
- 3. Klepnite na VPN.
- 4. Klepnite na sieť VPN, ku ktorej chcete pripojiť.
- 5. Zadajte svoje prihlasovacie údaje a potom klepnite na Pripojiť. Po pripojení sa v oblasti upozornení v záhlaví objaví ikona pripojenia k VPN  $\blacksquare$ .

Otvorením webového prehľadávača budete mať prístup ku zdrojom, ako sú intranetové stránky vašej firemnej siete.

### Odpojenie od siete VPN

- 1. Potiahnutím otvorte panel Upozornenia.
- 2. Klepnutím na pripojenie VPN sa vrátite na obrazovku Nastavenie VPN a potom pre jeho odpojenie klepnite na dané pripojenie VPN.

# Používanie telefónu HTC Desire X ako bezdrôtového smerovača

Zdieľajte svoje dátové pripojenie s inými zariadeniami premenou telefónu HTC Desire X na bezdrôtový smerovač.

- § Skontrolujte, či je bezdrôtové pripojenie zapnuté.
- § Ak chcete používať túto službu, musíte mať povolenú dátovú tarifu priradenú k vášmu kontu od mobilného operátora.
- 1. Potiahnutím otvorte panel Upozornenia a potom klepnite na  $\bullet$ .
- 2. V časti Bezdrôtová komunikácia a siete klepnite na Viac.
- 3. Klepnite na Prenosný hotspot & zosieťovanie.
- 4. Klepnite na Nastavenie Portable Wi-Fi hotspot.
- 5. Zadajte názov smerovača alebo použite predvolený názov smerovača.
- 6. Vyberte typ zabezpečenia a nastavte heslo (kľúč) pre svoj bezdrôtový smerovač. Ak vyberiete možnosť Žiadne v položke Zabezpečenie, nie je potrebné zadanie hesla.

Heslo je kľúč, ktorý musia iní ľudia zadať na svojom zariadení, ak sa chcú pripojiť a používať váš HTC Desire X ako bezdrôtový smerovač.

7. Začiarknutím políčka Portable Wi-Fi Hotspot zapnite funkciu bezdrôtového smerovača.

HTC Desire X je pripravený na používanie ako bezdrôtový smerovač, keď v stavovom riadku uvidíte $\omega$ .

# <span id="page-162-0"></span>Bluetooth

# Základy Bluetooth

### Zapnutie alebo vypnutie Bluetooth

- 1. Potiahnutím otvorte panel Upozornenia a potom klepnite na  $\bullet$ .
- 2. Klepnutím na prepínač Bluetooth Zap./Vyp. zapnite alebo vypnite.

Bluetooth vypnite, keď sa nepoužíva, aby sa šetrila batéria, alebo na miestach, kde je používanie bezdrôtového zariadenia zakázané, ako napríklad na palube lietadla alebo v nemocniciach.

### Zmena názvu zariadenia

Pod názvom zariadenia sa HTC Desire X identifikuje iným zariadeniam.

- 1. Potiahnutím otvorte panel Upozornenia a potom klepnite na  $\bullet$ .
- 2. Ak je Bluetooth vypnuté, klepnutím na prepínač Bluetooth Zap./Vyp. ho zapnite.
- 3. Klepnite na Bluetooth. Otvorí sa obrazovka Bluetooth.
- 4. Klepnite na a potom klepnite na Premenovať telefón.
- 5. Zadajte v dialógovom okne nový názov pre HTC Desire X a potom klepnite na Premenovať.

# Pripojenie náhlavnej súpravy Bluetooth alebo súpravy do auta

Môžete počúvať hudbu cez Bluetooth stereo náhlavnú súpravu alebo viesť hands-free konverzácie pomocou kompatibilnej súpravy Bluetooth alebo súpravy do auta.

- $\mathsf P$ § Ak chcete počúvať hudbu pomocou náhlavnej súpravy alebo súpravy do auta, musia tieto súpravy podporovať profil A2DP Bluetooth.
	- § Pred pripojením náhlavnej súpravy ju musíte nastaviť ako rozpoznateľnú, aby ju zariadenie HTC Desire X mohlo nájsť. Podrobnosti nájdete v príručke k náhlavnej súprave.
	- 1. Potiahnutím otvorte panel Upozornenia a potom klepnite na  $\bullet$ .
	- 2. Ak je Bluetooth vypnuté, klepnutím na prepínač Bluetooth Zap./Vyp. ho zapnite.
- 3. Klepnite na Bluetooth. Otvorí sa obrazovka Bluetooth.
- 4. Ak nevidíte v zozname svoju náhlavnú súpravu, klepnite na a potom klepnutím na Hľadať zariadenia obnovte zoznam.
- 5. Keď vidíte názov svojej náhlavnej súpravy v časti Dostupné zariadenia, klepnite na názov.
- 6. HTC Desire X sa automaticky pokúsi spárovať s náhlavnou súpravou.
- 7. Ak automatické spárovanie zlyhá, zadajte vstupný kód dodaný s náhlavnou súpravou.

Stav spárenia a pripojenia je zobrazený pod náhlavnou súpravou hands-free alebo súpravou do auta v časti Zariadenia Bluetooth. Keď sú náhlavná súprava Bluetooth alebo súprava do auta pripojené k HTC Desire X, zobrazí sa ikona pripojenia Bluetooth **<sup>∗</sup>** v stavovom riadku.

### Opätovné pripojenie náhlavnej súpravy alebo súpravy do auta

Zvyčajne môžete náhlavnú súpravu poľahky znova pripojiť zapnutím Bluetooth na HTC Desire X a následným zapnutím náhlavnej súpravy. Možno však bude potrebné pripojiť manuálne, ak bola náhlavná súprava používaná s iným zariadením Bluetooth.

- Uistite sa, že náhlavná súprava je rozpoznateľná. Podrobnosti nájdete v príručke k  $\mathbf{a}$ náhlavnej súprave.
	- 1. Potiahnutím otvorte panel Upozornenia a potom klepnite na  $\bullet$ .
	- 2. Ak je Bluetooth vypnuté, klepnutím na prepínač Bluetooth Zap./Vyp. ho zapnite.
	- 3. Klepnite na Bluetooth. Otvorí sa obrazovka Bluetooth.
	- 4. Klepnite na názov náhlavnej súpravy v časti Spárované zariadenia.
	- 5. Ak sa objaví výzva na zadanie vstupného kódu, skúste 0000 alebo 1234, prípadne pozrite do dokumentácie k náhlavnej súprave/súprave do auta a pokúste sa nájsť vstupný kód.

Ak stále neviete znova pripojiť náhlavnú súpravu alebo súpravu do auta, držte sa návodu v časti [Zrušenie spárovania so zariadením Bluetooth na strane 165](#page-164-0) a potom postupujte podľa pokynov v časti [Pripojenie náhlavnej súpravy Bluetooth alebo](#page-162-0) [súpravy do auta na strane 163.](#page-162-0)

# <span id="page-164-0"></span>Odpojenie od zariadenia Bluetooth alebo zrušenie spárovania

### Odpojenie zariadenia Bluetooth

- 1. Potiahnutím otvorte panel Upozornenia a potom klepnite na  $\bullet$ .
- 2. Klepnite na Bluetooth. Otvorí sa obrazovka Bluetooth.
- 3. V časti Spárované zariadenia klepnite na názov zariadenia, ktoré chcete odpojiť.
- 4. Klepnite na OK.

Klepnite na názov zariadenia, ak ho chcete znova pripojiť.

Zrušenie spárovania so zariadením Bluetooth

- 1. Potiahnutím otvorte panel Upozornenia a potom klepnite na  $\bullet$ .
- 2. Ak je Bluetooth vypnuté, klepnutím na prepínač Bluetooth Zap./Vyp. ho zapnite.
- 3. Klepnite na Bluetooth. Otvorí sa obrazovka Bluetooth.
- 4. V časti Spárované zariadenia klepnite na  $\frac{1}{2}$  vedľa zariadenia, s ktorým chcete zrušiť spárovanie.
- 5. Klepnite na Zrušiť spárovanie.

# Posielanie informácií pomocou Bluetooth

- P Predtým ako začnete, nastavte prijímajúce zariadenie do rozpoznateľného režimu. Možno ho budete musieť nastaviť na "Prijať prenosy" alebo "Prijať súbory". Pozrite dokumentáciu zariadenia, kde nájdete pokyny na prijímanie informácií cez Bluetooth.
	- 1. Na HTC Desire X otvorte aplikáciu, ktorá obsahuje informáciu alebo súbor, ktoré chcete poslať.
	- 2. Postupujte podľa krokov pre daný typ položky, ktorú chcete poslať:

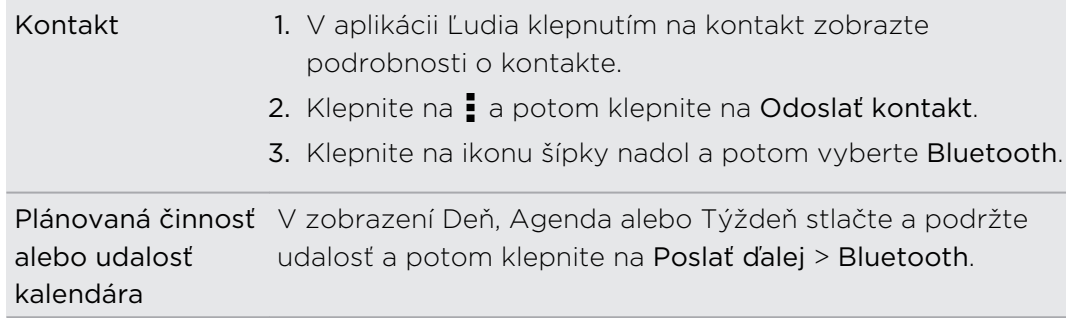

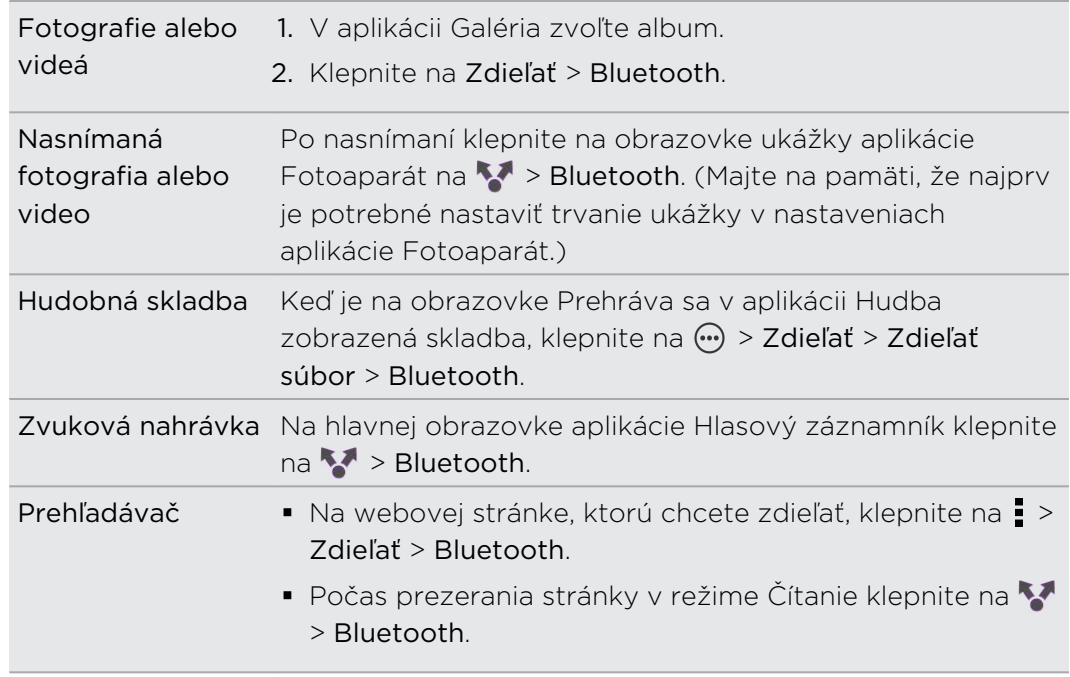

3. Zapnite Bluetooth a spárujte s prijímajúcim zariadením, keď sa objaví výzvy, aby ste tak urobili.

4. Na prijímajúcom zariadení prijmite súbor.

### Kam sa ukladajú odoslané informácie

Keď posielate informácie pomocou Bluetooth, umiestnenie uloženia závisí od typu informácií a prijímajúceho zariadenia.

Ak posielate udalosť kalendára alebo kontakt, zvyčajne sa pridá priamo do príslušnej aplikácie v prijímajúcom zariadení.

Ak pošlete iný typ súboru do počítača so systémom Windows, zvyčajne sa uloží v priečinku Bluetooth Exchange v osobných priečinkoch dokumentov.

- § V systéme Windows XP to môže byť: C:\Dokumenty a nastavenia\[vaše používateľské meno]\Moje dokumenty\Bluetooth Exchange
- § V systéme Windows Vista to môže byť: C:\Používatelia\[vaše používateľské meno]\Dokumenty
- § V systéme Windows 7 to môže byť: C:\Používatelia\[vaše používateľské meno]\Dokumenty\priečinok Bluetooth Exchange

Ak pošlete súbor na iné zariadenie, miesto uloženia môže závisieť od typu súboru. Ak napríklad pošlete obrázkový súbor na iný mobilný telefón, môže byť uložený v priečinku s názvom "Obrázky".

# Prijímanie informácií pomocou Bluetooth

HTC Desire X umožňuje prijímať rôzne súbory cez Bluetooth vrátane fotografií, hudobných skladieb, kontaktných informácií, udalostí kalendára a dokumentov, ako sú napríklad súbory vo formáte PDF.

 $\mathsf{B}$ Pozrite si dokumentáciu zariadenia, kde nájdete pokyny na posielanie informácií cez Bluetooth.

- 1. Potiahnutím otvorte panel Upozornenia a potom klepnite na  $\bullet$ .
- 2. Ak je Bluetooth vypnuté, klepnutím na prepínač Bluetooth Zap./Vyp. ho zapnite.
- 3. Klepnite na Bluetooth. Otvorí sa obrazovka Bluetooth.
- 4. Klepnite na názov zariadenia s Bluetooth vo vrchnej časti obrazovky, čím nastavíte viditeľnosť zariadenia HTC Desire X pre zariadenia s Bluetooth, ktoré sú v blízkosti.
- 5. Na odosielajúcom zariadení odošlite jeden alebo viac súborov do HTC Desire X.
- 6. Keď sa objaví výzva, prijmite na zariadení HTC Desire X a na posielajúcom zariadení žiadosť o spárovanie. Môže sa aj objaviť výzva na zadanie rovnakého vstupného kódu alebo potvrdenie automaticky vygenerovaného vstupného kódu na oboch zariadeniach.

Potom sa objaví žiadosť na overenie cez Bluetooth.

- 7. Klepnite na Párovať.
- 8. Keď HTC Desire X dostane upozornenie na žiadosť o prenos súboru, posuňte prstom nadol panel Upozornenia, klepnite na upozornenie na prichádzajúci súbor a potom klepnite na Prijať.
- 9. Keď sa súbor prenesie, zobrazí sa upozornenie. Potiahnite nadol panel Upozornenia a potom klepnite na príslušné upozornenie.

Čo sa stane po tom, ako otvoríte prijatý súbor, závisí od typu súboru:

- Súbory médií a dokumenty sa zvyčajne otvoria priamo v kompatibilnej aplikácii. Ak napríklad otvoríte hudobnú skladbu, začne sa prehrávať v aplikácii Hudba.
- § Pre súbor vCalendar vyberte kalendár, do ktorého chcete udalosť uložiť, a potom klepnite na Importovať. vCalendar sa pridá medzi udalosti aplikácie Kalendár.
- § Pri súbore s kontaktom vo formáte vCard môžete zvoliť import jedného, viacerých alebo všetkých týchto kontaktov do svojho zoznamu kontaktov.

# Nastavenie a zabezpečenie

### Zapnutie alebo vypnutie režimu Lietadlo

V mnohých krajinách zákon vyžaduje vypnutie bezdrôtových zariadení na palube lietadla. Rýchly spôsob vypnutia bezdrôtových funkcií je prepnutie HTC Desire X do Režimu v lietadle.

Keď povolíte režim Lietadlo, všetky bezdrôtové vysielače HTC Desire X sú vypnuté, vrátane funkcie hovoru, dátových služieb, Bluetooth a Wi-Fi Môžete však aj ručne zapnúť Bluetooth a Wi-Fi aj počas aktivovaného Režimu v lietadle.

Keď vypnete režim Lietadlo, funkcia volania sa znova zapne a obnovia sa predchádzajúce stavy funkcií Bluetooth a Wi-Fi.

Ak je zapnuté USB zosieťovanie, po aktivovaní Režimu v lietadle sa vypne. Po deaktivovaní Režimu v lietadle je potrebné USB zosieťovanie ručne zapnúť.

Režim v lietadle môžete zapnúť alebo vypnúť jedným z nasledovných spôsobov:

- Stlačte a podržte tlačidlo ZAPNÚŤ/VYPNÚŤ a potom klepnite na Režim v lietadle.
- Posunutím otvorte panel Upozornenia a potom klepnite na <sup>1</sup>. Klepnutím na prepínač Režim v lietadle Zap./Vyp. ho zapnete alebo vypnete.

Ak je tento režim zapnutý, ikona režimu Lietadlo  $\triangle$  sa zobrazí v stavovom riadku.

### Zmena nastavenia obrazovky

Manuálne nastavenie jasu obrazovky

- 1. Potiahnutím otvorte panel Upozornenia a potom klepnite na  $\mathbb Q$ .
- 2. Klepnite na Zobrazenie, gestá a tlačidlá (alebo Zobrazenie a tlačidlá) a potom klepnite na Jas.

- 3. Zrušte začiarknutie možnosti Automatický jas.
- 4. Potiahnutím lišty jasu vľavo znížite jas a potiahnutím vpravo zvýšite jas obrazovky.

### Nastavenie času do vypnutia obrazovky

Po určitom čase neaktivity sa obrazovka vypne, aby sa šetrila energia batérie. Môžete nastaviť čas nečinnosti pred vypnutím obrazovky.

- 1. Potiahnutím otvorte panel Upozornenia a potom klepnite na  $\bullet$ .
- 2. Klepnite na Zobrazenie, gestá a tlačidlá (alebo Zobrazenie a tlačidlá) a potom klepnite na Režim spánku.
- 3. Klepnite na čas do vypnutia obrazovky.

### Vypnutie automatického otáčania obrazovky

Automatické otáčanie nie je podporované vo všetkých aplikáciách.

- 1. Potiahnutím otvorte panel Upozornenia a potom klepnite na  $\bullet$ .
- 2. Klepnite na Zobrazenie, gestá a tlačidlá (alebo Zobrazenie a tlačidlá).
- 3. Zrušte začiarknutie možnosti Automatické otáčanie obrazovky.

### Rekalibrácia G-senzora

Prekalibrujte obrazovku, ak máte pocit, že orientácia obrazovky nezodpovedá správne spôsobu držania zariadenia HTC Desire X.

- 1. Potiahnutím otvorte panel Upozornenia a potom klepnite na  $\bullet$ .
- 2. Klepnite na Zobrazenie, gestá a tlačidlá (alebo Zobrazenie a tlačidlá) a potom klepnite na Kalibrácia G-senzora.
- 3. Položte HTC Desire X na rovný podklad a potom klepnite na Kalibrovať.
- 4. Po rekalibračnom procese klepnite na OK.

Ponechanie zapnutej obrazovky počas nabíjania

- 1. Potiahnutím otvorte panel Upozornenia a potom klepnite na  $\bullet$ .
- 2. Klepnite na Zobrazenie, gestá a tlačidlá (alebo Zobrazenie a tlačidlá).
- 3. Začiarknite možnosť Nechať prebudené.

### Zapnutie alebo vypnutie animačných efektov

- 1. Potiahnutím otvorte panel Upozornenia a potom klepnite na  $\bullet$ .
- 2. Klepnite na Zobrazenie, gestá a tlačidlá (alebo Zobrazenie a tlačidlá).
- 3. Začiarknite alebo zrušte začiarknutie možnosti Animácia.

# Zmena nastavení zvukov

### Prepínanie medzi tichým režimom, vibrovaním a normálnym režimom

Spravte jednu z týchto možností:

- Ak chcete prepnúť z tichého režimu do normálneho, stlačte tlačidlo ZVÝŠIŤ HLASITOSŤ.
- Ak chcete prepnúť z režimu vibrovania do normálneho, stlačte dvakrát tlačidlo ZVÝŠIŤ HLASITOSŤ.
- § Na obrazovke Domov potiahnutím otvorte panel Upozornenia a potom klepnite  $na$   $\bullet$  > Zvuk > Zvukový profil.

### Prehrávanie zvuku pri výbere položiek na obrazovke

- 1. Potiahnutím otvorte panel Upozornenia a potom klepnite na  $\mathbf{\odot}$ .
- 2. Klepnite na Zvuk.
- 3. Začiarknite alebo zrušte začiarknutie možnosti Zvuky stlačenia.

### Automatické zníženie hlasitosti vyzváňania

HTC Desire X je vybavený funkciou tichého vyzváňania, pri ktorej sa automaticky zníži hlasitosť vyzváňania, keď pohnete telefónom.

- 1. Potiahnutím otvorte panel Upozornenia a potom klepnite na  $\bullet$ .
- 2. Klepnite na Zvuk.
- 3. Vyberte možnosť Stíšiť zvonenie pri zodvihnutí.

#### Zvýšenie hlasitosti vyzváňania telefónu HTC Desire X vo vrecku alebo v taške

Aby ste predišli zmeškaniu prichádzajúcich hovorov, keď máte HTC Desire X vo vrecku alebo v taške, vreckový režim postupne zvyšuje hlasitosť vyzváňania a vibruje, keď máte prichádzajúci hovor.

- 1. Potiahnutím otvorte panel Upozornenia a potom klepnite na  $\bullet$ .
- 2. Klepnite na Zvuk.
- 3. Vyberte možnosť Režim vo vrecku.

### Automatické prepnutie na hlasitý odposluch

Keď telefonujete, môžete prepnúť na hlasitý odposluch prostým prevrátením telefónu HTC Desire X.

- 1. Potiahnutím otvorte panel Upozornenia a potom klepnite na  $\bullet$ .
- 2. Klepnite na Zvuk.
- 3. Vyberte možnosť Prevrátenie pre hlasitý odposluch.

# Zmena jazyka na obrazovke

Zmena jazyka ovplyvní rozloženie klávesnice, formát dátumu a času a pod.

- 1. Potiahnutím otvorte panel Upozornenia a potom klepnite na  $\bullet$ .
- 2. Klepnite na Jazyk a klávesnica > Jazyk systému.
- 3. Klepnite na jazyk, ktorý chcete použiť.

# Ďalšie spôsoby predĺženia výdrže batérie

### Prepnutie do režimu siete GSM

Pre pripojenie na Internet prepnite do používania siete GSM svojho mobilného operátora, ak nepoužívate dátové pripojenie. Pri pripojení v režime siete GSM sa spotrebuje menej energie batérie.

- 1. Potiahnutím otvorte panel Upozornenia a potom klepnite na  $\bullet$ .
- 2. Klepnite na Mobilná sieť > Režim siete.
- 3. Klepnite na Len GSM.

### Kontrola využitia batérie

- 1. Potiahnutím otvorte panel Upozornenia a potom klepnite na  $\bullet$ .
- 2. Klepnite na Napájanie > Využitie batérie.
- 3. Ak chcete zobraziť ďalšie podrobnosti, klepnite na graf alebo funkcie, ktoré využívali energiu batérie.

Ak počas zobrazenia obrazovky Podrobnosti o využívaní vidíte tlačidlá, môžete na ne klepnúť a upraviť nastavenia, ktoré majú vplyv na využívanie batérie, prípadne vypnúť funkcie, ktoré spotrebovávajú energiu batérie.

### Zálohovanie nastavení na Google

Môžete zvoliť možnosť automatického zálohovania niektorých nastavení, ako sú napríklad Wi-Fi a záložky na servery Google pomocou svojho konta Google, takže ich v prípade potreby budete môcť obnoviť.

- 1. Potiahnutím otvorte panel Upozornenia a potom klepnite na  $\bullet$ .
- 2. Klepnite na Súkromie a začiarknite možnosť Zálohovať moje nastavenie.

# Nastavenie zjednodušenia ovládania

Tieto nastavenia použite, ak ste prevzali a nainštalovali nástroj na zjednodušenie ovládania, ako je napríklad čítačka obrazovky, ktorá poskytuje hlasovú odozvu. Môžete zapnúť alebo vypnúť funkcie a služby zjednodušenia ovládania.

- 1. Potiahnutím otvorte panel Upozornenia a potom klepnite na  $\mathbf Q$ .
- 2. Klepnite na Zjednodušenie ovládania a vyberte požadované nastavenia.

# Ochrana karty SIM kódom PIN

Pridajte ďalšiu úroveň zabezpečenia HTC Desire X priradením kódu PIN (personal identification number – osobné identifikačné číslo) karte SIM.

- ロ Pred pokračovaním sa uistite, že ste od svojho mobilného operátora dostali predvolený PIN pre kartu SIM.
	- 1. Potiahnutím otvorte panel Upozornenia a potom klepnite na  $\bullet$  > Zabezpečenie.
	- 2. Klepnite na Nastaviť zámok karty SIM, potom vyberte Zamknúť kartu SIM.
	- 3. Zadajte kód PIN karty SIM, potom klepnite na OK.
	- 4. Pre zmenu PIN karty SIM klepnite na Zmeniť kód PIN karty SIM.

### Obnova karty SIM, ktorá je uzamknutá

Ak zadáte nesprávny kód PIN viackrát, než je povolený maximálny počet pokusov, karta bude v stave "Zablokovaný kód PUK".

Potrebujete kód PUK pre obnovenie prístupu k zariadeniu HTC Desire X. Tento kód získate od svojho mobilného operátora.

- 1. Na obrazovke Voľba čísla zadajte kód PUK a potom klepnite na Ďalej.
- 2. Zadajte nový PIN, ktorý chcete používať, a klepnite na Ďalej.
- 3. Zadajte nový PIN znova a potom klepnite na OK.

# Ochrana telefónu HTC Desire X zámkom obrazovky

Chráňte svoje osobné údaje a zabráňte ostatným v používaní telefónu HTC Desire X bez vášho dovolenia nastavením vzoru zámku obrazovky, kódu PIN alebo hesla.

Výzva na odomknutie obrazovky sa objaví pri každom zapnutí telefónu HTC Desire X, alebo ak je telefón po určenú dobu nečinný.

- 1. Potiahnutím otvorte panel Upozornenia a potom klepnite na  $\bullet$  > Zabezpečenie.
- 2. Klepnite na Zámok obrazovky.
- 3. Vyberte možnosť zámku obrazovky a nastavte zámok obrazovky.
- 4. Klepnite na Zamknúť telefón po, potom vyberte čas nečinnosti, po uplynutí ktorého sa obrazovka zamkne.

Môžete aj zrušiť začiarknutie políčka Použiť viditeľný vzor alebo Viditeľné heslá, ak nechcete, aby sa vzor zámku obrazovky zobrazoval počas jeho zadávania na obrazovku.

### Zabudli ste svoj vzor zámku obrazovky?

Ak ste zabudli svoj vzor zámku obrazovky, máte najviac päť pokusov na odomknutie zariadenia HTC Desire X.

Ak sa vám to nepodarí, môžete odomknúť HTC Desire X zadaním svojho používateľského mena a hesla konta Google.

- 1. Na obrazovke odomknutia zadajte vzor zámku.
- 2. Po piatom pokuse sa objaví výzva, aby ste počkali 30 sekúnd, potom klepnite na OK.
- 3. Ak sa displej vypne, stlačením tlačidla ZAPNÚŤ/VYPNÚŤ displej znova zapnete, potom odomknite obrazovku.
- 4. Klepnite na tlačidlo Zabudli ste vzor? keď sa objaví.
- 5. Zadajte používateľské meno a heslo k svojmu kontu Google a potom klepnite na Prihlásiť. Potom sa objaví výzva na vytvorenie nového vzoru zámku obrazovky. Ak tak už ďalej nechcete robiť, klepnite na Zrušiť.

# Šifrovanie údajov na HTC Desire X

Môžete šifrovať údaje, ako sú napríklad kontá online, nastavenie, hudobné súbory a ďalšie médiá. Po zašifrovaní sa pri zapnutí telefónu a prístupe k údajom vyžaduje zadanie kódu PIN pre zámok obrazovky alebo hesla.

- $\mathsf{p}$ ■ Pred šifrovaním údajov nastavte kód PIN pre uzamknutú obrazovku alebo heslo.
	- § Počas šifrovania doplna nabite batériu a nechajte HTC Desire X pripojený k napájaciemu adaptéru. Proces šifrovania trvá asi hodinu.
	- § Šifrovanie sa nedá vrátiť späť. Ak sa chcete vrátiť k nešifrovanému telefónu, je potrebné vykonať resetovanie na stav z výroby.
	- 1. Potiahnutím otvorte panel Upozornenia a potom klepnite na  $\bullet$ .
	- 2. Klepnite na Pamäť.
	- 3. Vyberte možnosť šifrovania pre typ pamäte, ktorú chcete zašifrovať.
	- 4. Klepnite na Šifrovať.
	- 5. Zadajte kód PIN alebo heslo zámku obrazovky.
	- 6. Klepnite na Ďalej.
	- 7. Klepnite na Šifrovať.

Spustí sa šifrovanie a zobrazuje sa priebeh. Telefón sa môže viackrát reštartovať.

Keď sa proces šifrovania skončí, zadajte svoj kód PIN alebo heslo.

### Kontrola informácií o HTC Desire X

- 1. Potiahnutím otvorte panel Upozornenia a potom klepnite na  $\mathbb Q$ .
- 2. Klepnutím na Informácie môžete aktivovať hlásenie chýb, zobraziť informácie o sieti a hardvéri a podobne.

# Spravovanie pamäte

### Kontrola voľnej pamäte v telefóne

- 1. Potiahnutím otvorte panel Upozornenia a potom klepnite na  $\mathbf{\Omega}$ .
- 2. Klepnite na Pamäť. Voľná pamäť telefónu sa zobrazí v časti Interná pamäť.

### Skontrolovanie voľného miesta na pamäťovej karte

- 1. Potiahnutím otvorte panel Upozornenia a potom klepnite na  $\bullet$ .
- 2. Klepnite na Pamäť. V časti s pamäťovou kartou sa zobrazí celková pamäť a voľné miesto v pamäti.

### Uvoľnenie ďalšieho miesta na ukladanie (interná pamäť)

Ľahko uvoľníte miesto v internej pamäti vyčistením vyrovnávacej pamäte aplikácie, premiestnením alebo odinštalovaním aplikácií a odstránením starých e-mailov a správ – to všetko na jednom mieste.

Nie je možné premiestniť alebo odinštalovať predinštalované aplikácie.

- 1. Potiahnutím otvorte panel Upozornenia a potom klepnite na  $\mathbf Q$ .
- 2. Klepnite na Pamäť a v časti Interná pamäť klepnite na Uvoľniť viac miesta.
- 3. Na obrazovke Vyčistiť vyrovnávaciu pamäť vyberte, či chcete vyčistiť vyrovnávaciu pamäť len zriedka používaných aplikácií alebo všetkých aplikácií, a potom klepnite na Ďalej.
- 4. Na obrazovke Pamäť aplikácie vyberte možnosť presunutia aplikácií na pamäťovú kartu alebo odinštalovanie aplikácií, ktoré chcete odstrániť.
- 5. Klepnite na Ďalej.

H

- 6. Na obrazovke Pamäť e-mailov a správ:
	- § Nastavte menší počet dní pre preberané e-maily, takže staršie e-maily budú z pamäte automaticky odstránené.
	- § Zmenšite počet textových a multimediálnych správ v jednej konverzácii.
- 7. Na obrazovke Pamäť pre obsah vyberte, ktorý obsah chcete odstrániť z pamäte.
- 8. Klepnite na Dokončiť.

#### Vymazanie dát a vyrovnávacej pamäte aplikácií

Môžete odstrániť údaje alebo vymazať vyrovnávaciu pamäť jednotlivých aplikácií.

- 1. Potiahnutím otvorte panel Upozornenia a potom klepnite na  $\mathbf Q$ .
- 2. Klepnite na Aplikácie.
- 3. Na karte Všetko klepnite na aplikáciu.
- 4. Na obrazovke klepnite na Vymazať údaje a/alebo Vymazať vyrov. pamäť.

#### Odinštalovanie aplikácie

F Nie je možné odinštalovať aplikáciu, ktorá bola predinštalovaná v HTC Desire X.

- 1. Potiahnutím otvorte panel Upozornenia a potom klepnite na  $\mathbb Q$ .
- 2. Klepnite na Aplikácie.
- 3. Na karte Prevzaté klepnite na aplikáciu, ktorú chcete odinštalovať.
- 4. Klepnite na Odinštalovať.

Premiestnenie aplikácie na pamäťovú kartu alebo z nej

 $\mathsf{F}$ Nie je možné premiestniť aplikáciu, ktorá bola predinštalovaná v telefóne HTC Desire X.

- 1. Potiahnutím otvorte panel Upozornenia a potom klepnite na  $\bullet$ .
- 2. Klepnite na Aplikácie.
- 3. Na karte Prevzaté klepnite na aplikáciu, ktorú chcete premiestniť.
- 4. Vyberte možnosť presunutia aplikácie na pamäťovú kartu.

### Zastavenie spustených aplikácií pomocou funkcie Správca úloh

Pomocou funkcie Správca úloh uvoľnite pamäť zastavením spustených aplikácií, ktoré momentálne nepoužívate.

- 1. Na obrazovke Domov klepnite na  $\frac{1}{111}$  > Správca úloh.
- 2. V zozname Aplikácie zastavíte aplikáciu klepnutím na  $\chi$  napravo od jej názvu.

# Ďalšie užitočné

### Ikony stavu

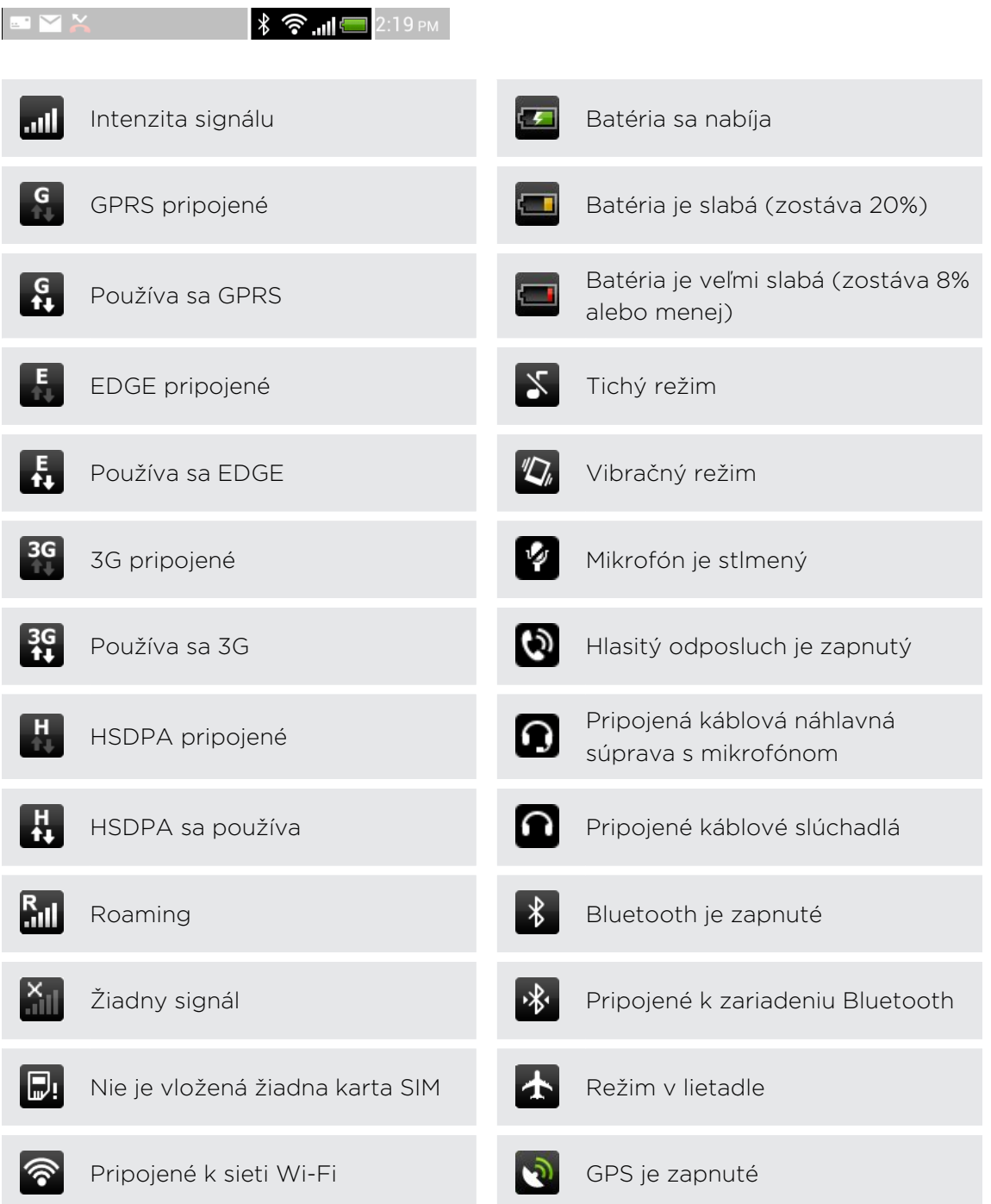

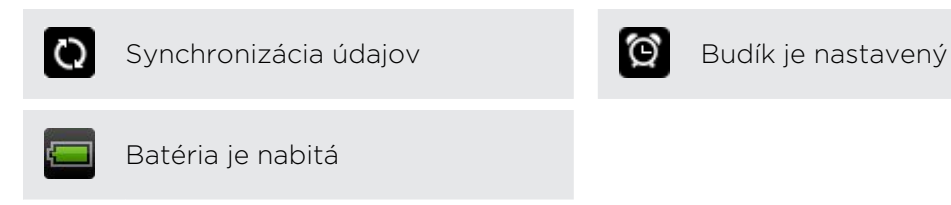

### Používanie klávesnice na obrazovke

Keď spustíte nejakú aplikáciu alebo vyberiete políčko, ktoré si vyžaduje text alebo čísla, objaví sa vám klávesnica na obrazovke. Po zadaní textu môžete klávesnicu na obrazovke zavrieť klepnutím na  $\blacksquare$  alebo stlačením tlačidla  $\blacktriangle$ .

### Výber rozloženia klávesnice

Môžete vybrať z troch rôznych rozložení klávesnice tú, ktorá bude najviac vyhovovať vášmu štýlu písania.

- 1. Potiahnutím otvorte panel Upozornenia a potom klepnite na  $\bullet$  > Jazyk a klávesnica.
- 2. Klepnite na HTC Sense Input > Rozšírené nastavenie.
- 3. Klepnite na Typy klávesnice a potom si vyberte rozloženie, ktoré chcete používať.

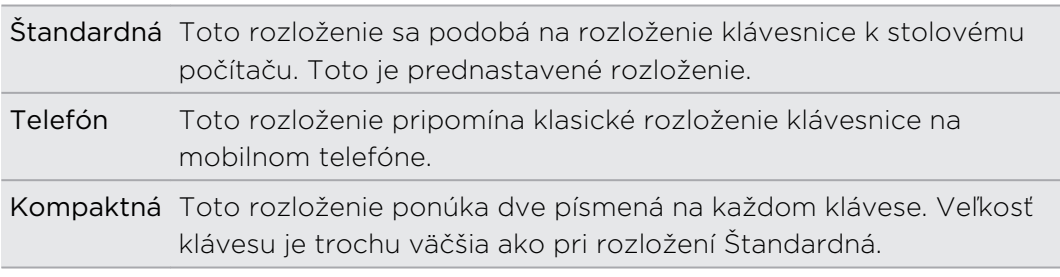

#### Zadávanie textu

Stačí klepať na klávesy na klávesnici na obrazovke, čím zadávate písmená a čísla, ako aj interpunkčné znamienka a symboly.

- Klepnutím na 1 zadáte veľké písmeno. Dvojitým klepnutím aktivujete Caps Lock.
- § Stlačením a podržaním klávesov so sivými znakmi na vrchu zadáte čísla, symboly alebo písmená s mäkčeňom alebo dĺžňom. Hnedé znaky zobrazené na klávesoch sú tie znaky, ktoré sa vložia po stlačení a podržaní daného klávesu. S niektorými klávesmi je spojených viacero znakov alebo interpunkčných znamienok.

#### 179 Ďalšie užitočné

### Výber viacerých jazykov klávesnice

Ak sú na zariadení HTC Desire X k dispozícii viaceré jazyky klávesnice, môžete vybrať, ktoré jazyky majú byť na klávesnici na obrazovke zapnuté.

- 1. Potiahnutím otvorte panel Upozornenia a potom klepnite na  $\bullet$  > Jazyk a klávesnica.
- 2. Klepnite na HTC Sense Input.
- 3. Klepnite na Výber klávesnice a potom vyberte požadované jazyky.

### Zmena jazyka klávesnice

- 1. Keď je otvorená klávesnica na obrazovke, klepnite na .
- 2. Vyberte možnosť Prepínanie klávesníc, ak chcete prepnúť medzi jazykmi klávesnice.
- 3. Klepte na ,, kým neuvidíte jazyk, ktorý chcete použiť.

Ak chcete zapnúť alebo vypnúť položku Prepínanie klávesníc, potiahnutím otvorte panel Upozornenia a potom klepnite na  $\bullet$  > Jazyk a klávesnica > HTC Sense Input a klepnite na prepínač Prepínanie klávesníc Zap./Vyp.

### Zadávanie slov s prediktívnym textom

Prediktívne zadávanie textu je zapnuté prednastavene a počas písania sa zobrazujú návrhy slov.

anyone anyone's anyond

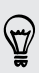

Klepnutím na **Republiková prepínate medzi prediktívnymi režimami Multitap a XT9 pri** používaní rozložení klávesnice Kompaktná alebo Telefón.

Ak chcete zadať slovo v prediktívnom režime, urobte jeden z nasledujúcich krokov:

- § Keď vidíte v zozname návrhov slovo, ktoré chcete, zvýraznené zelenou alebo oranžovou, môžete jednoducho klepnúť na medzerník, čím vložíte toto slovo do textu.
- § Ak vidíte požadované slovo zobrazené v zozname návrhov ešte predtým, ako dokončíte písanie tohto slova, klepnite na slovo, čím ho vložíte do textu.
- § Ak vpravo od zoznamu návrhov vidíte šípku, klepnutím na ňu zobrazíte ďalšie voľby.

### Nastavenie druhého jazyka pre prediktívny text

Prediktívny text môžete nastaviť aj tak, že bude dvojjazyčný. Počas písania budete dostávať návrhy na slová v jazykoch, ktoré ste vybrali.

- 1. Potiahnutím otvorte panel Upozornenia a potom klepnite na  $\bullet$  > Jazyk a klávesnica.
- 2. Klepnite na HTC Sense Input > Rozšírené nastavenie.
- 3. Klepnite na Dvojjazyčné návrhy a potom vyberte požadovaný jazyk.

### Pridanie slova do slovníka prediktívneho textu

Keď zadávate text pomocou štandardného rozloženia klávesnice, všetky slová, na ktoré klepnete v zozname návrhov, budú automaticky pridané.

Do zoznamu môžete pridať slovo aj manuálne.

- 1. Potiahnutím otvorte panel Upozornenia a potom klepnite na  $\bullet$  > Jazyk a klávesnica.
- 2. Klepnite na HTC Sense Input.
- 3. Klepnite na Osobný slovník > Upraviť osobný slovník >  $\pm$ .
- 4. Zadajte slovo, ktoré chcete pridať, a potom klepnite na OK.

Úprava alebo odstránenie slova v prediktívnom textovom slovníku

- 1. Potiahnutím otvorte panel Upozornenia a potom klepnite na  $\overline{Q}$  > Jazyk a klávesnica.
- 2. Klepnite na HTC Sense Input.
- 3. Klepnite na Osobný slovník > Upraviť osobný slovník.
	- § Ak chcete upraviť slovo, klepnite na neho.
	- Ak chcete odstrániť slová zo slovníka, klepnite na > Odstrániť. Vyberte slová, ktoré chcete odstrániť, a potom klepnite na Odstrániť.

### Zálohovanie osobného slovníka na pamäťovú kartu

Ak máte nainštalovanú pamäťovú kartu, môžete zálohovať nové slová, ktoré ste pridali do slovníka prediktívneho zadávania textu.

- 1. Potiahnutím otvorte panel Upozornenia a potom klepnite na  $\overline{Q}$  > Jazyk a klávesnica.
- 2. Klepnite na HTC Sense Input.
- 3. Klepnite na Osobný slovník > Synchronizovať osobný slovník > Kopírovať do pamäte telefónu.
#### <span id="page-180-0"></span>Import osobného slovníka z pamäťovej karty

- 1. Potiahnutím otvorte panel Upozornenia a potom klepnite na  $\bullet$  > Jazyk a klávesnica.
- 2. Klepnite na HTC Sense Input.
- 3. Klepnite na Osobný slovník > Synchronizovať osobný slovník > Obnoviť z pamäte telefónu.

## Zadávanie textu hovorením

Nemáte čas na písanie? Skúste zadávať slová tak, že ich hovoríte.

Pretože HTC Desire X využíva službu rozpoznávania reči od Google, pri zadávaní ロ textu hovorením je potrebné pripojenie na Internet.

- 1. Klepnite na miesto, kam chcete zadať text.
- 2. Na klávesnici na obrazovke stlačte a podržte
- 3. Keď uvidíte obrázok mikrofónu, vyslovte slová, ktoré chcete napísať.

Ak chcete nastaviť jazyk zadávania, klepnite na panel jazykov pod obrázkom (۳) mikrofónu. Môžete vybrať jeden alebo viac jazykov. Dostupnosť jazykov závisí od jazykov hlasového zadávania podporovanými v Google.

- 4. Ak slovo nezodpovedá tomu, čo ste vyslovili, a je zvýraznené, klepnutím na podčiarknuté slovo ho odstráňte alebo zobrazte ďalšie voľby.
- 5. Interpunkčné znamienka zadávajte vyslovením názvu (povedzte napríklad čiarka).

## Reštartovanie zariadenia HTC Desire X

Ak je HTC Desire X pomalší ako zvyčajne, aplikácia nefunguje správne alebo HTC Desire X prestane odpovedať, pokúste sa reštartovať HTC Desire X a pozrite, či to pomohlo vyriešiť problém.

- 1. Ak je displej vypnutý, stlačením tlačidla ZAPNÚŤ/VYPNÚŤ displej znova zapnete.
- 2. Odomknite displej.
- 3. Stlačte a podržte tlačidlo ZAPNÚŤ/VYPNÚŤ, potom klepnite na Reštartovať.
- 4. Pri žiadosti o potvrdenie klepnite na Reštartovať.

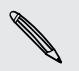

Ak tieto kroky nefungujú, môžete vytiahnuť a znova vložiť batériu, potom HTC Desire X znova zapnúť, čím ho reštartujete.

#### <span id="page-181-0"></span>HTC Desire X nereaguje?

Ak HTC Desire X nereaguje, keď stlačíte obrazovku alebo tlačidlá, môžete ho napriek tomu reštartovať.

Stlačte a podržte aspoň 10 sekúnd stlačené tlačidlo ZAPNÚŤ/VYPNÚŤ a potom ho pustite. HTC Desire X sa potom reštartuje.

## Resetovanie zariadenia HTC Desire X

Ak predávate HTC Desire X inej osobe alebo má HTC Desire X pretrvávajúci problém, ktorý sa nedá vyriešiť, môžete vykonať resetovanie na stav z výroby (nazývané aj tvrdý reset).

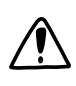

Pri resetovaní na stav z výroby natrvalo vymažete všetky údaje a prispôsobené nastavenia, a odstránia sa ním aj všetky aplikácie, ktoré ste prevzali a inštalovali. Pred vykonaním resetovania na stav z výroby sa uistite, že ste si zálohovali údaje a súbory, ktoré si chcete nechať.

#### Vykonanie resetovania na stav z výroby cez nastavenia

- 1. Potiahnutím otvorte panel Upozornenia a potom klepnite na  $\bullet$ .
- 2. Klepnite na Pamäť > Reset na výrobné údaje.
- 3. Klepnite na Reset telefónu a následne klepnite na Vymazať všetko.

#### Vykonanie resetovania na stav z výroby pomocou hardvérových tlačidiel

Ak sa nedá HTC Desire X zapnúť, prípadne nemáte možnosť otvoriť nastavenia, môžete napriek tomu vykonať resetovanie na stav z výroby pomocou hardvérových tlačidiel telefónu HTC Desire X.

- 1. Vytiahnite batériu, počkajte niekoľko sekúnd, potom batériu znova vložte.
- 2. Stlačte a podržte tlačidlo ZNÍŽIŤ HLASITOSŤ a potom stlačte a podržte tlačidlo ZAPNÚŤ/VYPNÚŤ.
- 3. Počkajte, kým sa na obrazovke objavia tri obrázky Android a pustite tlačidlá ZAPNÚŤ/VYPNÚŤ a ZNÍŽIŤ HLASITOSŤ.
- 4. Stlačením tlačidla ZNÍŽIŤ HLASITOSŤ vyberte OBNOVENIE NASTAVENÍ a potom stlačte tlačidlo ZAPNÚŤ/VYPNÚŤ.

# Ochranné známky a autorské práva

©2012 HTC Corporation. Všetky práva vyhradené.

HTC, logo HTC, logo HTC quietly brilliant, HTC Desire, Friend Stream, HTC Footprints a HTC Sense sú ochranné známky alebo servisné známky spoločnosti HTC Corporation.

Google, logo Google, Android, logo Android, Android Market, Google Apps, Google Calendar, Google Checkout, Google Earth, Google Latitude, Google Maps, Google Play, Google Talk, Google Wallet, Gmail, Picasa a YouTube sú ochranné známky spoločnosti Google Inc.

Microsoft, Windows, ActiveSync, Excel, Outlook, PowerPoint, SkyDrive, Windows Media a Windows Vista sú buď registrované ochranné známky alebo ochranné známky spoločnosti Microsoft Corporation v USA a ďalších krajinách.

Slovná značka Bluetooth® a logá sú registrované ochranné známky spoločnosti Bluetooth SIG, Inc.

Adobe a Flash sú registrované ochranné známky alebo ochranné známky spoločnosti Adobe Systems Incorporated v USA a v iných krajinách.

Wi-Fi® je registrovaná ochranná známka spoločnosti Wireless Fidelity Alliance, Inc.

microSD je ochranná známka spoločnosti SD-3C LLC.

Beats, BeatsAudio a logo b sú ochranné známky spoločnosti Beats Electronics, LLC.

Facebook je ochranná známka spoločnosti Facebook, Inc.

FLICKR logo FLICKR Dots sú ochranné známky alebo registrované ochranné známky spoločnosti Yahoo! Inc.

iTunes a Mac sú ochranné známky spoločnosti Apple Computer, Inc.

Polaris Office je ochranná známka spoločnosti Infraware, Inc.

Všetky ostatné názvy spoločností, výrobkov a služieb uvedené v dokumente sú ochranné známky, registrované ochranné známky alebo servisné známky príslušných vlastníkov.

Softvér HTC Sync Manager môže byť používaný len s autorsky chránenými materiálmi, ktoré vlastníte, prípadne máte zákonné oprávnenie na ich používanie alebo duplikovanie. Nepovolené používanie alebo duplikovanie autorsky chráneného materiálu môže byť porušením autorských zákonov v USA alebo ďalších krajinách a oblastiach. Porušovanie autorských zákonov platných v USA a vo svete môže mať občianskoprávne alebo trestnoprávne následky. Spoločnosť HTC Corporation nenesie žiadnu zodpovednosť za škody ani straty (priame ani nepriame), ktoré môžu vzniknúť v dôsledku používania tohto softvéru.

#### 184 Ochranné známky a autorské práva

Snímky obrazoviek nachádzajúce sa v tomto dokumente sú ilustračné. Spoločnosť HTC nezodpovedá za technické chyby, redakčné chyby a vynechané časti ani za náhodné alebo následné škody vyplývajúce z obsahu tohto materiálu. Informácie sa poskytujú "tak ako sú", bez záruky akéhokoľvek druhu a môžu byť bez upozornenia zmenené. Spoločnosť HTC si tiež vyhradzuje právo na revíziu obsahu tohto dokumentu, ktorú je možné vykonať kedykoľvek bez predchádzajúceho upozornenia.

Žiadna časť tohto dokumentu nesmie byť reprodukovaná ani prenášaná, v žiadnej podobe ani s ľubovoľným zámerom, elektronicky, mechanicky, kopírovaním, nahrávaním, ukladaním v informačnom systéme, ani preložená do žiadneho jazyka v žiadnej podobe bez predchádzajúceho písomného povolenia spoločnosti HTC.

# <span id="page-184-0"></span>Register

#### A

Aktualizácia softvéru [32](#page-31-0) Aktualizácie telefónu Viď Aktualizácia softvéru Android Market Viď [Google Play](#page-185-0) Aplikácie - ikony [43](#page-42-0)

- inštalácia [140](#page-139-0)
- odstránenie [141](#page-140-0)
- zdieľanie [143](#page-142-0)
- Automatická synchronizácia [83](#page-82-0)

#### B

Batéria

- inštalácia [12](#page-11-0)
- kontrola využitia [171](#page-170-0)
- nabíjanie [13](#page-12-0)
- odstránenie [12](#page-11-0)
- úspora energie batérie [32](#page-31-0)
- Bezdrôtový smerovač [162](#page-161-0)

#### Bluetooth

- odpojenie alebo zrušenie spárovania [165](#page-164-0)
- posielanie informácií [165](#page-164-0)
- prijímanie informácií o kontaktoch (vCard) [167](#page-166-0)
- prijímanie informácií o udalosti Kalendára (vCalendar) [167](#page-166-0)
- pripojenie slúchadlovej súpravy alebo súpravy do auta s funkciou Bluetooth [163](#page-162-0)
- zapnutie alebo vypnutie [163](#page-162-0)
- zdieľanie hudby [81](#page-80-0)
- Budík [133](#page-132-0)

#### D

Dátové pripojenie

- prístupový bod [158](#page-157-0)
- zapnutie alebo vypnutie [158](#page-157-0)

Dokumenty

- úprava [135](#page-134-0)
- zobrazenie [135](#page-134-0)
- Dropbox [109](#page-108-0)

#### E

#### E-mail

- odosielanie [98](#page-97-0)
- práca s e-mailom Exchange ActiveSync [101](#page-100-0)
- pridanie konta Exchange [97](#page-96-0)
- pridanie konta POP3/IMAP [96](#page-95-0)
- spravovanie e-mailových správ [102](#page-101-0)

- zjednotený priečinok [98](#page-97-0)
- zoradenie e-mailových správ [98](#page-97-0)
- Energie
	- nabíjanie batérie [13](#page-12-0)
	- úspora energie batérie [32](#page-31-0)
	- uvedenie do režimu spánku [24](#page-23-0)

Exchange ActiveSync

- Mimo kanceláriu [101](#page-100-0)
- poslanie žiadosti o stretnutie [101](#page-100-0)

- práca s e-mailom Exchange ActiveSync [101](#page-100-0)

#### F

Facebook - označenie na mieste [94](#page-93-0) Facebook pre HTC Sense [92](#page-91-0) Firmvér Viď Aktualizácia softvéru Flash player [69](#page-68-0) FM rádio [142](#page-141-0) Footprinty [122](#page-121-0) FOTA Viď Aktualizácia softvéru Fotoaparát - efekty [34](#page-33-0) - nahrávanie videa [35](#page-34-0) - nasnímanie fotografie [35](#page-34-0) - nastavenie [39](#page-38-0)

- Režim Zhlukového snímania [36](#page-35-0)

<span id="page-185-0"></span>- scény [36](#page-35-0) - základy [34](#page-33-0) - zväčšovanie [34](#page-33-0) Fotografie - označovanie [75](#page-74-0) - úprava [71](#page-70-0) - zdieľanie [75](#page-74-0) - zobrazenie [70](#page-69-0) Friend Stream [92](#page-91-0)

### G

Galéria - informácie [70](#page-69-0) - odosielanie fotografií a videí [74](#page-73-0) - prezeranie fotografií [70](#page-69-0) - sledovanie videa [71](#page-70-0) - úprava fotografií [71](#page-70-0) - zdieľanie fotografií a videí [75](#page-74-0) Geoznačka [39](#page-38-0), [70](#page-69-0) Google Play [140](#page-139-0) Google+ [94](#page-93-0) 

#### H

Hands-free [163](#page-162-0) HDR [36](#page-35-0) História hovorov [54](#page-53-0) Hľadať [63](#page-62-0) Hlasitosť zvonenia - automatické zníženie hlasitosti zvonenia [170](#page-169-0) - spustenie zvonenia na telefóne [170](#page-169-0) Hlasitý odposluch [52](#page-51-0) Hlasový vstup [181](#page-180-0) Hlasový záznamník [142](#page-141-0) Hlavný reset Viď Reset na výrobné údaje Hodiny [132](#page-131-0) HTC Hodiny - nastavenie budíka [133](#page-132-0) - Svetový čas [133](#page-132-0) HTC Sync Manager [33](#page-32-0), [145](#page-144-0) Hudba - nastavenie skladby ako vyzváňacieho tónu [80](#page-79-0) - počúvanie [77](#page-76-0) - prehľadávanie knižnice [77](#page-76-0) - prehrávanie hudby zo zamknutej obrazovky [78](#page-77-0)

- prenos z počítača [152](#page-151-0) - zdieľanie hudby pomocou Bluetooth [81](#page-80-0)

- zoznam skladieb [78](#page-77-0)

I

Ikony [177](#page-176-0) Informácie o telefóne [174](#page-173-0) Inkognito režim [66](#page-65-0) Inovácia Viď [Aktualizácia softvéru](#page-184-0) Internetové pripojenie - bezdrôtový smerovač [162](#page-161-0) - dátové pripojenie [158](#page-157-0) - VPN [160](#page-159-0) - Wi-Fi [159](#page-158-0) Internetové volanie [53](#page-52-0)

#### J

Jazyk [171](#page-170-0)

#### K

Kalendár - nastavenie [108](#page-107-0) - pripomenutia [107](#page-106-0) - spravovanie udalostí [106](#page-105-0) - vytvorenie udalosti [104](#page-103-0) - zobrazenia [104](#page-103-0) Karta microSD [11](#page-10-0) Karta SD [11](#page-10-0) Karta SIM - Kód PIN karty SIM [172](#page-171-0) - kopírovanie správy [60](#page-59-0) Klávesnica - prediktívny text [179](#page-178-0) - slovník [180](#page-179-0) - zadávanie textu [178](#page-177-0) - zadávanie textu hovorením [181](#page-180-0) Klávesnica na obrazovke Viď Klávesnica Konferenčný hovor [53](#page-52-0) Kontakty - kopírovanie z karty SIM [86](#page-85-0) - odstránenie [88](#page-87-0) - pridanie [86](#page-85-0) Kopírovanie textu [28](#page-27-0)

## <span id="page-186-0"></span>L

Locations

- footprinty [122](#page-121-0)
- informácie [119](#page-118-0)
- preberanie máp [128](#page-127-0)
- prezeranie máp [121](#page-120-0)
- spravovanie služieb [128](#page-127-0)
- zakúpenie služieb [128](#page-127-0)
- zapnutie služieb umiestnenia [119](#page-118-0)

- získanie smerov [126](#page-125-0)

#### M

Málo svetla [38](#page-37-0) Maps 719 Mapy Google [128](#page-127-0) Market Viď [Google Play](#page-185-0) Miniaplikácie - odstránenie [43](#page-42-0) - pridanie [42](#page-41-0) - zmena nastavení [42](#page-41-0) MMS [56](#page-55-0) Multimediálna správa [56](#page-55-0)

#### N

Nahrávanie hlasu [142](#page-141-0) Napájanie - kontrola využitia batérie [171](#page-170-0) Nasnímanie obrazovky [29](#page-28-0) Nastavenie - Aplikácie [175](#page-174-0) - Informácie [174](#page-173-0) - Jazyk a klávesnica [171](#page-170-0) - Pamäť [175](#page-174-0) - Zvuk [170](#page-169-0) Nastavenie telefónu - Aplikácie [175](#page-174-0) - Informácie [174](#page-173-0) - Jazyk a klávesnica [171](#page-170-0) - Obrazovka [168](#page-167-0) - Pamäť [175](#page-174-0) - Zvuk [170](#page-169-0) Navigácia Viď [Šoférovanie](#page-187-0) Nečinná obrazovka Viď Uzamknutá obrazovka

#### $\bigcirc$

#### Obrazovka

- nastavenie jasu obrazovky [168](#page-167-0)
- nečinná obrazovka [25](#page-24-0)
- prekalibrovanie G-senzora [169](#page-168-0)
- vypnutie otáčania obrazovky [169](#page-168-0)
- zmena času do vypnutia obrazovky [169](#page-168-0)

Obrazovka Domov

- informácie [17](#page-16-0)
- nové usporiadanie položiek [43](#page-42-0)
- panel spúšťania [44](#page-43-0)
- pridanie miniaplikácií [42](#page-41-0)
- rozšírená [17](#page-16-0)
- Odkazy [25](#page-24-0)
- Odstránenie aplikácií [141](#page-140-0)
- Odstránenie kontaktov [88](#page-87-0)
- Online kontá
- čo môžete synchronizovať cez [82](#page-81-0)

- spravovanie [83](#page-82-0)

<u>P</u> Pamäťová karta - presunutie aplikácií na pamäťovú kartu [176](#page-175-0) Panoráma [37](#page-36-0) Párovanie zariadenia Bluetooth [163](#page-162-0) Počasie - pridanie miest [134](#page-133-0) - sledovanie počasia [134](#page-133-0) Preberanie - zobrazenie prevzatých súborov [68](#page-67-0) Prehľadávač - história [66](#page-65-0) - možnosti [69](#page-68-0) - otvorenie inkognito karty [66](#page-65-0) - používanie [63](#page-62-0) - záložky [66](#page-65-0) Prenos hudby z počítača [152](#page-151-0) Prezentácia [70](#page-69-0) Priečinok - odstránenie položiek [45](#page-44-0) - premenovanie [45](#page-44-0) - zoskupenie aplikácií [44](#page-43-0)

PUK (kód na odblokovanie PIN) [172](#page-171-0)

#### <span id="page-187-0"></span>R

Rádio Viď [FM rádio](#page-184-0) Reštartovať [181](#page-180-0) Režim čítačky [64](#page-63-0) Režim Lietadlo [168](#page-167-0) Režim spánku [24](#page-23-0) Rýchla voľba [48](#page-47-0)

### S

Scény [40](#page-39-0) SkyDrive [113](#page-112-0) Slúchadlá [163](#page-162-0) Smerovač Viď [Bezdrôtový smerovač](#page-184-0) SMS [56](#page-55-0) Snímka obrazovky Viď [Nasnímanie obrazovky](#page-186-0) Spravovanie pamäte [175](#page-174-0) Správy - kopírovanie na kartu SIM [60](#page-59-0)

- odstránenie [60](#page-59-0)
- odstránenie konverzácie [61](#page-60-0)
- poslanie ďalej [59](#page-58-0)
- uzamknutie [60](#page-59-0)
- zobrazenie [58](#page-57-0)

Súvislé snímanie [36](#page-35-0)

#### Synchronizácia

- HTC Sync Manager [33](#page-32-0)
- online kontá [83](#page-82-0)
- synchronizácia s počítačom [145](#page-144-0)

#### Š

Šoférovanie [116](#page-115-0)

#### T

#### Tapeta

- $-$  zmena  $41$
- Telefónne hovory
	- nastavenie konferenčného hovoru [53](#page-52-0)
	- prichádzajúce [50](#page-49-0)
	- uskutočnenie tiesňového hovoru [49](#page-48-0)
	- volanie na číslo v správe [49](#page-48-0)
	- volanie na číslo z e-mailu [49](#page-48-0)
	- volanie pomocou Wi-Fi [53](#page-52-0)

#### Textová správa [56](#page-55-0)

Tlač obrazovky Viď [Nasnímanie obrazovky](#page-186-0) Tvrdý reset Viď Reset na výrobné údaje

### U

Upozornenia - ikony stavu a upozornení [177](#page-176-0)  $-$  panel  $31$ USB zosieťovanie [156](#page-155-0) Uskutočnenie hovoru [48](#page-47-0) Uzamknutá obrazovka - prehrávanie hudby [78](#page-77-0)

#### V

#### Videá

- nahrávanie [35](#page-34-0) - sledovanie [71](#page-70-0) - snímanie fotografie počas nahrávania [35](#page-34-0) - úprava [73](#page-72-0) - zdieľanie [75](#page-74-0) Video obrázok Viď snímanie fotografie počas nahrávania Voľba domovskej siete [55](#page-54-0) VPN - pridanie pripojenia [161](#page-160-0) - pripojenie [161](#page-160-0) Výrobný reset [182](#page-181-0) Vyzváňací tón - nastavenie [80](#page-79-0) - strihanie [80](#page-79-0)

#### W

#### Wi-Fi

- odpojenie od siete [160](#page-159-0)
- pripojenie k inej sieti [160](#page-159-0)
- volanie [53](#page-52-0)
- zapnutie [159](#page-158-0)

#### Y

#### YouTube

- zdieľanie videí [76](#page-75-0)

Z Zabezpečenie [172,](#page-171-0) [173](#page-172-0)

Zálohovať - cesty [124](#page-123-0) - footprinty [123](#page-122-0) - kontakty [91](#page-90-0) - nastavenie [171](#page-170-0) - správy [61](#page-60-0) - úlohy [139](#page-138-0) Zámok obrazovky [173](#page-172-0) Zdieľanie - fotografie a videá [75](#page-74-0) - hry a aplikácie [143](#page-142-0) Zmena jazyka telefónu [171](#page-170-0) Zobrazenie - nastavenie jasu obrazovky [168](#page-167-0) - prekalibrovanie G-senzora [169](#page-168-0) - vypnutie otáčania obrazovky [169](#page-168-0) - zmena času do vypnutia obrazovky [169](#page-168-0) Zosieťovanie Viď [USB zosieťovanie](#page-187-0) Zoznam Čítanie [67](#page-66-0) Zoznam Sledovať [67](#page-66-0) Zoznamy úloh [139](#page-138-0) Zvuk - vyzváňací tón, upozornenia a budíky [46](#page-45-0) - automatické zníženie hlasitosti zvonenia [170](#page-169-0) - prepínanie profilov [170](#page-169-0) - prepnutie na hlasitý odposluch [170](#page-169-0) - Režim Vo vrecku [170](#page-169-0) - set zvukov [45](#page-44-0) 189 Register

- zvukový výber [170](#page-169-0)

#### Ž

Žiadosť o stretnutie [101](#page-100-0)